# Impressora laser a cores Guia do Utilizador

# imagine as possibilidades

Agradecemos a sua compra de um produto Samsung.

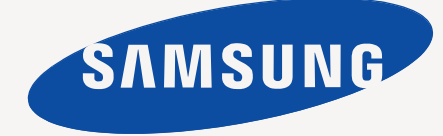

# <span id="page-1-0"></span>Copyright

© 2010 Samsung Electronics Co., Ltd. Todos os direitos reservados.

Este manual do utilizador é fornecido para fins meramente informativos. Todas as informações aqui incluídas estão sujeitas a alterações sem aviso prévio. A Samsung Electronics não se responsabiliza por quaisquer danos, directos ou indirectos, decorrentes da utilização deste manual ou com ela relacionados.

- Samsung e o logótipo da Samsung são marcas comerciais da Samsung Electronics Co., Ltd.
- Microsoft, Windows, Windows XP, Windows Vista, Windows 7 e Windows Server 2008 R2 são marcas registadas ou comerciais da Microsoft Corporation.
- TrueType, LaserWriter e Macintosh são marcas comerciais da Apple Computer, Inc.
- Todos os outros nomes de marcas ou produtos são marcas comerciais dos respectivos proprietários ou organizações.

Consulte o ficheiro "**LICENSE.txt**" no CD-ROM fornecido para ver informações sobre a licença de código aberto.

**REV. 4.00**

<span id="page-2-0"></span>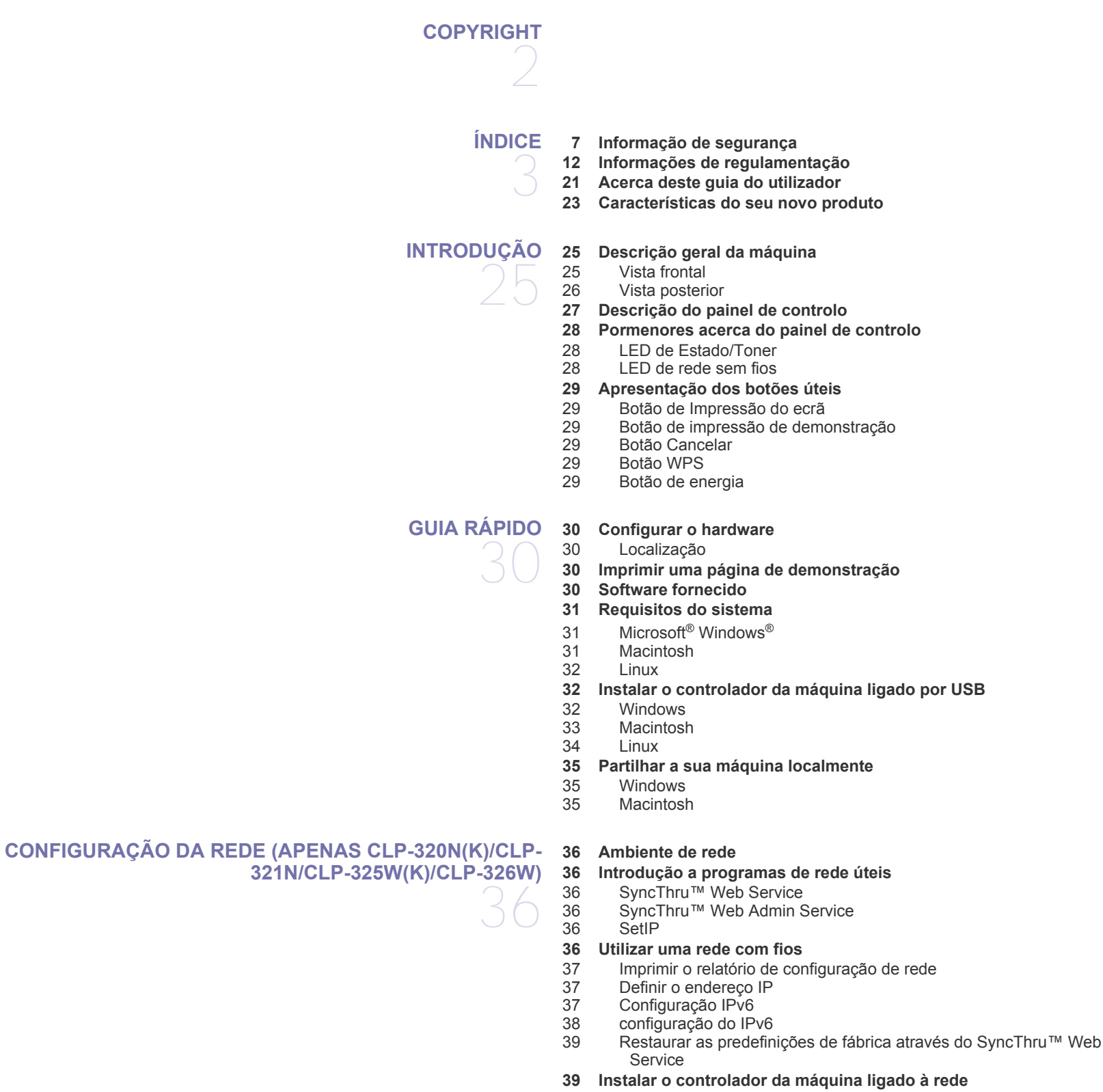

[39 Windows](#page-38-2)

## **[CONFIGURAÇÃO DE REDE SEM FIOS](#page-41-0) [\(APENAS CLP-325W\(K\)/CLP-326W\)](#page-41-0)**  42

## [40 Macintosh](#page-39-0)<br>41 Linux **Linux**

#### **[42 Guia rápido](#page-41-1)**

- [42 Escolher a sua ligação de rede](#page-41-2)
- [42 Nome e chave de rede da rede sem fios](#page-41-3)

#### **[42 Escolher o tipo de instalação de rede](#page-41-4)**

- [42 A partir do painel de controlo](#page-41-5)<br>42 A partir do computador
- A partir do computador
- **[43 Definir uma rede sem fios com o botão WPS](#page-42-0)**
- [43 Definir uma rede sem fios com o botão WPS](#page-42-1)
- **[44 Configurar uma rede sem fios a partir do computador](#page-43-0)**
- [44 Configurar uma rede sem fios utilizando um cabo USB](#page-43-1)
	- Configurar uma rede sem fios com um cabo de rede
- **[51 Concluir a instalação](#page-50-0)**
- **[51 Ligar a rede Wi-Fi Ligado/Desligado](#page-50-1)**
- **[51 Resolução de Problemas](#page-50-2)**
- [51 Resolver problemas que podem ocorrer durante a configuração sem fios](#page-50-3)  e instalação do controlador da máquina
- [52 Resolver outros problemas](#page-51-0)

#### **[CONFIGURAÇÃO BÁSICA](#page-52-0)**

- 53
- **[53 Ajuste da altitude](#page-52-1)**
- **[53 Predefinir o tabuleiro e o papel](#page-52-2)**
- [53 A partir do computador](#page-52-3)
- **[54 Utilizar a função de economia de energia](#page-53-0)**
- **[54 Alterar a definição do tipo de letra \(apenas CLP-320N\(K\)/CLP-321N/](#page-53-1) CLP-325W(K)/ /CLP-326W)**
- **[54 Definir o modo de Humidity](#page-53-2)**

# **[MATERIAL DE IMPRESSÃO E TABULEIRO](#page-54-0)**  55

- **[55 Seleccionar material de impressão](#page-54-1)**
- 
- [55 Directrizes para seleccionar o material de impressão](#page-54-2)<br>55 Tamanhos de materiais de impressão suportados em Tamanhos de materiais de impressão suportados em cada modo
- **[56 Mudar o tamanho do tabuleiro](#page-55-0)**
- **[57 Colocar papel no tabuleiro](#page-56-0)**
- [57 No tabuleiro](#page-56-1)
- [58 Alimentação manual no tabuleiro](#page-57-0)
- **[60 Imprimir em material de impressão especial](#page-59-0)**
- [60 Envelopes](#page-59-1)<br>61 Transparêr
- **Transparências**
- [61 Etiquetas](#page-60-1)
- [61 Cartolina/papel de tamanho personalizado](#page-60-2)<br>61 Papel timbrado/papel pré-impresso
	- Papel timbrado/papel pré-impresso
- [62 Papel reciclado](#page-61-0)<br>62 Foto brilhante
- Foto brilhante
- [62 Fotografia mate](#page-61-2)
- **[62 Definir o tamanho e o tipo de papel](#page-61-3)**
- **[62 Utilizar o suporte de saída](#page-61-4)**

# **[IMPRESSÃO](#page-62-0)**  63

- **[63 Introdução a um programa de software útil](#page-62-1)** [63 Samsung AnyWeb Print](#page-62-2)
- [63 Samsung Easy Color Manager](#page-62-3)
- **[63 Funções do controlador da impressora](#page-62-4)**
- [63 Controlador da impressora](#page-62-5)
- **[63 Impressão básica](#page-62-6)**
- Índice**\_ 4**

# Índice

- [64 Cancelar uma tarefa de impressão](#page-63-0)
- **[64 Abrir Preferências de impressão](#page-63-1)**
- [64 Utilizar uma definição favorita](#page-63-2)
- **[65 Utilizar ajuda](#page-64-0)**
- **[65 Utilizar funções especiais de impressão](#page-64-1)**
- [65 Imprimir várias páginas numa folha de papel](#page-64-2)
- [65 Imprimir cartazes](#page-64-3)
- [65 Impressão de folhetos \(manual\)](#page-64-4)<br>66 Imprimir em ambos os lados do
- Imprimir em ambos os lados do papel (manual)
- [66 Alterar as percentagens do documento](#page-65-1)
- [66 Ajustar o documento ao tamanho de papel seleccionado](#page-65-2)
- Utilizar marcas de água
- [67 Utilizar sobreposição](#page-66-0)
- [68 Opções no separador Gráficos](#page-67-0)
- **[69 Alterar as predefinições de impressão](#page-68-0)**
- **[69 Especificar a sua máquina como predefinida](#page-68-1)**
- **[69 Imprimir para um ficheiro \(PRN\)](#page-68-2)**
- **[69 Impressão a partir do Macintosh](#page-68-3)**
- [69 Imprimir um documento](#page-68-4)
- 
- [70 Alterar definições da impressora](#page-69-0) Imprimir várias páginas numa folha de papel

#### **[71 Impressão a partir do Linux](#page-70-0)**

- [71 Imprimir a partir de aplicações](#page-70-1)<br>71 Imprimir ficheiros
- [71 Imprimir ficheiros](#page-70-2)<br>72 Configurar proprie
- Configurar propriedades da impressora

# **[FERRAMENTAS DE GESTÃO](#page-72-0)**  73

**[73 Introdução de ferramentas de gestão úteis](#page-72-1)**

**[73 Utilizar o SyncThru™ Web Service](#page-72-2)**

- [73 Para aceder a SyncThru™ Web Service](#page-72-3)
- [73 Descrição geral do SyncThru™ Web Service](#page-72-4)<br>74 Configuração da notificação de e-mails
- Configuração da notificação de e-mails
- [74 Definir as informações do administrador do sistema](#page-73-1)
- **[74 Utilizar o programa Smart Panel](#page-73-2)**
- [74 Pormenores do programa Smart Panel](#page-73-3)
- Alterar as definições do programa Smart Panel
- **[75 Utilizar o Unified Linux Driver Configurator](#page-74-1)**
- [75 Abrir o Unified Driver Configurator](#page-74-2)
- [76 Janela Printers configuration](#page-75-0)<br>77 Ports configuration
- Ports configuration

## **[MANUTENÇÃO](#page-77-0)**  78

- **[78 Imprimir um relatório da máquina](#page-77-1) [78 Limpar uma máquina](#page-77-2)**
- [78 Limpar o exterior](#page-77-3)
- [78 Limpar a parte interior](#page-77-4)

#### **[80 Guardar o cartucho de toner](#page-79-0)**

- [80 Armazenar o cartucho de toner](#page-79-1)
- [80 Instruções de manuseamento](#page-79-2)
- [80 Utilização de cartuchos de toner não Samsung e reabastecidos](#page-79-3)<br>80 Tempo de vida útil estimado
	- Tempo de vida útil estimado
- **[80 Sugestões para transportar e guardar a máquina](#page-79-5)**

## **[RESOLUÇÃO DE PROBLEMAS](#page-80-0)**  81

- **[81 Redistribuir o toner](#page-80-1)**
- **[81 Sugestões para evitar o encravamento de papel](#page-80-2)**
- **[82 Resolver encravamentos do papel](#page-81-0)**
- [82 No tabuleiro](#page-81-1)

# Índice

- [82 Dentro da máquina](#page-81-2)<br>82 Na área de saída do
- Na área de saída do papel
- **[84 Resolver outros problemas](#page-83-0)**
- [84 Problemas com o sistema](#page-83-1)<br>85 Problemas de corrente
- [85 Problemas de corrente](#page-84-0)<br>85 Problemas na alimenta
- Problemas na alimentação de papel
- [86 Problemas de impressão](#page-85-0)<br>88 Problemas de qualidade d
- [88 Problemas de qualidade de impressão](#page-87-0)<br>90 Problemas comuns no Windows
- [90 Problemas comuns no Windows](#page-89-0)<br>91 Problemas comuns do Linux
- [91 Problemas comuns do Linux](#page-90-0)<br>92 Problemas comuns do Macin
- Problemas comuns do Macintosh

#### **[CONSUMÍVEIS](#page-92-0)**

- 93
- **[93 Consumíveis disponíveis](#page-92-2) [93 Peças de manutenção](#page-92-3) [94 Substituir o cartucho de toner](#page-93-0)**

**[93 Como adquirir](#page-92-1)**

- **[95 Substituir a unidade de imagens](#page-94-0)**
- **[96 Substituir o recipiente de resíduos de toner](#page-95-0)**

## **[ESPECIFICAÇÕES](#page-97-0)**

98

**[GLOSSÁRIO](#page-102-0)** 

103

109

**[ÍNDICE](#page-108-0)** 

- **[98 Especificações do hardware](#page-97-1)**
- **[98 Especificações ambientais](#page-97-2)**
- **[99 Especificações eléctricas](#page-98-0)**
- **[100 Especificações do material de impressão](#page-99-0)**

## **[CONTACT SAMSUNG WORLDWIDE](#page-100-0)**  101

# <span id="page-6-0"></span>Informação de segurança

Estes avisos e precauções vêm incluídos neste guia para evitar a ocorrência de ferimentos e impedir que a máquina sofra qualquer tipo de danos. Leia atentamente todas estas instruções antes de utilizar a máquina.

Utilize a sua máquina e qualquer aparelho eléctrico com a máxima sensatez e cuidado. Siga todos os avisos e instruções indicados na máquina e na literatura que acompanha a máquina. Depois de ler esta secção, guarde este guia num local seguro para consulta futura.

## **Importante símbolos de segurança**

Esta secção explica os significados de todos os ícones e símbolos no guia do utilizador. Estes símbolos de segurança estão ordenados de acordo com o grau de risco.

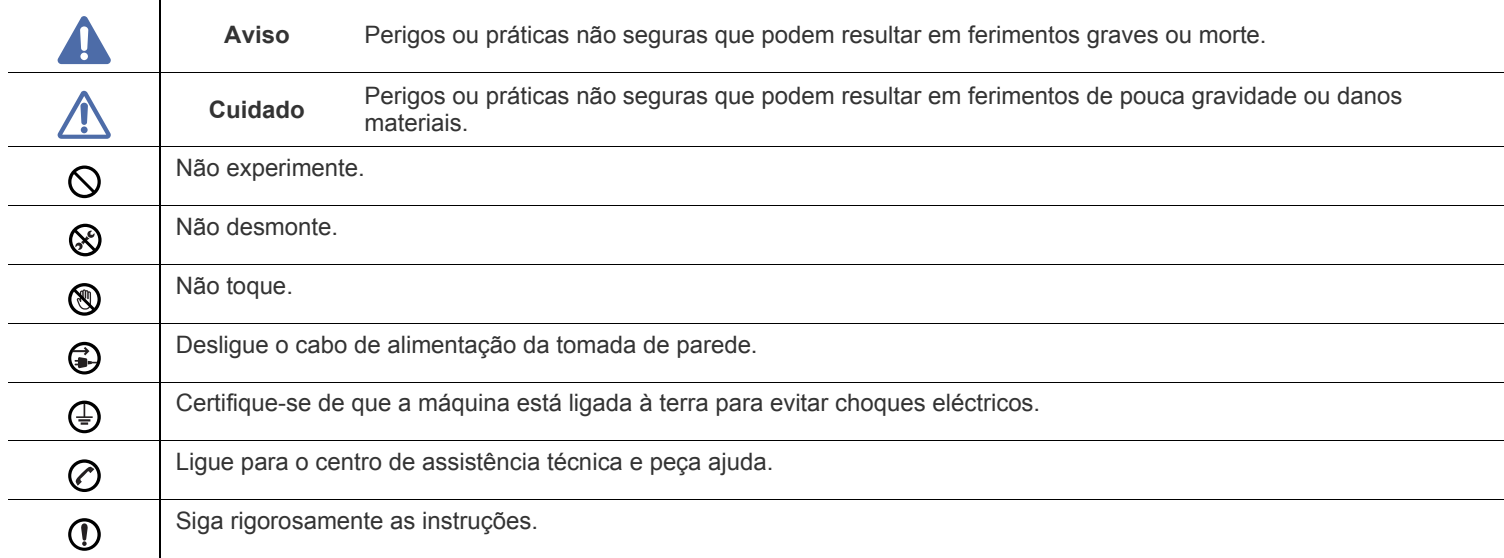

#### **Explicação de todos os ícones e símbolos utilizados no guia do utilizador:**

## **Aviso**

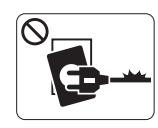

Não utilize a máquina se o cabo de alimentação estiver danificado ou se a tomada eléctrica não estiver ligada à terra.

► Caso contrário, pode apanhar um choque eléctrico ou provocar um incêndio.

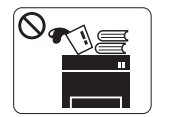

Não coloque o que quer que seja sobre a máquina (água, objectos pequenos de metal ou objectos pesados, velas, cigarros acesos, etc.).

► Caso contrário, pode apanhar um choque eléctrico ou provocar um incêndio.

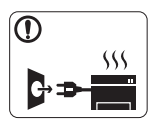

Se a máquina aquecer muito, soltar fumo, emitir ruídos estranhos ou se detectar algum cheiro invulgar, carregue imediatamente no interruptor e desligue a máquina da tomada.

► Caso contrário, pode apanhar um choque eléctrico ou provocar um incêndio.

## **Cuidado**

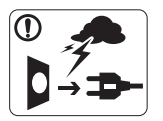

Durante trovoadas ou nos períodos em que a máquina não estiver a funcionar, retire a ficha da tomada eléctrica.

► Caso contrário, pode apanhar um choque eléctrico ou provocar um incêndio.

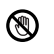

Tenha cuidado porque a área de saída do papel está quente. ► Cuidado para não se queimar.

Se deixar cair a máquina ou se a respectiva estrutura parecer danificada, desligue a máquina de todos os cabos de interface e solicite a assistência de técnicos qualificados.

► Caso contrário, pode apanhar um choque eléctrico ou provocar um incêndio.

Se notar que o desempenho da máquina piorou  $\left( \mathbf{I} \right)$ inesperadamente, desligue-a de todos os cabos de interface e solicite a assistência de técnicos qualificados.

► Caso contrário, pode apanhar um choque eléctrico ou provocar um incêndio.

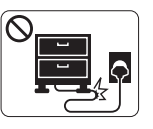

Não dobre o cabo de alimentação nem coloque objectos pesados sobre o mesmo.

► Se pisar o cabo de alimentação ou colocar algum objecto pesado sobre o mesmo, pode apanhar um choque eléctrico ou provocar um incêndio.

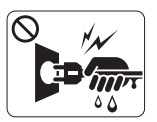

Não retire a ficha puxando pelo cabo; não toque na ficha com as mãos molhadas.

► Caso contrário, pode apanhar um choque eléctrico ou provocar um incêndio.

Se não conseguir introduzir a ficha facilmente na tomada eléctrica, não tente forçar.

► Chame um electricista para mudar a tomada eléctrica ou então corre o risco de apanhar um choque eléctrico.

Não deixe os animais domésticos roerem os cabos de CA, do  $\infty$ telefone ou de interface para PC.

► Caso contrário, tal pode provocar um choque eléctrico ou um incêndio e/ou danos no seu animal doméstico.

Se a máquina não estiver a funcionar devidamente depois de  $\mathbf{D}$ seguir estas instruções, desligue-a de todos os cabos de interface e solicite a assistência de técnicos qualificados.

► Caso contrário, pode apanhar um choque eléctrico ou provocar um incêndio.

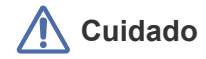

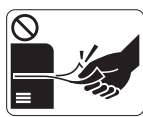

Não force a saída do papel durante a impressão. ► Se o fizer, pode danificar a máquina.

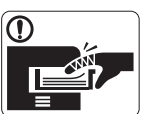

Não ponha a mão entre a máquina e o tabuleiro para papel.

► Se o fizer, pode magoar-se.

Não tape nem introduza objectos na abertura de ventilação.  $\infty$ 

► Se o fizer, os componentes podem aquecer muito, danificando a máquina ou provocando um incêndio.

Seja cuidadoso ao substituir o papel ou ao remover papel  $\circledR$ encravado.

► O papel novo tem margens afiadas que podem causar cortes dolorosos.

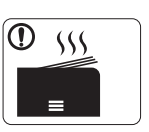

Quando imprimir em grandes quantidades, a parte de baixo da área de saída do papel pode aquecer. Não deixe que crianças toquem nessa área.

► Podem ocorrer queimaduras.

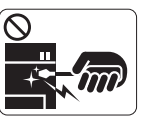

Não retire o papel encravado com pinças nem objectos metálicos afiados.

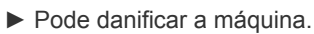

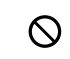

 $\bigoplus$ 

Não deixe acumular muito papel no tabuleiro de saída.

- ► Pode danificar a máquina.
- O dispositivo de intercepção de corrente desta máquina é o cabo de alimentação.

► Para desligar a máquina da corrente, retire o cabo de alimentação da tomada eléctrica.

## **Instalação/Transporte**

## **Aviso**

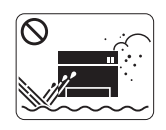

Não instale a máquina num local húmido, com poeira ou fugas de água. ► Caso contrário, pode apanhar um choque eléctrico ou provocar um incêndio.

## **Cuidado**

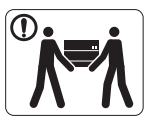

Antes de mover a máquina, desligue a corrente e desligue todos os cabos. Depois, levante a máquina:

•Se o peso da máquina for inferior a 20 kg, uma pessoa pode fazer.

•Se o peso da máquina for 20 kg, utilize a ajuda de uma pessoa (2 pessoas).

•Se o peso da máquina for superior a 40 kg, levante com 4 ou mais pessoas.

► A máquina pode cair e ficar danificada ou provocar ferimentos.

Não coloque a máquina numa superfície instável.  $\Omega$ ► A máquina pode cair e ficar danificada ou provocar ferimentos.

A potência da máquina deve estar de acordo com o que vem ⊘ indicado na etiqueta.

► Se não tiver a certeza e pretender verificar o nível de potência que está a utilizar, contacte a companhia de electricidade.

- Utilize apenas um cabo de linha telefónica Nº 26 AWG<sup>a</sup> ou maior, se for necessário.
	- ► Caso contrário, pode danificar a máquina.

a.AWG: American Wire Gauge (Norma americana das dimensões dos fios).

Não cubra a máquina nem a coloque num local pouco arejado como, por exemplo, um armário.

► Se a máquina não estiver bem ventilada, pode ocorrer um incêndio.

Ligue o cabo de alimentação a uma tomada eléctrica ligada à  $\Omega$ terra.

► Caso contrário, pode apanhar um choque eléctrico ou provocar um incêndio.

Não sobrecarregue as tomadas de parede nem os cabos de  $\infty$ extensão.

► Isto pode piorar o desempenho da máquina e provocar choques eléctricos ou um incêndio.

Para que a máquina funcione em segurança, utilize o cabo de alimentação fornecido com a máquina. Se estiver a utilizar um cabo com mais de 2 metros numa máquina de 140V, o calibre deve ser 16 AWG ou superior.

► Caso contrário, pode danificar a máquina e provocar choques eléctricos ou um incêndio.

## **Cuidado**

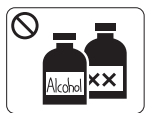

Antes de limpar o interior da máquina, desligue-a da tomada de parede. **Não limpe** a máquina com benzeno, diluente nem álcool; não borrife directamente a máquina com água.

► Caso contrário, pode apanhar um choque eléctrico ou provocar um incêndio.

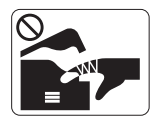

Quando estiver a mexer no interior da máquina, a substituir consumíveis ou a limpar o interior da máquina, não utilize a máquina.

► Pode magoar-se.

Mantenha o cabo de alimentação e a superfície de contacto da  $\mathbb{D}$ ficha livres de pó e água.

► Caso contrário, pode apanhar um choque eléctrico ou provocar um incêndio.

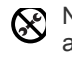

Não remova tampas nem resguardos que estejam aparafusados.

► A máquina só deve ser reparada por técnicos de assistência da Samsung.

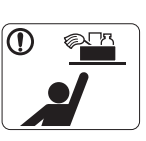

Mantenha os produtos de limpeza afastados de crianças.

► As crianças podem magoar-se.

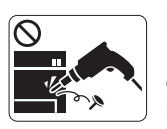

Não desmonte, repare nem reconstrua a máquina. ► Pode danificar a máquina. Chame um técnico certificado quando a máquina precisar de reparações.

- Para limpar e utilizar a máquina, siga à risca as instruções  $\mathbf \Omega$ dadas no guia do utilizador fornecido com a máquina.
	- ► Caso contrário, pode danificar a máquina.

## **Utilização de consumíveis**

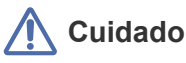

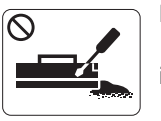

Não desmonte o cartucho de toner. ► O pó do toner pode ser perigoso se inalado ou ingerido.

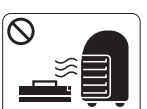

Não queime consumíveis como um cartucho de toner ou um fusor.

- ► Pode causar uma explosão ou fogo incontrolável.
- Quando substituir o cartucho de toner ou retirar papel (I) encravado, cuidado para não deixar que o pó do toner entre em contacto com o corpo ou com a roupa.
	- ► O pó do toner pode ser perigoso se inalado ou ingerido.

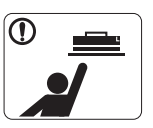

Quando guardar consumíveis como cartuchos de toner, mantenha-os afastados de crianças.

- ► O pó do toner pode ser perigoso se inalado ou ingerido.
- A utilização de consumíveis reciclados, tais como toner, pode  $\mathcal O$ danificar a máquina.
	- ► Se a máquina ficar danificada por causa da utilização de consumíveis reciclados, será cobrada uma taxa de serviço.
- Quando o pó do toner fica na roupa não utilize água quente Պ para o lavar.
	- ▶ A água quente fixa o toner no tecido. Utilize água fria.

# <span id="page-11-0"></span>Informações de regulamentação

Esta máquina foi concebida para um ambiente de utilização normal e certificada com várias declarações de regulamentação.

## **Declaração de Segurança sobre Produtos Laser**

A impressora é certificada nos EUA para cumprir com os requisitos do DHHS 21 CFR, capítulo 1 Subcapítulo J para produtos laser Classe I (1) e noutros países é certificada com os requisitos das normas IEC 60825-1:1993 + A1:1997 + A2:2001, como produto laser Classe I.

Os produtos laser Classe I não são considerados perigosos. O sistema laser e a impressora foram concebidos de modo a que as pessoas nunca possam ser expostas a radiações laser superiores ao nível Classe I durante o funcionamento normal, a manutenção pelo utilizador ou numa determinada condição de serviço.

- **Comprimento de onda**: 800 nm
- **Divergência de feixe**
- Paralela: 12 graus
- Perpendicular: 30 graus
- **Saída máxima de potência ou alimentação**: 5 mW

#### **AVISO**

Nunca utilize nem efectue manutenção na impressora sem a tampa de protecção do conjunto Laser/Scanner. O raio reflectido, embora invisível, pode causar lesões oculares.

Quando utilizar este produto, siga sempre estas precauções básicas de segurança de modo a reduzir o risco de incêndio, choque eléctrico ou ferimentos:

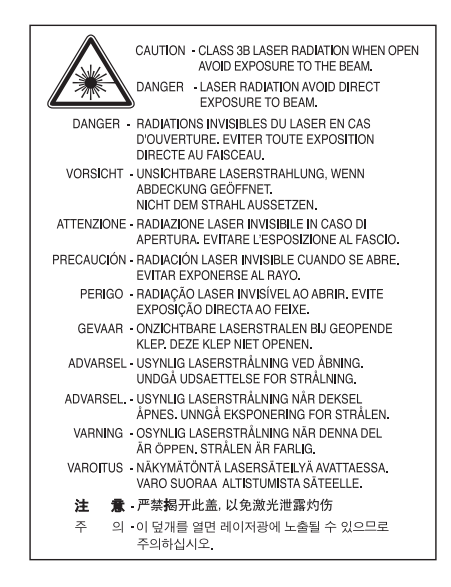

## **Segurança em termos do Ozono**

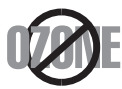

Durante o funcionamento normal, esta máquina produz ozono. O ozono produzido não representa perigo para o operador. No entanto, é aconselhável utilizar a máquina numa área com boa ventilação.

Se necessitar de mais informações acerca do ozono, contacte o seu agente Samsung local.

## **Economia de Energia**

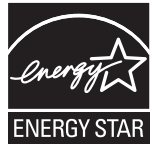

Esta impressora apresenta tecnologia avançada de economia de energia que reduz o consumo de electricidade quando não está a funcionar. Quando a impressora não recebe dados durante um longo período de tempo, o consumo de energia diminui automaticamente. ENERGY STAR e a marca ENERGY STAR são marcas registadas nos EUA.

[Para obter mais informações sobre o programa ENERGY STAR, consulte http://www.energystar.gov.](http://www.energystar.gov)

## **Reciclagem**

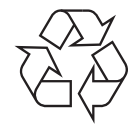

Recicle ou elimine o material de protecção deste produto de forma ecológica.

## **Só para a China**

## 回收和再循环

为了保护环境, 我公司已经为废弃的产品建立了回收和再循环系统。 我们会为您无偿提供回收同类废旧产品的服务。 当您要废弃您正在使用的产品时,请您及时与工厂取得联系, 我们会及时为您提供服务。

## **Eliminação Correcta Deste Produto (Resíduos de Equipamentos Eléctricos e Electrónicos)**

#### **(Aplicável na União Europeia e noutros países europeus com sistemas de recolha separados)**

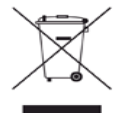

Esta marca, apresentada no produto, acessórios ou na literatura, indica que o produto e os seus acessórios electrónicos (ex. carregador, auricular, cabo USB) não devem ser eliminados juntamente com outros resíduos domésticos depois de concluído o período de utilização. Para evitar possíveis danos no ambiente ou na saúde humana provocados por uma eliminação não controlada dos resíduos, separe este produto de outros tipos de resíduos e recicle-o de forma responsável para promover a reutilização sustentável dos recursos materiais. Ao adquirirem o produto, os utilizadores domésticos devem contactar o vendedor ou a administração local para obterem informações sobre o local e o modo como devem reciclar este produto de forma ecológica.

As empresas devem contactar os respectivos fornecedores e verificar os termos e condições do contrato de aquisição. Este produto não deve ser eliminado juntamente com outros resíduos comerciais.

#### **Informação da FCC para o Utilizador**

Este dispositivo está em conformidade com a Parte 15 dos Regulamentos da FCC. O funcionamento está sujeito às seguintes duas condições:

• Este dispositivo não pode causar interferências nocivas.

• Este dispositivo deve aceitar qualquer interferência recebida, incluindo interferências que podem provocar um funcionamento indesejado.

Este equipamento foi testado, tendo sido comprovado que respeita os limites relativos aos dispositivos digitais Classe B, de acordo com a Parte 15 dos Regulamentos da FCC. Estes limites foram estipulados a fim de proporcionar uma protecção razoável contra interferências nocivas em instalações residenciais. Este equipamento gera, utiliza e pode irradiar energia de radiofrequência e, se não for instalado e utilizado de acordo com as instruções, pode causar interferências nocivas nas comunicações de rádio. No entanto, não existe qualquer garantia de que não venham a verificar-se interferências em determinadas instalações. Se este equipamento causar interferências nocivas à recepção de rádio ou televisão, o que se pode determinar desligando e voltando a ligar o equipamento, o utilizador deverá tentar resolver o problema, através de uma ou mais das seguintes medidas:

- Reorientar ou reposicionar a antena de recepção.
- Aumentar a distância que separa o equipamento do receptor.
- Ligar o equipamento a uma tomada de um circuito diferente daquele ao qual o receptor está ligado.
- Consulte o distribuidor ou um técnico de rádio/TV qualificado para obter ajuda.

Quaisquer alterações ou modificações que não sejam expressamente aprovadas pelo fabricante, no que diz respeito à conformidade, W retirarão do utilizador a autorização para utilizar o equipamento.

#### **Regulamentos de interferência de rádio do Canadá**

Este aparelho digital não excede os limites da Classe B para emissões de ruído de rádio de aparelhos digitais conforme estabelecido na directriz sobre equipamentos que causam interferência, intitulada "Aparelho digital", ICES-003 editada pela Industria e Ciência do Canadá (Industry and Science Canada).

Cet appareil numérique respecte les limites de bruits radioélectriques applicables aux appareils numériques de Classe B prescrites dans la norme sur le matériel brouilleur : « Appareils Numériques », ICES-003 édictée par l'Industrie et Sciences Canada.

### **Estados Unidos da América**

#### **Comissão Federal das Comunicações (FCC)**

#### **Emissor intencional de acordo com a Parte 15 da FCC**

O seu sistema de impressão pode conter (integrar) dispositivos de rede local via rádio de baixa potência (dispositivos de comunicação sem fios por radiofrequência – RF) que funcionam com bandas de 2,4/5GHz. Esta secção é aplicável apenas se existirem estes dispositivos. Consulte a etiqueta do sistema para verificar a presença de dispositivos sem fios.

Os dispositivos sem fios que podem estar presentes no seu sistema estão qualificados unicamente para utilização nos Estados Unidos da América se a etiqueta do sistema possuir um número de ID da FCC.

A FCC estabeleceu uma directriz geral para uma separação de 20 cm entre o dispositivo e o utilizador ao utilizar equipamentos sem fios próximos ao corpo (excluindo as extremidades). Este equipamento deve ser utilizado a mais de 20 cm de distância do corpo quando os dispositivos sem fios estiverem ligados. Os dados de saída de energia do(s) dispositivo(s) sem fios, que podem estar incorporados na sua impressora, encontram-se muito abaixo dos limites de exposição a RF definidos pela FCC.

Este transmissor não deve ser colocado nem utilizado em conjunto com outras antenas ou transmissores.

O funcionamento deste dispositivo está sujeito às seguintes duas condições: (1) Este dispositivo não pode causar interferências nocivas, e (2) o dispositivo deve aceitar qualquer interferência recebida, incluindo as que podem causar funcionamento não pretendido do mesmo.

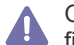

Os dispositivos sem fios não podem ser reparados pelo utilizador. Não os altere de maneira alguma. A alteração de um dispositivo sem fios anula a autorização para o utilizar. Contacte o fabricante para obter assistência técnica.

#### **Declarações da FCC para o uso de LAN sem fios**

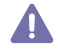

Ao instalar e utilizar este transmissor e o conjunto de antenas, o limite de exposição a radiofrequência de 1 mW/cm2 pode ser excedido em distâncias próximas à antena instalada. Portanto, o utilizador tem de manter sempre uma distância mínima de 20 cm da antena. Este dispositivo não pode ser colocado juntamente com outros transmissores ou antenas transmissoras.

## **Apenas Turquia**

#### • RoHS

EEE Yönetmeliğine Uygundur. This EEE is compliant with RoHS.

• Bu ürünün ortalama yaşam süresi 7 yıl, garanti suresi 2 yildir.

## **Só para a Rússia**

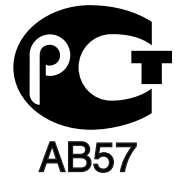

## **Apenas para a Alemanha**

Das Gerät ist nicht für die Benutzung am Bildschirmarbeitsplatz gemäß BildscharbV vorgesehen.

## **Substituir a Ficha Incluída (Só para o Reino Unido)**

#### **Importante**

O cabo de corrente desta máquina possui uma ficha de 13 A (BS 1363) padrão e um fusível de 13 A. Quando substituir ou examinar o fusível, tem de reinstalar o fusível de 13 A correcto. Em seguida, necessita de recolocar a tampa do fusível. Se tiver perdido a tampa do fusível, não utilize a ficha até ter outra tampa do fusível.

Contacte o estabelecimento onde adquiriu a máquina.

A ficha de 13 A é o tipo mais utilizado no Reino Unido e deve ser adequada. No entanto, alguns edifícios (principalmente os mais antigos) não possuem tomadas normais de 13 A. Necessita de adquirir um adaptador de fichas adequado. Não retire a ficha moldada.

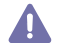

Se cortar a corrente da ficha moldada, deite-a fora imediatamente. Não pode voltar a ligar os fios na ficha e pode apanhar um choque eléctrico se tentar introduzi-la numa tomada.

#### **Aviso importante:**

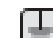

Esta máquina tem de estar ligada à terra.

Os fios do cabo de corrente têm os seguintes códigos de cores:

- **Verde e amarelo:** terra
- **Azul:** neutro
- **Castanho:** Corrente

Se os fios do cabo de corrente não corresponderem às cores assinaladas na ficha:

Tem de ligar o fio verde e amarelo ao pino identificado com a letra "E" ou com o "Símbolo de terra" de segurança ou com as cores verde e amarelo ou verde.

Tem de ligar o fio azul ao pino identificado com a letra "N" ou com a cor preta.

Tem de ligar o fio castanho ao pino identificado com a letra "L" ou com a cor vermelha.

Tem de ter um fusível de 13 A na ficha, adaptador ou no quadro de distribuição.

#### **Aprovações e Certificações**

A marca CE aplicada a este produto representa a Declaração de Conformidade da Samsung Electronics Co. Ltd. com as seguintes Directivas 93/68/CEE aplicáveis da União Europeia, a partir das datas indicadas:

**CLP-320 Series:** Directiva de baixa tensão (2006/95/EC), Directiva EMC (2004/108/EC)

**CLP-325W(K):** Directiva R&TTE (1999/5/EC)

A declaração de conformidade pode ser consultada em **[www.samsung.com/printer](http://www.samsung.com/printer)**; vá a Suporte > Centro de downloads e introduza o nome da sua impressora (MFP) para procurar no EuDoC.

**1 de Janeiro de 1995:** Directiva do Conselho 2006/95/CE, sobre aproximação das leis dos Estados-Membros no que diz respeito a equipamento de baixa tensão.

**1 de Janeiro de 1996:** Directiva do Conselho 2004/108/CE (92/31/CEE), sobre a aproximação das leis dos Estados-Membros no que diz respeito à compatibilidade electromagnética.

**9 de Março de 1999:** Directiva do Conselho 1999/5/CE, acerca de equipamento de rádio e equipamento terminal de telecomunicações e o reconhecimento mútuo da sua conformidade. Poderá obter uma declaração completa, que define as Directivas relevantes e os padrões referenciados, de um representante da Samsung Electronics Co., Ltd.

#### **Informações acerca das aprovações sobre equipamentos de rádio na Europa (para produtos equipados com dispositivos de rádio aprovados pela UE)**

O seu sistema de impressão, destinado à utilização residencial ou no trabalho, pode conter (integrar) dispositivos de rede local via rádio de baixa potência integrados (dispositivos de comunicação sem fios por radiofrequência – RF) que funcionam com bandas de 2,4/5 GHz. Esta secção é aplicável apenas se existirem estes dispositivos. Consulte a etiqueta do sistema para verificar a presença de dispositivos sem fios. Os dispositivos sem fios que possam estar presentes no seu sistema apenas poderão ser utilizados na União Europeia ou em áreas

associadas caso a etiqueta do sistema possua a marca CE  $\zeta \epsilon$  com o número de identificação do organismo notificado e o símbolo de alerta.

Os dados de saída de energia do dispositivo sem fios ou outros que podem estar incorporados na sua impressora encontram-se muito abaixo dos limites de exposição a RF definidos pela Comissão Europeia através da directiva de ETRT.

#### **Estados europeus com aprovação em termos de dispositivos sem fios:**

UE

Alemanha, Áustria, Bélgica, Chipre, Dinamarca, Eslováquia, Eslovénia, Estónia, Espanha, Finlândia, França (com restrições de frequência), Grécia, Hungria, Irlanda, Itália, Letónia, Lituânia, Luxemburgo, Malta, Países Baixos, Polónia, Portugal, Reino Unido, República Checa e Suécia

Países do EEE/EFTA Islândia, Liechtenstein, Noruega e Suíça

#### **Estados europeus com restrição de utilização:**

UE

Em França, o intervalo de frequência restringe-se a 2446,5-2483,5 MHz para dispositivos com potência de transmissão acima dos 10 mW, tais como dispositivos sem fios Países do EEE/EFTA

Sem limitações no momento

#### **Orientação sobre Dispositivos sem Fios**

O seu sistema de impressão pode conter (integrar) dispositivos de rede local via rádio de baixa potência (dispositivos de comunicação sem fios por radiofrequência – RF) que funcionam com bandas de 2,4/5GHz. A secção a seguir apresenta uma descrição geral das considerações que se devem observar ao utilizar dispositivos sem fios.

As restrições, os avisos e as preocupações adicionais para países específicos estão indicados nas secções desses países específicos (ou secções de grupos de países). Os dispositivos sem fios existentes no seu sistema estão qualificados unicamente para utilização nos países identificados pelas Marcas de Aprovações sobre equipamentos de Rádio na etiqueta de classificação do sistema. Se o país onde vai utilizar o dispositivo sem fios não constar da lista, contacte a agência local de aprovações sobre equipamentos de rádio para obter os requisitos. Os dispositivos sem fios estão sujeitos a regulamentações rigorosas e pode não estar autorizado a utilizá-los.

Os dados de saída de energia do dispositivo sem fios ou outros, que podem estar incorporados na sua impressora, encontram-se muito abaixo dos limites de exposição a RF conhecidos de momento. Dado que os dispositivos sem fios (que podem estar incorporados na sua impressora) emitem menos energia que o permitido pelas normas e recomendações de segurança sobre radiofrequência, o fabricante acredita que são seguros para utilização. Independentemente dos níveis de energia, é necessário ter muito cuidado para minimizar o contacto humano durante o funcionamento normal.

Como directriz geral, é comum manter uma separação de 20 cm entre o dispositivo e o utilizador ao utilizar equipamentos sem fios próximos ao corpo, embora isso não inclua as extremidades. Este equipamento deve ser utilizado a mais de 20 cm de distância do corpo quando os dispositivos sem fios estiverem ligados e a efectuar transmissões.

Este transmissor não deve ser colocado nem utilizado em conjunto com outras antenas ou transmissores.

Certas circunstâncias requerem restrições em dispositivos sem fios. Seguem-se exemplos de restrições comuns:

A comunicação sem fios por radiofrequência pode interferir com equipamento num avião comercial. Os regulamentos actuais da aviação exigem que os dispositivos sem fios permaneçam desligados durante o voo. Os dispositivos de comunicação IEEE 802.11 (também conhecidos como Ethernet sem fios) e Bluetooth são exemplos de dispositivos que fornecem uma comunicação sem fios.

Em ambientes onde o risco de interferência com outros dispositivos ou serviços é nocivo ou detectado como tal, a utilização de um dispositivo EN sem fios pode ser restrita ou descartada. Aeroportos, hospitais e atmosferas carregadas de oxigénio ou gases inflamáveis são exemplos limitados em que o uso de dispositivos sem fios pode ser restrito ou descartado. Quando estiver em ambientes onde não tenha a certeza sobre a sanção relativamente à utilização de dispositivos sem fios, peça autorização à autoridade aplicável antes de utilizar ou ligar o dispositivo sem fios.

Cada país tem restrições diferentes quanto à utilização dos dispositivos sem fios. Dado que o sistema está equipado com um dispositivo sem The fios, antes de viajar entre países com o sistema, confirme com as autoridades locais de aprovações sobre equipamentos de rádio se existe alguma restrição sobre a utilização de um dispositivo sem fios no país de destino.

Se o sistema vier equipado com um dispositivo sem fios incorporado, não utilize o dispositivo sem fios a menos que todas as tampas e  $\Box$  proteccões estejam no lugar e que o sistema esteja totalmente montado.

Os dispositivos sem fios não podem ser reparados pelo utilizador. Não os altere de maneira alguma. A alteração de um dispositivo sem fios anula a autorização para o utilizar. Contacte o fabricante para obter assistência técnica.

Utilize apenas controladores aprovados para o país em que vai utilizar o dispositivo. Consulte o Kit de Restauro do Sistema do fabricante ou **4.** contacte a Assistência Técnica do fabricante para obter mais informações.

Copyright © 1998-2001 The OpenSSL Project. Todos os direitos reservados.

A redistribuição e utilização nas formas de origem e binária, com ou sem modificação, são permitidas desde que as seguintes condições sejam cumpridas:

- **1.** Redistribuições do código fonte devem manter o aviso de copyright acima, esta lista de condições e a seguinte exclusão de responsabilidade.
- **2.** Redistribuições na forma binária devem reproduzir o aviso de copyright acima, esta lista de condições e a seguinte exclusão de responsabilidade na documentação e/ou outros materiais fornecidos com a distribuição.
- **3.** Todos os materiais de publicidade que mencionem características ou utilização deste software devem apresentar o seguinte [reconhecimento: "Este produto inclui software desenvolvido pelo OpenSSL Project para utilização no OpenSSL Toolkit \(http://](http://www.openssl.org/) www.openssl.org/)".
- **4.** Os nomes "OpenSSL Toolkit" e "OpenSSL Project" não podem ser utilizados para subscrever ou promover produtos derivados deste software sem autorização prévia por escrito. Para obter autorização por escrito, queira contactar openssl-core@openssl.org.
- **5.** Os produtos derivados deste software não podem ser denominados "OpenSSL" nem deve "OpenSSL" aparecer nos seus nomes sem autorização prévia por escrito do OpenSSL Project.
- **6.** [As redistribuições em qualquer forma devem manter o seguinte reconhecimento: "Este produto inclui software desenvolvido pelo OpenSSL](http://www.openssl.org/)  Project para utilização no OpenSSL Toolkit (http://www.openssl.org/)".

ESTE SOFTWARE É FORNECIDO PELO OpenSSL PROJECT "TAL COMO ESTÁ" E QUAISQUER GARANTIAS EXPRESSAS OU IMPLÍCITAS, INCLUINDO, MAS NÃO SE LIMITANDO ÀS GARANTIAS IMPLICADAS DE CAPACIDADE DE COMERCIALIZAÇÃO E ADEQUAÇÃO A UM FIM EM PARTICULAR, SÃO RECUSADAS. EM NENHUMA CIRCUNSTÂNCIA SERÁ O OpenSSL PROJECT OU OS SEUS CONTRIBUIDORES RESPONSÁVEIS POR QUAISQUER DANOS DIRECTOS, INDIRECTOS, INCIDENTAIS, ESPECIAIS, EXEMPLARES OU CONSEQUENCIAIS (INCLUINDO, MAS NÃO SE LIMITANDO À AQUISIÇÃO DE PRODUTOS OU SERVIÇOS DE SUBSTITUIÇÃO; PERDA DE UTILIZAÇÃO, DADOS, OU LUCROS; OU INTERRUPÇÃO DO NEGÓCIO) QUALQUER QUE SEJA A CAUSA E EM QUALQUER TEORIA DE RESPONSABILIDADE, QUER EM CONTRATO, RESPONSABILIDADE ABSOLUTA OU PREJUÍZO (INCLUINDO NEGLIGÊNCIA OU OUTRA) DECORRENTE DE QUALQUER MANEIRA DA UTILIZAÇÃO DESTE SOFTWARE, MESMO SE COMUNICADA A POSSIBILIDADE DESSE DANO.

Este produto inclui software criptográfico escrito por Eric Young (eay@cryptsoft.com). Este produto inclui software escrito por Tim Hudson (tjh@cryptsoft.com).

## **Licença SSLeay Original**

Copyright © 1995-1998 Eric Young (eay@cryptsoft.com). Todos os direitos reservados.

Este pacote é uma implementação de SSL escrita por Eric Young (eay@cryptsoft.com). A implementação foi escrita de modo a cumprir as normas SSL da Netscape.

Esta biblioteca é gratuita para utilização comercial e não comercial desde que sejam cumpridas as seguintes condições. As seguintes condições aplicam-se a todos os códigos desta distribuição, sejam eles códigos RC4, RSA, lhash, DES, etc., e não apenas ao código SSL. A documentação SSL incluída nesta distribuição está coberta pelos mesmos termos de copyright com a excepção de que o detentor é Tim Hudson (tjh@cryptsoft.com). O copyright permanece propriedade de Eric Young e, como tal, quaisquer avisos de Copyright constantes no código não poderão ser removidos. Se este pacote for utilizado num produto, Eric Young será identificado como autor das partes da biblioteca utilizadas. Isto pode ser fornecido sob forma de uma mensagem de texto no início do programa ou na documentação (online ou textual) que acompanha o pacote.

A redistribuição e utilização nas formas de origem e binária, com ou sem modificação, são permitidas desde que as seguintes condições sejam cumpridas:

- **1.** Redistribuições do código fonte devem manter o aviso de copyright, esta lista de condições e a seguinte exclusão de responsabilidade.
- **2.** Redistribuições na forma binária devem reproduzir o aviso de copyright acima, esta lista de condições e a seguinte exclusão de responsabilidade na documentação e/ou outros materiais fornecidos com a distribuição.
- **3.** Todos os materiais de publicidade que mencionem características ou utilização deste software devem apresentar o seguinte reconhecimento: "Este produto inclui software criptográfico escrito por Eric Young (eay@cryptsoft.com)" (A palavra 'criptográfico' pode ser excluída se as rotinas da biblioteca utilizadas não estiverem relacionadas com criptografia).
- **4.** Se incluir qualquer código específico do Windows (ou uma derivação do mesmo) proveniente do directório de aplicações (código de aplicação), tem de incluir o seguinte reconhecimento: "Este produto inclui software escrito por Tim Hudson (tjh@cryptsoft.com)".

ESTE SOFTWARE É FORNECIDO POR ERIC YOUNG "COMO ESTÁ" E QUAISQUER GARANTIAS EXPRESSAS OU IMPLÍCITAS, INCLUINDO, MAS NÃO LIMITADAS A GARANTIAS IMPLICADAS DE CAPACIDADE DE COMERCIALIZAÇÃO E ADEQUAÇÃO A UM FIM EM PARTICULAR, SÃO RECUSADAS. EM NENHUMA CIRCUNSTÂNCIA SERÁ O AUTOR OU OS SEUS CONTRIBUIDORES RESPONSÁVEIS POR QUAISQUER DANOS DIRECTOS, INDIRECTOS, INCIDENTAIS, ESPECIAIS, EXEMPLARES OU CONSEQUENCIAIS (INCLUINDO, MAS NÃO SE LIMITANDO À AQUISIÇÃO DE PRODUTOS OU SERVIÇOS DE SUBSTITUIÇÃO; PERDA DE UTILIZAÇÃO, DADOS, OU LUCROS; OU INTERRUPÇÃO DO NEGÓCIO) QUALQUER QUE SEJA A CAUSA E EM QUALQUER TEORIA DE RESPONSABILIDADE, QUER EM CONTRATO, RESPONSABILIDADE ABSOLUTA OU PREJUÍZO (INCLUINDO NEGLIGÊNCIA OU OUTRA) DECORRENTE DE QUALQUER MANEIRA DA UTILIZAÇÃO DESTE SOFTWARE, MESMO SE COMUNICADA A POSSIBILIDADE DESSE DANO.

Os termos da licença e de distribuição de qualquer versão disponível publicamente ou derivada deste código não podem ser alterados, isto é, este código não pode ser simplesmente copiado e colocado ao abrigo de outra licença de distribuição [incluindo a GNU Public Licence].

## 产品中有毒有害物质或元素的名称及含量

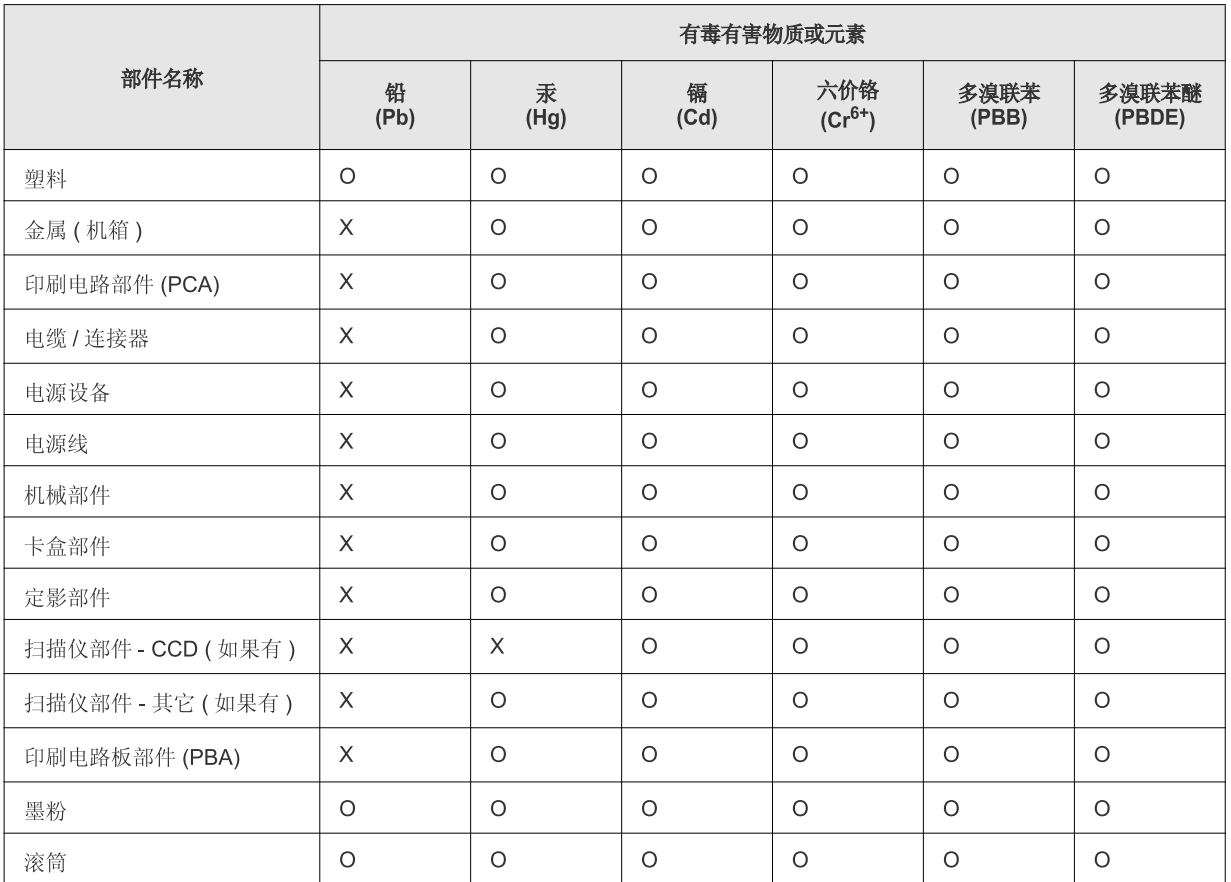

〇: 表示该有毒有害物质在该部件所有均质材料中的含量均在 SJ/T 11363-2006 标准规定的限量要求以下。

×: 表示该有毒有害物质至少在该部件的某一均质材料中的含量超出 SJ/T 11363-2006 标准规定的限量要求。

以上表为目前本产品含有有毒有害物质的信息。本信息由本公司的配套厂家提供, 经本公司审核后而做成, 本产品的部分部件含有有毒有害物<br>质, 这些部件是在现有科学技术水平下暂时无可替代物质, 但三星电子将会一直为满足 SJ/T 11363-2006 标准而做不懈的努力。

# <span id="page-20-0"></span>Acerca deste guia do utilizador

Este guia do utilizador fornece informações sobre os pormenores básicos da máquina, bem como uma explicação detalhada de cada passo durante a sua utilização. Trata-se de um recurso valioso para utilizadores principiantes e profissionais relativamente à instalação e utilização correctas da máquina.

- Leia a informação de segurança antes de utilizar a máquina.
	- Se ocorrer algum problema durante a utilização da máquina, consulte o capítulo sobre resolução de problemas (consulte ["Resolução de Problemas" na](#page-80-3)  [página](#page-80-3) 81).
	- Os termos que se usam neste guia do utilizador são explicados no capítulo do glossário (consulte ["Glossário" na página](#page-102-1) 103).
	- As ilustrações deste guia do utilizador podem ser diferentes da máquina consoante os respectivos modelos ou opções.
	- Os procedimentos descritos neste guia do utilizador baseiam-se principalmente no Windows XP.

## **Convenção**

Alguns termos deste manual são utilizados de forma intercambiável, conforme mencionado em seguida.

- Documento é sinónimo de original.
- Papel é sinónimo de material ou material de impressão.
- Máquina refere-se a impressora ou MFP.
- A seguinte tabela apresenta as convenções deste manual.

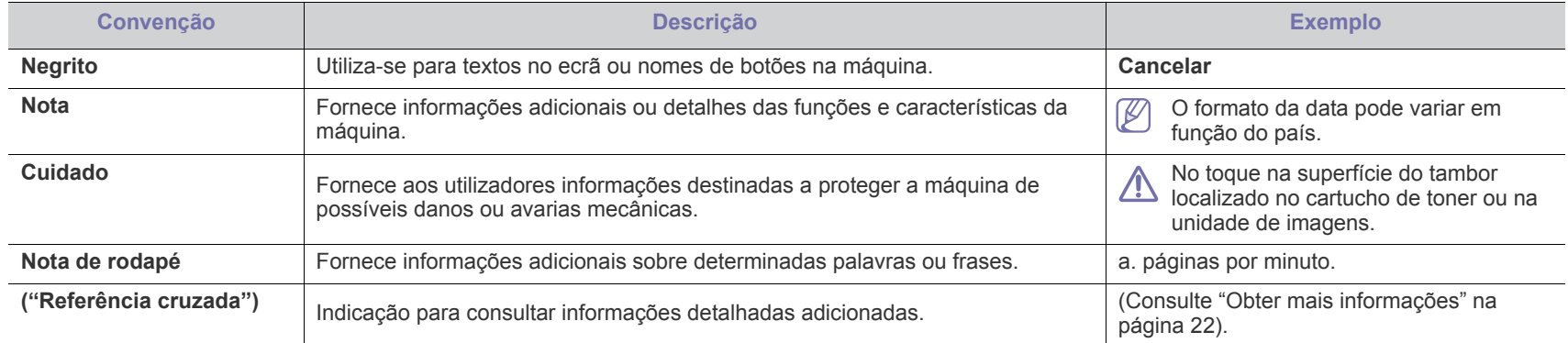

## <span id="page-21-0"></span>**Obter mais informações**

Pode encontrar informações sobre a configuração e utilização da máquina nos seguintes recursos, impressos ou no ecrã.

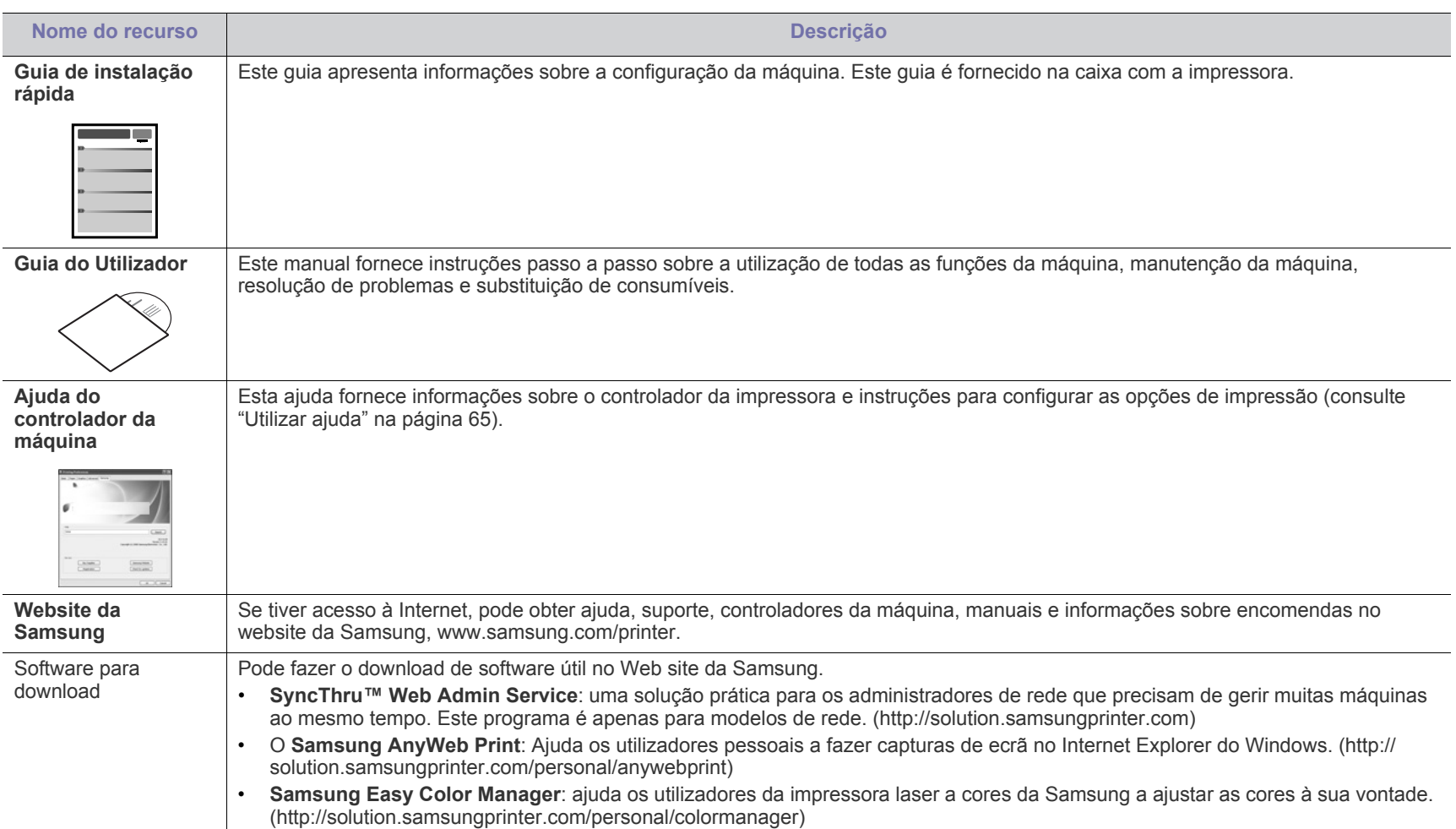

# <span id="page-22-0"></span>Características do seu novo produto

A sua nova máquina está equipada com várias características especiais que melhoram a qualidade de impressão dos documentos.

## **Características especiais**

#### **Imprimir de forma rápida e com uma qualidade excelente**

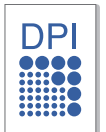

- Pode imprimir numa gama completa de cores incluindo ciano, magenta, amarelo e preto.
- Pode imprimir com uma resolução até 2400 x 600 ppp de saída efectiva.
- A máquina imprime papel A4 a um máximo de 16 ppm e papel Letter a um máximo de 17 ppm no modo preto e branco, e 4 ppm no modo de cores.

#### **Trabalhar com vários tipos diferentes de material de impressão**

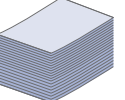

- No tabuleiro cabem até 150 folhas de papel normal de vários tamanhos.
- Pode carregar diferentes materiais de impressão com tamanhos personalizados no tabuleiro.

#### **Criar documentos de aspecto profissional (apenas Windows)**

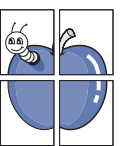

- Imprima marcas de água. Pode personalizar os seus documentos com palavras como "Confidencial" (consulte ["Utilizar marcas de água" na página](#page-65-4) 66).
- Imprima cartazes. O texto e as imagens de cada página do documento são ampliados e impressos numa folha de papel e podem ser colados para formar um cartaz (consulte ["Imprimir cartazes" na página](#page-64-6) 65).
- Pode utilizar formulários pré-impressos e papel timbrado com papel normal (consulte ["Utilizar sobreposição" na](#page-66-1)  [página](#page-66-1) 67).

#### **Poupar tempo e dinheiro**

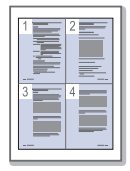

- Para poupar papel, pode imprimir várias páginas numa única folha de papel (consulte ["Imprimir várias páginas numa folha](#page-64-7)  [de papel" na página](#page-64-7) 65).
- Esta máquina poupa electricidade automaticamente, reduzindo substancialmente o consumo de energia quando não está a ser utilizada.
- Para poupar papel, pode imprimir em ambos os lados das folhas (Manual) (consulte ["Imprimir em ambos os lados do](#page-65-5)  [papel \(manual\)" na página](#page-65-5) 66).

#### **Imprimir em vários ambientes**

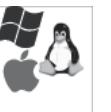

- Pode imprimir com o Windows assim como com os sistemas operativos Linux e Macintosh.
- A sua máquina está equipada com uma interface USB 2.0 de Alta Velocidade.
- A máquina está equipada com uma interface de rede incorporada, Ethernet 10/100 BaseTX (apenas CLP-320N(K)/CLP-321N/CLP-325W(K)/CLP-326W)
- A máquina está equipada com uma interface de rede incorporada 802.11 b/g/n LAN sem fios. (apenas CLP-325W(K)/CLP-326W)

#### **IPv6 (apenas CLP-320N(K)/CLP-321N/CLP-325W(K)/ CLP-326W)**

A máquina suporta IPv6 (consulte ["configuração do IPv6" na](#page-37-1)  [página](#page-37-1) 38).

As máquinas foram concebidas para suportar todas as necessidades associadas a documentos, desde a impressão às soluções de rede mais avançadas para o seu negócio.

#### **Algumas funções e produtos opcionais podem não estar disponíveis dependendo do modelo ou país.**

As funções por modelo incluem:

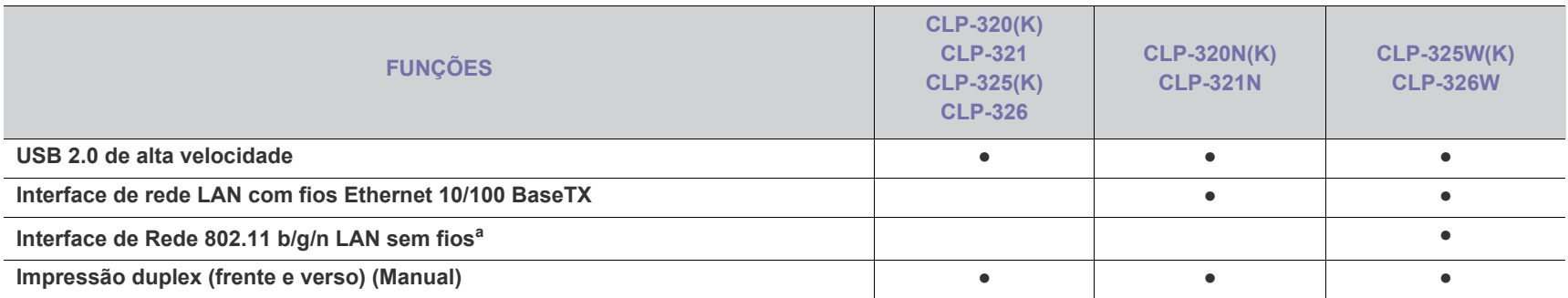

a.Dependendo do país, pode não haver placas LAN sem fios disponíveis. Contacte o seu revendedor ou fornecedor Samsung local ou o revendedor onde adquiriu a impressora.

( ●: incluído, em branco: não disponível)

# <span id="page-24-0"></span>Introdução

Este capítulo apresenta-lhe uma visão geral da máquina.

#### **Este capítulo inclui:**

- [Descrição geral da máquina](#page-24-1)
- Descrição do painel de controlo [Apresentação dos botões úteis](#page-28-0)
- [Pormenores acerca do painel de controlo](#page-27-0)
	-

## <span id="page-24-1"></span>**Descrição geral da máquina**

## <span id="page-24-2"></span>**Vista frontal**

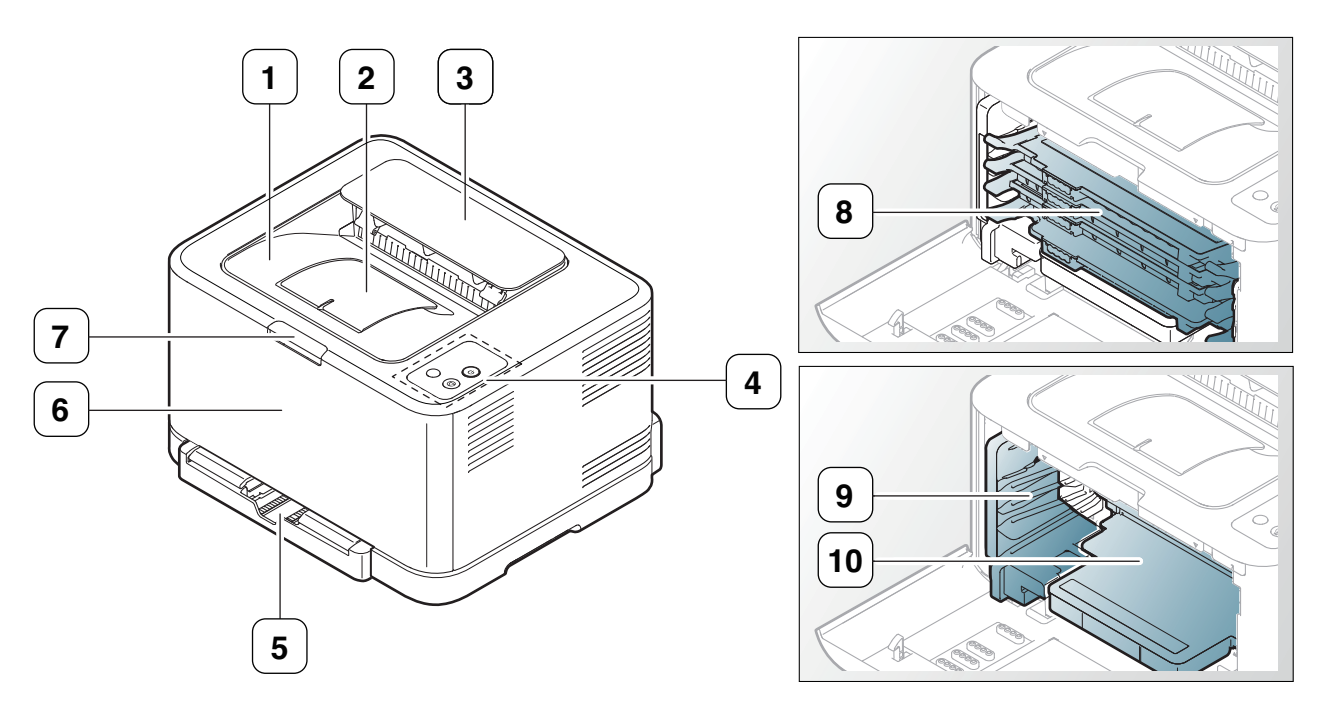

Esta ilustração pode ser diferente da sua máquina, consoante o modelo.

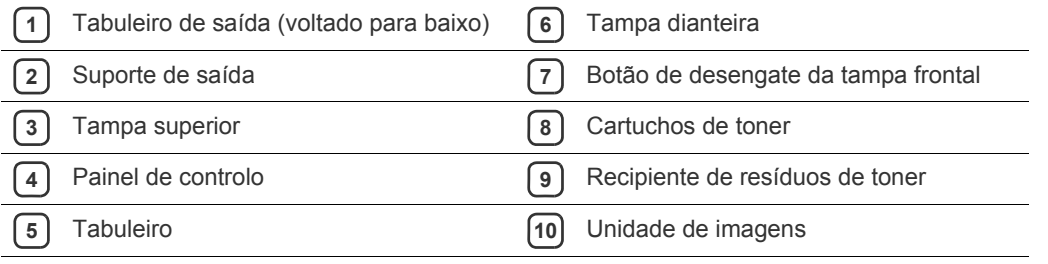

<span id="page-25-0"></span>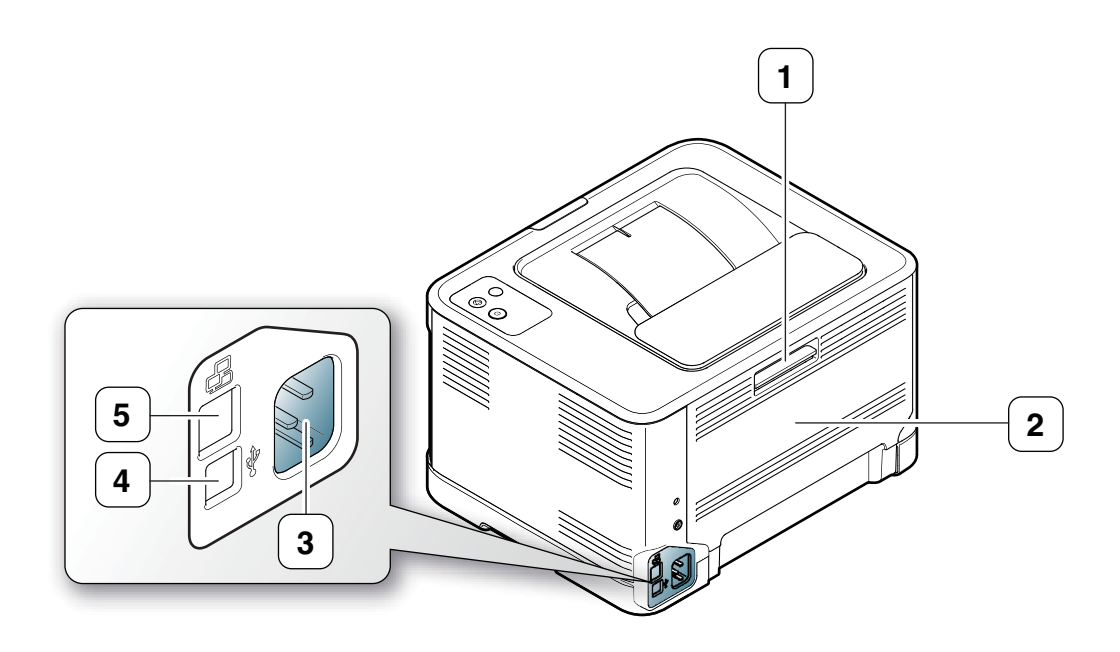

Esta ilustração pode ser diferente da sua máquina, consoante o modelo.

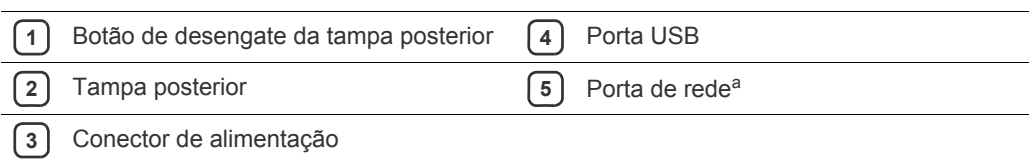

a.apenas CLP-320N(K)/CLP-321N.

## <span id="page-26-0"></span>**Descrição do painel de controlo**

Esta ilustração pode ser diferente da sua máquina, consoante o modelo.

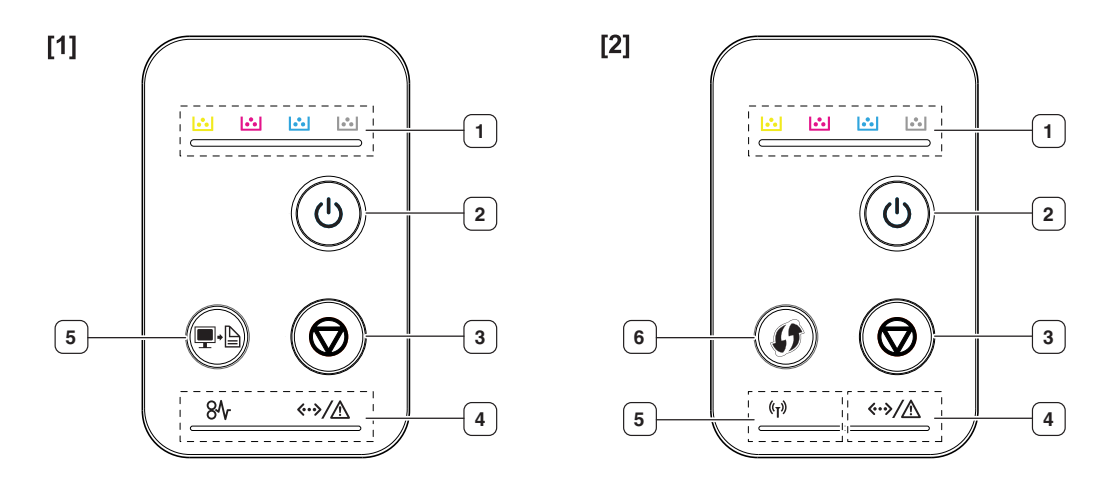

#### **[1] CLP-320(K)/CLP-321/CLP-325(K)/CLP-326/CLP-320N(K)/CLP-321N**

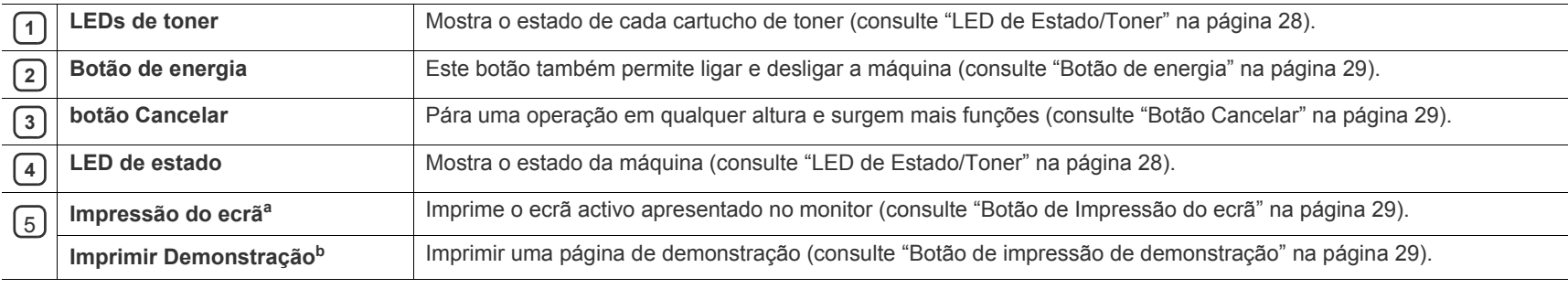

a.apenas CLP-320(K)/CLP-321/CLP-325(K)/CLP-326.

b.apenas CLP-320N(K)/CLP-321N.

#### [2] **CLP-325W(K)**/**CLP-326W**

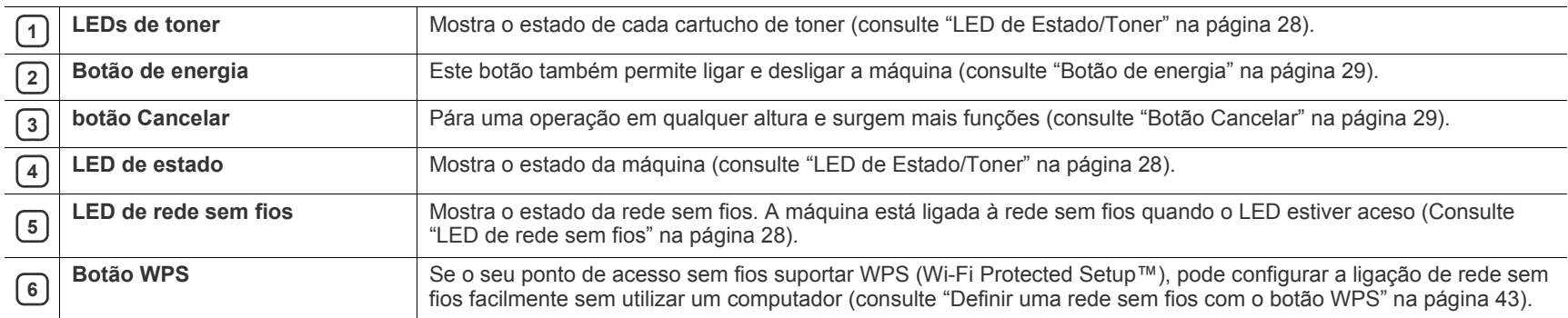

## <span id="page-27-1"></span><span id="page-27-0"></span>**LED de Estado/Toner**

A cor dos LEDs indica o estado actual da máquina.

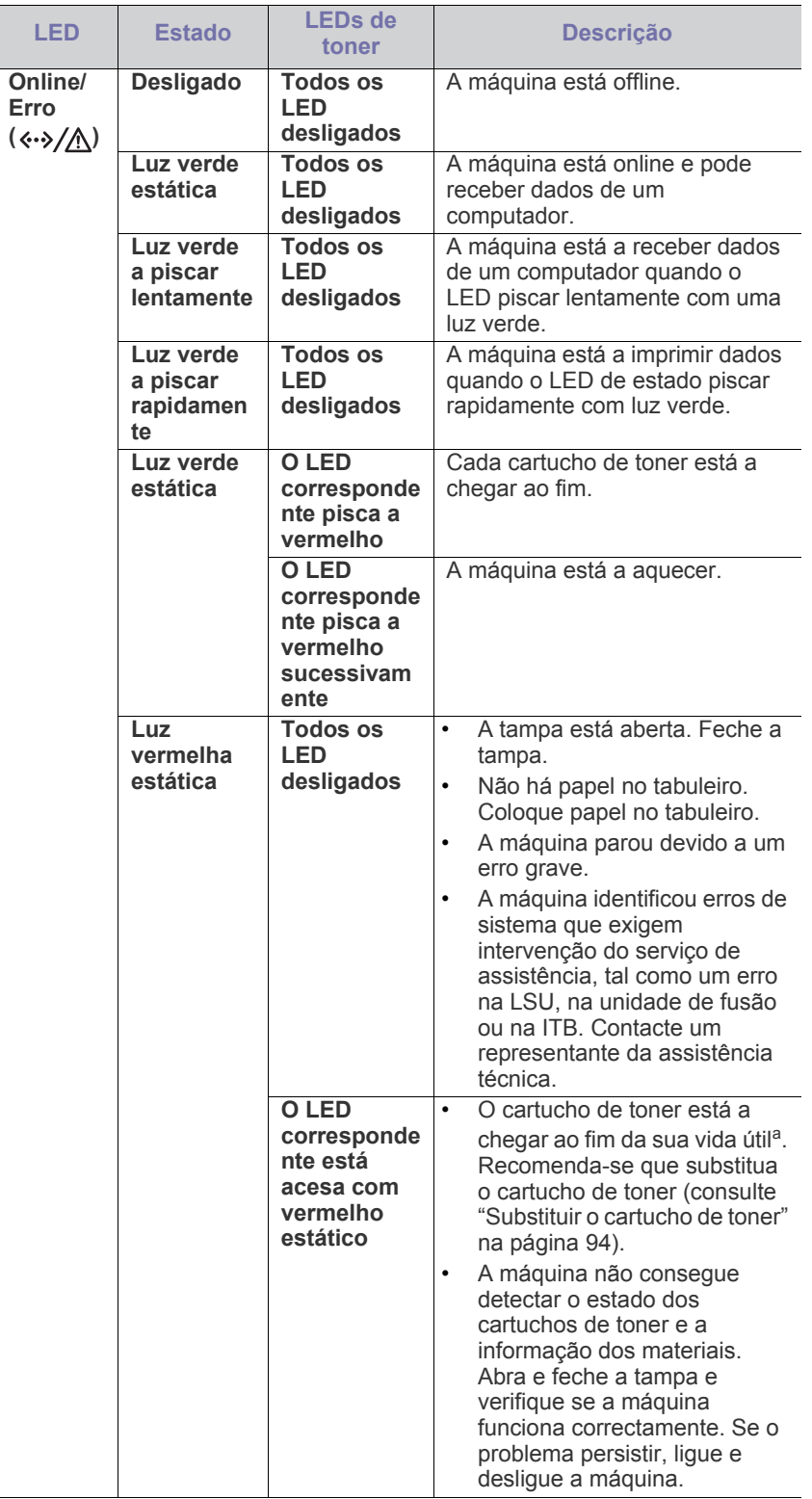

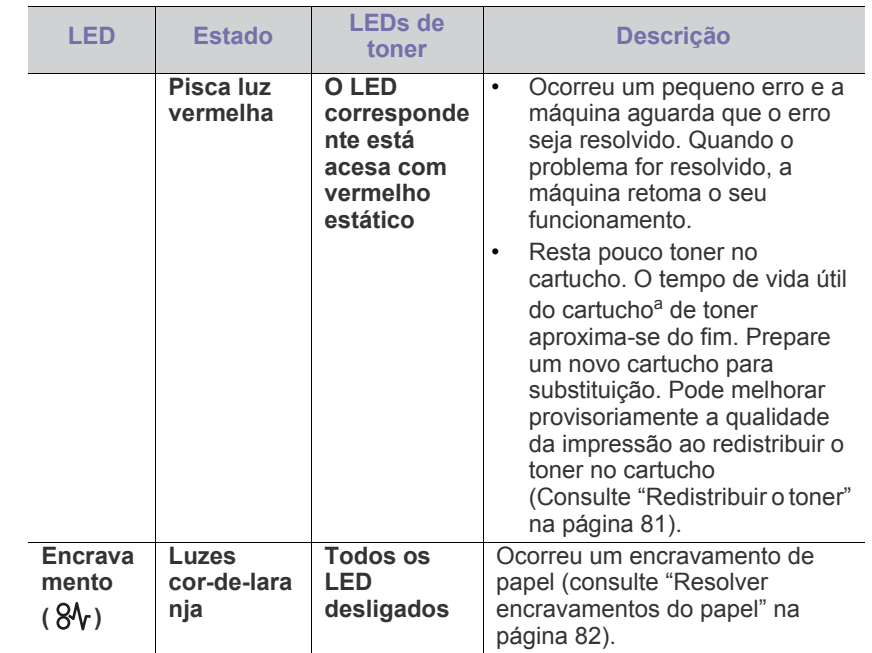

a.A ida útil estimada do cartucho de toner indica o número médio de impressões que podem ser efectuadas em conformidade com a norma ISO/IEC 19798. O número de páginas impressas varia consoante o ambiente de funcionamento, o intervalo entre impressões, a presença de gráficos, o tipo de material e o tamanho do mesmo. Pode ficar uma certa quantidade de toner no cartucho mesmo quando o LED estiver aceso e a impressora interromper a impressão.

- A Samsung não recomenda a utilização de cartuchos de toner não AN genuínos Samsung tais como os que foram reabastecidos ou recondicionados. A Samsung não garante a qualidade de cartuchos de toner não genuínos Samsung. O serviço ou reparação resultantes da utilização de cartuchos de toner não genuínos Samsung não serão cobertos pela garantia da máquina.
- Todos os erros de impressão aparecem na janela do programa Smart  $\mathscr{L}$ Panel. Se o problema persistir, contacte a assistência técnica (Consulte ["Utilizar o programa Smart Panel" na página](#page-73-4) 74).

## <span id="page-27-2"></span>**LED de rede sem fios**

<span id="page-27-3"></span>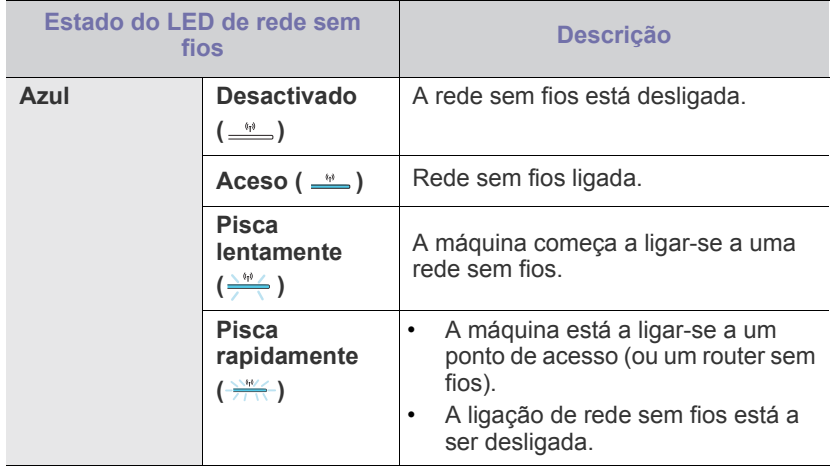

## <span id="page-28-0"></span>**Apresentação dos botões úteis**

## <span id="page-28-1"></span>**Botão de Impressão do ecrã**

## **(apenas CLP-320(K)/CLP-321/CLP-325(K)/CLP-326)**

Ao premir o botão de **Impressão do ecrã** ( $\blacksquare \cdot \blacksquare$ ), pode aceder às seguintes funções.

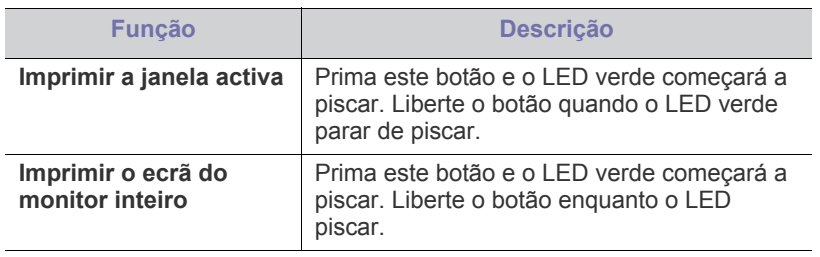

- A página é impressa no formato predefinido, tal como A4 ou Letter.
	- Apenas pode utilizar esta função numa máquina ligada através de USB.
	- A função **Impressão de ecrã** apenas pode ser utilizada nos sistemas operativos Windows e Macintosh.
	- Apenas pode utilizar esta função se o programa Smart Panel estiver instalado.

## <span id="page-28-2"></span>**Botão de impressão de demonstração**

### **(apenas CLP-320N(K)/CLP-321N)**

Imprime uma página de demonstração ao premir unicamente o botão. A página impressa mostra a potencial qualidade de impressão a cores e as características gerais da máquina.

### <span id="page-28-3"></span>**Botão Cancelar**

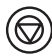

Se premir o botão **Cancelar** ( $\textcircled{\tiny{\textcircled{\tiny\textcirc}}}$ ), pode efectuar as seguintes tarefas.

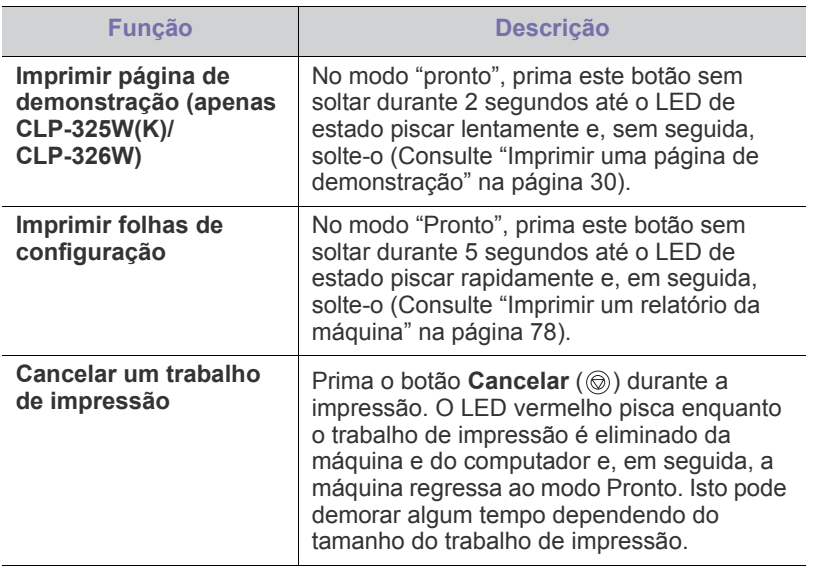

## <span id="page-28-4"></span>**Botão WPS**

## **(apenas CLP-325W(K)/CLP-326W)**

Esta funcionalidade detecta automaticamente o modo WPS (Wi-Fi Protected Setup™) que o seu ponto de acesso utiliza. Ao premir um botão no router de LAN sem fios/ponto de acesso e na máquina, pode configurar a rede sem fios e as definições de segurança (consulte ["Definir uma rede](#page-42-2)  [sem fios com o botão WPS" na página](#page-42-2) 43).

### <span id="page-28-5"></span>**Botão de energia**

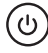

Este botão deve ser usado para ligar e desligar a máquina.

#### <span id="page-28-6"></span>**Ligar a máquina**

- **1.** Ligue o cabo de alimentação.
- **2.** Prima o botão de **Energia** ( $\textcircled{\scriptsize{(b)}}$ ) no painel de controlo.

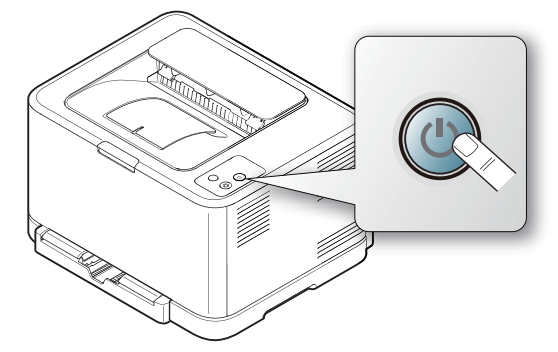

Se deseja desligar a corrente, prima este botão sem soltar durante 3 segundos.

# <span id="page-29-0"></span>Guia rápido

Este capítulo fornece instruções passo a passo para configurar a máquina ligada através de um cabo USB e instalar o software.

#### **Este capítulo inclui:**

- [Configurar o hardware](#page-29-1)
- [Imprimir uma página de demonstração](#page-29-3)
- Software fornecido

## <span id="page-29-1"></span>**Configurar o hardware**

Esta secção mostra os passos para configurar o hardware conforme explicado no Guia de instalação rápida. Leia primeiro o Guia de instalação rápida e siga os passos abaixo.

## <span id="page-29-2"></span>**Localização**

**1.** Seleccione um local estável.

Seleccione um local nivelado e estável, com espaço adequado para a circulação de ar. Deixe espaço suficiente para abrir a(s) tampa(s) e o(s) tabuleiro(s).

Escolha uma área bem ventilada e que não esteja exposta à incidência directa dos raios solares, fontes de calor, frio e humidade. Não coloque a máquina muito perto da extremidade de uma secretária ou mesa.

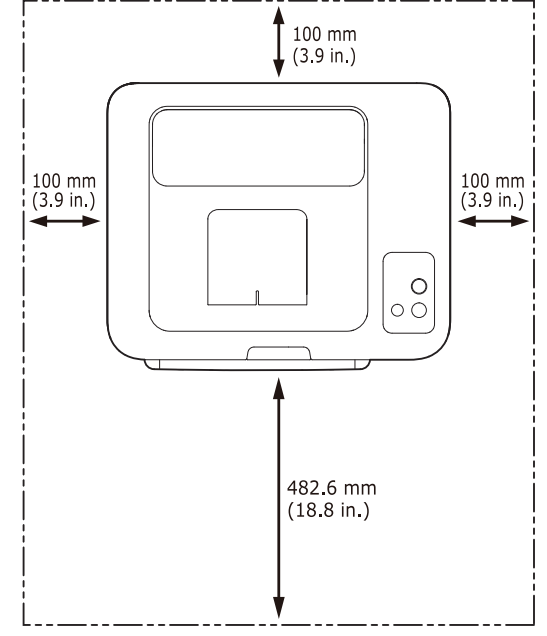

A impressão é adequada para altitudes inferiores a 1.000 m. Consulte a definição relativa à altitude para optimizar a impressão (consulte ["Ajuste](#page-52-4)  [da altitude" na página](#page-52-4) 53).

Coloque a máquina numa superfície plana e estável, de modo a que a inclinação não seja superior a 2 mm. Caso contrário, a qualidade de impressão pode ficar prejudicada.

- [Requisitos do sistema](#page-30-0)
- [Instalar o controlador da máquina ligado por USB](#page-31-1)
- [Partilhar a sua máquina localmente](#page-34-0)

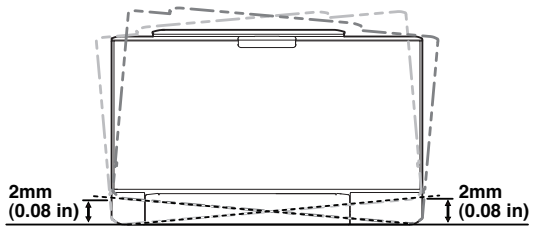

- **2.** Desembale a máquina e verifique todos os acessórios.
- **3.** Retire a fita adesiva que acondiciona a máquina.
- **4.** Coloque papel (consulte ["Colocar papel no tabuleiro" na página](#page-56-2) 57).
- **5.** Certifique-se de que todos os cabos estão ligados à máquina.
- **6.** Ligue a máquina (consulte ["Ligar a máquina" na página](#page-28-6) 29).

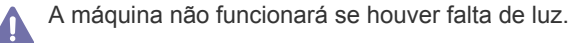

## <span id="page-29-5"></span><span id="page-29-3"></span>**Imprimir uma página de demonstração**

Imprima uma página de demonstração para se certificar de que a máquina está a funcionar correctamente.

#### **Para imprimir uma página de demonstração**

No modo "Pronto", prima sem soltar o botão **Cancelar** (**W**) durante cerca de 2 segundos e, em seguida, largue o botão. (apenas CLP-325W(K)/ CLP-326W)

Pode também utilizar o botão Página de demonstração(**)**) para W imprimir uma página de demonstração. Este botão é apenas suportado na CLP-320N(K)/CLP-321N.

## <span id="page-29-4"></span>**Software fornecido**

[Depois de configurar a máquina e de a ligar ao computador, tem de instalar](www.samsung.com/printer)  o software da impressora. Se é utilizador do Windows ou do Macintosh OS, instale o software utilizando o CD fornecido. Se for utilizador do sistema operativo Linux, transfira o software do site da Samsung (www.samsung.com/printer) e instale-o.

O software da máquina é actualizado de tempos a tempos por W motivos como o lançamento de um novo sistema operativo ou outros motivos. Se necessário, transfira a última versão a partir do site da Samsung. (www.samsung.com/printer)

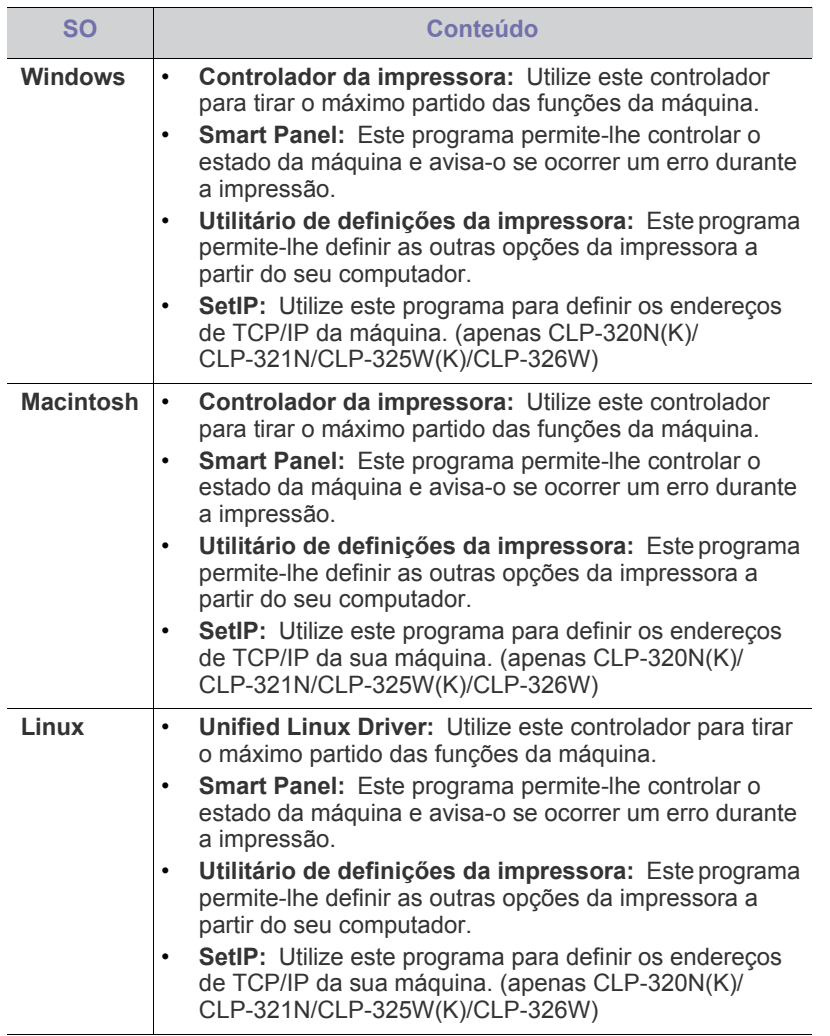

## <span id="page-30-0"></span>**Requisitos do sistema**

Antes de começar, certifique-se de que o seu sistema cumpre os seguintes requisitos:

## <span id="page-30-1"></span>**Microsoft® Windows®**

A sua máquina suporta os seguintes sistemas operativos Windows.

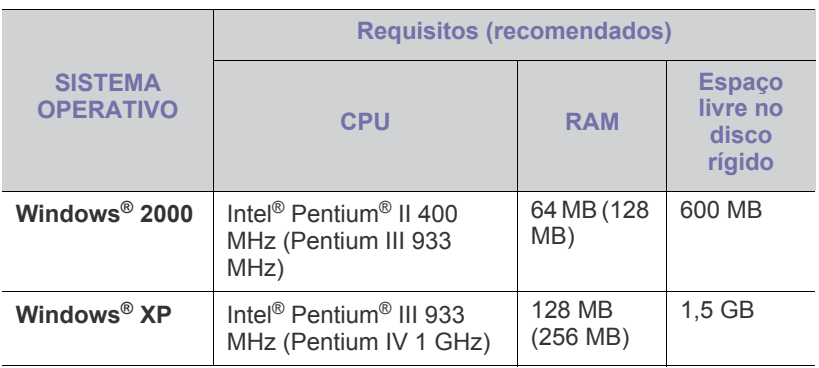

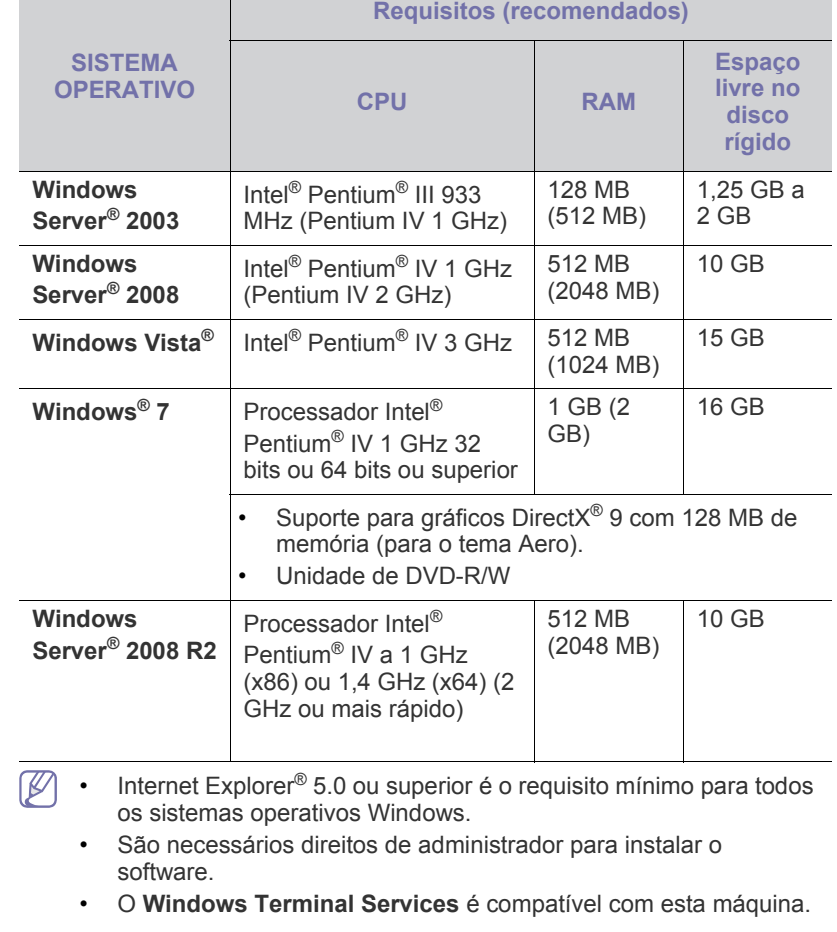

## <span id="page-30-2"></span>**Macintosh**

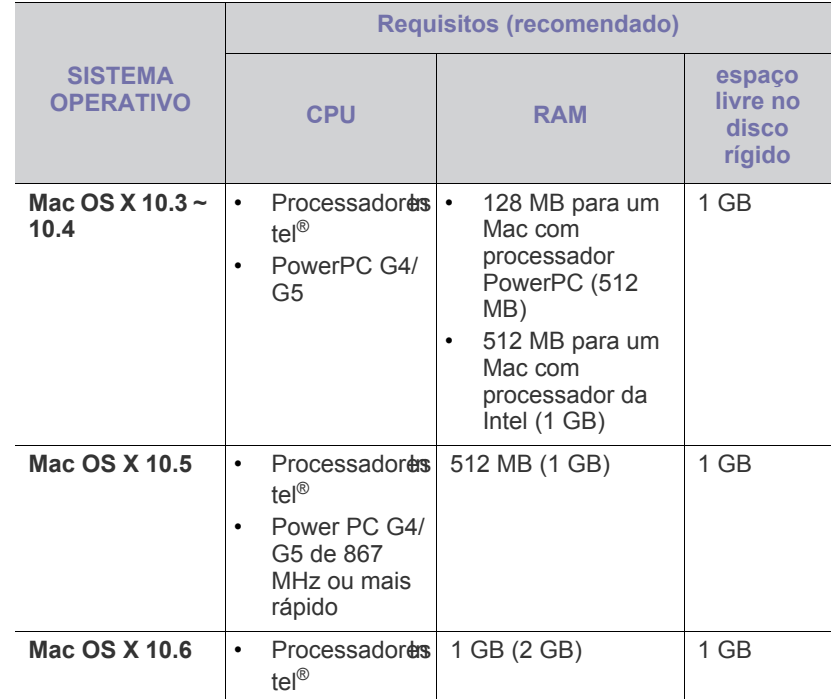

#### <span id="page-31-0"></span>**Linux**

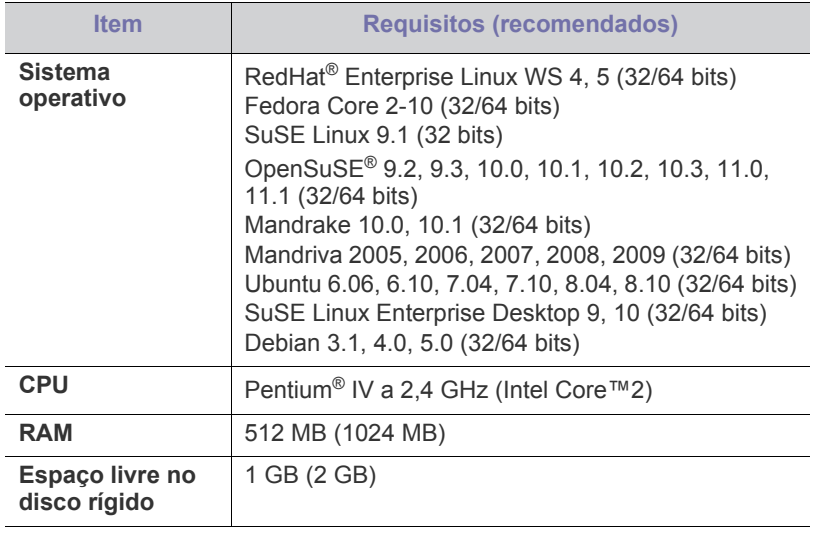

### <span id="page-31-1"></span>**Instalar o controlador da máquina ligado por USB**

Uma máquina ligada localmente é uma máquina que está ligada directamente ao seu computador através de um cabo USB. Se a sua máquina estiver ligada a uma rede, ignore os seguintes passos e proceda à instalação do controlador da máquina ligada em rede (consulte ["Instalar o](#page-38-3)  [controlador da máquina ligado à rede" na página](#page-38-3) 39).

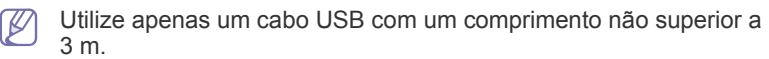

### <span id="page-31-2"></span>**Windows**

Pode instalar o software da máquina utilizando o método típico ou personalizado.

Os passos referidos abaixo recomendam-se para a maioria dos utilizadores que usa uma máquina directamente ligada ao computador. Serão instalados todos os componentes necessários ao funcionamento da máquina.

- **1.** Certifique-se de que a máquina está ligada ao computador e a funcionar.
	- Se a janela "**Assistente de novo hardware encontrado**" aparecer durante a instalação, clique em **Cancelar** para fechar a janela.
- **2.** Introduza o CD de software fornecido na unidade de CD-ROM.
	- O CD do software deve iniciar-se automaticamente e deve aparecer uma janela de instalação.
	- Se a janela de instalação não aparecer, clique em **Iniciar** e, em seguida, em **Executar**. Escreva X:\**Setup.exe** substituindo "X" pela letra que representa a unidade de CD-ROM. Clique em **OK**.
	- Se utilizar o Windows Vista, Windows 7 ou Windows 2008 Server R2, clique em **Iniciar** > **Todos os programas** > **Acessórios** > **Executar**.

Escreva X:\**Setup.exe** substituindo "X" pela letra que representa a unidade de CD-ROM e clique em **OK**.

- Se aparecer a janela **Reproduzir automaticamente** no Windows Vista, Windows 7 ou Windows Server 2008 R2, clique em **Executar Setup.exe** no campo **Instalar ou executar programa** e, depois, em **Continuar** ou **Sim** na janela **Controlo de Conta de Utilizador**.
- **3.** Seleccione **Instalar agora**.

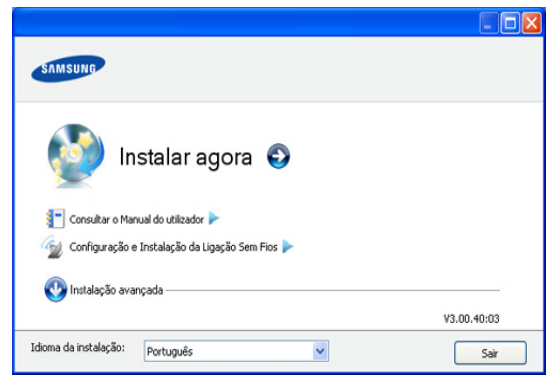

Se for necessário, seleccione um idioma na lista pendente.

- Para CLP-325W(K)/CLP-326W, pode aceder ao menu  $\mathscr Y$ **Configuração e Instalação da Ligação Sem Fios** . A **Configuração e Instalação da Ligação Sem Fios** permite instalar uma rede sem fios para ligar à máquina com um cabo USB (consulte ["Configurar uma rede sem fios utilizando um](#page-43-2)  [cabo USB" na página](#page-43-2) 44).
	- A **Instalação avançada** tem duas opções, **Instalação personalizada** e **Instalar apenas o software**. A **Instalação personalizada** permite seleccionar a ligação da máquina e escolher componentes individuais a instalar. A opção **Instalar apenas o software** permite instalar o software fornecido, tal como o Smart Panel. Siga as instruções mostradas na janela.
- **4.** Leia o **Contrato de licença** e seleccione **Aceito os termos deste Contrato de licença**. Depois clique em **Seguinte**.

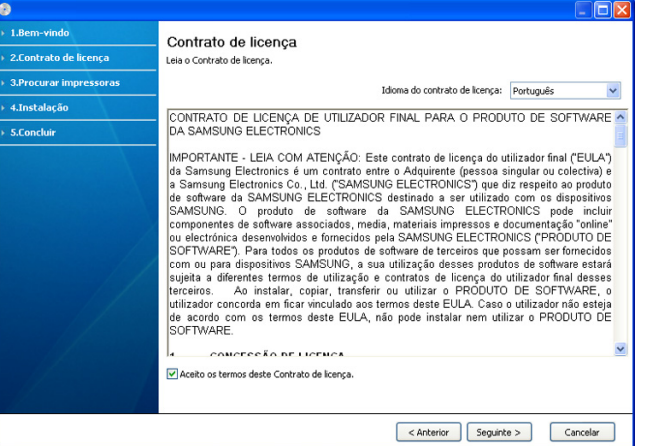

O programa procura a máquina.

Se a sua máquina não for encontrada localmente nem na rede, aparecerá a seguinte janela.

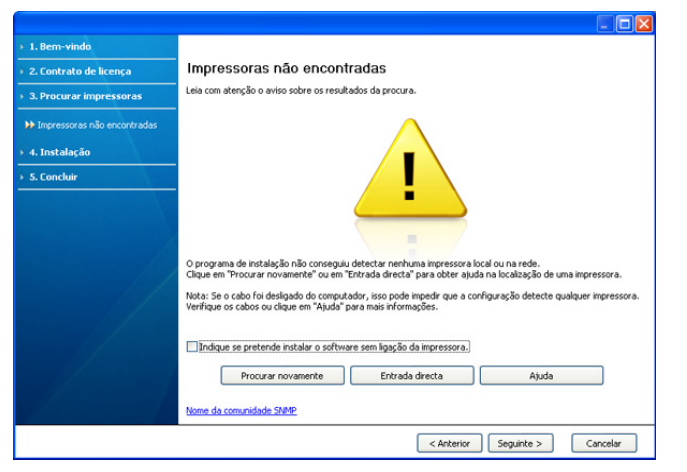

- **Indique se pretende instalar o software sem ligação da impressora.**
	- Marque esta opção para instalar este programa sem uma máquina ligada. Neste caso, a janela para imprimir uma página de teste será omitida e a instalação estará concluída.
- **Procurar novamente**

Quando premir este botão, aparece a janela de aviso da firewall;

- Desligue a firewall e **Procurar novamente**. No sistema operativo do Windows, clique em **Iniciar** > **Painel de controlo** > **Firewall do Windows** e desactive esta opção. Para outros sistemas operativos, consulte o respectivo guia online.
- Desligue a firewall do programa de outro fornecedor para além da do sistema operativo. Consulte o manual fornecido com os programas individuais.
- **Entrada directa**

A opção **Entrada directa** permite procurar uma determinada máquina na rede.

- **Procurar por endereço IP**: Escreva o endereço de IP ou o nome do anfitrião. Em seguida, clique em **Seguinte**. Para verificar o endereço IP da sua máquina, imprima um relatório de configuração de rede (consulte ["Imprimir um](#page-77-5)  [relatório da máquina" na página](#page-77-5) 78).
- Procurar por caminho de rede: Para procurar uma máquina partilhada (Caminho UNC), especifique manualmente o nome da partilha ou clique no botão **Procurar** para localizar uma impressora partilhada. Clique em **Seguinte**.
- **Ajuda**

Se a sua máquina não estiver ligada ao computador ou rede, este botão de ajuda fornece as informações pormenorizadas sobre como ligar a máquina.

**5.** As máquinas encontradas serão apresentadas no ecrã. Seleccione a impressora que quer instalar e clique em **Seguinte**.

Se o controlador encontrou apenas uma máquina, aparece uma janela de confirmação.

**6.** Quando a instalação terminar, aparece uma janela a pedir para imprimir uma página de teste. Se desejar imprimir uma página de teste, clique em **Imprimir uma página de teste**.

Caso contrário, clique em **Seguinte** e avance para o passo 8.

- **7.** Se a página de teste for impressa correctamente, clique em **Sim**. Caso contrário, clique em **Não** para imprimi-la novamente.
- **8.** Se quiser registar a máquina no site da Samsung, clique em **Registo online**.
	- Se a sua máquina ainda não estiver ligada ao computador, clique  $[{\mathscr{D}}]$ **Como ligar?**. **Como ligar?** fornece informações detalhadas sobre como ligar a máquina. Siga as instruções mostradas na janela.
- **9.** Clique em **Concluir**.
- Se o controlador da sua impressora não funcionar correctamente, siga os passos seguintes para reparar ou reinstalar o controlador.
	- a) Certifique-se de que a máquina foi activada e ligada à sua máquina.
	- b) No menu **Iniciar**, seleccione **Programas** ou **Todos os programas** > **Samsung Printers** > **o nome do controlador da impressora** > **Manutenção**.
	- c) Seleccione a opção que deseja executar e siga as instruções apresentadas na janela.

### <span id="page-32-0"></span>**Macintosh**

O CD de software fornecido com a máquina contém os ficheiros do Controlador que permite utilizar o controlador CUPS ou PostScript (disponível apenas se utilizar uma máquina que suporte o controlador PostScript), para impressão em computadores Macintosh.

- **1.** Certifique-se de que a máquina está ligada ao computador e a funcionar.
- **2.** Introduza o CD de software fornecido na unidade de CD-ROM.
- **3.** Clique duas vezes no ícone do CD-ROM que aparece no ambiente de trabalho do Macintosh.
- **4.** Faça duplo clique na pasta **MAC\_Installer**.
- **5.** Faça duplo clique no ícone **Installer OS X**.
- **6.** Introduza a palavra-passe e clique em **OK**.
- **7.** Abre-se a janela Samsung Installer. Clique em **Continuar**.
- **8.** Leia o contrato de licença e clique em **Continuar**.
- **9.** Clique em **Concordar** para aceitar o contrato de licença.
- **10.** Seleccione **Instalação automatizada** e clique em **Instalar**. A opção **Instalação automatizada** é recomendada para a maioria dos utilizadores. Serão instalados todos os componentes necessários ao funcionamento da máquina.

Se seleccionar **Instalação Personalizada**, pode escolher os componentes individuais a instalar.

- **11.** Quando aparecer a mensagem a avisar que todas as aplicações no computador vão fechar, clique em **Continuar**.
- **12.** Seleccione o tipo de instalação e clique em **OK**.
	- **Instalação típica para uma impressora local:** Instala componentes padrão para uma dispositivo ligado directamente ao computador do utilizador.
	- **Instalação típica para uma impressora de rede:** Instala software para uma dispositivo que não está na rede. O programa Set IP é executado automaticamente. Se a máquina já configurou a informação de rede, feche o programa Set IP. Avance para o passo seguinte.
	- **Configuração e Instalação da Ligação Sem Fios :** Para CLP-325W(K)/CLP-326W, pode aceder ao menu **Configuração e Instalação da Ligação Sem Fios** . A **Configuração e Instalação da Ligação Sem Fios** permite instalar uma rede sem fios para ligar à máquina com um cabo USB (consulte ["Configurar uma rede sem](#page-43-2)  [fios utilizando um cabo USB" na página](#page-43-2) 44).
- **13.** Siga as instruções no ecrã para efectuar a instalação. Quando a instalação terminar, clique em **Abandonar** ou **Reiniciar**..
- **14.** Abra a pasta **Applications** > **Utilities** > **Print Setup Utility**.
	- No Mac OS X 10.5-10.6, abra a pasta **Aplicativos** > **System Preferences** e clique em **Impressão e Fax**.
- **15.** Clique em **Add** na **Printer List**.
	- Para Mac OS X 10.5 ~ 10.6, clique no ícone "**+**"; é apresentada uma janela de pop-up.
- **16.** No Mac OS X 10.3, seleccione o separador **USB**.
	- No Mac OS X 10.4, clique em **Default Browser** e descubra qual a ligação USB.
	- No Mac OS X 10.5-10.6, clique em **Padrão** e descubra qual a ligação USB.
- **17.** No Mac OS X 10.3, se a opção Auto Select não funcionar correctamente, seleccione **Samsung** em **Printer Model** e o nome da sua máquina em **Model Name**.
	- No Mac OS X 10.4, se a opção Auto Select não funcionar correctamente, seleccione **Samsung** em **Print Using** e o nome da sua máquina em **Model**.
	- No Mac OS X 10.5-10.6, se Auto Select não funcionar correctamente, seleccione **Selecione um driver para utilizar…** e o nome da sua máquina em **Imprimir Usando**.

A máquina será apresentada na **Printer List** e é definida como sendo a impressora predefinida.

#### **18.** Clique em **Add**.

Se o controlador da impressora não funcionar correctamente, desinstale o controlador e volte a instalá-lo.

Siga os passos em baixo para desinstalar o controlador do Macintosh.

- a) Certifique-se de que a máquina está ligada ao computador e a funcionar.
- b) Introduza o CD de software fornecido na unidade de CD-ROM.
- c) Faça duplo clique no ícone do CD-ROM que aparece no ambiente de trabalho do Macintosh.
- d) Faça duplo clique na pasta **MAC\_Installer**.
- e) Faça duplo clique no ícone **Installer OS X**.
- f) Introduza a palavra-passe e clique em **OK**.
- g) Abre-se a janela Samsung Installer. Clique em **Continuar**.
- h) Leia o contrato de licença e clique em **Continuar**.
- i) Clique em **Concordar** para concordar com o contrato de licença.
- j) Seleccione **Desinstalar** e clique em **Desinstalar**.
- k) Quando aparecer a mensagem a avisar que todas as aplicações no computador vão fechar, clique em **Continuar**.
- l) Quando a desinstalação terminar, clique em **Abandonar**.

#### <span id="page-33-0"></span>**Linux**

Tem de fazer o download dos pacotes de software para Linux do site da Samsung para instalar o software da impressora.

Siga os seguintes passos para instalar o software.

#### **Instalar o Unified Linux Driver**

- **1.** Certifique-se de que a máquina está ligada ao computador e a funcionar.
- **2.** Quando surgir a janela **Administrator Login**, escreva root no campo **Login** e introduza a palavra-passe do sistema.
	- Tem de iniciar sessão como super utilizador (root) para instalar W o software da máquina. Se não for super utilizador, peça ao administrador do sistema.
- **3.** A partir do site da Samsung, faça o download do pacote do Controlador Linux Unificado para o seu computador.
- **4.** Clique com o botão direito do rato no pacote **Unified Linux Driver** e extraia o pacote.
- **5.** Faça duplo clique em **cdroot** > **autorun**.
- **6.** Quando aparecer o ecrã de boas-vindas, clique em **Next**.

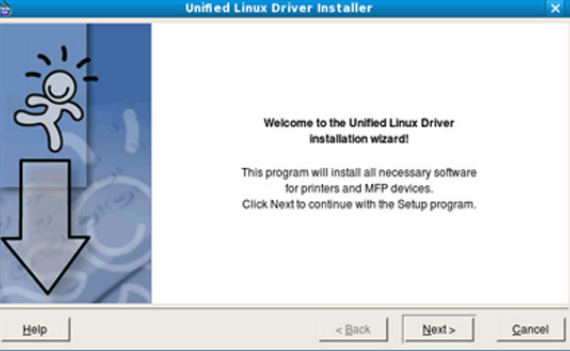

**7.** Quando a instalação terminar, clique em **Finish**.

O programa de instalação adicionou o ícone Unified Driver Configurator ao ambiente de trabalho e o grupo Unified Driver ao menu do sistema para facilitar o acesso. Se tiver alguma dificuldade, consulte a ajuda no ecrã a que pode aceder através do menu do seu sistema ou das aplicações do Windows para pacotes de controladores, tais como o **Unified Driver Configurator**.

#### **Instalar o Smart Panel**

- **1.** Certifique-se de que a máquina está ligada ao computador e a funcionar.
- **2.** Quando surgir a janela **Administrator Login**, escreva root no campo **Login** e introduza a palavra-passe do sistema.
	- Tem de iniciar sessão como super utilizador (root) para instalar o software da máquina. Se não for super utilizador, peça ao administrador do sistema.
- **3.** A partir do site da Samsung, faça o download do pacote do **Smart Panel** para o seu computador.
- **4.** Clique com o botão direito do rato no pacote Smart Panel e extraia o pacote.
- **5.** Faça duplo clique em **cdroot** > **Linux** > **smartpanel** > **install.sh**.

#### **Instalar o Utilitário de definições da impressora**

- **1.** Certifique-se de que a máquina está ligada ao computador e a funcionar.
- **2.** Quando surgir a janela **Administrator Login**, escreva root no campo **Login** e introduza a palavra-passe do sistema.
	- Tem de iniciar sessão como super utilizador (root) para instalar o software da máquina. Se não for super utilizador, peça ao administrador do sistema.
- **3.** A partir do site da Samsung, faça o download do pacote do Utilitário de definições da impressora para o seu computador.
- **4.** Clique com o botão direito do rato no pacote **Printer Settings Utility** e extraia o pacote.
- **5.** Faça duplo clique em **cdroot** > **Linux** > **psu** > **install.sh**.
- Se o controlador da impressora não funcionar correctamente, desinstale o controlador e volte a instalá-lo.

Siga os passos abaixo para desinstalar o controlador para Linux.

- a) Certifique-se de que a máquina está ligada ao computador e a funcionar.
- b) Quando aparecer a janela **Administrator Login**, escreva "root" no campo **Login** e introduza a palavra-passe do sistema.

Tem de iniciar sessão como super utilizador (root) para desinstalar o controlador da impressora. Se não for super utilizador, peça ao administrador do sistema.

- c) Faça clique no ícone na parte inferior do ambiente de trabalho. No ecrã Terminal que aparece, escreva: [root@localhost root]#cd /opt/Samsung/mfp/uninstall/ [root@localhost uninstall]#./uninstall.sh
- d) Clique em **Uninstall**.
- e) Clique em **Next**.
- f) Clique em **Finish**.

## <span id="page-34-0"></span>**Partilhar a sua máquina localmente**

Siga os passos abaixo para configurar computadores para partilharem a máquina localmente.

Se o computador anfitrião estiver directamente ligado à máquina através de um cabo USB e também estiver ligado ao ambiente de rede local, o computador cliente ligado à rede local pode utilizar a máquina partilhada através do computador anfitrião para fazer impressões.

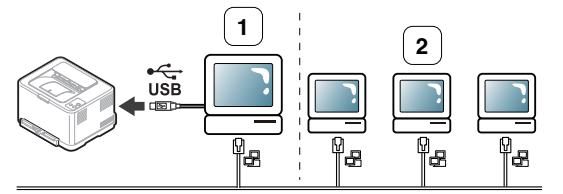

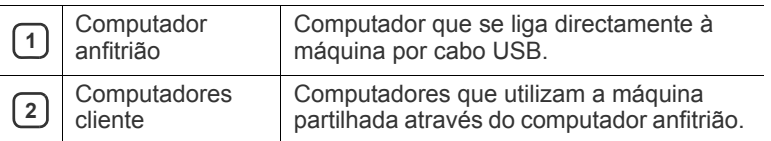

#### <span id="page-34-1"></span>**Windows**

#### **Configurar um computador anfitrião**

- **1.** Instale o controlador da impressora (consulte ["Instalar o controlador](#page-31-1)  [da máquina ligado por USB" na página](#page-31-1) 32, ["Instalar o controlador da](#page-38-3)  [máquina ligado à rede" na página](#page-38-3) 39).
- **2.** Clique no menu **Iniciar** do Windows.
- **3.** No Windows 2000, seleccione **Definições** >**Impressoras**.
	- No Windows XP/Server 2003, seleccione **Impressoras e faxes**.
	- No Windows Server 2008/Vista, seleccione **Painel de controlo** > **Hardware e Som** > **Impressoras**.
	- No Windows 7, seleccione **Painel de controlo** > **Dispositivos e Impressoras**.
	- No Windows Server 2008 R2, seleccione **Painel de controlo** > **Hardware** > **Dispositivos e impressoras**.
- **4.** Clique com o botão direito do rato no ícone da impressora.
- **5.** No Windows XP/Server 2003/Server 2008/Vista, prima **Propriedades**.

No Windows 7 ou Windows Server 2008 R2, seleccione, nos menus de contexto, o item **Propriedades de impressora**.

- M Se o item **Propriedades da impressora** tiver a marca ►, pode seleccionar outros controladores de impressora ligados à impressora seleccionada.
- **6.** Seleccione o separador **Partilhar**.
- **7.** Marque **Alterar Opções de Partilha**.
- **8.** Marque **Partilhar esta impressora**.
- **9.** Preencha o campo **Nome da partilha**. Clique em **OK**.

#### **Configurar um computador cliente**

- **1.** Instale o controlador da impressora (consulte ["Instalar o controlador](#page-31-1)  [da máquina ligado por USB" na página](#page-31-1) 32, ["Instalar o controlador da](#page-38-3)  [máquina ligado à rede" na página](#page-38-3) 39).
- **2.** Clique no menu **Iniciar** do Windows.
- **3.** Seleccione **Todos os programas** > **Acessórios** > **Explorador do Windows**.
- **4.** Introduza o endereço IP do computador anfitrião na barra de endereços e prima Enter no teclado.

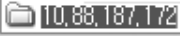

- 
- Se o computador anfitrião precisar de um **Nome do utilizador** e uma **Palavra-passe**, escreva o ID de Utilizador e a palavra-passe referentes à conta do computador anfitrião.
- **5.** Clique com o botão direito do rato no ícone da impressora que pretende partilhar e seleccione **Ligar**.
- **6.** Se aparecer uma mensagem de configuração concluída, clique em **OK**.
- **7.** Abra o ficheiro que pretende imprimir e comece a imprimir.

### <span id="page-34-2"></span>**Macintosh**

Os seguintes passos dizem respeito ao Mac OS X 10.5-10.6.  $|\mathcal{Y}|$ Consulte a ajuda do Mac relativamente a outras versões de SO.

#### **Configurar um computador anfitrião**

- **1.** Instale o controlador da impressora (consulte ["Macintosh" na](#page-32-0)  [página](#page-32-0) 33).
- **2.** Abra a pasta **Applications** > **System Preferences**e clique em **Print & Fax**.
- **3.** Seleccione a impressora a partilhar na **Printers list**.
- **4.** Seleccione **Share this printer**.

#### **Configurar um computador cliente**

- **1.** Instale o controlador da impressora (consulte ["Macintosh" na](#page-32-0)  [página](#page-32-0) 33).
- **2.** Abra a pasta **Applications** > **System Preferences**e clique em **Print & Fax**.
- **3.** Clique no ícone "**+**".

Aparece uma janela com o nome da impressora partilhada.

**4.** Seleccione a sua máquina e clique em **Add**.

# <span id="page-35-0"></span>Configuração da rede (apenas CLP-320N(K)/ CLP-321N/CLP-325W(K)/CLP-326W)

Este capítulo fornece instruções passo a passo para configurar a máquina ligada à rede e instalar o software.

#### **Este capítulo inclui:**

- [Ambiente de rede](#page-35-1)
- Introdução a programas de rede úteis

## <span id="page-35-1"></span>**Ambiente de rede**

Para poder utilizar a máquina em rede, tem de configurar os protocolos de rede respectivos. Pode configurar as definições básicas de rede através do painel de controlo da máquina ou programas de configuração de rede.

A tabela seguinte apresenta os ambientes de rede suportados pela máquina:

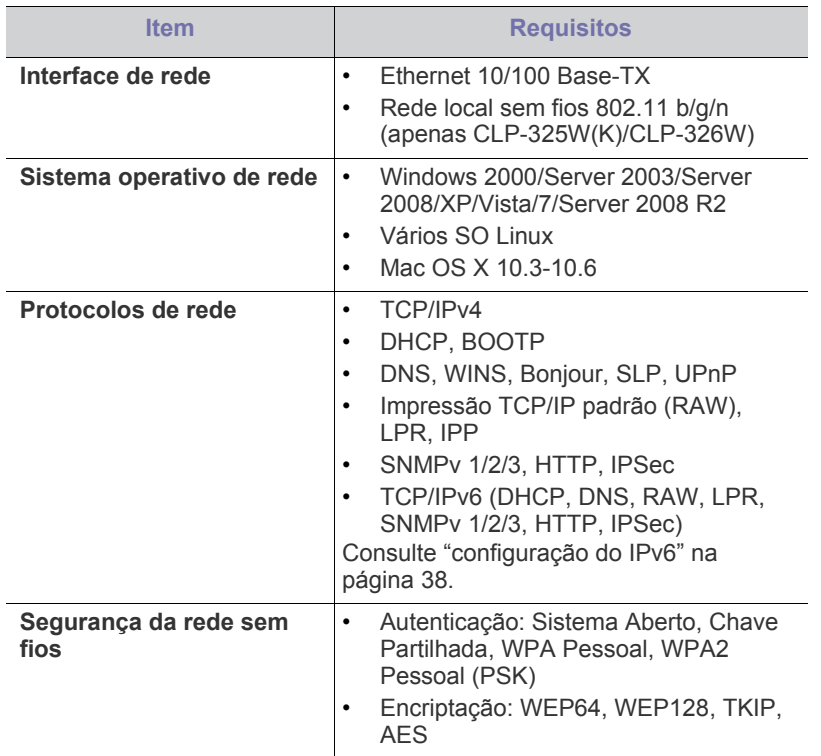

## <span id="page-35-2"></span>**Introdução a programas de rede úteis**

Existem vários programas disponíveis para configurar facilmente as definições de rede num ambiente de rede. Especialmente para o administrador de rede, é possível gerir várias máquinas na rede.

 $\mathbb{Z}$ Antes de utilizar os programas abaixo, defina primeiro o endereço IP.

## <span id="page-35-3"></span>**SyncThru™ Web Service**

Um servidor da Web integrado na máquina em rede que lhe permite:

- [Utilizar uma rede com fios](#page-35-6)
- [Instalar o controlador da máquina ligado à rede](#page-38-1)
- Configurar os parâmetros de rede necessários para ligar a máquina a vários ambientes de rede.
- Personalizar as definições da máquina. Consulte ["Utilizar o SyncThru™ Web Service" na página](#page-72-5) 73.

## <span id="page-35-4"></span>**SyncThru™ Web Admin Service**

Uma solução de gestão de máquinas baseada na Web para administradores de rede. O SyncThru™ Web Admin Service proporciona-lhe uma maneira eficiente de gerir dispositivos em rede e [permite-lhe monitorizar remotamente e resolver problemas em máquinas](http://solution.samsungprinter.com)  na rede a partir de qualquer local com acesso empresarial à Internet. Transfira este programa de http://solution.samsungprinter.com.

### <span id="page-35-5"></span>**SetIP**

Este programa utilitário permite seleccionar uma interface de rede e configurar manualmente os endereços IP para utilização com o protocolo TCP/IP.

- Consulte ["Definição de IPv4 com o programa SetIP \(Windows\)" na](#page-36-3)  [página](#page-36-3) 37.
- Consulte ["Definição de IPv4 com o programa SetIP \(Macintosh\)" na](#page-36-4)  [página](#page-36-4) 37.
- Consulte ["Definição de IPv4 com o programa SetIP \(Linux\)" na](#page-37-2)  [página](#page-37-2) 38.

TCP/IPv6 não é suportado por este programa.

## <span id="page-35-6"></span>**Utilizar uma rede com fios**

Tem de configurar os protocolos de rede na máquina para poder usá-la na rede. Este capítulo mostra como fazê-lo facilmente.

Pode utilizar a rede depois de ligar o cabo de rede a uma porta correspondente na máquina.

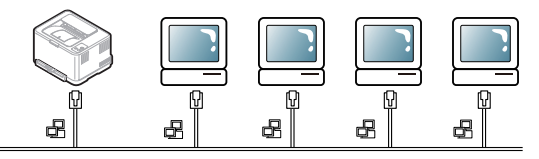
## **Imprimir o relatório de configuração de rede**

Pode imprimir um **Relatório de Configuração de Rede** a partir do painel de controlo da máquina que mostra as actuais definições de rede da máquina. Deste modo, conseguirá configurar uma rede e resolver problemas.

## **Para imprimir o relatório:**

No modo "Pronto", prima sem soltar o botão  $\circledcirc$  (Cancelar) durante cerca de 5 segundos. Pode determinar os endereços MAC e IP da sua máquina. Por exemplo:

- Endereço MAC: 00:15:99:41:A2:78
- Endereço IP: 192.0.0.192

## **Definir o endereço IP**

Primeiro, tem de configurar um endereço IP para a gestão e impressão em rede. Na maioria dos casos, um novo endereço IP é automaticamente atribuído por um servidor DHCP (Dynamic Host Configuration Protocol) localizado na rede.

Em raras ocasiões, o endereço IP tem de ser definido manualmente. Tem a designação de IP estático e é geralmente solicitado em Intranets empresariais por motivos de segurança.

- **Atribuição de IP pelo DHCP**: Ligue a máquina à rede e aguarde alguns minutos até que o servidor DHCP atribua um endereço IP à máquina. Depois, imprima o **Relatório de Configuração de Rede** de acordo com as explicações anteriores. Se o relatório mostrar que o endereço IP mudou, significa que a atribuição foi efectuada com êxito. Pode ver o novo endereço IP no relatório.
- **Atribuição de IP estático**: Utilize o programa SetIP para alterar o endereço IP a partir do computador.

Num ambiente de escritório, deve contactar um administrador de rede para que seja ele a definir este endereço.

# **Configuração IPv6**

## **Definição de IPv4 com o programa SetIP (Windows)**

Este programa permite definir manualmente o endereço IP de rede da máquina, utilizando o respectivo endereço MAC para comunicar com a máquina. Um endereço MAC é o número de série do hardware da interface de rede e consta do **Relatório de Configuração de Rede**. Para utilizar o programa SetIP, desactive a firewall do computador antes de continuar, fazendo o seguinte:

- **1.** Abra **Iniciar** > **Painel de controlo**.
- **2.** Faça duplo clique em **Centro de segurança**.
- **3.** Clique em **Firewall**.
- **4.** Desactive a firewall.

#### **Instalar o programa**

- **1.** Introduza o CD-ROM do Software da Impressora fornecido com a máquina. Se o CD do controlador for automaticamente executado, feche essa janela.
- **2.** Inicie o Explorador do Windows e abra a unidade X. (X representa a unidade de CD-ROM).
- **3.** Faça duplo clique em **Application** > **SetIP**.
- **4.** Clique duas vezes em **Setup.exe** para instalar este programa.
- **5.** Seleccione um idioma e clique em **Seguinte**.
- **6.** Siga as instruções na janela e conclua a instalação.

#### **Iniciar o programa**

- **1.** Ligue a máquina à rede com um cabo de rede.
- **2.** Ligue a máquina.
- **3.** No menu **Iniciar** do Windows, seleccione **Todos os programas** > **Samsung Printers** > **SetIP** > **SetIP**.
- **4.** Clique no ícone  $\bullet$  (terceiro a contar da esquerda) na janela do SetIP para abrir a janela de configuração do TCP/IP.
- **5.** Introduza as novas informações da máquina na janela de configuração da seguinte forma. Numa intranet empresarial, antes de prosseguir, pode ser necessário que estas informações sejam atribuídas por um gestor de rede.

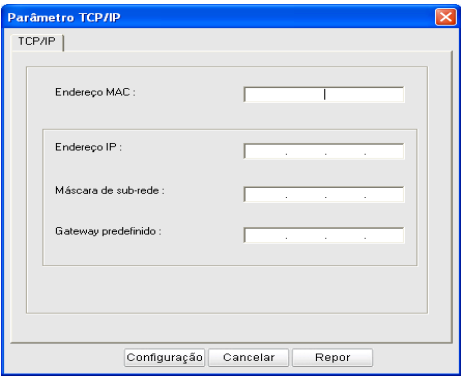

- **Endereço MAC**: Procure o endereço MAC da máquina no **Relatório de Configuração de Rede** e introduza-o sem pontos-e-vírgulas. Por exemplo, 00:15:99:29:51:A8 fica 0015992951A8.
- **Endereço IP**: Introduza um novo endereço IP para a impressora. Por exemplo, se o endereço IP do computador for 192.168.1.150, introduza 192.168.1.X (X é um número entre 1 e 254, sem ser o que consta do endereço do computador).
- **Máscara de sub-rede**: Introduza uma Máscara de sub-rede.
- **Gateway predefinido**: Introduza um Gateway predefinido.
- **6.** Clique em **Configuração** e, em seguida, em **OK**. A máquina imprime automaticamente o **Relatório de Configuração de Rede**. Confirme que todas as definições estão correctas.
- **7.** Clique em **Sair** para fechar o programa SetIP.
- **8.** Se for necessário, reinicie a firewall do computador.

# **Definição de IPv4 com o programa SetIP (Macintosh)**

Para utilizar o programa SetIP, desactive a firewall do computador antes de continuar, fazendo o seguinte:

- O caminho e as IUs podem variar consoante a versão do SO do Mac. Consulte o manual do SO do Mac.
- **1.** Abra **System Preferences**.
- **2.** Clique em **Security**.
- **3.** Clique no menu **Firewall**.
- **4.** Desactive a firewall.
- As seguintes instruções podem ser diferentes no caso do seu Ø modelo.
- **1.** Ligue a máquina à rede com um cabo de rede.
- **2.** Insira o CD-ROM de instalação, abra a janela do disco, seleccione **MAC\_Installer** > **MAC\_Printer** > **SetIP** > **SetIPApplet.html**.
- **3.** Faça duplo clique no ficheiro; **Safari** abre-se automaticamente e depois seleccione **Trust**. O browser abre a página **SetIPApplet.html** que mostra o endereço IP e o nome da impressora.
- **4.** Clique no ícone  $\bullet$  (terceiro a contar da esquerda) na janela do SetIP para abrir a janela de configuração do TCP/IP.
- **5.** Introduza as novas informações da máquina na janela de configuração da seguinte forma. Numa intranet empresarial, antes de prosseguir, pode ser necessário que estas informações sejam atribuídas por um gestor de rede.
	- **Endereço MAC**: Procure o endereço MAC da máquina no **Relatório de Configuração de Rede** e introduza-o sem pontos-e-vírgulas. Por exemplo, 00:15:99:29:51:A8 fica 0015992951A8.
	- **Endereço IP**: Introduza um novo endereço IP para a impressora. Por exemplo, se o endereço IP do computador for 192.168.1.150, introduza 192.168.1.X (X é um número entre 1 e 254, sem ser o que consta do endereço do computador).
	- **Máscara de sub-rede**: Introduza uma Máscara de sub-rede.
- **Gateway predefinido**: Introduza um Gateway predefinido. **6.** Seleccione **Configuração**, depois **OK** e novamente **OK**. A impressora imprime automaticamente o relatório de configuração. Confirme que todas as definições estão correctas. Encerre o **Safari**. Pode fechar e ejectar o CD-ROM de instalação. Se for necessário, reinicie a firewall do computador. Alterou com êxito o endereço IP, a

## **Definição de IPv4 com o programa SetIP (Linux)**

O programa SetIP deve ter sido instalado automaticamente durante a instalação do controlador da impressora.

- O caminho e a interface de utilizador pode variar consoante a versão do sistema operativo Linux. Consulte o manual do sistema operativo Linux para ver como pode desactivar a firewall.
- **1.** Imprima o relatório de configuração de rede da máquina para saber qual o endereço MAC da sua máquina.
- **2.** Abra /**opt**/**Samsung**/**mfp**/**share**/**utils**/.

máscara de sub-rede e a gateway.

- **3.** Faça duplo clique no ficheiro **SetIPApplet.html**.
- **4.** Clique para abrir a janela de configuração TCP/IP.
- **5.** Introduza o endereço MAC, endereço IP, máscara de sub-rede, e gateway predefinido da placa de rede, e depois clique em **Configuração**.

Quando introduzir o endereço MAC, faça-o sem os dois pontos W  $(:).$ 

- **6.** A máquina imprime o relatório de configuração da rede. Confirme se todas as definições estão correctas.
- **7.** Feche o programa SetIP.

## **configuração do IPv6**

**TCP/IPv6** apenas é suportado devidamente no Windows Vista e superior.

Se parecer que a rede IPv6 não está a funcionar, reponha todas as definições da rede para a predefinições de fábrica e tente novamente (consulte ["Restaurar as predefinições de fábrica através do](#page-38-0)  [SyncThru™ Web Service" na página](#page-38-0) 39).

Para utilizar o ambiente de rede IPv6, siga o seguinte procedimento para utilizar o endereço IPv6.

A máquina é fornecida com a funcionalidade do IPv6.

- **1.** Ligue a máquina à rede com um cabo de rede.
- **2.** Ligue a máquina.
- **3.** Imprima um **Relatório de Configuração de Rede** a partir do painel de controlo da máquina, que vai verificar endereços IPv6.
- **4.** Seleccione **Iniciar** > **Painel de controlo** > **Hardware e Som**> **Impressoras** > **Adicionar impressora**.
- **5.** Clique em **Adicionar uma impressora local** na janela **Adicionar impressora**.
- **6.** Siga as instruções mostradas na janela.
- Se a máquina não funcionar no ambiente de rede, active o IPv6. Consulte a secção seguinte.

#### **Imprimir o relatório de configuração de rede**

Pode imprimir um **Relatório de Configuração de Rede** a partir do painel de controlo da máquina que mostra as actuais definições de rede da máquina. Deste modo, conseguirá configurar uma rede e resolver problemas.

#### **Para imprimir o relatório:**

No modo "Pronto", prima sem soltar o botão  $\circledcirc$  (Cancelar) durante cerca de 5 segundos. Pode determinar os endereços MAC e IP da sua máquina.

Por exemplo:

- Endereço MAC: 00:15:99:41:A2:78
- Endereço IP: 192.0.0.192

## **Definir endereços IPv6**

A máquina suporta os seguintes endereços IPv6 para impressão e gestão em rede.

- **Link-local Address**: Endereço IPv6 local auto-configurado. (Endereço começa por FE80).
- **Stateless Address**: Endereço IPv6 automaticamente configurado por um router da rede.
- **Stateful Address**: Endereço IPv6 configurado por um servidor DHCPv6.
- **Manual Address**: Endereço IPv6 configurado manualmente por um utilizador.

## **Confirmação de endereço manual**

- **1.** Abra um browser da Web tal como o Internet Explorer que suporte endereçamento IPv6 como um URL (consulte ["SyncThru™ Web](#page-35-0)  [Service" na página](#page-35-0) 36).
	- Para IPv4, introduza o endereço IPv4 (http://xxx.xxx.xxx.xxx) no campo do endereço e prima a tecla Enter ou clique em **Ir**.
- **2.** Quando a janela do **SyncThru™ Web Service** abrir, clique em **Definições da rede**.
- **3.** Clique em **TCP/IPv6**.
- **4.** Active o **Endereço manual** na secção **TCP/IPv6**.
- **5.** Seleccione o **Endereço/Prefixo** e clique no botão **Adicionar** o prefixo do router será automaticamente introduzido no campo de endereço.

Introduza o resto do endereço (Ex: 3FFE:10:88:194::**AAAA**. "A" é o hexadecimal 0 a 9, A a F).

**6.** Clique no botão **Aplicar**.

## **Instalar o controlador da impressora**

A instalação do controlador para uma impressora de rede num ambiente de rede IPv6 é a mesma que em TCP/IPv4 (consulte ["Instalar o](#page-38-1)  [controlador da máquina ligado à rede" na página](#page-38-1) 39).

Seleccione a porta TCP/IP e, quando a lista das máquinas for apresentada, simplesmente seleccione o endereço IPv6 da sua máquina.

## **Utilizar o SyncThru™ Web Service**

- **1.** Abra um browser, tal como o Internet Explorer, que suporte o endereçamento IPv6 como URL.
- **2.** Seleccione um dos endereços IPv6 (**Link-local Address**, **Stateless Address**, **Stateful Address** ou **Manual Address**) do **Relatório de Configuração de Rede**.
- **3.** Introduza os endereços IPv6 (ex: http:// [FE80::215:99FF:FE66:7701]).

O endereço deve ser colocado entre parênteses "[]".

## <span id="page-38-3"></span><span id="page-38-0"></span>**Restaurar as predefinições de fábrica através do SyncThru™ Web Service**

**1.** Inicie um browser da Internet, tal como o Internet Explorer, Safari ou Firefox, e introduza o novo endereço IP da máquina na janela do browser.

Por exemplo:

#### http://192,168,1,133/

- **2.** Clique em **Ir para** para aceder a SyncThru™ Web Service.
- **3.** Clique em **Login** no canto superior direito do site SyncThru™ Web Service.

Aparece uma página de início de sessão.

**4.** Introduza o **ID** e a **Palavra-passe** e clique em **Login**.

Se esta for a primeira vez que inicia sessão no SyncThru™ Web Service, introduza o ID e a palavra-passe predefinidos, indicados abaixo.

- **ID: admin**
- **Palavra-passe: sec00000**
- **5.** Quando aparecer a janela **SyncThru™ Web Service**, clique em **Definições** > **Definições da rede** > **Restaurar Predefinição**.
- **6.** Clique em **Limpar** para a rede.
- **7.** Desligue e reinicie a máquina para aplicar as definições.

# <span id="page-38-2"></span><span id="page-38-1"></span>**Instalar o controlador da máquina ligado à rede**

Tem de instalar o software do controlador da impressora para a impressão. O software inclui controladores, aplicações e outros programas de fácil utilização.

Certifique-se de que a configuração de rede da sua máquina está concluída. Todas as aplicações do computador devem ser fechadas antes de proceder à instalação.

## **Windows**

Isto é recomendado para a maioria dos utilizadores. Serão instalados todos os componentes necessários ao funcionamento da máquina.

Siga estes passos:

- **1.** Certifique-se de que a máquina está ligada à rede e a funcionar.
- **2.** Introduza o CD de software fornecido na unidade de CD-ROM.
	- O CD de software deve iniciar-se automaticamente e deve aparecer uma janela de instalação.
	- Se a janela de instalação não aparecer, clique em **Iniciar** e, em seguida, em **Executar**. Escreva X:\**Setup.exe** substituindo "X" pela letra que representa a unidade de CD-ROM. Clique em **OK**.

• Se utilizar o Windows Vista, Windows 7 ou Windows 2008 Server R2, clique em **Iniciar** > **Todos os programas** > **Acessórios** > **Executar**.

Escreva X:\**Setup.exe** substituindo "X" pela letra que representa a unidade de CD-ROM e clique em **OK**.

- Se aparecer a janela **Reproduzir automaticamente** no Windows Vista, Windows 7 e Windows Server 2008 R2, clique em **Executar Setup.exe** no campo **Instalar ou executar programa** e, depois, em **Continuar** ou **Sim** na janela **Controlo de Conta de Utilizador**.
- **3.** Seleccione **Instalar agora**.

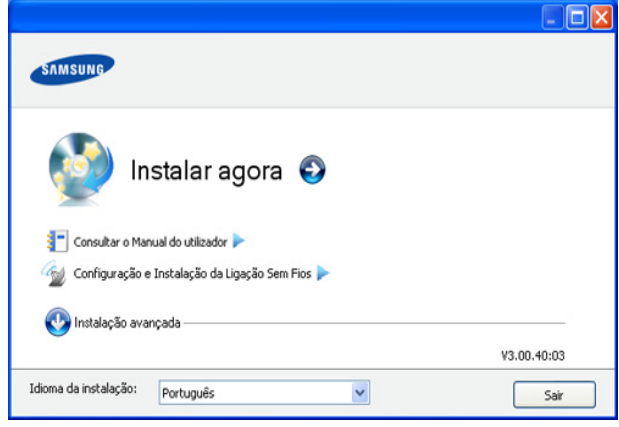

Se for necessário, seleccione um idioma na lista pendente.

- Para a CLP-325W(K)/, pode aceder ao menu **Configuração e Instalação da Ligação Sem Fios**. A **Configuração e Instalação da Ligação Sem Fios** permite instalar uma rede sem fios para ligar à máquina com um cabo USB (consulte ["Configurar uma rede sem fios utilizando um cabo USB" na](#page-43-0)  [página](#page-43-0) 44).
	- A **Instalação avançada** tem duas opções, **Instalação personalizada** e **Instalar apenas o software**. A Instalação personalizada permite seleccionar a ligação da máquina e escolher componentes individuais a instalar. A opção **Instalar apenas o software** permite instalar o software fornecido, tal como o Smart Panel. Siga as instruções mostradas na janela.
- **4.** Leia o **Contrato de licença** e seleccione **Aceito os termos deste Contrato de licença**. Depois clique em **Seguinte**.

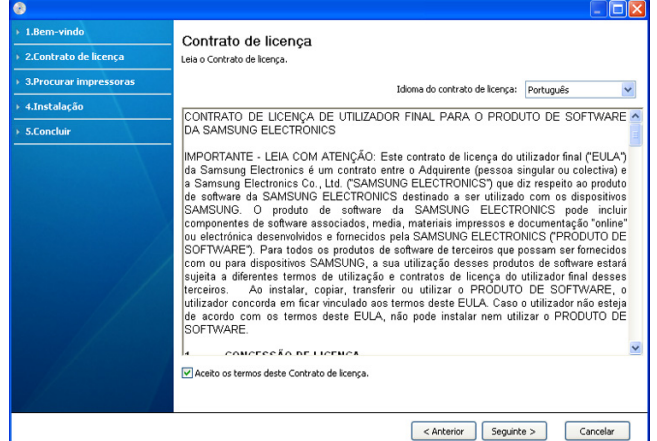

O programa faz uma procura na máquina.

Se a sua máquina não for encontrada na rede ou localmente, aparecerá a seguinte janela.

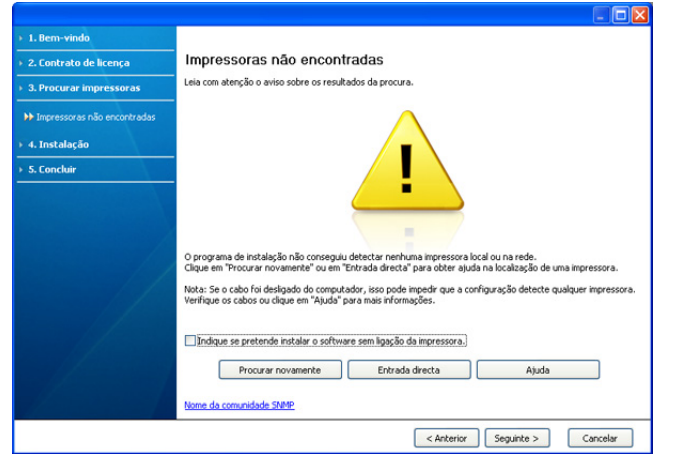

- **Indique se pretende instalar o software sem ligação da impressora.**
	- Marque esta opção para instalar este programa sem uma máquina ligada. Neste caso, a janela para imprimir uma página de teste será omitida e a instalação estará concluída.

#### • **Procurar novamente**

Quando premir este botão, aparece a janela de aviso da firewall;

- Desligue a firewall e **Procurar novamente**. No sistema operativo do Windows, clique em **Iniciar** > **Painel de controlo** > **Firewall do Windows** e desactive esta opção. Para outros sistemas operativos, consulte o respectivo manual online.
- Desligue a firewall do programa de outro fornecedor para além da do sistema operativo. Consulte o manual fornecido com os programas individuais.

#### • **Entrada directa**

A opção **Entrada directa** permite procurar uma determinada máquina na rede.

- Procurar por endereço IP: Introduza o endereço IP ou o nome do anfitrião. Em seguida, clique em **Seguinte**. Para verificar o endereço IP da sua máquina, imprima um relatório de configuração de rede (consulte ["Imprimir um](#page-77-0)  [relatório da máquina" na página](#page-77-0) 78).
- Procurar por caminho de rede: Para encontrar uma máquina partilhada (Caminho UNC), introduza manualmente o nome partilhado ou procure uma impressora partilhada clicando no botão **Procurar**. Em seguida, clique em **Seguinte**.
- **Ajuda**

Se a sua máquina não estiver ligada ao computador ou rede, este botão de ajuda fornece as informações pormenorizadas sobre como ligar a máquina.

- **5.** As máquinas encontradas serão apresentadas no ecrã. Seleccione a impressora que quer instalar e clique em **Seguinte**.
	- Se o controlador encontrou apenas uma máquina, aparece uma janela de confirmação.

**6.** Quando a instalação terminar, aparece uma janela a pedir para imprimir uma página de teste. Se desejar imprimir uma página de teste, clique em **Imprimir uma página de teste**.

Caso contrário, clique em **Seguinte** e avance para o passo 8.

- **7.** Se a página de teste for impressa correctamente, clique em **Sim**. Caso contrário, clique em **Não** para imprimi-la novamente.
- **8.** Se quiser registar a sua máquina no site da Samsung, clique em **Registo online**.
	- Se a máquina ainda não estiver ligada ao computador, clique em **Como ligar?**. **Como ligar?** fornece informações detalhadas sobre como ligar a máquina. Siga as instruções apresentadas na janela.
- **9.** Clique em **Concluir**.
	- Depois da instalação do controlador, pode activar a firewall.
		- Se o controlador da sua impressora não funcionar correctamente, siga os passos seguintes para reparar ou reinstalar o controlador.
			- a) Certifique-se de que a máquina foi activada e ligada à sua máquina.
			- b) No menu **Iniciar**, seleccione **Programas** ou **Todos os programas** > **Samsung Printers** > **o nome do controlador da impressora** > **Manutenção**.
			- c) Seleccione a opção conforme desejar e siga as instruções apresentadas na janela.

## <span id="page-39-0"></span>**Macintosh**

- **1.** Certifique-se de que a máquina está ligada à rede e a funcionar. O endereço IP da sua máquina já deve ter sido definido.
- **2.** Introduza o CD de software fornecido na unidade de CD-ROM.
- **3.** Clique duas vezes no ícone do CD-ROM que aparece no ambiente de trabalho do Macintosh.
- **4.** Faça duplo clique na pasta **MAC\_Installer**.
- **5.** Faça duplo clique no ícone **Installer OS X**.
- **6.** Introduza a palavra-passe e clique em **OK**.
- **7.** Abre-se a janela Samsung Installer. Clique em **Continuar**.
- **8.** Leia o contrato de licença e clique em **Continuar**.
- **9.** Clique em **Concordar** para aceitar o contrato de licença.
- **10.** Seleccione **Instalação automatizada** e clique em **Instalar**. A opção **Instalação automatizada** é recomendada para a maioria dos utilizadores. Serão instalados todos os componentes necessários ao funcionamento da máquina.
	- Se seleccionar **Instalação Personalizada**, pode escolher os componentes individuais a instalar.
- **11.** Aparece a mensagem a avisar que todas as aplicações no computador vão fechar. Clique em **Continuar**.
- **12.** Seleccione o tipo de instalação e clique em **OK**.
	- **Instalação típica para uma impressora local:** Instala componentes padrão para uma dispositivo ligado directamente ao computador do utilizador.
	- **Instalação típica para uma impressora de rede:** Instala software para uma dispositivo que não está na rede. O programa Set IP é executado automaticamente. Se a máquina já configurou a informação de rede, feche o programa SetIP. Avance para o passo seguinte.
	- **Configuração e Instalação da Ligação Sem Fios :** Para CLP-325W(K)/CLP-326W, pode aceder ao menu **Configuração e Instalação da Ligação Sem Fios** . A **Configuração e Instalação da Ligação Sem Fios** permite instalar uma rede sem fios para ligar à máquina com um cabo USB (consulte ["Configurar uma rede sem](#page-43-0)  [fios utilizando um cabo USB" na página](#page-43-0) 44).
- **13.** Siga as instruções no ecrã para efectuar a instalação. Quando a instalação terminar, clique em **Abandonar** ou **Reiniciar**..
- **14.** Abra a pasta **Applications** > **Utilities** > **Print Setup Utility**.
	- No Mac OS X 10.5-10.6, abra a pasta **Applications** > **System Preferences**e clique em **Print & Fax**.
- **15.** Clique em **Add** na **Printer List**.
	- No Mac OS X 10.5~10.6, clique no ícone "**+**"; aparece uma janela.
- **16.** No Mac OS X 10.3, seleccione o separador **Impressão IP**.
	- No Mac OS X 10.4, clique em **Impressora IP**.
		- No Mac OS X 10.5-10.6, clique em **IP**.
- **17.** Seleccione **Socket/HP Jet Direct** em **Tipo de Impressora**.
	- Quando imprimir um documento com várias páginas, o desempenho de impressão pode ser reforçado seleccionando **Socket** para a opção **Printer Type**.
- **18.** Introduza o endereço IP da máquina no campo **Printer Address**.
- **19.** Introduza o nome da fila de espera no campo **Queue Name**. Se não conseguir determinar o nome da fila de espera para o servidor da máquina, tente utilizar primeiro a fila de espera predefinida.
- **20.** No Mac OS X 10.3, se a opção Auto Select não funcionar correctamente, seleccione **Samsung** em **Modelo da impressora** e o nome da sua máquina em **Nome do modelo**.
	- No Mac OS X 10.4, se a opção Auto Select não funcionar correctamente, seleccione **Samsung** em **Imprimir Usando** e o nome da sua máquina em **Modelo**.
	- No Mac OS X 10.5-10.6, se a opção Auto Select não funcionar correctamente, seleccione **Select a driver to use...** e o nome da máquina em **Print Using**.

A máquina será apresentada na **Printer List** e é definida como sendo a impressora predefinida.

#### **21.** Clique em **Add**.

Se o controlador da impressora não funcionar correctamente, desinstale o controlador e volte a instalá-lo.

Siga os passos em baixo para desinstalar o controlador do Macintosh.

- a) Certifique-se de que a máquina está ligada ao computador e a funcionar.
- b) Introduza o CD de software fornecido na unidade de CD-ROM.
- c) Faça duplo clique no ícone do CD-ROM que aparece no ambiente de trabalho do Macintosh.
- d) Faça duplo clique na pasta **MAC\_Installer**.
- e) Faça duplo clique no ícone **Installer OS X**.
- f) Introduza a palavra-passe e clique em **OK**.
- g) Abre-se a janela Samsung Installer. Clique em **Continuar**.
- h) Leia o contrato de licença e clique em **Continuar**.
- i) Clique em **Concordar** para concordar com o contrato de licença.
- j) Seleccione **Desinstalar** e clique em **Desinstalar**.
- k) Quando aparecer a mensagem a avisar que todas as aplicações no computador vão fechar, clique em **Continuar**.
- l) Quando a desinstalação terminar, clique em **Abandonar**.

## **Linux**

Tem de fazer o download dos pacotes de software para Linux do site da Samsung para instalar o software da impressora.

- Para instalar outros programas de software:  $\mathscr Y$ 
	- Consulte ["Instalar o Smart Panel" na página](#page-33-0) 34.
	- Consulte ["Instalar o Utilitário de definições da impressora" na](#page-33-1)  [página](#page-33-1) 34.

## **Instalar o Unified Linux Driver**

- **1.** Certifique-se de que a máquina está ligada à rede e a funcionar. O endereço IP da sua máquina já deve ter sido definido.
- **2.** A partir do site da Samsung, faça o download do pacote do Controlador Linux Unificado para o seu computador.
- **3.** Clique com o botão direito do rato no pacote **Unified Linux Driver** e extraia o pacote.
- **4.** Faça duplo clique em **cdroot** > **autorun**.
- **5.** Abre-se a janela Samsung Installer. Clique em **Continue**.
- **6.** Abre-se a janela Assistente para adicionar impressoras. Clique em **Seguinte**.
- **7.** Seleccione Network printer e clique no botão **Search**.
- **8.** O endereço IP e o nome do modelo da impressora aparecem no campo da lista.
- **9.** Seleccione a máquina e clique em **Next**.
- **10.** Introduza a descrição da impressora e clique em **Next**.
- **11.** Quando a adição da impressora estiver finalizada, clique em **Finish**.
- **12.** Quando a instalação terminar, clique em **Finish**.

#### **Adicionar impressora de rede**

- **1.** Faça duplo clique em **Unified Driver Configurator**.
- **2.** Clique em **Add Printer…**
- **3.** Abre-se a janela **Add printer wizard**. Clique em **Next**.
- **4.** Seleccione **Network printer** e clique no botão **Search**.
- **5.** O endereço IP e o nome do modelo da impressora aparecem no campo da lista.
- **6.** Seleccione a sua máquina e clique em **Next**.
- **7.** Introduza a descrição da impressora e clique em **Next**.
- **8.** Quando a adição da impressora estiver finalizada, clique em **Finish**.

# Configuração de rede sem fios (apenas CLP-325W(K)/CLP-326W)

Este capítulo fornece instruções passo a passo para configurar a máquina ligada à rede sem fios e instalar o software.

## **Este capítulo inclui:**

- [Guia rápido](#page-41-0)
- [Escolher o tipo de instalação de rede](#page-41-1)
- [Definir uma rede sem fios com o botão WPS](#page-42-0)
- [Configurar uma rede sem fios a partir do computador](#page-43-1)
- Para obter mais informações sobre o ambiente de rede, programas de  $\mathscr Y$ rede e a instalação do controlador da máquina ligada à rede, consulte os seguintes capítulos:
	- Consulte ["Ambiente de rede" na página](#page-35-1) 36.
	- Consulte ["Introdução a programas de rede úteis" na página](#page-35-2) 36.
	- Consulte ["Instalar o controlador da máquina ligado à rede" na](#page-38-2)  [página](#page-38-2) 39.

# <span id="page-41-0"></span>**Guia rápido**

# **Escolher a sua ligação de rede**

Normalmente, só pode haver uma ligação de cada vez entre o computador e a máquina. Existem dois tipos de ligações de rede:

- Rede sem fios sem ponto de acesso (modo de ad-hoc)
- Rede sem fios com um ponto de acesso (modo de infra-estrutura)

## **Modo de infra-estrutura**

Ambiente utilizado tipicamente em casas particulares e pequenos escritórios/escritórios domésticos. Este modo utiliza um ponto de acesso para comunicar sem fios com a máquina.

- Consulte ["Instalar a numa rede sem fios com](#page-43-2)  [um ponto de acesso \(Windows\)" na página](#page-43-2) 44.
- Consulte ["Instalar a máquina numa rede sem](#page-46-0)  [fios com um ponto de acesso \(Macintosh\)" na](#page-46-0)  [página](#page-46-0) 47.

## **Modo Ad-Hoc**

Este modo não utiliza um ponto de acesso. O computador de ligação sem fios e a máquina de ligação sem fios comunicam directamente.

- Consulte ["Instalar a máquina numa rede sem](#page-44-0)  [fios ad-hoc \(Windows\)" na página](#page-44-0) 45.
- Consulte ["Instalar a máquina numa rede sem](#page-47-0)  [fios ad-hoc \(Macintosh\)" na página](#page-47-0) 48.

Uma vez escolhida a configuração, e depois de localizar o CD com o software, fornecido com a máquina, siga as instruções simples relativas ao sistema operativo do seu computador.

- [Concluir a instalação](#page-50-0)
- [Ligar a rede Wi-Fi Ligado/Desligado](#page-50-1)
- [Resolução de Problemas](#page-50-2)

# <span id="page-41-2"></span>**Nome e chave de rede da rede sem fios**

As redes sem fios requerem um nível de segurança mais elevado, razão pela qual, ao configurar um ponto de acesso pela primeira vez, são definidos um nome de rede (SSID), o tipo de segurança utilizado e uma Chave de Rede para a rede. Localize estas informações antes de continuar com a instalação da máquina.

# <span id="page-41-1"></span>**Escolher o tipo de instalação de rede**

Existem três maneiras de configurar a rede sem fios para estabelecer a ligação à máquina. Pode instalar uma rede sem fios a partir do painel de controlo da máquina ou a partir do computador. **Para a maioria dos utilizadores, recomenda-se utilizar o botão WPS ( ) para configurar as definições de rede sem fios.**

# **A partir do painel de controlo**

• **WPS (** $\textcircled{f}$ **)** : Se a máquina e um ponto de acesso (ou router sem fios) suportarem WPS (Wi-Fi Protected Setup™), pode configurar facilmente as definições da rede sem fios premindo o botão WPS ( $\textbf{I}$ ) no painel de controlo. (сonsulte ["Definir uma rede sem fios com o botão WPS" na](#page-42-1)  [página](#page-42-1) 43).

# **A partir do computador**

**Recomendamos que, no computador, utilize um cabo USB com o programa incluído no CD com o software fornecido.**

- **Com um cabo USB:** Pode simplesmente definir uma rede sem fios utilizando o programa no CD de software fornecido. Só são suportados os sistemas operativos Windows e Macintosh (consulte ["Configurar uma](#page-43-3)  [rede sem fios utilizando um cabo USB" na página](#page-43-3) 44).
	- Também pode instalar uma rede sem fios no Utilitário de  $\varnothing$ definições da impressora com um cabo USB depois de instalar o controlador (são suportados os sistemas operativos Windows e Macintosh).
- **Com um cabo de rede:** Pode configurar uma rede sem fios utilizando o programa SyncThru™ Web Service (consulte ["Configurar uma rede](#page-48-0)  [sem fios com um cabo de rede" na página](#page-48-0) 49).

# <span id="page-42-0"></span>**Definir uma rede sem fios com o botão WPS**

Pode instalar uma rede sem fios com o botão WPS ( $\left(\right)$ ).

Depois de concluir a ligação de rede sem fios, tem de instalar um  $|\mathcal{Y}|$ controlador para máquina para poder imprimir a partir de uma aplicação (consulte ["Instalar o controlador da máquina ligado à rede"](#page-38-2)  [na página](#page-38-2) 39).

# <span id="page-42-1"></span>**Definir uma rede sem fios com o botão WPS**

Se a máquina e um ponto de acesso (ou router sem fios) suportarem WPS (Wi-Fi Protected Setup™), pode configurar facilmente as definições da rede

sem fios premindo o botão WPS (4) no painel de controlo.

Se quiser utilizar a rede sem fios utilizando o modo de infra-estrutura,  $\cancel{\triangleright}$ certifique-se de que o cabo de rede está desligado da máquina. A utilização do botão WPS (PBC) ou a introdução do número PIN a partir do computador para estabelecer a ligação com o Ponto de Acesso varia consoante o ponto de acesso (ou router sem fios) que utilizar. Consulte o manual do utilizador do ponto de acesso (ou router sem fios) que está a utilizar.

## **Elementos a preparar**

Certifique-se de que tem os seguintes elementos à mão:

- Verifique se o ponto de acesso (ou router sem fios) suporta WPS (Wi-Fi Protected Setup™).
- Verifique se a máquina suporta WPS (Wi-Fi Protected Setup™).
- Computador ligado via rede (apenas modo de PIN)

## **Escolher a sua ligação de rede**

Existem dois métodos para ligar a máquina a uma rede sem fios utilizando o botão WPS (4) no painel de controlo.

O método **Configuração via Botão (PBC)** permite ligar a máquina a uma rede sem fios ao premir o botão WPS (  $\textcircled{f}$ ) no painel de controlo da máquina e o botão WPS (PBC) num ponto de acesso (ou router sem fios) com capacidade WPS (Wi-Fi Protected Setup™) respectivamente.

O método **Número de Identificação Pessoal (PIN)** ajuda a ligar a máquina a uma rede sem fios através da introdução dos dados de PIN fornecidos num ponto de acesso (ou router sem fios) com capacidade WPS (Wi-Fi Protected Setup™).

A predefinição de fábrica na sua máquina é o modo **PBC**, que é recomendado para um ambiente de rede sem fios típico.

## **Ligar a uma rede sem fios no modo PBC**

Para ligar a máquina a uma rede sem fios em modo PBC, siga os passos seguintes:

Verifique o estado da luz LED de ligação sem fios.

- **1.** Prima sem soltar o botão WPS (4) no painel de controlo durante mais de 2 - 4 segundos, até o LED de estado piscar rapidamente.
	- $\frac{100}{100}$ : A luz pisca lentamente no LED de ligação sem fios. A máquina começa a ligar-se à rede sem fios. O LED pisca lentamente durante até dois minutos até que prima o botão PBC no ponto de acesso (ou router sem fios).
- **2.**  $\leq$  **:** Prima o botão WPS (PBC) no ponto de acesso (ou router sem fios).

O LED de ligação sem fios pisca pela seguinte ordem:

**a) :** A luz pisca rapidamente no LED de ligação sem fios. A máquina está a ligar-se ao ponto de acesso (ou router sem fios). **b)**  $\frac{1}{2}$  **:** A luz LED de ligação sem fios irá permanecer ligada, quando a máquina estiver ligada com sucesso à rede sem fios.

## **Ligar a uma rede sem fios no modo de PIN**

Para ligar a máquina à rede sem fios, execute os seguintes passos: Verifique o estado da luz LED de ligação sem fios.

**1.** Deverá imprimir o relatório de configuração de rede incluindo o número PIN.

No modo Pronto, prima sem soltar o botão **Cancelar** (  $\textcircled{\scriptsize{}}$ ) no painel de controlo durante cerca de 5 segundos. Poderá encontrar o número PIN da máquina.

- **2.** Prima sem soltar o botão WPS (4) no painel de controlo durante mais de 4 segundos até que o lED de estado esteja acesso.
	- **i :** A luz pisca lentamente no LED de ligação sem fios. A máquina começa a ligar-se a um ponto de acesso (ou um router sem fios).
- **3.** No computador que está ligado ao ponto de acesso (ou router sem fios), terá de introduzir o número PIN de oito dígitos, num espaço de dois minutos.

O LED pisca lentamente durante até dois minutos até que introduza o o número PIN de oito dígitos

- O LED de ligação sem fios pisca pela seguinte ordem:
- **a) :** A luz pisca rapidamente no LED de ligação sem fios. A máquina está a ligar-se ao ponto de acesso (ou router sem fios).
- **b)**  $\equiv$  **:** A luz LED de ligação sem fios permanece acesa quando a máquina estiver ligada com sucesso à rede sem fios.

## **Ligar novamente à rede sem fios**

Quando a função de ligação sem fios estiver desligada, a máquina tentará automaticamente restabelecer a ligação ao ponto de acesso (ou router de rede sem fios) utilizando as definições e o endereço da ligação de rede sem fios.

A máquina estabelece uma ligação à rede sem fios automaticamente nos seguintes casos:

- A máquina é desligada e ligada novamente.
- O ponto de acesso (ou router de rede sem fios) é desligado e ligado novamente.

## **Cancelar um processo da ligação à rede sem fios**

Para cancelar a função de ligação de rede sem fios durante a ligação da máquina à rede sem fios, prima e solte o botão **Cancelar** (  $\circledcirc$ ) no painel de controlo. **Terá de esperar 2 minutos para ligar-se novamente à rede sem fios.**

## **Desligar uma ligação com a rede sem fios**

Para desligar a ligação de rede sem fios, prima durante mais de dois segundos o botão WPS (4) no painel de controlo.

- **Quando a rede sem fios estiver no modo inactivo:** A máquina é desligada da rede sem fios imediatamente e o LED de ligação sem fios está desligado.
- **Quando a rede sem fios estiver em uso:** A luz do LED de ligação sem fios pisca rapidamente enquanto a máquina espera que a impressão em curso termine. Em seguida, a ligação à rede sem fios é desligada automaticamente. O LED de ligação sem fios está desligado.
- $\cancel{\triangleright}$ Quando a Rede Wi-Fi estiver desligada, prima o botão WPS (4) no painel de controlo. A rede Wi-Fi fios está activada e começa a configuração da rede sem fios.

## <span id="page-43-1"></span>**Configurar uma rede sem fios a partir do computador**

Pode instalar uma rede sem fios utilizando um cabo USB ou um cabo de rede a partir do computador.

## <span id="page-43-3"></span><span id="page-43-0"></span>**Configurar uma rede sem fios utilizando um cabo USB**

Contacte o administrador da sua rede ou a pessoa que configurou a sua rede sem fios para obter informações sobre a configuração da rede.

#### <span id="page-43-2"></span>**Instalar a numa rede sem fios com um ponto de acesso (Windows)**

## **Elementos a preparar**

Certifique-se de que tem à mão os seguintes itens.

- Ponto de acesso.
- Computador ligado à rede
- CD do software fornecido com a máquina
- A máquina instalada com uma interface de rede sem fios
- Cabo USB

## **Criar a rede da infra-estrutura no Windows**

Quando os itens estiverem preparados, siga os seguintes passos:

- **1.** Verifique se o cabo USB está ligado à máquina.
- **2.** Ligue o computador, o ponto de acesso e a máquina.
- **3.** Introduza o CD de software fornecido na unidade de CD-ROM.
	- O CD de software deve iniciar-se automaticamente e deve aparecer uma janela de instalação.
	- Se a janela de instalação não aparecer, clique em **Iniciar** e, em seguida, em **Executar**. Escreva X:\**Setup.exe**, substituindo o "X" pela letra que representa a sua unidade. Clique em **OK**.
	- Se utilizar o Windows Vista, Windows 7 ou Windows Server 2008 R2, clique em **Iniciar** > **Todos os programas** > **Acessórios** > **Executar**.

Escreva X:\**Setup.exe**, substituindo "X" pela letra que representa a sua unidade e clique em **OK**.

- Se a janela **Reproduzir automaticamente** aparecer no Windows Vista, Windows 7 ou Windows Server 2008 R2, clique em **Executar Setup.exe** no campo **Instalar ou executar programa**, e clique em **Continuar** ou **Sim** na janela **Controlo de Conta de Utilizador**.
- **4.** Seleccione a opção **Configuração e Instalação da Ligação Sem Fios**.

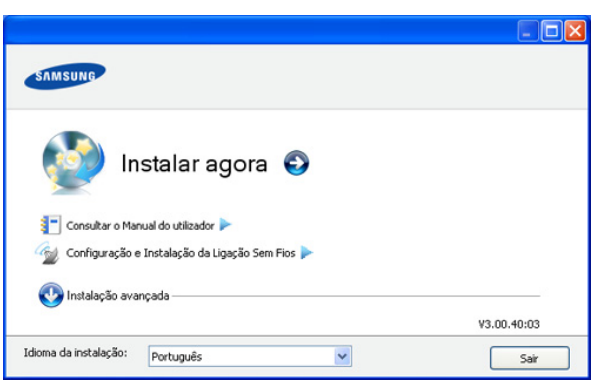

- **Instalar agora:** Se já configurou a rede sem fios, clique neste botão para instalar o controlador da máquina para utilizar a máquina via a rede sem fios. Se não tiver configurado a rede sem fios, clique em **Configuração e Instalação da Ligação Sem Fios** para configurar a rede sem fios antes de clicar neste botão.
- **Configuração e Instalação da Ligação Sem Fios:** Configure as definições de rede sem fios da sua máquina com um cabo USB e, em seguida, instale o controlador da máquina. Apenas para utilizadores que não tenham configurado previamente a rede sem fios.
- **5.** Leia o **Contrato de licença** e seleccione **Aceito os termos deste Contrato de licença**. Clique em **Seguinte**.
- **6.** O software procura a rede sem fios.
	- Se a pesquisa não for bem sucedida, verifique se o cabo USB está ligado correctamente entre o computador e a máquina e siga as instruções que aparecem na janela.
- **7.** Após a procura, a janela apresenta os dispositivos de rede sem fios. Seleccione o nome (SSID) do ponto de acesso que está a utilizar e clique em **Seguinte**.
	- Caso não consiga determinar o nome da rede que pretende utilizar ou caso queira definir as configurações da rede sem fios manualmente, clique em **Definições avançadas**.
		- **Introduza o nome da rede sem fios:** Escreva o SSID do ponto de acesso pretendido (o SSID é sensível às maiúsculas e minúsculas).
		- **Modo de operação:** Seleccione **Infra-estrut.**
		- **Autenticação:** Seleccione um tipo de autenticação. **Sist. Aberto:** A autenticação não é utilizada e a encriptação pode ou não ser utilizada, dependendo da necessidade de segurança dos dados.

**Chave Part.:** A autenticação é utilizada. Um dispositivo que tenha uma chave WEP apropriada pode aceder à rede.

**WPA Personal ou WPA2 Personal:** Seleccione esta opção para autenticar o servidor de impressão com base numa chave WPA pré-partilhada. Esta opção utiliza uma chave secreta partilhada (geralmente chamada frase-passe de Chave Pré-partilhada) que é configurada manualmente no ponto de acesso e em cada um dos seus clientes.

- **Encriptação:** Seleccione a encriptação (Nenhuma, WEP64, WEP128, TKIP, AES e TKIP AES).
- **Chave da rede:** Introduza o valor da chave de encriptação da rede.
- **Confirmar chave da rede:** Confirme o valor da chave de encriptação da rede.
- **Índice da chave WEP:** Se estiver a utilizar a Encriptação WEP, seleccione o **Índice da chave WEP** adequado.
- A janela da segurança de rede sem fios aparece quando o ponto de acesso possui definições de segurança.

Aparece a janela de segurança da rede sem fios. A janela poderá ser diferente consoante o modo de segurança (WEP ou WPA).

• **No caso de WEP**

Seleccione **Sist. Aberto** ou **Chave Part.** para a autenticação e introduza a chave de segurança WEP. Clique em **Seguinte**.

WEP (Wired Equivalent Privacy) é um protocolo de segurança que impede o acesso não autorizado à sua rede sem fios. O WEP encripta a porção de dados de cada pacote transferido numa rede sem fios, utilizando uma chave de encriptação WEP de 64 ou 128 bits.

## • **No caso de WPA**

Introduza a chave WPA partilhada e clique em **Seguinte**. O WPA autoriza e identifica os utilizadores com base numa chave secreta que muda automaticamente a intervalos regulares. O WPA também utiliza o protocolo TKIP (Temporal Key Integrity Protocol) e a norma AES (Advanced Encryption Standard) para a encriptação de dados.

- **8.** A janela mostra as definições da rede sem fios e verifica se as definições estão certas. Clique em **Seguinte**.
	- Para o método DHCP

Se o método de atribuição do endereço IP for DHCP, verifique se DHCP aparece na janela. No entanto, se for apresentado Estático, clique em **Alterar TCP/IP** para alterar o método de atribuição para DHCP.

• Para o método Estático

Se o método de atribuição do endereço IP for Estático, verifique se Estático aparece na janela. No entanto, se for apresentado DHCP, clique em **Alterar TCP/IP** para introduzir o endereço IP e quaisquer outros valores de configuração de rede da máquina. Antes de introduzir o endereço IP para a máquina, tem de saber a informação de configuração de rede do computador. Se o computador estiver definido para DHCP, deve contactar o administrador da rede para obter o endereço estático.

Por exemplo:

Se a informação de rede do computador for como a abaixo:

- Endereço de IP: 169.254.133.42
- Máscara de Sub-rede: 255.255.0.0

A informação de rede da máquina deverá ser a seguinte:

- Endereço IP: 169.254.133. **43**
- Máscara de Sub-rede: 255.255.0.0 (Utilize a máscara de sub-rede do computador.)
- Gateway: 169.254.133.**1**
- **9.** Quando a configuração da rede sem fios estiver concluída, desligue o cabo USB entre o computador e a máquina. Clique em **Seguinte**.
- **10.** Aparece a janela **Configuração e Instalação da Ligação Sem Fios**.

Seleccione **Sim** se aceitar as definições actuais e continue com o procedimento de configuração.

Seleccione **Não** se quiser voltar ao ecrã inicial.

Clique em **Seguinte**.

- **11.** Clique em **Seguinte** quando aparecer a janela de **Confirmar ligação da impressora**.
- **12.** Seleccione os componentes que pretende instalar. Clique em **Seguinte**.

Depois de seleccionar os componentes, pode também alterar o nome da máquina, definir a máquina a ser partilhada em rede, configurar a máquina como a máquina predefinida e alterar o nome da porta de cada máquina. Clique em **Seguinte**.

**13.** Quando a instalação terminar, aparece uma janela que pergunta se pretende imprimir uma página de teste. Se pretender imprimir uma página de teste, clique em **Imprimir uma página de teste**. Caso contrário, clique simplesmente em **Seguinte** e siga para o passo 15.

- **14.** Se a página de teste for impressa correctamente, clique em **Sim**. Caso contrário, clique em **Não** para imprimi-la novamente.
- **15.** Para se registar como utilizador da máquina, de modo a receber informações da Samsung, clique em **Registo online**.
- **16.** Clique em **Concluir**.

## <span id="page-44-0"></span>**Instalar a máquina numa rede sem fios ad-hoc (Windows)**

Mesmo que não tenha um ponto de acesso (PA), pode ligar a máquina sem fios ao computador configurando uma rede sem fios ad-hoc; basta seguir os passos simples referidos abaixo.

#### **Elementos a preparar**

Certifique-se de que tem à mão os seguintes itens:

- Computador ligado à rede
- CD do software fornecido com a máquina
- A máquina instalada com uma interface de rede sem fios
- Cabo USB

#### **Criar a rede ad-hoc no Windows**

Quando os itens estiverem preparados, siga os seguintes passos:

- **1.** Verifique se o cabo USB está ligado à máquina.
- **2.** Ligue o computador e a máquina.
- **3.** Introduza o CD de software fornecido na unidade de CD-ROM.
	- O CD de software deve iniciar-se automaticamente e deve aparecer uma janela de instalação.
	- Se a janela de instalação não aparecer, clique em **Iniciar** e, em seguida, em **Executar**. Escreva X:\**Setup.exe**, substituindo o "X" pela letra que representa a sua unidade. Clique em **OK**.
	- Se utilizar o Windows Vista, Windows 7 ou Windows Server 2008 R2, clique em **Iniciar** > **Todos os programas** > **Acessórios** > **Executar**.

Escreva X:\**Setup.exe** substituindo o "X" pela letra que representa a sua unidade e clique em **OK**.

- Se a janela **Reproduzir automaticamente** aparecer no Windows Vista, Windows 7 ou Windows Server 2008 R2, clique em **Executar Setup.exe** no campo **Instalar ou executar programa** e clique em **Continuar** ou em **Sim** na janela **Controlo de Conta de Utilizador**.
- **4.** Seleccione a opção **Configuração e Instalação da Ligação Sem Fios**.

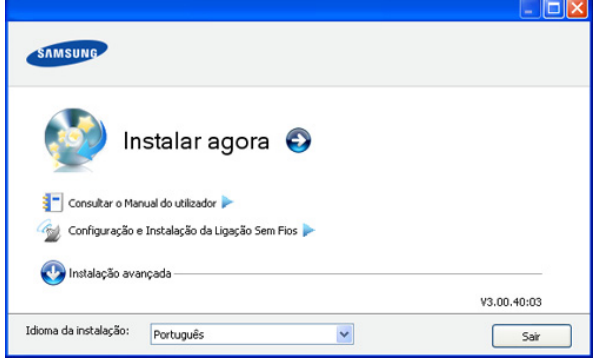

• **Instalar Agora:** Se já configurou a rede sem fios, clique neste botão para instalar o controlador da impressora para utilizar a máquina via a rede sem fios. Se não tiver definido a rede sem fios, clique em **Configuração e Instalação da Ligação Sem Fios** para configurar a rede sem fios antes de clicar neste botão.

- **Configuração e Instalação da Ligação Sem Fios:** Configure as definições de rede sem fios da impressora com um cabo USB e, depois, instale o controlador de impressão. Apenas para utilizadores que ainda não tenham configurado a ligação sem fios.
- **5.** Leia o **Contrato de licença** e seleccione **Aceito os termos deste Contrato de licença**. Depois clique em **Seguinte**.
- **6.** O software procura a rede sem fios.
	- Se o software não encontrar a rede, verifique se o cabo USB está bem ligado entre o computador e a máquina e siga as instruções que aparecem na janela.
- **7.** Após a pesquisa de redes sem fios, aparece uma lista das redes sem fios encontradas pela máquina.

Se quiser utilizar a definição ad-hoc predefinida Samsung, seleccione a última rede sem fios na lista, em que **Nome da rede (SSID)** é **portthru** e **Sinal** é **Impres. Rede Próp.**.

#### Depois clique em **Seguinte**.

Se pretender utilizar outras definições ad-hoc, seleccione outra rede sem fios na lista.

- Se pretender alterar as definições ad-hoc, clique no botão M **Definições avançadas**.
	- **Introduza o nome da rede sem fios:** Escreva o nome SSID pretendido (SSID é sensível a maiúsculas e minúsculas).
	- **Modo de operação:** Seleccione **Ad-Hoc**.
	- **Canal:** Seleccione o canal (**Defin. Autom.** ou 2.412 MHz a 2.467 MHz).
	- **Autenticação:** Seleccione um tipo de autenticação. **Sist. Aberto:** A autenticação não é utilizada e a encriptação pode ou não ser utilizada, dependendo da necessidade de segurança dos dados.

**Chave Part.:** A autenticação é utilizada. Um dispositivo que tenha uma chave WEP apropriada pode aceder à rede.

- **Encriptação:** Seleccione a encriptação (Nenhuma, WEP64 e WEP128).
- **Chave da rede:** Introduza o valor da chave de encriptação da rede.
- **Confirmar chave da rede:** Confirme o valor da chave de encriptação da rede.
- **Índice da chave WEP:** Se estiver a utilizar Encriptação WEP, seleccione o **Índice da chave WEP** adequado.
- A janela de segurança da rede sem fios aparece quando a rede ad-hoc possui definições de segurança.

Aparece a janela de segurança da rede sem fios. Seleccione **Sist. Aberto** ou **Chave Part.** para a autenticação e clique em **Seguinte**.

• WEP (Wired Equivalent Privacy) é um protocolo de segurança que impede o acesso não autorizado à sua rede sem fios. O WEP encripta a componente de dados de cada pacote transferido numa rede sem fios, utilizando uma chave de encriptação WEP de 64 ou 128 bits.

**8.** A janela mostra as definições da rede sem fios. Verifique as definições e clique em **Seguinte**.

Antes de introduzir o endereço IP para a máquina, tem de saber a informação de configuração de rede do computador. Se a configuração de rede do computador estiver definida como DHCP, a configuração de rede sem fios deve também ser DHCP. Se a configuração de rede do computador estiver definida como Estático, a configuração de rede sem fios deve também ser Estático.

Se o computador estiver definido como DHCP e se quiser utilizar a definição de rede Estático, terá de contactar o administrador da rede para obter o endereço IP estático.

• **Para o método DHCP**

Se o método de atribuição do endereço IP for DHCP, verifique se DHCP aparece na janela **Confirmação da configuração da rede sem fios**. No entanto, se for apresentado Estático, clique em **Alterar TCP/IP** para alterar o método de atribuição para **Receber endereço IP automaticamente (DHCP)**.

• **Para o método Estático**

Se o método de atribuição do endereço for Estático, verifique se Static aparece na janela **Confirmação da configuração da rede sem fios**. No entanto, se mostrar DHCP, clique em **Alterar TCP/IP** para introduzir o endereço IP e quaisquer outros valores de configuração de rede da máquina.

Por exemplo:

Se a informação de rede do computador for igual à sequinte:

- Endereço de IP: 169.254.133.42
- Máscara de Sub-rede: 255.255.0.0

As informações de rede da impressora devem ser as seguintes:

- Endereço de IP: 169.254.133. **43**
- Máscara de Sub-rede: 255.255.0.0 (Utilize a máscara de sub-rede do computador.)
- Gateway: 169.254.133.**1**
- **9.** Quando a configuração da rede sem fios estiver concluída, desligue o cabo USB entre o computador e a máquina. Clique em **Seguinte**.
	- Siga os passos mostrados na janela caso apareça a janela do **Alterar definições de rede do PC**.

Clique em **Seguinte** quando terminar de configurar as definições de rede sem fios do computador.

Se definir a rede sem fios do computador como DHCP, serão necessários alguns minutos para receber o endereço IP.

**10.** Aparece a janela **Configuração da rede sem fios concluída**. Seleccione **Sim** se aceitar as definições actuais e continue com o

procedimento de configuração. Seleccione **Não** se quiser voltar ao ecrã inicial.

Depois clique em **Seguinte**.

**11.** Clique em **Seguinte** quando aparecer a janela de **Confirmar ligação da impressora**.

**12.** Seleccione os componentes que pretende instalar. Clique em **Seguinte**.

Depois de seleccionar os componentes, pode também alterar o nome da máquina, definir a máquina a ser partilhada em rede, configurar a máquina como a máquina predefinida e alterar o nome da porta de cada máquina. Clique em **Seguinte**.

- **13.** Quando a instalação terminar, aparece uma janela a pedir para imprimir uma página de teste. Se pretender imprimir uma página de teste, clique em **Imprimir uma página de teste**. Caso contrário, clique simplesmente em **Seguinte** e avance para o passo 15.
- **14.** Se a página de teste for impressa correctamente, clique em **Sim**. Caso contrário, clique em **Nao** para imprimi-la novamente.
- **15.** Para se registar como utilizador da máquina de modo a receber informações da Samsung, clique em **Registo online**.
- **16.** Clique em **Concluir**.

## <span id="page-46-0"></span>**Instalar a máquina numa rede sem fios com um ponto de acesso (Macintosh)**

## **Elementos a preparar**

Certifique-se de que tem à mão os seguintes itens:

- Ponto de acesso
- Computador ligado à rede
- CD do software fornecido com a máquina
- A máquina instalada com uma interface de rede sem fios
- Cabo USB

## **Criar a rede de infra-estrutura no Macintosh**

Quando os itens estiverem prontos, siga os passos abaixo:

- **1.** Verifique se o cabo USB está ligado à máquina.
- **2.** Ligue o computador, o ponto de acesso e a máquina.
- **3.** Introduza o CD de software fornecido na unidade de CD-ROM.
- **4.** Faça duplo clique no ícone do CD-ROM que aparece no ambiente de trabalho do Macintosh.
- **5.** Faça duplo clique na pasta **MAC\_Installer**.
- **6.** Faça duplo clique no ícone **Installer OS X**.
- **7.** Introduza a palavra-passe e clique em **OK**.
- **8.** Abre-se a janela do Instalador Samsung. Clique em **Continuar**.
- **9.** Leia o acordo de licença e clique em **Continuar**.
- **10.** Clique em **Concordar** para aceitar o acordo de licença.
- **11.** Abre-se a janela do Instalador Samsung. Clique em **Continuar**.
- **12.** Seleccione **Instalação automatizada** e clique em **Instalar**. A opção **Instalação automatizada** é recomendada para a maioria dos utilizadores. Todos os componentes necessários ao funcionamento da máquina serão instalados.

Se seleccionar **Instalação personalizada**, pode escolher as operações individuais a instalar.

- **13.** Seleccione a opção **Configuração e Instalação da Ligação Sem Fios**.
- **14.** O software procura a rede sem fios.
	- Se a procura não for bem sucedida, pode verificar se o cabo USB está devidamente ligado entre o computador e a máquina e seguir as instruções que aparecem na janela.
- **15.** Após a procura, a janela apresenta os dispositivos de rede sem fios. Seleccione o nome (SSID) do ponto de acesso que está a utilizar e clique em **Seguinte**.

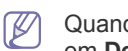

Quando define manualmente a configuração sem fios clique em **Definições avançadas**.

- **Introduza o nome da rede sem fios:** Caso queira, escreva o SSID do ponto de acesso (SSID é sensível a maiúsculas e minúsculas).
- **Modo de operação:** Seleccione **Infra-estrut.**
- **Autenticação:** Seleccione um tipo de autenticação. **Sist. Aberto:** A autenticação não é utilizada e a encriptação pode ou não ser utilizada, dependendo da necessidade de segurança dos dados.

**Chave Part.:** A autenticação é utilizada. Um dispositivo que tenha uma chave WEP correcto pode aceder à rede.

**WPA Personal ou WPA2 Personal:** Seleccione esta opção para autenticar o servidor de impressão com base numa chave WPA pré-partilhada. Isto utiliza uma chave partilhada secreta (geralmente chamada frase-passe de chave pré-partilhada) que é configurada manualmente no ponto de acesso e em cada um dos seus clientes.

- **Encriptação:** Seleccione a encriptação. (Nenhuma, WEP64, WEP128, TKIP, AES e TKIP AES)
- **Chave da rede:** Introduza o valor da chave de encriptação da rede.
- **Confirmar chave da rede:** Confirme o valor da chave de encriptação da rede.
- **Índice da chave WEP:** Se estiver a utilizar Encriptação WEP, seleccione o **Índice da chave WEP** adequado.
- A janela da segurança de rede sem fios aparece quando o ponto de acesso possui definições de segurança.

Aparece a janela de segurança da rede sem fios. A janela poderá ser diferente consoante o modo de segurança: (WEP ou WPA).

• **No caso de WEP**

Seleccione **Sist. Aberto** ou **Chave Part.** para a autenticação e introduza a chave de segurança WEP. Clique em **Seguinte**.

WEP (Wired Equivalent Privacy) é um protocolo de segurança que impede o acesso não autorizado à sua rede sem fios. O WEP encripta a componente de dados de cada pacote transferido numa rede sem fios, utilizando uma chave de encriptação WEP de 64 ou 128 bits.

• **No caso do WPA**

Introduza a chave WPA partilhada e clique em **Seguinte**. O WPA autoriza e identifica os utilizadores com base numa chave secreta que muda automaticamente a intervalos regulares. O WPA também utiliza o protocolo TKIP (Temporal Key Integrity Protocol) e a norma AES (Advanced Encryption Standard) para a encriptação de dados.

**16.** A janela mostra a definição de rede sem fios e verifica se as definições estão correctas. Clique em **Seguinte**.

• **Para o método DHCP.**

Se o método de atribuição do endereço IP for DHCP, verifique se DHCP aparece na janela. No entanto, se mostrar Estático, clique em **Alterar TCP/IP** para alterar o método de atribuição para DHCP.

#### • **Para o método Estático**

Se o método de atribuição do endereço IP for Estático, verifique se Estático aparece na janela. No entanto, se mostrar DHCP, clique em **Alterar TCP/IP** para introduzir o endereço IP e quaisquer outros valores de configuração de rede para a máquina. Antes de introduzir o endereço IP para a máquina, tem de saber a informação de configuração de rede do computador. Se o computador estiver definido para DHCP, deve contactar o administrador da rede para obter o endereço estático.

#### Por exemplo:

Se a informação de rede do computador for igual à seguinte:

- Endereço de IP: 169.254.133.42
- Máscara de Sub-rede: 255.255.0.0
- As informações de rede da impressora devem ser as seguintes:
- Endereço de IP: 169.254.133. **43**
- Máscara de Sub-rede: 255.255.0.0 (Utilize a máscara de sub-rede do computador.)
- Gateway: 169.254.133.**1**
- **17.** A rede sem fios estabelece a ligação conforme a configuração da rede.
- **18.** Quando a configuração da rede sem fios estiver concluída, desligue o cabo USB entre o computador e a máquina.
- **19.** Siga as instruções no ecrã para efectuar as instalações. Quando a instalação terminar, clique em **Abandonar** ou **Reiniciar**.

## <span id="page-47-0"></span>**Instalar a máquina numa rede sem fios ad-hoc (Macintosh)**

Mesmo que não tenha um ponto de acesso (PA), pode ligar a máquina sem fios ao computador configurando uma rede sem fios ad-hoc; basta seguir as instruções referidas abaixo.

#### **Elementos a preparar**

Certifique-se de que dispõe dos seguintes itens:

- Computador ligado à rede
- CD de software fornecido em conjunto com a máquina
- A máquina instalada com uma interface de rede sem fios
- Cabo USB

## **Criar a rede ad-hoc no Macintosh**

Quando os itens estiverem prontos, siga os passos abaixo:

- **1.** Verifique se o cabo USB está ligado à máquina.
- **2.** Ligue o computador e a máquina.
- **3.** Introduza o CD de software fornecido na unidade de CD-ROM.
- **4.** Faça duplo clique no ícone do CD-ROM que aparece no ambiente de trabalho do Macintosh.
- **5.** Clique duas vezes na pasta **MAC\_Installer**.
- **6.** Faça duplo clique no ícone **Installer OS X**.
- **7.** Introduza a palavra-passe e clique em **OK**.
- **8.** Abre-se a janela do Instalador Samsung. Clique em **Continuar**.
- **9.** Leia o acordo de licença e clique em **Continuar**.
- **10.** Clique em **Concordar** para aceitar o acordo de licença.
- **11.** Seleccione **Instalação automatizada** e clique em **Instalar**. A opção **Instalação automatizada** é recomendada para a maioria dos utilizadores. Todos os componentes necessários ao funcionamento da máquina serão instalados.

Se seleccionar **Instalação personalizada**, pode escolher as operações individuais a instalar.

**12.** Clique em **Configuração e Instalação da Ligação Sem Fios**.

- **13.** O software procura dispositivos de rede sem fios.
	- Se a procura não for bem sucedida, pode verificar se o cabo USB está devidamente ligado entre o computador e a máquina e seguir as instruções que aparecem na janela.
- **14.** Após a pesquisa de redes sem fios, aparece uma lista das redes sem fios encontradas pela máquina.

Se quiser utilizar a definição ad-hoc predefinida Samsung, seleccione a última rede sem fios na lista, em que **Nome da rede (SSID)** é **portthru** e **Sinal** é **Impres. Rede Próp.**.

## Depois clique em **Seguinte**.

Se pretender utilizar outras definições ad-hoc, seleccione outra rede sem fios na lista.

Se quiser alterar as definições ad-hoc, clique no botão **Definições avançadas**.

- **Introduza o nome da rede sem fios:** Escreva o nome SSID pretendido (SSID é sensível a maiúsculas e minúsculas).
- **Modo de operação:** Seleccione **Ad-Hoc**.
- **Canal:** Seleccione o canal (**Defin. Autom.** ou 2412 MHz a 2467 MHz).
- **Autenticação:** Seleccione um tipo de autenticação. **Sist. Aberto:** A autenticação não é utilizada e a encriptação pode ou não ser utilizada, dependendo da necessidade de segurança dos dados.

**Chave Part.:** A autenticação é utilizada. Um dispositivo que tenha uma chave WEP correcto pode aceder à rede.

- **Encriptação:** Seleccione a encriptação Nenhuma, WEP64 e WEP128).
- **Chave da rede:** Introduza o valor da chave de encriptação da rede.
- **Confirmar chave da rede:** Confirme o valor da chave de encriptação da rede.
- **Índice da chave WEP:** Se estiver a utilizar Encriptação WEP, seleccione o **Índice da chave WEP** adequado.
- A janela de segurança da rede sem fios aparece quando a rede ad-hoc possui definições de segurança.

Aparece a janela de segurança da rede sem fios. Seleccione **Sist. Aberto** ou **Chave Part.** para a autenticação e clique em **Seguinte**.

- WEP (Wired Equivalent Privacy) é um protocolo de segurança que impede o acesso não autorizado à sua rede sem fios. O WEP encripta a componente de dados de cada pacote transferido numa rede sem fios, utilizando uma chave de encriptação WEP de 64 ou 128 bits.
- **15.** A janela mostra as definições da rede sem fios. Verifique as definições e clique em **Seguinte**.
	- Antes de introduzir o endereço IP para a máquina, tem de saber a informação de configuração de rede do computador. Se a configuração de rede do computador estiver definida como DHCP, a configuração de rede sem fios deve também ser DHCP. Se a configuração de rede do computador estiver definida como Estático, a configuração de rede sem fios deve também ser Estático.

Se o computador estiver definido como DHCP e se quiser utilizar a definição de rede Estático, terá de contactar o administrador da rede para obter o endereço IP estático.

#### • **Para o método DHCP**

Se o método de atribuição do endereço IP for DHCP, verifique se DHCP aparece na janela **Confirmação da configuração da rede sem fios**. No entanto, se for apresentado Estático, clique em **Alterar TCP/IP** para alterar o método de atribuição para **Receber endereço IP automaticamente (DHCP)**.

#### • **Para o método Estático.**

Se o método de atribuição do endereço for Estático, verifique se Static aparece na janela **Confirmação da configuração da rede sem fios**. No entanto, se mostrar DHCP, clique em **Alterar TCP/IP** para introduzir o endereço IP e quaisquer outros valores de configuração de rede da máquina.

#### Por exemplo:

Se a informação de rede do computador for igual à seguinte:

- Endereço de IP: 169.254.133.42
- Máscara de Sub-rede: 255.255.0.0

As informações de rede da impressora devem ser as seguintes:

- Endereço de IP: 169.254.133. **43**
- Máscara de Sub-rede: 255.255.0.0 (Utilize a máscara de sub-rede do computador.)
- Gateway: 169.254.133.**1**
- **16.** A rede sem fios estabelece a ligação conforme a configuração da rede.
- **17.** Quando a configuração da rede sem fios estiver concluída, desligue o cabo USB entre o computador e a máquina.
- **18.** Siga as instruções no ecrã para efectuar as instalações. Quando a instalação terminar, clique em **Abandonar** ou **Reiniciar**.

## <span id="page-48-0"></span>**Configurar uma rede sem fios com um cabo de rede**

A sua máquina é uma máquina compatível com uma rede. Para permitir que a máquina funcione com a sua rede, tem de efectuar alguns procedimentos de configuração.

- Depois de concluir a ligação de rede sem fios, tem de instalar um W controlador para máquina para poder imprimir a partir de uma aplicação (consulte ["Instalar o controlador da máquina ligado à](#page-38-2)  [rede" na página](#page-38-2) 39).
	- Contacte o administrador da rede ou a pessoa que configurou a rede sem fios para obter informações sobre a configuração da rede.

## **Itens de preparação**

Certifique-se de que dispõe dos seguintes itens.

- Ponto de acesso
- Computador ligado à rede
- CD do software fornecido com a máquina
- A máquina instalada com uma interface de rede sem fios
- Cabo de rede.

## **Definir o endereço IP.**

Primeiro, tem de configurar um endereço IP para a gestão e impressão em rede. Na maioria dos casos, um novo endereço IP é automaticamente atribuído por um servidor DHCP (Dynamic Host Configuration Protocol) localizado na rede.

Em alguns casos, o endereço IP tem de ser definido manualmente. Tem a designação de IP estático e é geralmente solicitado em intranets empresariais por motivos de segurança.

- **Atribuição de IP pelo DHCP**: Ligue a máquina à rede e aguarde alguns minutos até que o servidor DHCP atribua um endereço IP à máquina. Depois, imprima o **relatório de configuração de rede** de acordo com as explicações anteriores. Se o relatório mostrar que o endereço IP mudou, significa que a atribuição foi efectuada com êxito. Pode ver o novo endereço IP no relatório.
- **Atribuição de IP estático**: Utilize o programa SetIP para alterar o endereço IP a partir do seu computador.

Num ambiente de escritório, deve contactar um administrador de rede para que seja ele a definir este endereço.

## **Imprimir o relatório de configuração de rede**

É possível identificar as definições de rede da sua máquina, imprimindo um relatório de configuração de rede.

#### **Para imprimir o relatório:**

No modo "Pronto", prima sem soltar o botão **Cancelar** (  $\textcircled{\tiny{\textcircled{\tiny\textcirc}}}$ ) durante cerca de 5 segundos. Pode determinar os endereços MAC e IP da sua máquina.

Por exemplo:

- Endereço MAC: 00:15:99:41:A2:78
- Endereço IP: 192.0.0.192

## **Definição de IP com o programa SetIP (Windows)**

Este programa permite definir manualmente o endereço IP de rede da máquina, utilizando o respectivo endereço MAC para comunicar com a máquina. Um endereço MAC é o número de série do hardware da interface de rede e consta do **relatório de configuração de rede**. Para utilizar o programa SetIP, desactive o firewall do computador antes de continuar, fazendo o seguinte:

- **1.** Abra **Iniciar** > **Todos os programas** > **Painel de controlo**.
- **2.** Clique duas vezes em **Centro de segurança**.
- **3.** Clique em **Firewall do Windows**.
- **4.** Desactive a firewall.

#### **Instalar o programa**

- **1.** Introduza o CD-ROM do Software da Impressora fornecido com a máquina. Quando o CD do controlador for automaticamente executado, feche essa janela.
- **2.** Inicie o Explorador do Windows e abra a unidade X (X representa a unidade de CD-ROM).
- **3.** Faça duplo clique em **Application** > **SetIP**.
- **4.** Faça duplo clique em **Setup.exe** para instalar este programa.
- **5.** Seleccione um idioma e clique em **Seguinte**.
- **6.** Siga as instruções na janela e conclua a instalação.

#### **Iniciar o programa**

- **1.** Ligue a máquina à rede utilizando um cabo de rede.
- **2.** Ligue a máquina.
- **3.** No menu **Iniciar** do Windows, seleccione **Todos os programas** > **Samsung Printers** > **SetIP** > **SetIP**.
- **4.** Clique no ícone  $\oplus$  (terceiro a contar da esquerda) na janela do SetIP para abrir a janela de configuração do TCP/IP.

**5.** Introduza as novas informações da máquina na janela de configuração da seguinte forma. Numa intranet empresarial, antes de prosseguir, pode ser necessário que estas informações sejam atribuídas por um gestor de rede.

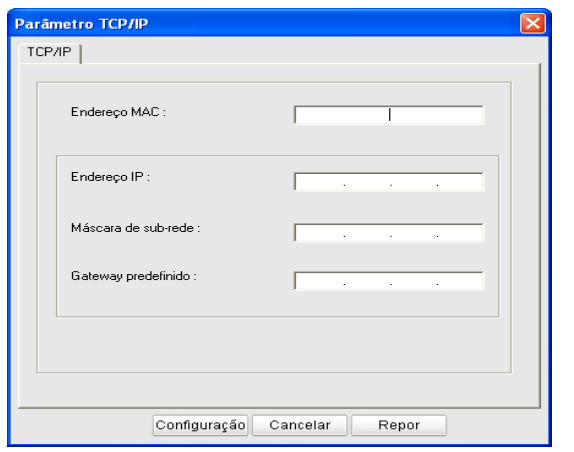

- **Endereço MAC**: Procure o endereço MAC da máquina no **relatório de configuração de rede** e introduza-o sem pontos-e-vírgulas. Por exemplo, 00:15:99:29:51:A8 passa a ser 0015992951A8.
- **Endereço IP**: Introduza um novo endereço IP para a impressora. Por exemplo, se o endereço IP do computador for 192.168.1.150, introduza 192.168.1.X (X é um número entre 1 e 254, sem ser o que consta do endereço do computador).
- **Máscara de sub-rede**: Introduza uma Máscara de sub-rede.
- **Gateway predefinido**: Introduza um Gateway predefinido.
- **6.** Clique em **Aplicar** e, em seguida, em **OK**. A máquina imprime automaticamente o **relatório de configuração de rede**. Confirme se todas as definições estão correctas.
- **7.** Clique em **Sair** para fechar o programa SetIP.
- **8.** Se for necessário, reinicie a firewall do computador.

#### **Definição de IP com o programa SetIP (Macintosh)**

Para utilizar o programa SetIP, desactive o firewall do computador antes de continuar, fazendo o seguinte:

- O caminho e a interface de utilizador pode variar consoante a versão do Mac OS. Consulte o manual do SO do Mac.
- **1.** Abra **System Preferences**.
- **2.** Clique em **Segurança**.
- **3.** Clique no menu **Firewall**.
- **4.** Desactive a firewall.
- As seguintes instruções podem variar consoante o modelo. W
- **1.** Ligue a máquina à rede utilizando um cabo de rede.
- **2.** Insira o CD-ROM de instalação, abra a janela do disco, seleccione **MAC\_Installer** > **MAC\_Printer** > **SetIP** > **SetIPApplet.html**.
- **3.** Faça duplo clique no ficheiro; o **Safari** abre-se automaticamente e, em seguida, seleccione **Trust**. O browser abre a página **SetIPApplet.html** que mostra o endereço IP e o nome da impressora.
- **4.** Clique no ícone  $\alpha$  (terceiro a contar da esquerda) na janela do SetIP para abrir a janela de configuração do TCP/IP.
- **5.** Introduza as novas informações da máquina na janela de configuração da seguinte forma. Numa intranet empresarial, antes de prosseguir, pode ser necessário que estas informações sejam atribuídas por um gestor de rede.
	- **Endereço MAC**: Procure o endereço MAC da máquina no **relatório de configuração de rede** e introduza-o sem pontos-e-vírgulas. Por exemplo, 00:15:99:29:51:A8 passa a ser 0015992951A8.
	- **Endereço IP**: Introduza um novo endereço IP para a impressora. Por exemplo, se o endereço IP do computador for 192.168.1.150, introduza 192.168.1.X (X é um número entre 1 e 254, sem ser o que consta do endereço do computador).
	- **Máscara de sub-rede**: Introduza uma Máscara de sub-rede.
	- **Gateway predefinido**: Introduza um Gateway predefinido.
- **6.** Seleccione **Configuração**, depois **OK** e novamente **OK**. A impressora imprime automaticamente o relatório de configuração. Confirme se todas as definições estão correctas. Encerre o **Safari**. Pode fechar e ejectar o CD-ROM de instalação. Se for necessário, reinicie a firewall do computador. Alterou com êxito o endereço IP, a máscara de sub-rede e a gateway.

## **Configurar a rede sem fios da máquina**

Antes de começar, terá de saber o nome de rede(SSID) da sua rede sem fios e a chave da rede, se a mesma tiver encriptação. Estes dados foram configurados durante a instalação do ponto de acesso (ou router sem fios). Se não conhecer o seu ambiente sem fios, pergunte à pessoa que configurou a rede.

Para configurar os parâmetros de comunicação sem fios, pode utilizar o **SyncThru™ Web Service**.

## **Utilizar o SyncThru™ Web Service**

Antes de iniciar a configuração dos parâmetros sem fios, certifique-se do estado de ligação do cabo.

- **1.** Verifique se o cabo de rede está ligado à máquina. Se não estiver, ligue a máquina utilizando um cabo de rede padrão.
- **2.** Inicie um browser da Internet, tal como o Internet Explorer, Safari ou Firefox, e introduza o novo endereço IP da máquina na janela do browser.

Por exemplo:

http://192, 168, 1, 133/

**3.** Clique em **Login** no canto superior esquerdo do Web site SyncThru™ Web Service.

Aparece uma página de início de sessão.

- **4.** Introduza o **ID** e a **Palavra-passe** e clique em **Login**. Se esta for a primeira vez que inicia sessão no SyncThru™ Web Service, introduza o ID e a palavra-passe predefinidos, indicados abaixo.
	- **ID: admin**
	- **Palavra-passe: sec00000**
- **5.** Quando a janela do **SyncThru™ Web Service** abrir, clique em **Definições da rede**.
- **6.** Clique em **Sem fios** > **Assistente**.
	- O **Assistente** ajuda-o a definir a configuração da rede sem fios. No entanto, se quiser definir directamente a rede sem fios, seleccione **Personalizado**.
- **7.** Seleccione **Nome da rede (SSID)** na lista.
- **SSID**: SSID (Service Set Identifier) é um nome que identifica uma rede sem fios, pontos de acesso e dispositivos sem fios que tentam ligar-se a uma rede sem fios específica têm de utilizar o mesmo SSID. O SSID é sensível a maiúsculas e minúsculas.
- **Modo de operação**: **Modo de operação** refere-se ao tipo de ligações sem fios (consulte ["Nome e chave de rede da rede sem](#page-41-2)  [fios" na página](#page-41-2) 42).
	- **Ad-hoc**: Permite que dispositivos sem fios comuniquem directamente entre si num ambiente peer-to-peer.
	- **Infra-estrutura**: Permite que dispositivos sem fios comuniquem entre si através de um ponto de acesso.
- Se o **Modo de operação** da rede for **Infra-estrutura**, seleccione o SSID do ponto de acesso. Se o **Modo de operação** for **Ad-hoc**, seleccione o SSID da máquina. Note que "portthru" é o SSID predefinido da sua máquina.
- **8.** Clique em **Seguinte**.

Se aparecer a janela de definição da segurança da rede sem fios, introduza a palavra-passe registada (chave de rede) e clique em **Seguinte**.

- **9.** A janela de confirmação aparece; verifique a sua configuração sem fios. Se a configuração estiver correcta, clique em **Aplicar**.
	- Desligue o cabo de rede (padrão ou de rede). Nessa altura, a  $\sqrt{1}$ máquina deve começar a comunicar sem fios com a rede. No caso do modo Ad-Hoc, pode utilizar simultaneamente uma LAN sem fios e uma com fios.

# <span id="page-50-0"></span>**Concluir a instalação**

Depois de ter instalado a impressora de rede sem fios Samsung, imprima outra cópia do relatório de configuração de rede e guarde-a para consulta futura. Agora já pode utilizar a sua nova impressora Samsung sem fios na sua rede.

Se parecer que a rede sem fios não está a funcionar, reponha todas M as predefinições de fábrica para a rede e tente novamente (consulte ["Restaurar as predefinições de fábrica através do SyncThru™ Web](#page-38-3)  [Service" na página](#page-38-3) 39).

# <span id="page-50-1"></span>**Ligar a rede Wi-Fi Ligado/Desligado**

Pode activar a rede Wi-Fi Ligado/Desligado com SyncThru™ Web Service. A predefinição de fábrica é Auto.

Pode activar o modo predefinido de que segue os seguintes passos:

- **1.** Verifique se o cabo de rede está ligado à máquina. Se não estiver, ligue a máquina utilizando um cabo de rede padrão.
- **2.** Inicie um browser da Internet, tal como o Internet Explorer, Safari ou Firefox, e introduza o novo endereço IP da máquina na janela do browser.

Por exemplo:

## http://192, 168, 1, 133/

**3.** Clique em **Login** no canto superior esquerdo do Web site SyncThru™ Web Service.

Aparece uma página de início de sessão.

**4.** Introduza o **ID** e a **Palavra-passe** e clique em **Login**. Se esta for a primeira vez que inicia sessão no SyncThru™ Web Service, introduza o ID e a palavra-passe predefinidos, indicados abaixo.

- **ID: admin**
- **Palavra-passe: sec00000**
- **5.** Quando a janela do **SyncThru™ Web Service** abrir, clique em **Definições da rede**.
- **6.** Clique em **Sem fios** > **Personalizado** Pode também ligar a rede Wi-Fi Ligado/Desligado.

# <span id="page-50-2"></span>**Resolução de Problemas**

## **Resolver problemas que podem ocorrer durante a configuração sem fios e instalação do controlador da máquina**

## **Impressoras não encontradas**

- A máquina poderá estar desligada. Ligue o computador e a máquina.
- O cabo USB não está ligado entre o computador e a máquina. Ligue a máquina ao computador através do cabo USB.
- A máquina não suporta rede sem fios. Consulte o manual da máquina incluído no CD com o software fornecido com a máquina e prepare uma máquina de rede sem fios.

## **Falha na ligação - SSID não encontrado**

- A máquina não encontra o nome de rede (SSID) você tenha selecionado ou digitado. Verifique o nome da rede (SSID) no seu ponto de acesso e tente ligar novamente.
- O ponto de acesso não está ligado. Ligue o ponto de acesso.

## **Falha na ligação - Segurança Inválida**

• Configurou incorrectamente a segurança. Verifique a segurança configurada no ponto de acesso e máquina.

## **Falha na ligação - Erro de Ligação Geral**

• O computador não recebe sinal da máquina. Verifique o cabo USB e se a máquina está ligada.

## **Falha na ligação - Ligada a Rede com Fios**

• A máquina está ligada através de um cabo de rede sem fios. Remova o cabo de rede sem fios da máquina.

## **Erro de Ligação ao PC**

- O endereço de rede configurado não consegue ligar entre o computador e a máquina.
	- Para o ambiente de rede DHCP A impressora recebe o endereço IP automaticamente (DHCP) quando o computador está configurado para DHCP.
	- Para o ambiente de rede Estático A máquina utiliza o endereço estático quando o computador está configurado para o endereço estático. Por exemplo:
		- Se a informação de rede do computador for igual à seguinte:
		- Endereço IP: 169.254.133.42
		- Máscara de Sub-rede: 255.255.0.0
		- As informações de rede da impressora devem ser as seguintes:
		- Endereço IP: 169.254.133. **43**
		- Máscara de Sub-rede: 255.255.0.0 (Utilize a máscara de sub-rede do computador.)
		- Gateway: 169.254.133.**1**

## **Resolver outros problemas**

Se ocorrerem problemas durante a utilização da máquina numa rede, verifique o seguinte:

- Para obter informações sobre o Ponto de Acesso (ou router sem fios), consulte o respectivo manual do utilizador.
- Seu computador, ponto de acesso (ou router sem fios), ou a máquina não pode ser ativado.
- Confira a recepção sem fios em redor da máquina. Se a recepção for longe da máquina ou se houver um obstáculo, poderá ter dificuldades em receber o sinal.
- Desligue e ligue novamente o Ponto de Acesso (ou router sem fios), a máquina e o computador. Nalguns casos, isso poderá restabelecer a comunicação via rede.
- Confira se existe software de firewall (V3 ou Norton) que possa estar a impedir a comunicação.

Se o computador e a máquina estiverem ligados na mesma rede, e se não for possível procurar na mesma, poderá existir software de firewall que impede a comunicação. Consulte o manual do software para desligar a firewall e tente novamente procurar a máquina.

- Confira se o endereço IP da máquina está atribuído correctamente. Pode consultar o endereço IP imprimindo o relatório da configuração da rede.
- Verifique se o Ponto de Acesso (ou router sem fios) tem a segurança configurada (palavra-passe). Se houver uma palavra-passe, contacte o administrador do ponto de acesso (ou router sem fios).
- Confira o endereço IP da máquina. Reinstale o controlador da máquina e altere as definições para ligar a máquina via rede. Devido às características do DHCP, o endereço IP atribuído pode mudar se a máquina não for utilizada durante um período de tempo extenso ou se o ponto de acesso for reiniciado.
- Confira o ambiente sem fios. Poderá não conseguir ligar-se à rede no ambiente de infra-estrutura se for necessário introduzir informações de utilizador antes de estabelecer a ligação ao ponto de acesso (ou router sem fios).
- Esta máquina suporta apenas as normas IEEE 802.11 b/g/n e Wi-Fi. Não suportados outros tipos de comunicação sem fios (Bluetooth).
- Se utilizar o modo Ad-Hoc com sistemas operativo como o Windows Vista, poderá ser necessário configurar a ligação sem fios sempre que utilizar a máquina sem fios.
- Não pode utilizar o modo Infra-estrutura e o modo Ad-hoc em simultâneo para a máquina de rede sem fios Samsung.
- A máquina está dentro do alcance da rede sem fios.
- A máquina não está posicionada perto de obstáculos que possam bloquear o sinal sem fios.

Remova quaisquer objectos metálicos grandes entre o ponto de acesso (ou router sem fios) e a máquina.

Certifique-se de que a máquina e o ponto de acesso (ou router sem fios) não estão separados por colunas ou paredes que contenham metal ou betão.

• A máquina está posicionada longe de outros dispositivos electrónicos que possam interferir com o sinal sem fios.

Muitos dispositivos podem interferir com o sinal sem fio, incluindo um forno de microondas e alguns dispositivos Bluetooth.

# Configuração básica

Depois de a instalação estar concluída, pode querer configurar as predefinições da máquina. Consulte a secção seguinte se quiser definir ou alterar valores. Este capítulo fornece instruções passo-a-passo para configurar a máquina.

## **Este capítulo inclui:**

- [Ajuste da altitude](#page-52-0)
- [Predefinir o tabuleiro e o papel](#page-52-1)
- [Utilizar a função de economia de energia](#page-53-0)

# <span id="page-52-0"></span>**Ajuste da altitude**

A qualidade de impressão é afectada pela pressão atmosférica, que é determinada pela altitude da máquina acima do nível do mar. A informação seguinte explica-lhe como configurar a máquina para obter a melhor qualidade de impressão. Antes de definir o valor de altitude, é preciso saber qual a altitude a que a máquina está localizada.

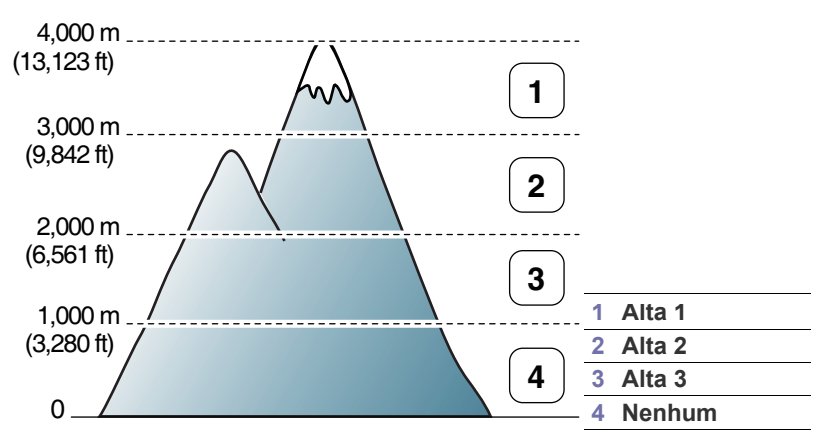

Pode fazer o ajuste da altitude no Utilitário de definições da impressora.

**1.** Faça duplo clique no ícone **Smart Panel** na barra de tarefas do Windows (ou na Notification Area no Linux). Pode também clicar em **Smart Panel** na barra de estado do Mac OS X (Consulte ["Utilizar o](#page-73-0)  [programa Smart Panel" na página](#page-73-0) 74).

Ou se for um utilizador do Windows, pode iniciá-lo a partir do menu **Iniciar**, seleccionar **Programas** ou **Todos os programas** > **Samsung Printers** > **nome do controlador da sua impressora** > **Smart Panel**.

- **2.** Clique em **Definição da impressora**.
- **3.** Seleccione as opções necessárias na lista pendente **Ajuste de altitude**.
- **4.** Clique no botão **Aplicar**.

Se a sua máquina estiver ligada a uma rede, o ecrã SyncThru Web Service™ aparece automaticamente. Também pode ser ajustada através do SyncThru™ Web Service.

# <span id="page-52-1"></span>**Predefinir o tabuleiro e o papel**

Pode seleccionar o tabuleiro e o papel que pretende utilizar para o trabalho de impressão.

- [Alterar a definição do tipo de letra \(apenas CLP-320N\(K\)/CLP-321N/](#page-53-1) [CLP-325W\(K\)/ /CLP-326W\)](#page-53-1)
- [Definir o modo de Humidity](#page-53-2)

# **A partir do computador**

## **Windows**

- **1.** Clique no menu **Iniciar** do Windows.
- **2.** No Windows 2000, seleccione **Definições**> **Impressoras**.
	- No Windows XP/Server 2003, seleccione **Impressoras e faxes**.
	- No Windows Server 2008/Vista, seleccione **Painel de controlo** > **Hardware e Som** > **Impressoras**.
	- No Windows 7, seleccione **Painel de controlo** > **Dispositivos e Impressoras**.
	- No Windows Server 2008 R2, seleccione **Painel de controlo** > **Hardware** > **Dispositivos e impressoras**.
- **3.** Clique com o botão direito do rato na sua máquina.
- **4.** No Windows Server 2003/Server 2008/XP/Vista, prima **Preferências de impressão**.

No Windows 7/Server 2008 R2, no menu de contexto, seleccione **Preferências de impressão**.

Se o item **Preferências de impressão** estiver assinalado com a marca ►, pode seleccionar outros controladores de impressora associados à impressora seleccionada.

- **5.** Clique no separador **Papel**.
- **6.** Seleccione opções como, por exemplo, número de cópias, tamanho do papel ou tipo de papel.
- **7.** Prima **OK**.
- $\mathbb Z$ Se quiser utilizar papel de tamanho especial como, por exemplo, papel para facturas, seleccione **Editar...** no separador **Papel** em **Preferências de impressão** (consulte ["Abrir Preferências de](#page-63-0)  [impressão" na página](#page-63-0) 64).

## **Macintosh**

O Macintosh não suporta esta função. Os utilizadores de Macintosh devem alterar manualmente a predefinição sempre que desejarem imprimir com outras definições.

- **1.** Abra uma aplicação do Macintosh e seleccione o ficheiro que pretende imprimir.
- **2.** Abra o menu **File** e faça clique sobre **Print**.
- **3.** Vá para o painel **Paper Feed**.
- **4.** Defina o tabuleiro adequado a partir do qual pretende imprimir.
- **5.** Vá para o painel **Paper**.
- **6.** Defina o tipo de papel de acordo com o papel colocado no tabuleiro a partir do qual pretende imprimir.
- **7.** Clique em **Print** para imprimir.

## **Linux**

- **1.** Abra **Terminal Program**
- **2.** Quando aparecer o ecrã Terminal, escreva o seguinte: [root@localhost root]# lpr <NomeDoFicheiro>
- **3.** Seleccione **Printer** e clique em **Properties…**
- **4.** Clique no separador **Advanced**.
- **5.** Seleccione o tabuleiro (origem) e respectivas opções, tais como tamanho e tipo de papel.
- **6.** Prima **OK**.

# <span id="page-53-0"></span>**Utilizar a função de economia de energia**

Se não utilizar a máquina durante algum tempo, pode utilizar esta função para economizar energia.

Pode alterar a economia de energia no Utilitário de definições da impressora.

**1.** Faça duplo clique no ícone **Smart Panel** na barra de tarefas do Windows (ou na Notification Area no Linux). Pode também clicar em **Smart Panel** na barra de estado do Mac OS X (Consulte ["Utilizar o](#page-73-0)  [programa Smart Panel" na página](#page-73-0) 74).

Ou se for um utilizador do Windows, pode iniciá-lo a partir do menu **Iniciar**, seleccionar **Programas** ou **Todos os programas** > **Samsung Printers** > **nome do controlador da sua impressora** > **Smart Panel**.

- **2.** Clique em **Definição da impressora**.
- **3.** Clique em **Definição** > **Economia de Energia**. Seleccione o valor adequado a partir da lista pendente e, em seguida, clique em **Aplicar**.

# <span id="page-53-1"></span>**Alterar a definição do tipo de letra (apenas CLP-320N(K)/CLP-321N/CLP-325W(K)/ / CLP-326W)**

A máquina predefiniu o tipo de letra consoante a sua região ou país.

Se quiser alterar o tipo de letra ou defini-lo para uma condição especial, tal como o ambiente DOS, pode alterar a definição do tipo de letra da seguinte maneira:

**1.** Faça duplo clique no ícone **Smart Panel** na barra de tarefas do Windows (ou na Notification Area no Linux). Pode também clicar em **Smart Panel** na barra de estado do Mac OS X (Consulte ["Utilizar o](#page-73-0)  [programa Smart Panel" na página](#page-73-0) 74).

Ou se for um utilizador do Windows, pode iniciá-lo a partir do menu **Iniciar**, seleccionar **Programas** ou **Todos os programas** > **Samsung Printers** > **nome do controlador da sua impressora** > **Smart Panel**.

- **2.** Clique em **Definição da impressora**.
- **3.** Clique em **Emulação**.
- **4.** Confirme se **PCL** está seleccionado em **Definição da emulação**.
- **5.** Clique em **Definição**.
- **6.** Seleccione o seu tipo de letra preferido na lista de **Conjunto de símbolos**.
- **7.** Clique em **Aplicar**.

A informação que se segue mostra a lista de tipos de letra correcta para os respectivos idiomas.

- **Russo:** CP866, ISO 8859/5 Latin Cyrillic
- **Grego:** ISO 8859/7 Latin Greek, PC-8 Latin/Greek
- **Árabe e Persa:** HP Arabic-8, Windows Arabic, Code Page 864, Farsi, ISO 8859/6 Latin Arabic

# <span id="page-53-2"></span>**Definir o modo de Humidity**

A qualidade de impressão é afectada pelos níveis de humidade. Paper may be damp if your location is a humid area: definir o modo de humidade.

- **1.** Certifique-se de que instalou o controlador da impressora com o CD do software da impressora fornecido.
- **2.** Faça duplo clique no ícone **Smart Panel** na barra de tarefas do Windows (ou na Área de notificação no Linux). Também pode clicar em **Smart Panel** na barra de estado do Mac OS X.
- **3.** Clique em **Definição da impressora**.
	- $\mathbb{Z}$ Se a máquina estiver ligada à rede, pode definir o modo de humidade através do SyncThru™ Web Service.
- **4.** Clique em **Definição** > **Humidade** Seleccione o valor adequado a partir da lista pendente e, em seguida, clique em **Aplicar**.

# Material de impressão e tabuleiro

## Este capítulo descreve como colocar originais e material de impressão na sua máquina.

## **Este capítulo inclui:**

- [Seleccionar material de impressão](#page-54-0)
- [Mudar o tamanho do tabuleiro](#page-55-0)
- Colocar papel no tabuleiro [Utilizar o suporte de saída](#page-61-1)

# <span id="page-54-0"></span>**Seleccionar material de impressão**

Pode imprimir em vários materiais de impressão, tais como papel normal, envelopes, etiquetas e transparências. Utilize sempre materiais de impressão que cumpram as directrizes de utilização da sua máquina, e vindos do tabuleiros correcto.

# **Directrizes para seleccionar o material de impressão**

Materiais de impressão que não obedeçam às directrizes descritas neste guia do utilizador podem causar os seguintes problemas:

- Fraca qualidade de impressão.
- Maior número de encravamentos de papel.
- Desgaste prematuro da máquina.
- Danos permanentes do fusor, não tem cobertura na garantia.

Propriedades como a gramagem, a composição, o grão e o teor de humidade são factores importantes que afectam o desempenho da máquina e a qualidade dos resultados. Quando escolher materiais de impressão, considere o seguinte:

- O tipo, o tamanho e a gramagem do material de impressão para a máquina são descritos posteriormente nesta secção.
- Resultado pretendido: O material de impressão escolhido deve ser adequado ao projecto.
- Brilho: Alguns materiais de impressão são mais brancos do que outros e produzem imagens mais vivas e nítidas.
- Suavidade da superfície: A suavidade do material de impressão afecta a nitidez da impressão.
- Alguns materiais de impressão, mesmo respeitando todas as  $\cancel{\varphi}$ directivas desta secção, podem não produzir resultados satisfatórios. Isto pode ser o resultado das características das folhas, de níveis inaceitáveis de temperatura e humidade ou outras variáveis sobre as quais não possui qualquer controlo.
	- Antes de adquirir grandes quantidades de materiais de impressão, certifique-se de que estes cumprem as especificações exigidas neste guia do utilizador e que correspondam aos seus requisitos em termos de impressão.
- A utilização de materiais de impressão que não cumpram estas especificações pode causar problemas ou implicar reparações. Essas reparações não estão cobertas pela garantia da Samsung nem pelos acordos de assistência técnica.
	- Não utilize papel fotográfico para impressoras de jacto de tinta com esta máquina. Se o fizer, pode danificar a máquina.
	- A utilização de material de impressão inflamável pode provocar incêndio.
	- Utilize o material de impressão designado (consulte ["Especificações do material de impressão" na página](#page-99-0) 100).
- [Imprimir em material de impressão especial](#page-59-0)
- [Definir o tamanho e o tipo de papel](#page-61-0)
- 

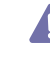

Se utilizar material de impressão inflamável ou deixar materiais estranhos na impressora, pode provocar o sobreaquecimento da máquina e, em casos raros, originar um incêndio.

## **Tamanhos de materiais de impressão suportados em cada modo**

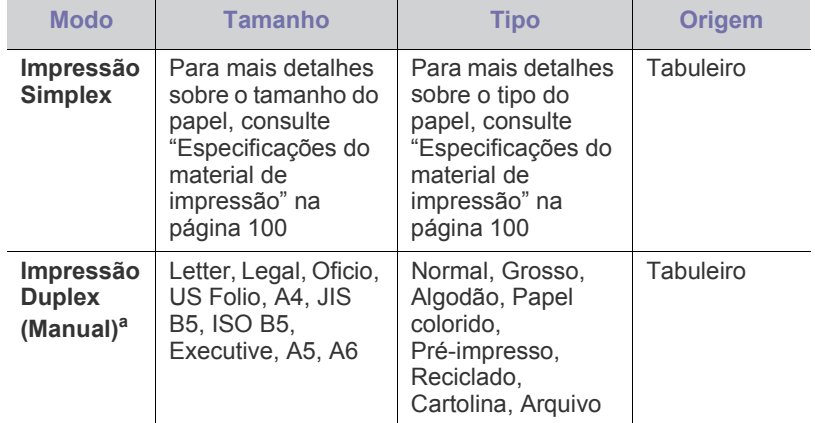

a.Apenas 75 a 90 g/m² (papel não calandrado)

# <span id="page-55-0"></span>**Mudar o tamanho do tabuleiro**

Para colocar papéis com dimensões diferentes, como papel Legal, é necessário ajustar as guias do papel para aumentar as dimensões do tabuleiro.

Para alterar o tamanho do tabuleiro, tem de ajustar as guias de comprimento/largura correctamente.

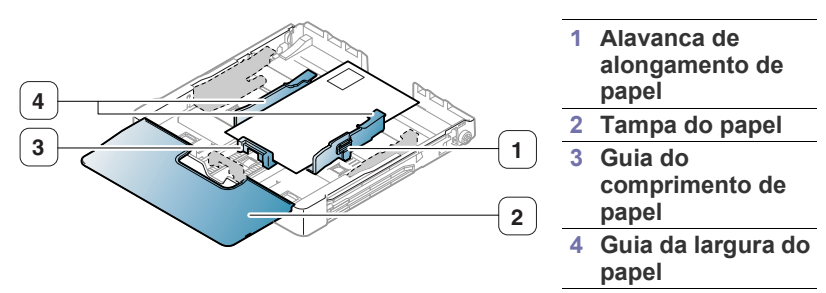

**1.** Retire o tabuleiro da máquina. Se for necessário, abra a tampa do papel e retire papel do tabuleiro.

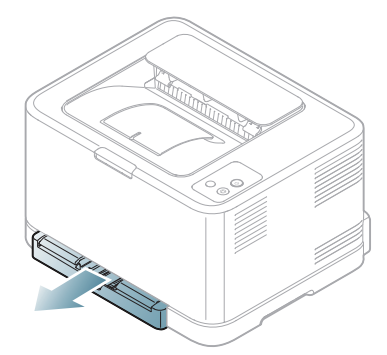

**2.** Prima e solte o fecho da guia do tabuleiro para retirar o tabuleiro manualmente.

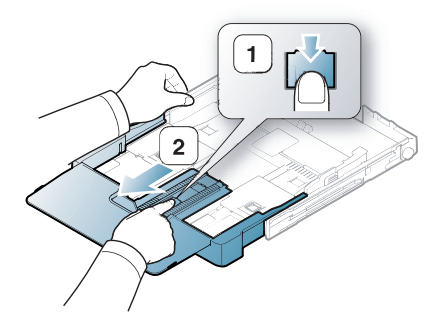

**3.** Coloque o papel com o lado em que pretende imprimir virado para cima.

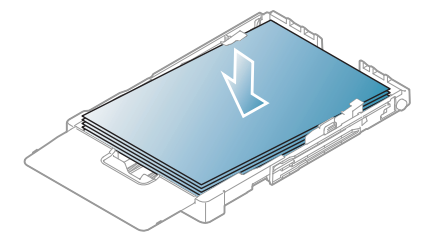

**4.** Empurre a guia de comprimento até ficar encostada ao papel. Aperte as guias de largura do papel e faça-as deslizar até à margem da pilha de papel sem a entortar.

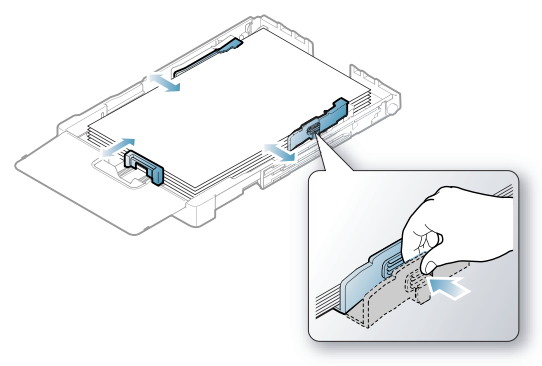

Para papel com um tamanho inferior a Letter, volte a colocar as guias de papel na posição original e ajuste as guias de comprimento e de largura do papel.

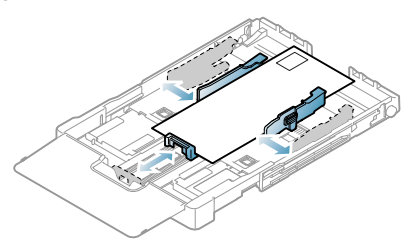

Se o papel que vai imprimir tiver um comprimento inferior a 222 mm, prima o fecho da guia do tabuleiro para o desprender e empurre o tabuleiro para dentro manualmente. Ajuste a guia de comprimento do papel e a guia de largura do papel.

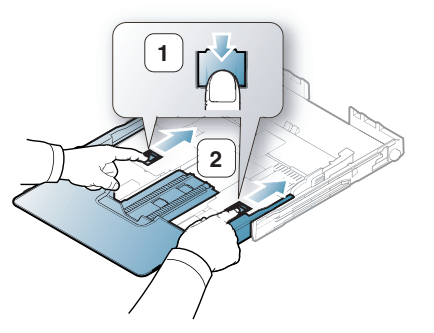

- $\mathbb {Z}$
- Não empurre demasiado as guias de largura do papel para que os materiais não fiquem enrugados.
	- Se não ajustar as guias da largura, o papel pode encravar.

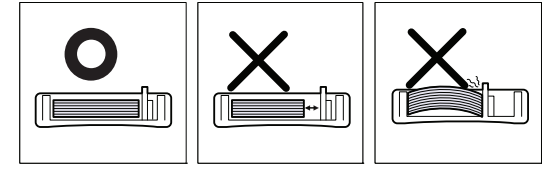

• Não utilize papel com mais de 6 mm de ondulações.

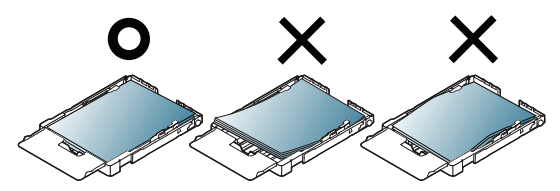

**5.** Feche a tampa do papel.

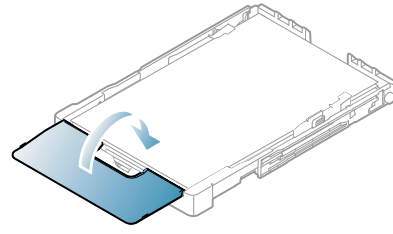

- **6.** Deslize o tabuleiro de volta ao interior da máquina até ouvir um estalido.
- **7.** Defina o tipo e tamanho do papel para o tabuleiro [\("Definir o tamanho e](#page-61-0)  [o tipo de papel" na página](#page-61-0) 62).
	- Se tiver problemas com a alimentação do papel, verifique se o papel corresponde às especificações do material. Em seguida, experimente colocar uma folha de cada vez no tabuleiro (consulte ["Especificações do material de impressão" na página](#page-99-0) 100 ou ["Imprimir em material de impressão especial" na página](#page-59-0) 60).

Este tabuleiro está predefinido para o tamanho Carta ou A4, dependendo do seu país. Para alterar o tamanho para A4 ou Letter, tem de ajustar correctamente a alavanca e a guia da largura do papel.

- **1.** Retire o tabuleiro da máquina. Se for necessário, abra a tampa do papel e retire papel do tabuleiro.
- **2.** Se deseja alterar o tamanho para Letter, segure na alavanca na traseira do tabuleiro e rode-o no sentido dos ponteiros do relógio.

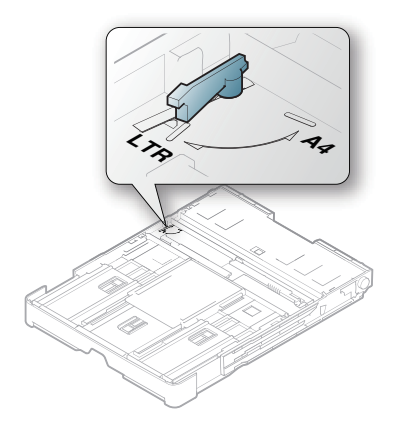

**3.** Aperte a guia de largura do papel e deslize-a até à borda da alavanca.

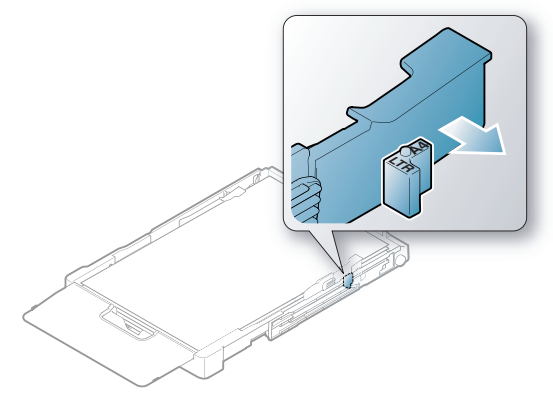

Se deseja alterar o tamanho para A4, primeiro mova a guia da largura do papel para a esquerda e rode a alavanca sentido contrário ao dos ponteiros do relógio. Se forçar a alavanca, pode danificar o tabuleiro.

# <span id="page-56-0"></span>**Colocar papel no tabuleiro**

## **No tabuleiro**

- **1.** Retire o tabuleiro de papel. Ajuste o tamanho do tabuleiro de acordo com o tamanho do material de impressão que vai colocar (consulte ["Mudar o tamanho do tabuleiro" na página](#page-55-0) 56).
- **2.** Dobre ou folheie as extremidades da pilha de papel para separar as páginas antes de carregar o papel.

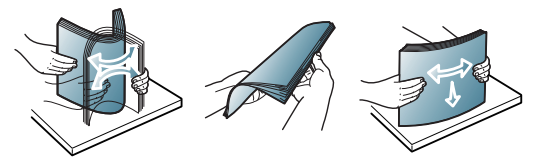

- **3.** Coloque o papel com o lado em que pretende imprimir virado para cima.
- **4.** Aperte as guias do papel do tabuleiro manual e ajuste-as à largura e ao comprimento do papel. Não as force demasiado porque o papel ficará dobrado e encravará ou a impressão sairá inclinada.

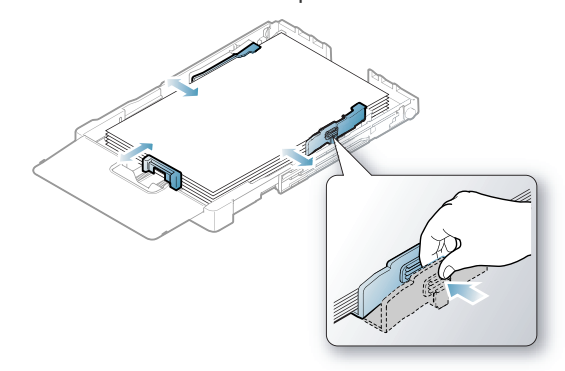

**5.** Feche a tampa do papel.

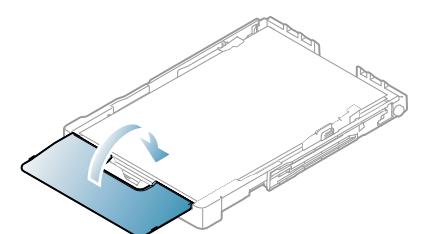

- **6.** Volte a colocar o tabuleiro na máquina.
- **7.** Para imprimir numa aplicação, abra a aplicação e aceda ao menu de impressão.
- **8.** Abra **Preferências de impressão** (consulte ["Abrir Preferências de](#page-63-0)  [impressão" na página](#page-63-0) 64).
- **9.** Prima o separador **Papel** em **Preferências de impressão** e seleccione o tipo, tamanho e origem de papel adequado.

#### **10.** Prima **OK**.

- **11.** Inicie a impressão na aplicação.
	- Se tiver problemas com a alimentação de papel, verifique se o papel corresponde às especificações do material de impressão. Tente colocar uma folha de cada vez no tabuleiro (consulte ["Especificações do material de impressão" na página](#page-99-0) 100).

O tabuleiro está predefinido para o tamanho Letter ou A4, dependendo do país. Para alterar o tamanho para A4 ou Letter, tem de ajustar correctamente a alavanca e a guia da largura do papel.

- **1.** Retire o tabuleiro da máquina. Se for necessário, abra a tampa do papel e retire papel do tabuleiro.
- **2.** Se deseja alterar o tamanho para Letter, segure na alavanca na traseira do tabuleiro e rode-o no sentido dos ponteiros do relógio.

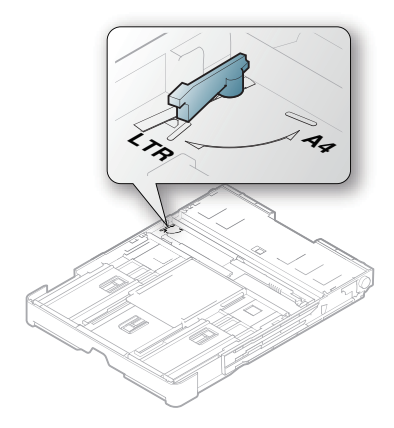

**3.** Aperte a guia de largura do papel e deslize-a até à borda da alavanca.

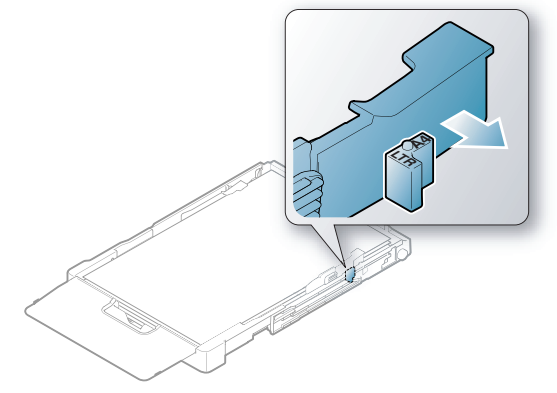

Se deseja alterar o tamanho para A4, primeiro mova a guia da largura do papel para a esquerda e rode a alavanca sentido contrário ao dos ponteiros do relógio. Se forçar a alavanca, pode danificar o tabuleiro.

## **Alimentação manual no tabuleiro**

Para colocar papéis com dimensões diferentes tais como, envelopes, transparências, etiquetas ou papel de tamanho personalizado, tem de ajustar as guias de papel para a alimentação manual no tabuleiro.

Para utilizar a alimentação manual no tabuleiro, tem de ajustar devidamente as guias de comprimento/largura.

#### **Sugestões sobre como utilizar o método de alimentação manual**

Sugestões para a alimentação manual no tabuleiro

- Se seleccionar **Alimentação manual** para **Origem** na sua aplicação de software, terá de premir o botão **Cancelar** (  $\circledcirc$ ) sempre que imprimir uma página. Coloque apenas um tipo, tamanho e gramagem de material de impressão de cada vez no tabuleiro.
- Para evitar encravamentos de papel, não adicione material de impressão durante a impressão. Isto também se aplica a outros tipos de materiais de impressão.
- Os materiais de impressão devem ser colocados com a face voltada para cima no centro do tabuleiro, com a extremidade superior a entrar primeiro no tabuleiro.
- Coloque apenas os materiais de impressão recomendados para evitar encravamentos de papel e problemas na qualidade da impressão (consulte ["Especificações do material de impressão" na](#page-99-0)  [página](#page-99-0) 100).
- Alise qualquer ondulação em postais, envelopes e etiquetas antes de os colocar no tabuleiro.

**1.** Retire o tabuleiro da máquina. Se for necessário, abra a tampa do papel e retire papel do tabuleiro.

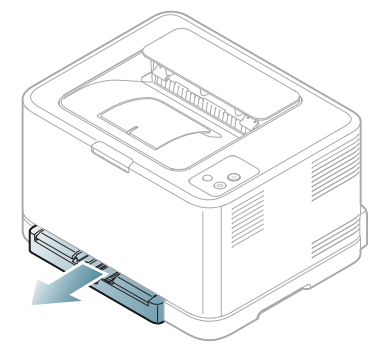

**2.** Coloque o papel com o lado em que pretende imprimir virado para cima.

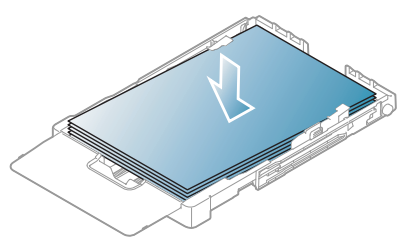

**3.** Aperte as guias de largura do papel no tabuleiro e ajuste-as à largura do papel até que toquem de leve na extremidade da pilha de papel. Não as force demasiado porque o papel pode dobrar e encravar ou a impressão sair inclinada.

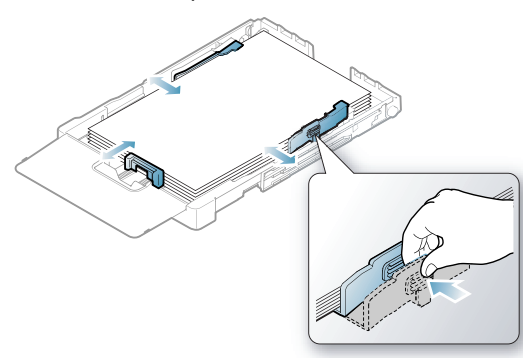

Para papel com um tamanho inferior a Letter, volte a colocar as guias de papel na posição original e ajuste as guias de comprimento e de largura do papel.

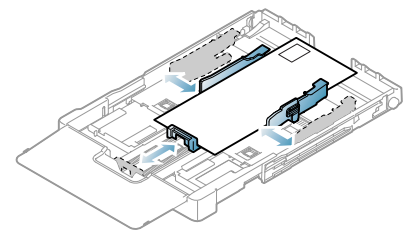

Se o papel que vai imprimir tiver um comprimento inferior a 222 mm, prima o fecho da guia do tabuleiro para o desprender e empurre o tabuleiro para dentro manualmente. Ajuste a guia de comprimento do papel e a guia de largura do papel.

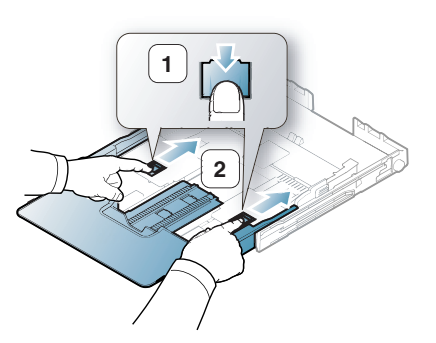

- Não empurre demasiado as guias de largura do papel para que os materiais não fiquem enrugados.
- Se não ajustar as guias da largura, o papel pode encravar.

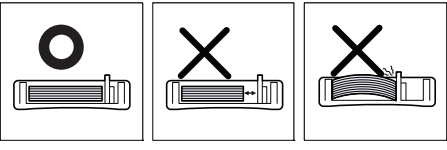

• Não utilize papel com ondulação superior a 6 mm.

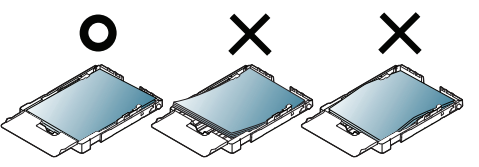

**4.** Feche a tampa do papel.

M

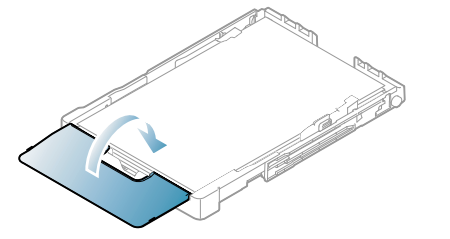

- **5.** Insira o tabuleiro de volta no interior da máquina até ouvir um estalido.
- **6.** Para imprimir numa aplicação, abra uma aplicação e aceda ao menu de impressão.
- **7.** Abra **Preferências de impressão** (consulte ["Abrir Preferências de](#page-63-0)  [impressão" na página](#page-63-0) 64).
- **8.** Prima o separador **Papel** em **Preferências de impressão** e seleccione o tipo de papel adequado.
	- Por exemplo, se pretender utilizar uma etiqueta, defina o tipo  $\varphi$ de papel para **Etiquetas**.
- **9.** Seleccione **Alimentador manual** na origem de papel e, em seguida, prima **OK**.
- **10.** Inicie a impressão na aplicação.
- Se está a imprimir múltiplas páginas, coloque a folha seguinte depois da primeira página ter sido impressa e prima o botão **Cancelar** ( $\circledcirc$ ). Repita este passo para cada página a imprimir.

# <span id="page-59-0"></span>**Imprimir em material de impressão especial**

A tabela abaixo mostra o material especial disponível para cada tabuleiro.

Quando utilizar material especial, introduza uma folha de cada vez.  $\cancel{\varphi}$ Verifique qual é a quantidade máxima de material especial que pode colocar em cada tabuleiro (consulte ["Especificações do material de](#page-99-0)  [impressão" na página](#page-99-0) 100).

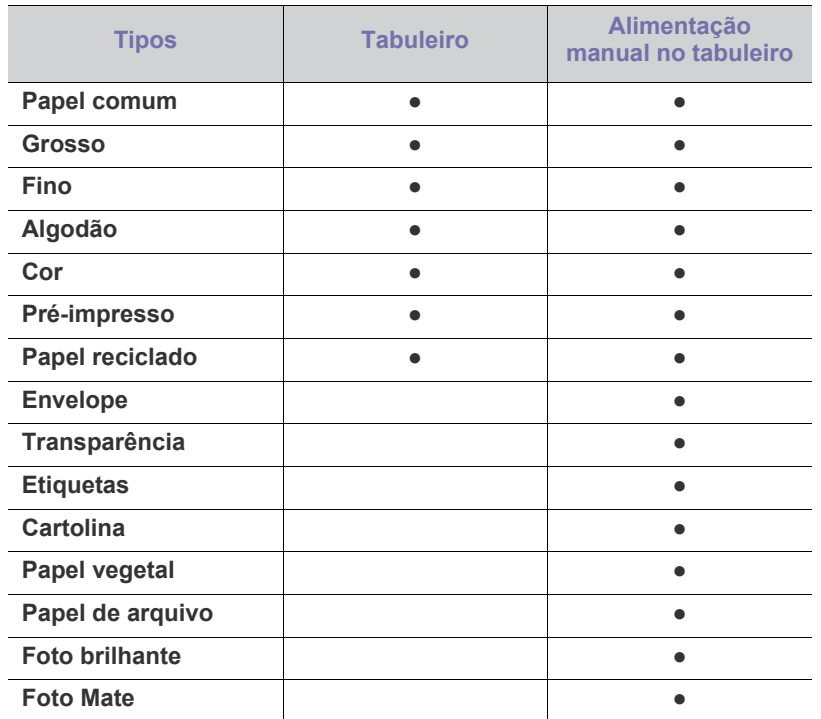

( ●: suportado, em branco: não suportada)

Os seguintes tipos de material de impressão são apresentados em **Preferências de impressão**. Esta opção de tipo de papel permite definir o tipo de papel a colocar no tabuleiro. A selecção do material de impressão correcto assegurará a máxima qualidade na impressão. Se seleccionar um material de impressão incorrecto, a qualidade da impressão poderá ficar comprometida.

- **Papel comum:** Papel normal. Seleccione este tipo para imprimir em papel de 70 a 90 g/m<sup>2</sup>.
- **Grosso:** Ppel grosso não calandrado de 90 a 105 g/m<sup>2</sup> .
- **Fino:** Papel fino não calandrado de 60 a 70 g/m<sup>2</sup> .
- **Algodão:** Papel de algodão não calandrado de 75 a 90 g/m<sup>2</sup> .
- **Papel colorido:** Papel não calandrado com fundo de cor de 75 a 90 g/  $m<sup>2</sup>$ .
- **Pré-impresso:** Papel pré-impresso/timbrado não calandrado de 75 a 90 g/m<sup>2</sup>.
- **Papel reciclado:** Papel reciclado não calandrado de 75 a 90 g/m<sup>2</sup> .
	- Se utilizar papel reciclado, a impressão poderá ficar enrugadas e/ ou poderão ocorrer encravamentos devido ao encaracolamento excessivo.
- **Envelope:** Envelopes de papel não calandrado de 75 a 90 g/m2 .
- **Transparência:** Transparências de 0,104 a 0,124 mm.
- **Etiquetas:** Etiquetas de papel não calandrado de 120 a 150 g/m<sup>2</sup> .
- **Cartolina:** Cartolina não calandrada de 105 a 163 g/m<sup>2</sup> .
- **Papel vegetal:** Papel não calandrado de 105 a 120 g/m<sup>2</sup> .
- **Papel de arquivo:** Papel não calandrado de 70 a 90 g/m<sup>2</sup>. Se precisar de manter material impresso durante períodos de tempo prolongados, por exemplo, para fins de arquivo.
- **Foto brilhante:** Papel brilhante fotográfico de 111 a 220 g/m<sup>2</sup> .
- **Foto Mate:** Papel de fotografia mate de 111 a 220 g/m<sup>2</sup> .

## **Envelopes**

A impressão bem-sucedida em envelopes depende da qualidade dos mesmos.

Para imprimir num envelope, coloque-o com a aba para baixo e a zona do selo no lado superior esquerdo.

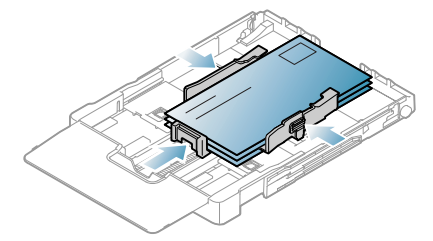

- Quando seleccionar envelopes, considere os seguintes factores:
	- Gramagem: A gramagem do papel de envelope não deverá exceder 90 g/m<sup>2</sup> ou poderá ocorrer um encravamento.
	- **Estrutura:** Antes da impressão, os envelopes deverão estar planos, com menos de 6 mm de ondulações e não deverão conter ar.
	- Estado: Os envelopes não poderão conter rugas, cortes ou outros danos.
	- **Temperatura:** Utilize envelopes capazes de suportar o calor e a pressão da máquina em funcionamento.
- Utilize apenas envelopes de boa qualidade, com dobras bem vincadas.
- Não utilize envelopes com selos.
- Não utilize envelopes com ganchos, fechos, janelas, revestimentos, autocolantes nem outros materiais sintéticos.
- Não utilize envelopes danificados nem de fraca qualidade.
- Verifique se a costura nas duas extremidades do envelope se prolonga até aos cantos do envelope.

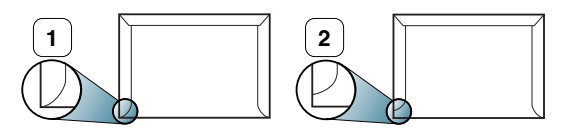

**1 Aceitável 2 Inaceitável**

- Os envelopes que possuem uma fita adesiva amovível ou com mais de uma aba a dobrar sobre a parte adesiva, devem utilizar fitas adesivas compatíveis com a temperatura de fusão da máquina de aproximadamente 170 °C, durante 0,1 segundos. As tiras e abas adicionais podem provocar rugas, dobras ou encravamentos e até mesmo danificar o fusor.
- Para obter a qualidade de impressão ideal, posicione as margens com 15 mm de proximidade máxima das extremidades do envelope.
- Evite imprimir sobre a área onde se encontram as uniões do envelope.

# **Transparências**

Para não danificar a máquina, utilize apenas transparências concebidas para impressoras laser.

Se utilizar transparências para fazer impressões a cores, a qualidade M da imagem é inferior à das impressões monocromáticas, quando utilizar as transparências impressas num retroprojector.

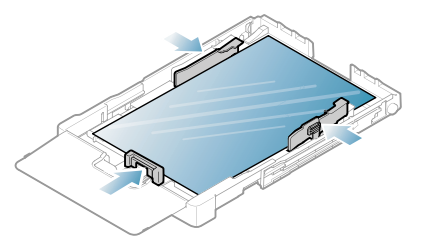

- As transparências utilizadas na máquina devem poder suportar a temperatura de fusão da máquina.
- Coloque-as sobre uma superfície plana depois de as retirar da máquina.
- Não deixe transparências no tabuleiro de papel durante muito tempo. Podem acumular pó e sujidade, o que provoca manchas na impressão.
- Para evitar manchas causadas por impressões digitais, manuseie as transparências com cuidado.
- Para evitar o desbotamento, não exponha as transparências impressas à luz solar durante muito tempo.
- Certifique-se de que as transparências não estão enrugadas, enroladas nem rasgadas nas margens.
- Não utilize transparências que estejam a separar-se da folha de protecção.
- Para evitar que as transparências se colem umas às outras, não deixe que as folhas impressas se empilhem à saída do tabuleiro.
- **Material de impressão recomendado: Xerox 3R91331** (A4), **Xerox 3R2780** (Letter)

As transparências normais (ex. **Xerox 3R91331**) são melhores para imagens e qualidade de manuseamento do que as revestidas com papel (ex. **Xerox 3R3028**) ou as de película amovível (**3R3108**).

As transparências com electricidade estática podem causar

- problemas com a qualidade das imagens.
	- Consoante a selecção e as condições de armazenamento das transparências, poderão ocorrer encravamentos ou riscos nas imagens.

## **Etiquetas**

Para não danificar a máquina, utilize somente etiquetas concebidas para máquinas laser.

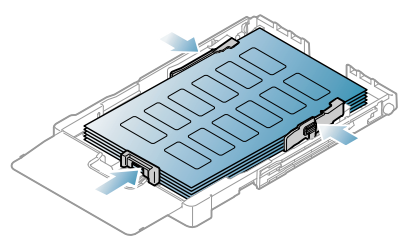

- Quando seleccionar etiquetas, considere os seguintes factores:
	- Materiais adesivos: O material adesivo deve ser estável na temperatura de fusão da máquina (cerca de 170 ºC).
	- **Disposição:** Utilize apenas etiquetas sem papel de protecção exposto entre as mesmas. As etiquetas podem descolar-se se houver espaços entre elas, provocando encravamentos graves.
- **Ondulações:** Antes da impressão, as etiquetas devem estar planas e não apresentar mais do que 13 mm de ondulações em qualquer direcção.
- Estado: Não utilize etiquetas com rugas, bolhas nem outros sinais de separação.
- Certifique-se de que não existe material adesivo exposto entre etiquetas. As áreas expostas podem causar o descolamento das etiquetas durante a impressão, o que pode provocar encravamentos. Os materiais adesivos expostos também podem danificar os componentes da máquina.
- Não coloque a mesma folha de etiquetas na máquina mais do que uma vez. A protecção adesiva foi concebida para uma única passagem pela máquina.
- Não utilize etiquetas que estejam a soltar-se da folha de protecção ou que estejam enrugadas, com bolhas ou que apresentem outras imperfeições.

# **Cartolina/papel de tamanho personalizado**

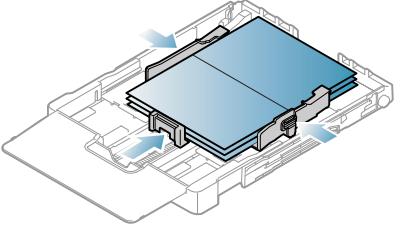

- Não imprima em materiais com menos de 76 mm de largura ou 152,4 mm de comprimento.
- Nas aplicações de software, defina as margens com uma distância mínima de 6,4 mm em relação às margens do material.

# **Papel timbrado/papel pré-impresso**

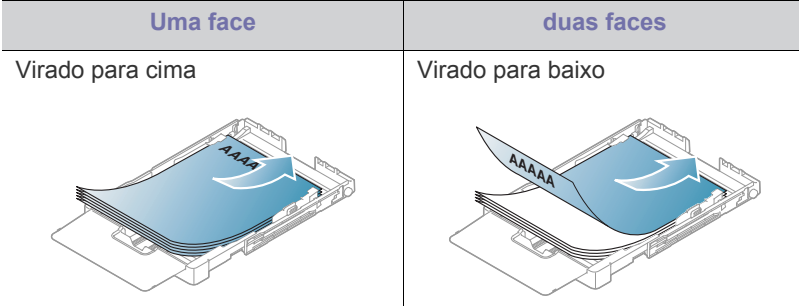

- O papel timbrado/pré-impresso tem de ser impresso com tinta resistente ao calor, que não derreta, vaporize ou liberte gases perigosos quando sujeita à temperatura de fusão da máquina durante 0,1 segundos. Verifique as especificações da máquina para ver a temperatura de fusão (cerca de 170 ºC).
- A tinta no papel timbrado/papel pré-impresso não pode ser inflamável e não deve prejudicar o funcionamento dos rolos da máquina.
- Os formulários e o papel timbrado devem ser isolados com uma película à prova de humidade para evitar alterações durante o armazenamento.
- Antes de colocar papel timbrado/papel pré-impresso, verifique se a tinta do papel está seca. Durante o processo de fusão, a tinta húmida pode soltar-se do papel pré-impresso, diminuindo a qualidade de impressão.

# **Papel reciclado**

Quando colocar papel reciclado, o lado impresso deve ficar virado para cima com a extremidade sem ondulações à frente. Se a máquina não conseguir puxar o papel correctamente, vire o papel ao contrário. Tenha em atenção que a qualidade de impressão não é garantida.

- O papel reciclado tem de ser impresso com tinta resistente ao calor, que não derreta, não vaporize nem liberte gases perigosos quando sujeita à temperatura de fusão da máquina durante 0,1 segundos. Verifique as especificações da máquina para ver a temperatura de fusão (cerca de  $170 °C$ ).
- A tinta no papel reciclado não pode ser inflamável e não deve prejudicar o funcionamento dos rolos da máquina.
- Antes de colocar papel reciclado, verifique se a tinta do papel está seca. Durante o processo de fusão, a tinta húmida pode soltar-se do papel reciclado, diminuindo a qualidade de impressão.

# **Foto brilhante**

- Coloque um papel no tabuleiro de cada vez, com o lado brilhante  $\not\!\! \nabla$ virado para cima.
- Material de impressão recomendado: Papel brilhante (Carta) para esta máquina apenas **HP Brochure Paper** (produto: Q6611A).
- Material de impressão recomendado: Papel brilhante (A4) para esta máquina **HP Superior Paper 160 glossy** (produto: Q6616A).

# **Fotografia mate**

Coloque um papel no tabuleiro de cada vez, com o lado de impressão  $\mathscr Y$ virado para cima.

# <span id="page-61-0"></span>**Definir o tamanho e o tipo de papel**

Depois de colocar papel no tabuleiro, tem de definir o tipo e tamanho do papel utilizando o controlador de impressão. Siga estes passos para tornar permanentes as suas alterações.

- O seguinte procedimento destina-se ao Windows XP. Para outros Sistemas Operativos Windows, consulte o Guia do utilizador do Windows correspondente ou a ajuda online.
- **1.** Clique no botão **Iniciar** no ecrã do computador.
- **2.** Seleccione **Impressoras e faxes**
- **3.** Clique com o botão direito do rato no ícone da impressora e seleccione **Preferências de impressão**.
- **4.** Clique no separador **Papel** e altere a definição em **Opções de Papel**.
- **5.** Clique em **OK**.

# <span id="page-61-1"></span>**Utilizar o suporte de saída**

As páginas impressas empilham no tabuleiro de saída, e o suporte de saída ajuda a alinhar as páginas impressas.

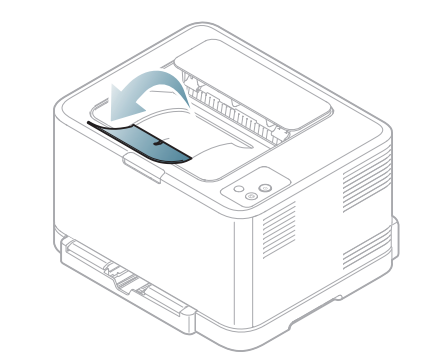

#### **1 Suporte de saída**

Se imprimir continuamente muitas páginas, a superfície do tabuleiro de saída pode ficar quente. Não toque na superfície e, principalmente, mantenha as crianças afastadas da superfície.

# **Impressão**

Este capítulo descreve tarefas de impressão comuns.

## **Este capítulo inclui:**

- [Introdução a um programa de software útil](#page-62-0)
- [Funções do controlador da impressora](#page-62-1)
- [Impressão básica](#page-62-2)
- [Abrir Preferências de impressão](#page-63-1)
- [Utilizar ajuda](#page-64-0)
- [Utilizar funções especiais de impressão](#page-64-1)
- Os procedimentos descritos neste capítulo baseiam-se M principalmente no Windows XP.

# <span id="page-62-0"></span>**Introdução a um programa de software útil**

# **Samsung AnyWeb Print**

Esta ferramenta ajuda fazer capturas de ecrã, pré-visualizar, imprimir e criar um rascunho do ecrã do Internet Explorer do Windows com mais facilidade quando utiliza o programa normal. Clique em **Iniciar** > **Todos os programas** > **Samsung Printers** > **Samsung AnyWeb Print** > **Transferir a versão mais recente** para se ligar ao site onde a ferramenta está disponível para download. Esta ferramenta só está disponível para os sistemas operativos do Windows.

# **Samsung Easy Color Manager**

Este programa ajuda os utilizadores da impressora laser a cores ao seu gosto. Pode ajustar as cores da impressão de modo a que fiquem iguais às que vê no monitor. As cores ajustadas podem ser guardadas no controlador de impressora e aplicadas a impressões futuras. Clique em **Iniciar** > **Todos os programas** > **Samsung Printers** > **Samsung Easy Color Manager** > **Transferir a versão mais recente** [para ligar ao Website de onde pode](http://solution.samsungprinter.com/personal/colormanager)  [transferir a ferramenta. Esta ferramenta só está disponível para os sistemas](http://solution.samsungprinter.com/personal/colormanager)  operativos do Windows e do Macintosh. (http:// solution.samsungprinter.com/personal/colormanager)

# <span id="page-62-1"></span>**Funções do controlador da impressora**

Os controladores da impressora suportam as seguintes funções padrão:

- Orientação do papel, tamanho, origem e selecção do tipo de material.
- Número de cópias.

Além disso, pode utilizar várias funções de impressão especiais. A tabela seguinte apresenta uma descrição geral das funções suportadas pelos controladores da impressora:

Alguns modelos ou sistemas operativos poderão não suportar certas  $\mathbb {W}$ funções apresentadas na tabela seguinte.

- [Alterar as predefinições de impressão](#page-68-0)
- [Especificar a sua máquina como predefinida](#page-68-1)
- [Imprimir para um ficheiro \(PRN\)](#page-68-2)
- [Impressão a partir do Macintosh](#page-68-3)
- [Impressão a partir do Linux](#page-70-0)

# **Controlador da impressora**

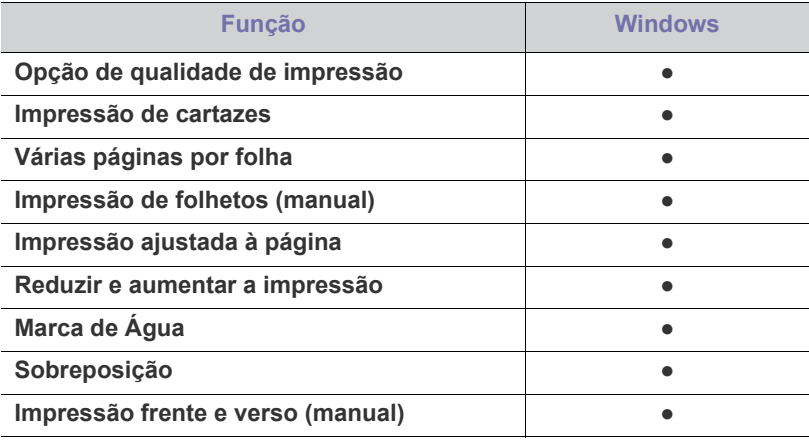

( ●: suportado, em branco: não suportada)

# <span id="page-62-2"></span>**Impressão básica**

A sua máquina permite imprimir a partir de várias aplicações Windows, Macintosh ou Linux. Os passos exactos para imprimir um documento podem variar consoante a aplicação que estiver a utilizar.

- A janela **Preferências de impressão** que aparece neste manual do utilizador pode variar consoante a máquina em utilização. No entanto, a composição da janela **Preferências de impressão** é semelhante. Verifique os sistemas operativos que são compatíveis com a sua máquina. Consulte a secção Compatibilidade do SO em Especificações da impressora (consulte ["Requisitos do sistema" na página](#page-30-0) 31).
	- Quando seleccionar uma opção em **Preferências de impressão**, pode ser apresentada uma marca de aviso, so ou . Um ponto

de exclamação (**ii**) significa que pode seleccionar determinada opção, mas não é recomendável; a marca  $(\mathbf{x})$  significa que não pode seleccionar essa opção devido às definições ou ao ambiente da máquina.

O seguinte procedimento descreve os passos gerais necessários para imprimir a partir de várias aplicações do Windows.

Impressão básica a partir do Macintosh, consulte ["Impressão a partir](#page-68-3)  M [do Macintosh" na página](#page-68-3) 69.

Impressão básica no Linux, consulte ["Impressão a partir do Linux" na](#page-70-0)  [página](#page-70-0) 71.

A janela **Preferências de impressão** que se segue destina-se ao Bloco de notas no Windows XP. A janela **Preferências de impressão** pode ser diferente consoante o sistema operativo ou a aplicação que está a utilizar.

- **1.** Abra o documento que pretende imprimir.
- **2.** Seleccione **Imprimir** no menu **Ficheiro**. Aparece a janela **Imprimir**.
- **3.** Seleccione a máquina na lista **Seleccionar impressora**.

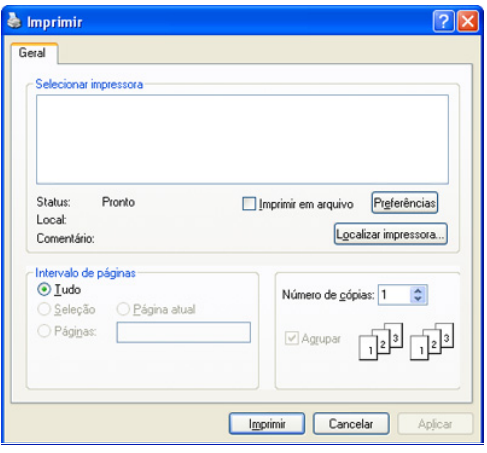

Pode seleccionar as definições básicas de impressão incluindo o número de cópias e o intervalo de impressão na janela **Imprimir**.

- Para tirar partido das funções da impressora fornecidas pelo controlador da impressora, clique em **Propriedades** ou em **Preferências** na janela da aplicação **Imprimir** para alterar a definição de impressão (consulte ["Abrir Preferências de](#page-63-1)  [impressão" na página](#page-63-1) 64).
- **4.** Para iniciar o trabalho de impressão, clique em **OK** ou **Imprimir** na janela **Imprimir**.
- Se estiver a utilizar o Internet Explorer do Windows, o **Samsung AnyWeb Print** também lhe poupará tempo em capturas de ecrã de imagens ou na respectiva impressão. Clique em **Iniciar** > **Todos os programas** > **Samsung Printers** > **Samsung AnyWeb Print** para se ligar ao site onde a ferramenta está disponível para download.

## **Cancelar uma tarefa de impressão**

Se a tarefa de impressão estiver em espera numa fila de impressão ou num spooler de impressão, cancele-a da seguinte forma.

- **1.** Clique no menu **Iniciar** do Windows.
- **2.** No Windows 2000, seleccione **Definições**> **Impressoras**.
	- No Windows XP/Server 2003, seleccione **Impressoras e faxes**.
	- No Windows Server 2008/Vista, seleccione **Painel de controlo** > **Hardware e Som** > **Impressoras**.
	- No Windows 7, seleccione **Painel de controlo** > **Dispositivos e Impressoras**.
	- No Windows Server 2008 R2, seleccione **Painel de controlo** > **Hardware** > **Dispositivos e impressoras**.
- **3.** No Windows 2000, XP, Server 2003, Vista e Server 2008, faça duplo clique no nome da máquina.

No Windows 7 e Windows Server 2008 R2, clique com o botão direito do rato no ícone da impressora > menu de contexto > **Visualizar impressão**.

Se o item **Visualizar impressão** estiver assinalado com a marca ►, pode seleccionar outros controladores de impressora associados à impressora seleccionada.

**4.** No menu **Documento**, seleccione **Cancelar**.

Também pode aceder a esta janela com um duplo clique no ícone da W máquina ( ) na barra de tarefas do Windows.

Pode também cancelar o trabalho actual premindo o botão **Cancelar**  $(\circledcirc)$  no painel de controlo.

# <span id="page-63-1"></span><span id="page-63-0"></span>**Abrir Preferências de impressão**

Pode pré-visualizar as definições seleccionadas no canto superior direito de **Preferências de impressão**.

- **1.** Abra o documento que pretende imprimir.
- **2.** Seleccione **Imprimir** no menu **Ficheiro**. Aparece a janela **Imprimir**.
- **3.** Seleccione a máquina em **Seleccionar impressora**.
- **4.** Clique em **Propriedades** ou **Preferências**.

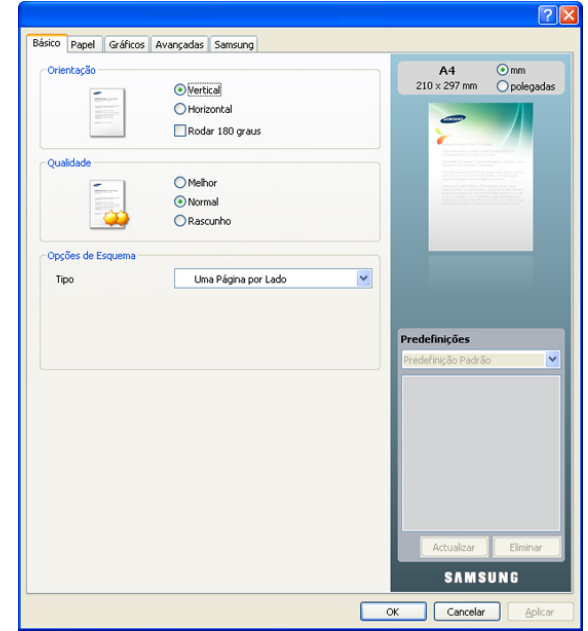

## **Utilizar uma definição favorita**

A opção **Predefinições**, visível em cada um dos separadores de preferências à excepção do separador **Samsung**, permite guardar as definições actuais de preferências para utilização posterior.

Para guardar um item de **Predefinições**:

- **1.** Altere as definições conforme necessário em cada separador.
- **2.** Introduza um nome para o item na caixa de entrada **Predefinições**.

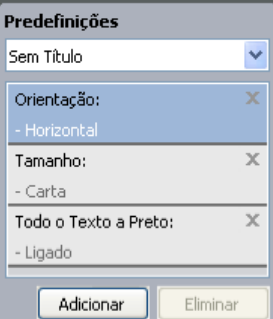

**3.** Clique em **Adicionar**. Ao guardar **Predefinições**, todas as definições actuais do controlador são guardadas.

Se clicar em **Adicionar**, o botão **Adicionar** muda para o botão **Actualizar**. Seleccione mais opções e clique em **Actualizar**; as definições serão adicionadas às **Predefinições** feitas por si.

Para utilizar uma definição guardada, seleccione-a na lista pendente **Predefinições**. A máquina está a partir de agora preparada para imprimir de acordo com a definição seleccionada.

Para eliminar definições guardadas, seleccione-as na lista pendente **Predefinições** e clique em **Eliminar**.

Pode também restaurar as predefinições do controlador da impressora seleccionando **Predefinição padrão** na lista pendente **Predefinições**.

# <span id="page-64-0"></span>**Utilizar ajuda**

Clique no ponto de interrogação situado no canto superior direito da janela e, em seguida, clique no tópico sobre o qual pretende obter mais informações. Aparece então uma janela com informações sobre a função dessa opção fornecida pelo controlador.

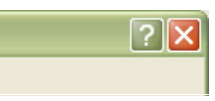

Se quiser procurar informações através de uma palavra-chave, clique no separador **Samsung** da janela **Preferências de impressão** e introduza uma palavra-chave na linha de entrada da opção **Ajuda**. Para obter informações sobre consumíveis, actualização do controlador ou registo, etc., clique nos botões adequados.

# <span id="page-64-1"></span>**Utilizar funções especiais de impressão**

As funções especiais de impressão incluem:

- ["Imprimir várias páginas numa folha de papel" na página](#page-64-2) 65.
- ["Imprimir cartazes" na página](#page-64-3) 65.
- ["Impressão de folhetos \(manual\)" na página](#page-64-4) 65.
- ["Imprimir em ambos os lados do papel \(manual\)" na página](#page-65-0) 66.
- ["Alterar as percentagens do documento" na página](#page-65-1) 66.
- ["Ajustar o documento ao tamanho de papel seleccionado" na página](#page-65-2) 66.
- ["Utilizar marcas de água" na página](#page-65-3) 66.
- ["Utilizar sobreposição" na página](#page-66-0) 67.
- ["Opções no separador Gráficos" na página](#page-67-0) 68.

## <span id="page-64-2"></span>**Imprimir várias páginas numa folha de papel**

Pode seleccionar o número de páginas a imprimir numa única folha de papel. Para imprimir mais de uma página por folha, a máquina reduz o tamanho das páginas e organiza-as pela ordem especificada. Pode imprimir até 16 páginas numa folha.

- **1.** Para alterar as definições de impressão na aplicação de software, aceda a **Preferências de impressão** (consulte ["Abrir Preferências de](#page-63-1)  [impressão" na página](#page-63-1) 64).
- **2.** Clique no separador **Básico** e seleccione **Várias Páginas por Lado** na lista pendente **Tipo**.
- **3.** Seleccione o número de páginas a imprimir por folha (2, 4, 6, 9 ou 16) na lista pendente **Páginas por Lado**.
- **4.** Se for necessário, seleccione a ordem das páginas na lista pendente **Ordem das Páginas**.
- **5.** Assinale **Imprimir Margens da Página** para imprimir uma margem em redor de cada página na folha.
- **6.** Clique no separador **Papel**, seleccione **Tamanho**, **Origem** e **Tipo**.
- **7.** Clique em **OK** ou **Imprimir** até sair da janela de impressão **Imprimir**.

## <span id="page-64-3"></span>**Imprimir cartazes**

Esta função permite imprimir documentos em uma única página em 4, 9 ou 16 folhas de papel, com o objectivo de colar as folhas juntas e formar um documento com o tamanho de um cartaz.

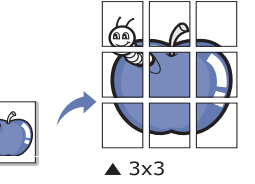

- **1.** Para alterar as definições de impressão na aplicação de software, aceda a **Preferências de impressão** (consulte ["Abrir Preferências de](#page-63-1)  [impressão" na página](#page-63-1) 64).
- **2.** Clique no separador **Básico** e seleccione **Impressão de Cartaz** na lista pendente **Tipo**.
- **3.** Seleccione o esquema de página pretendido.

Esquemas disponíveis:

- **Cartaz 2x2:** O documento será ampliado e dividido em 4 páginas.
- **Cartaz 3x3:** O documento será ampliado e dividido em 9 páginas.
- **Cartaz 4x4:** O documento será ampliado e dividido em 16 páginas.
- **4.** Seleccione o valor de **Parte Sobreposta do Cartaz**. Especifique **Parte Sobreposta do Cartaz** em milímetros ou polegadas, seleccionando o botão no canto superior direito do separador **Básico**, para facilitar a colagem das folhas umas às outras.

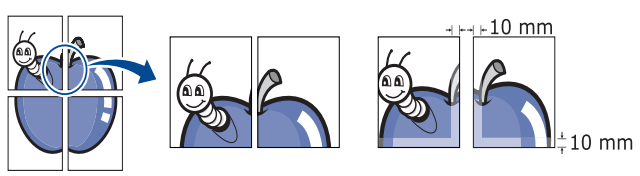

- **5.** Clique no separador **Papel**, seleccione **Tamanho**, **Origem** e **Tipo**.
- **6.** Clique em **OK** ou **Imprimir** até sair da janela de impressão **Imprimir**.
- **7.** Pode completar o cartaz, colando as folhas umas às outras.

## <span id="page-64-4"></span>**Impressão de folhetos (manual)**

Esta função imprime o documento em ambas as faces do papel e dispõe as páginas de forma a que o papel possa ser dobrado a meio após a impressão, para criar um folheto.

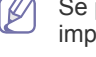

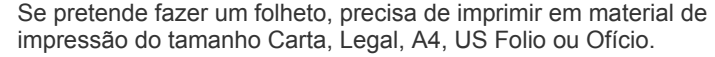

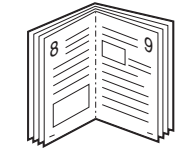

- **1.** Para alterar as definições de impressão na aplicação de software, aceda a **Preferências de impressão** (consulte ["Abrir Preferências de](#page-63-1)  [impressão" na página](#page-63-1) 64).
- **2.** Clique no separador **Básico**, seleccione **Impressão de Folheto** na lista pendente **Tipo**.
- **3.** Clique no separador **Papel**, seleccione **Tamanho**, **Origem** e **Tipo**.
	- A opção **Impressão de Folheto** não está disponível para todos os tamanhos de papel. Para saber qual o tamanho de papel disponível para esta função, seleccione o tamanho de papel disponível na opção **Tamanho** do separador **Papel**. Se seleccionar um tamanho de papel indisponível, esta opção pode ser automaticamente cancelada. Seleccione apenas papel disponível. (papel sem a marca  $\blacksquare$  ou  $\clubsuit$ ).
- **4.** Clique em **OK** ou **Imprimir** até sair da janela de impressão **Imprimir**.
- **5.** Após a impressão, dobre e agrafe as páginas.

## <span id="page-65-0"></span>**Imprimir em ambos os lados do papel (manual)**

Pode imprimir em ambos os lados de uma folha de papel (frente e verso). Antes de imprimir, decida como pretende que o seu documento seja orientado. Pode utilizar esta função com papel de tamanho Letter, Legal, A4, US Folio ou Oficio (consulte ["Especificações do material de impressão"](#page-99-0)  [na página](#page-99-0) 100).

- Recomendamos que não imprima nos dois lados de materiais de  $[4]$ impressão especiais tais como, etiquetas, envelopes ou papel mais grosso. Se o fizer, o papel pode encravar ou pode danificar a máquina.
- **1.** Para alterar as definições de impressão na aplicação de software, aceda a **Preferências de impressão** (consulte ["Abrir Preferências de](#page-63-1)  [impressão" na página](#page-63-1) 64).
- **2.** Clique no separador **Avançadas**.
- **3.** Na secção **Impressão em Duas Faces (Manual)**, seleccione a opção de encadernação pretendida.
	- **Nenhuma**
	- **Margem Longa:** Esta opção é o esquema convencional utilizado na encadernação de livros.

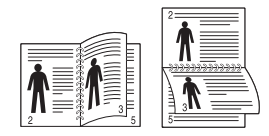

• **Margem Curta:** Esta opção é o esquema convencional utilizado nos calendários.

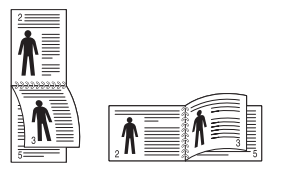

- **4.** Clique no separador **Papel**, seleccione **Tamanho**, **Origem** e **Tipo**.
- **5.** Clique em **OK** ou **Imprimir** até sair da janela de impressão **Imprimir**.

Se a máquina não tiver unidade duplex, deverá concluir o trabalho de impressão manualmente. Em primeiro lugar, a máquina imprime todas as páginas que conseguir. Depois, aparece uma mensagem no computador. Siga as instruções apresentadas no ecrã para concluir o trabalho de impressão.

## <span id="page-65-1"></span>**Alterar as percentagens do documento**

Pode alterar o tamanho do documento de forma a este surgir maior ou mais pequeno na página impressa introduzindo a percentagem pretendida.

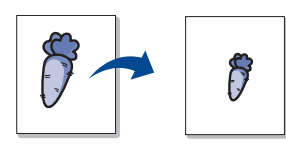

- **1.** Para alterar as definições de impressão na aplicação de software, aceda a **Preferências de impressão** (consulte ["Abrir Preferências de](#page-63-1)  [impressão" na página](#page-63-1) 64).
- **2.** Clique no separador **Papel**.
- **3.** Introduza a taxa de dimensionamento na caixa de entrada **Percentagem**.

Pode também clicar nas setas para cima/baixo para seleccionar a taxa de redimensionamento.

- **4.** Seleccione **Tamanho**, **Origem** e **Tipo** em **Opções de papel**.
- **5.** Clique em **OK** ou **Imprimir** até sair da janela de impressão **Imprimir**.

## <span id="page-65-2"></span>**Ajustar o documento ao tamanho de papel seleccionado**

Esta função permite dimensionar a tarefa de impressão para qualquer tamanho de papel seleccionado, independentemente do tamanho do documento. Isto pode ser útil quando quiser verificar detalhes minuciosos num documento pequeno.

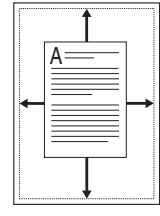

- **1.** Para alterar as definições de impressão na aplicação de software, aceda a **Preferências de impressão** (consulte ["Abrir Preferências de](#page-63-1)  [impressão" na página](#page-63-1) 64).
- **2.** Clique no separador **Papel**.
- **3.** Seleccione o tamanho de papel pretendido em **Ajustar à Página**.
- **4.** Seleccione **Tamanho**, **Origem** e **Tipo** em **Opções de papel**.
- **5.** Clique em **OK** ou **Imprimir** até sair da janela de impressão **Imprimir**.

## <span id="page-65-3"></span>**Utilizar marcas de água**

A opção marca de água permite imprimir texto sobre um documento existente. Por exemplo, é utilizada quando pretende incluir grandes letras a cinzento com as palavras "RASCUNHO" ou "CONFIDENCIAL" impressas diagonalmente na primeira página ou em todas as páginas de um documento.

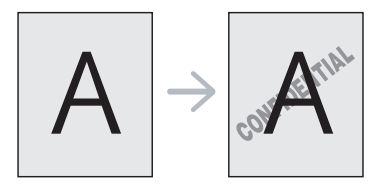

A máquina vem equipada com várias marcas de água predefinidas. Pode modificá-las ou adicionar novas marcas de água à lista.

## **Utilizar uma marca de água existente**

- **1.** Para alterar as definições de impressão na aplicação de software, aceda a **Preferências de impressão** (consulte ["Abrir Preferências](#page-63-1)  [de impressão" na página](#page-63-1) 64).
- **2.** Clique no separador **Avançadas** e seleccione a marca de água pretendida na lista pendente **Marca de Água**. Poderá ver a marca de água seleccionada na imagem de pré-visualização.
- **3.** Clique em **OK** ou **Imprimir** até sair da janela de impressão.

## **Criar uma marca de água**

- **1.** Para alterar as definições de impressão na aplicação de software, aceda a **Preferências de impressão** (consulte ["Abrir Preferências](#page-63-1)  [de impressão" na página](#page-63-1) 64).
- **2.** No separador **Avançadas**, seleccione **Editar...** na lista pendente **Marca de Água**. Aparece a janela **Editar Marcas de Água**.
- **3.** Introduza uma mensagem de texto na caixa **Mensagem da Marca de Água**. Pode introduzir um máximo de 256 caracteres. A mensagem aparece na janela de pré-visualização. Quando a caixa **Apenas na Primeira Página** é assinalada, a marca de água é impressa apenas na primeira página.
- **4.** Seleccione as opções para a marca de água. Pode seleccionar o nome, estilo, tamanho e sombra do tipo de letra na secção **Atributos do Tipo de Letra**, bem como definir o ângulo da marca de água na secção **Ângulo da Mensagem**.
- **5.** Clique em **Adicionar** para acrescentar uma nova marca de água à lista **Marcas de Água Actuais**.
- **6.** Quando terminar, clique em **OK** ou **Imprimir** até sair da janela **Imprimir**.

Para interromper a impressão da marca de água, seleccione **Nenhuma** na lista pendente **Marca de Água**.

## **Editar uma marca de água**

- **1.** Para alterar as definições de impressão na aplicação de software, aceda a **Preferências de impressão** (consulte ["Abrir Preferências](#page-63-1)  [de impressão" na página](#page-63-1) 64).
- **2.** Clique no separador **Avançadas**, seleccione **Editar...** na lista pendente **Marca de Água**. Aparece a janela **Editar Marcas de Água**.
- **3.** Seleccione a marca de água que pretende editar na lista **Marcas de Água Actuais** e altere a mensagem da marca de água e as suas opções.
- **4.** Clique em **Actualizar** para guardar as alterações.
- **5.** Clique em **OK** ou **Imprimir** até sair da janela de impressão **Imprimir**.

## **Eliminar uma marca de água**

- **1.** Para alterar as definições de impressão na aplicação de software, aceda a **Preferências de impressão** (consulte ["Abrir Preferências](#page-63-1)  [de impressão" na página](#page-63-1) 64).
- **2.** Clique no separador **Avançadas**, seleccione **Editar...** na lista pendente **Marca de água**. Aparece a janela **Editar Marcas de Água**.
- **3.** Seleccione a marca de água que pretende eliminar na lista **Marcas de Água Actuais** e clique em **Eliminar**.
- **4.** Clique em **OK** ou **Imprimir** até sair da janela de impressão **Imprimir**.

# <span id="page-66-0"></span>**Utilizar sobreposição**

Uma sobreposição, também conhecida como "overlay", é conteúdo que é guardada no disco rígido para ser sobreposto em qualquer documento que se imprimir. As sobreposições utilizam-se frequentemente para substituir papel timbrado. Em vez de utilizar papel timbrado pré-impresso, pode criar uma sobreposição contendo exactamente as mesmas informações que estão no papel timbrado. Para imprimir uma carta com o timbre da sua empresa, não é preciso colocar papel timbrado pré-impresso na máquina, mas basta imprimir a sobreposição do timbre no documento.

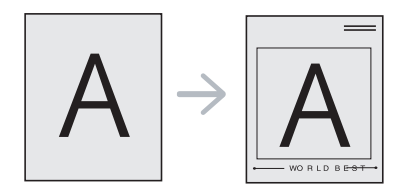

## **Criar uma nova sobreposição de página**

Para utilizar uma sobreposição de página, tem de criar uma nova sobreposição com o respectivo conteúdo.

- **1.** Crie ou abra um documento com o conteúdo a utilizar na nova sobreposição de página. Posicione os elementos no local exacto onde devem aparecer quando forem sobrepostas ao original.
- **2.** Para guardar o documento como uma sobreposição, aceda a **Preferências de impressão** (consulte ["Abrir Preferências de](#page-63-1)  [impressão" na página](#page-63-1) 64).
- **3.** Clique no separador **Avançadas** e seleccione **Editar...** na lista pendente **Texto**. A janela **Editar Sobreposição** aparece no ecrã.
- **4.** Na janela **Editar Sobreposição**, clique em **Criar**.
- **5.** Na janela **Guardar Como**, escreva um nome com um máximo de oito caracteres na caixa **Nome do ficheiro**. Seleccione o caminho de destino, se for necessário. (O caminho predefinido é C:\Form Over.)
- **6.** Clique em **Guardar**. O nome aparece na **Lista de Sobreposições**.
- **7.** Clique em **OK** ou **Imprimir** até sair da janela de impressão **Imprimir**.
- **8.** O ficheiro não é impresso. Em vez disso, é guardado no disco rígido do seu computador.
- O tamanho do documento da sobreposição deve ser igual ao do  $[{\mathscr{D}}]$ documento que irá imprimir. Não crie sobreposições que contenham marcas de água.

## **Utilizar uma sobreposição de página**

Depois de se criar uma sobreposição, esta fica pronta para ser impressa com o documento. Para imprimir uma sobreposição com um documento:

- **1.** Crie ou abra o documento a imprimir.
- **2.** Para alterar as definições de impressão na aplicação de software, aceda a **Preferências de impressão** (consulte ["Abrir Preferências](#page-63-1)  [de impressão" na página](#page-63-1) 64).
- **3.** Clique no separador **Avançadas**.
- **4.** Seleccione a sobreposição pretendida na lista pendente **Texto**.
- **5.** Se o ficheiro de sobreposição pretendido não aparecer na lista pendente **Texto**, seleccione **Editar...** na lista e clique em **Carregar**. Seleccione o ficheiro de sobreposição que pretende utilizar.

Se guardou o ficheiro de sobreposição que pretende utilizar num suporte externo, também pode carregar o ficheiro quando aceder à janela **Abrir**.

Depois de seleccionar o ficheiro, clique em **Abrir**. O ficheiro aparece na caixa **Lista de Sobreposições** e está disponível para impressão.

Seleccione a sobreposição na caixa **Lista de Sobreposições**.

**6.** Se for necessário, assinale a caixa **Confirmar Sobreposição de Página ao Imprimir**. Se esta caixa estiver seleccionada, o sistema mostra uma janela de mensagem sempre que enviar um documento para imprimir, pedindo-lhe que confirme se deseja imprimir uma sobreposição no documento.

Se esta caixa não estiver assinalada e uma sobreposição tiver sido seleccionada, esta será automaticamente impressa com o documento.

**7.** Clique em **OK** ou **Imprimir** até sair da janela de impressão **Imprimir**.

A sobreposição seleccionada é impressa no documento.

A resolução do documento da sobreposição deve ser igual à da tarefa de impressão original.

## **Eliminar uma sobreposição**

Pode eliminar sobreposições de página que já não utiliza.

- **1.** Na janela **Preferências de impressão**, clique no separador **Avançadas**.
- **2.** Seleccione **Editar...** na lista pendente **Sobreposição**.
- **3.** Seleccione a sobreposição que pretende eliminar na caixa **Lista de Sobreposições**.
- **4.** Clique em **Eliminar**.
- **5.** Quando for apresentada a janela com a mensagem de confirmação, clique em **Sim**.
- **6.** Clique em **OK** ou **Imprimir** até sair da janela de impressão **Imprimir**.

# <span id="page-67-0"></span>**Opções no separador Gráficos**

Utilize as seguintes opções gráficas para ajustar a qualidade da impressão às suas necessidades específicas.

- As opções que pode seleccionar variam consoante o modelo da M impressora.
	- Se a opção estiver a cinzento ou não aparecer, essa opção não é aplicável ao idioma da impressora que está a utilizar.

## **Para alterar o idioma da impressora:**

- 1. Clique no menu **Iniciar** do Windows.
- 2. No Windows 2000, seleccione **Definições**> **Impressoras**.
	- No Windows XP/Server 2003, seleccione **Impressoras e faxes**.
	- No Windows Server 2008/Vista, seleccione **Painel de controlo** > **Hardware e Som** > **Impressoras**.
	- No Windows 7, seleccione **Painel de controlo** > **Hardware e Som** > **Dispositivos e Impressoras**.
	- No Windows Server 2008 R2, seleccione **Painel de controlo** > **Hardware** > **Dispositivos e Impressoras**.
- 3. Seleccione o controlador da sua máquina e clique com o botão direito do rato para abrir as **Propriedades**.
- 4. Nas propriedades do controlador da impressora, seleccione **Opções do Dispositivo**.
- 5. Seleccione as opções necessárias na lista pendente **Idiom impressora**.

## **Ajustar a cor**

Se achar que as cores impressas e as do ecrã do monitor são diferentes, pode alterar a definição da cor, como o contraste e o nível de cor.

O controlador da impressora fornece opções gráficas para ajustar a qualidade da impressão a necessidades específicas.

- **1.** Para alterar as definições de impressão na aplicação de software, aceda a **Preferências de impressão** (consulte ["Abrir Preferências](#page-63-1)  [de impressão" na página](#page-63-1) 64).
- **2.** Clique no separador **Gráficos**. Consulte na ajuda online a informação sobre cada opção fornecida a partir das **Preferências de impressão**.
	- **Modo de Cor:** Pode escolher opções de cor entre **Cor** ou **Escala de Cinzentos**. A definição de **Cor** resulta normalmente na melhor qualidade de impressão possível para os documentos a cores. Se pretender imprimir um documento a cores na escala de cinzentos, seleccione **Escala de Cinzentos**.
		- A opção **Optimização do Preto** permite imprimir a preto com elevada qualidade. Se utilizar esta opção, a impressão poderá ser mais lenta.

Para ajustar a cor manualmente, seleccione **Avançadas** em **Modo de Cor**. Em seguida, basta deslizar o cursor do equilíbrio de cores no separador **Níveis** para ajustar a cor, ou seleccionar **Correspondência** para aceder à função de correcção de cores integrada no controlador e destinada ao processamento geral de imagens.

- **Avançadas:** Pode definir as opções avançadas com um clique no botão **Avançadas**. (apenas controlador PCL)
- **Tipo de Letra/Texto:** Seleccione **Escurecer Texto** para imprimir o texto mais escuro do que num documento normal. Use **Todo o Texto a Preto** para imprimir a preto, independentemente da cor apresentada no ecrã.
- **Compressão de Quadrículas:** Esta opção determina o nível de compressão das imagens para transferir dados de um computador para uma impressora. Se definir esta opção para **Máximo**, a velocidade de impressão será elevada, mas a qualidade de impressão será inferior. (apenas controlador PCL)
- **Controlador Gráfico:** Permite realçar os limites dos textos e linhas finas para facilitar a sua leitura e alinhar cada registo de canal de cor no modo de impressão a cores.
	- **Aperfeiçoamento de Escala de Cinzentos:** Permite aos utilizadores preservar os detalhes de fotografias da natureza e melhorar o contraste e nitidez entre as cores em escala de cinzentos, ao imprimir documentos a cores em escala de cinzentos. (apenas controlador PCL)
	- **Contorno definido:** Permite realçar os limites dos textos e linhas finas para facilitar a sua leitura.
- **Economia de Tóner:** O ajuste desta opção prolonga a vida dos cartuchos de toner e diminui o custo por página, sem redução significativa da qualidade da impressão.
	- Pode deslocar o cursor de **Sem economia** para **Máxima economia** para reduzir o consumo de toner.
- **3.** Clique em **OK** ou **Imprimir** até sair da janela de impressão **Imprimir**.

## **Ajustar a nitidez e a suavidade**

## **Opções de ecrã**

Esta opção afecta a resolução e a nitidez da impressão a cores. As três opções que aparecem no ecrã são:**Normal**, **Melhorado** e **Detalhado**.

- **1.** Para alterar as definições de impressão na aplicação de software, aceda a **Preferências de impressão** (consulte ["Abrir Preferências](#page-63-1)  [de impressão" na página](#page-63-1) 64).
- **2.** Clique no separador **Gráficos** e, de seguida, seleccione **Avançadas** em **Modo de Cor**.
- **3.** Seleccione o separador **Correspondência**.
- **4.** Seleccione as opções necessárias no **Ecrã**.
	- **Predefinição da Impressora:** Segue o valor definido no modo **Ecrã** da impressora.
	- **Normal:** As impressões obtidas com este modo apresentam uma tonalidade suave em toda a página.
	- **Melhorado:** As impressões obtidas com este modo apresentam um texto nítido e gráficos ou fotografias suaves na página.
	- **Detalhado:** As impressões obtidas com este modo apresentam detalhes nítidos em toda a página.
- **5.** Seleccione **OK**.

# <span id="page-68-0"></span>**Alterar as predefinições de impressão**

- A maioria das aplicações do Windows vão substituir as definições  $\mathscr Y$ especificadas no controlador da impressora. Em primeiro lugar, altere todas as definições de impressão disponíveis na aplicação de software e, em seguida, altere as restantes definições utilizando o controlador da impressora.
- **1.** Clique no menu **Iniciar** do Windows.
- **2.** No Windows 2000, seleccione **Definições**> **Impressoras**.
	- No Windows XP/Server 2003, seleccione **Impressoras e faxes**.
	- No Windows Server 2008/Vista, seleccione **Painel de controlo** > **Hardware e Som** > **Impressoras**.
	- No Windows 7, seleccione **Painel de controlo** > **Impressoras e Faxes**.
	- No Windows Server 2008 R2, seleccione **Painel de controlo** > **Hardware** > **Dispositivos e impressoras**.
- **3.** Clique com o botão direito do rato no nome da máquina.
- **4.** No Windows XP/Server 2003/Server 2008/Vista, prima **Preferências de impressão**.

No Windows 7 ou Windows Server 2008 R2, no menu de contexto, seleccione **Preferências de impressão**.

- Se o item **Preferências de impressão** estiver assinalado com a marca ►, pode seleccionar outros controladores de impressora associados à impressora seleccionada.
- **5.** Altere as definições em cada um dos separadores.
- **6.** Clique em **OK**.
- Se pretender alterar as definições para cada tarefa de impressão, altere-as em **Preferências de impressão**.

# <span id="page-68-1"></span>**Especificar a sua máquina como predefinida**

- **1.** Clique no menu **Iniciar** do Windows.
- **2.** No Windows 2000, seleccione **Definições**> **Impressoras**.
	- No Windows XP/Server 2003, seleccione **Impressoras e faxes**.
	- No Windows Server 2008/Vista, seleccione **Painel de controlo** > **Hardware e Som** > **Impressoras**.
	- No Windows 7, seleccione **Painel de controlo** > **Impressoras e Faxes**.
- No Windows Server 2008 R2, seleccione **Painel de controlo** > **Hardware** > **Dispositivos e impressoras**.
- **3.** Seleccione a sua máquina.
- **4.** Clique com o botão direito do rato no nome da máquina e seleccione **Estabelecer como Impressora Predefinida**.
	- No Windows 7 e Windows Server 2008 R2, se o item **Estabelecer como Impressora Predefinida** tiver a marca ►, pode seleccionar outro controladores de impressora ligados com a impressora seleccionada.

# <span id="page-68-2"></span>**Imprimir para um ficheiro (PRN)**

Por vezes, vai ser preciso guardar os dados de impressão como ficheiro. Pode imprimir um documento como ficheiro em vez de o encaminhar directamente para a impressora. O documento está guardado com a formatação da impressora, tais como a selecção e a cor dos tipos de letra, num ficheiro .prn que pode ser impresso noutra impressora.

Para guardar uma tarefa de impressão como ficheiro:

**1.** Assinale a caixa **Imprimir em arquivo** na janela **Imprimir**.

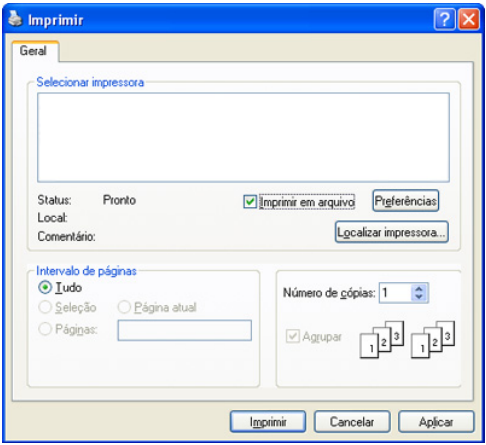

- **2.** Clique em **Imprimir**.
- **3.** Introduza o caminho de destino e nome do ficheiro, e em seguida clique **OK**.

Por exemplo c:\Temp\nome do ficheiro.

Se escrever apenas o nome do ficheiro, este é automaticamente guardado em **Documents and Settings** ou **Utilizadores**. A pasta guardada poderá ser diferente consoante o sistema operativo ou a aplicação que está a utilizar.

# <span id="page-68-3"></span>**Impressão a partir do Macintosh**

Esta secção explica como imprimir num Macintosh. Antes de imprimir é preciso definir o ambiente de impressão.

- Ligação USB, consulte ["Macintosh" na página](#page-32-0) 33.
- Ligação à rede, consulte ["Macintosh" na página](#page-39-0) 40.

## **Imprimir um documento**

Quando se imprime a partir do Macintosh, é preciso verificar a definição do controlador da impressora em cada aplicação que se utiliza. Siga os passos abaixo para imprimir a partir de um Macintosh:

- **1.** Abra uma aplicação e seleccione o ficheiro que pretende imprimir.
- **2.** Abra o menu **File** e clique em **Page Setup** (**Document Setup** em algumas aplicações).
- **3.** Escolha o tamanho do papel, a orientação, o dimensionamento e outras opções; não se esqueça de se certificar de que a sua máquina está seleccionada. Clique em **OK**.

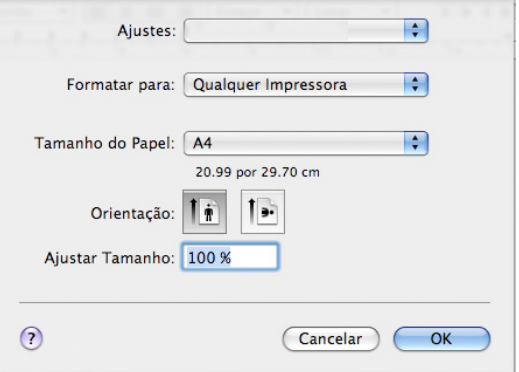

- **4.** Abra o menu **File** e faça clique sobre **Print**.
- **5.** Escolha o número de cópias pretendido e indique quais as páginas que pretende imprimir.
- **6.** Clique em **Print**.

## **Alterar definições da impressora**

Quando usar a máquina, pode utilizar as funções de impressão avançadas. Abra uma aplicação e seleccione **Print** a partir do menu **File**. O nome da máquina, que aparece na janela de propriedades da impressora, pode variar consoante a máquina que estiver a ser utilizada. Apesar de o nome ser diferente, a estrutura da janela de propriedades da impressora é semelhante ao que se segue.

- As opções de definições podem variar consoante os modelos e as  $\mathscr Y$ versões do sistema operativo do Macintosh.
	- Os painéis seguintes podem ser diferentes consoante o sistema operativo ou a aplicação que está a utilizar.

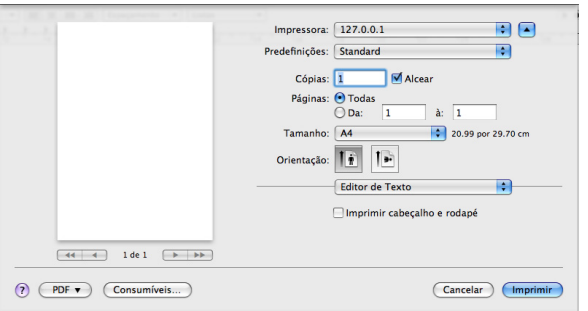

## **Leiaute**

O diálogo **Esquema** apresenta opções para ajustar a forma como o documento aparece na página impressa. Pode imprimir várias páginas numa única folha de papel. Seleccione **Leiaute** na lista pendente em **Orientação** para aceder às seguintes funções.

- **Páginas por Folha:** Esta opção determina quantas páginas são impressas numa página (consulte ["Imprimir várias páginas numa](#page-69-0)  [folha de papel" na página](#page-69-0) 70).
- **Direção de Leiaute => Direção do Leiaute (10.4):** Esta opção permite-lhe seleccionar a direcção de impressão numa página semelhante aos exemplos da interface do utilizador.
- **Borda:** Esta opção permite-lhe imprimir uma borda em redor de cada página da folha.
- **Inverter Orientação da página:** Esta opção permite rodar o papel 180 graus.

## **Gráficos**

O diálogo **Gráficos** fornece opções para seleccionar a **Qualidade** e o **Modo de cor**. Seleccione **Gráficos** na lista pendente em **Orientação** para aceder às funções gráficas.

- **Qualidade:** Esta opção permite seleccionar a resolução de impressão. Quanto maior a definição, mais nítida será a clareza dos caracteres e dos gráficos impressos. A definição mais elevada irá também aumentar o tempo de impressão dos documentos.
- **Modo de cor:** Pode definir as opções de cor. A definição de **Cor** resulta normalmente na melhor qualidade de impressão possível para os documentos a cores. Se pretender imprimir um documento a cores na escala de cinzentos, seleccione **Escala de cinzentos**.

## **Recursos da Impressora**

Defina **Tipo de papel** para corresponder ao papel colocado no tabuleiro a partir do qual pretende imprimir. Esta opção permite obter a melhor qualidade de impressão. Se colocar um material de impressão diferente, seleccione o tipo de papel correspondente.

## **Predefinição da impressora**

Defina a opção **Economia de Toner** para prolongar a vida do cartucho de toner e diminui o custo por página, sem redução significativa da qualidade da impressão.

- **Definição da impressora:** Se seleccionar esta opção, esta função será determinada pela definição efectuada na máquina.
- **Fixo:** Seleccione esta opção para que a impressora use menos toner em cada página.
- **Desligada:** se não for preciso economizar toner para imprimir um documento, seleccione esta opção.

Para aceder à funcionalidade acima:

- **1.** Abra a pasta **Aplicações (por Mac OS X 10.4 Aplicativos)** > **Utilitários** > **Utilitário Configuração de Impressora**.
	- No Mac OS X 10.5-10.6, abra a pasta **Aplicativos (por Mac OS X 10.5: Aplicações)** > **Preferências do Sistema** e clique em **Impressão e Fax**.
- **2.** Seleccione a sua impressora e clique no botão **Mostrar info**.
	- Para o Mac OS X 10.5~10.6, seleccione a sua impressora e clique no botão **Opções e Consumíveis**.
- **3.** Clique no menu **Opções Instaláveis** na lista da janela de informações da impressora.
	- Para o Mac OS X 10.5~10.6, mova para o separador **Controlador**.

# <span id="page-69-0"></span>**Imprimir várias páginas numa folha de papel**

Pode imprimir mais do que uma página numa única folha de papel. Esta função proporciona uma boa relação preço/qualidade na impressão de páginas de rascunho.

- **1.** Abra uma aplicação e seleccione **Print** a partir do menu **File**.
- **2.** Seleccione **Leiaute** na lista pendente em **Orientação**. Na lista pendente **Páinas por Folha => Páginas por Folha (10.4)**, seleccione o número de páginas que pretende imprimir numa única folha de papel.

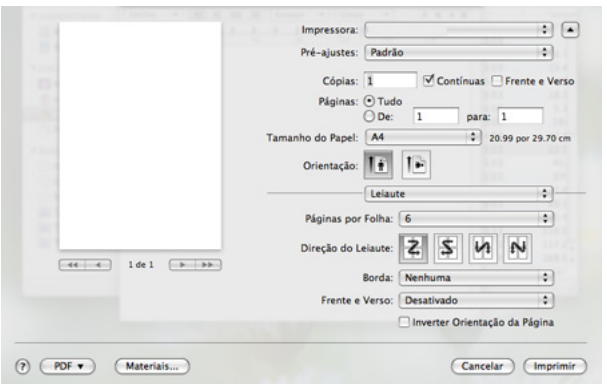

- **3.** Seleccione as outras opções que pretende utilizar.
- **4.** Clique em **Imprimir** e a máquina imprime o número de páginas que pretende imprimir numa única folha de papel.

# <span id="page-70-0"></span>**Impressão a partir do Linux**

Algumas funções poderão não estar disponíveis dependendo dos modelos ou opções. Significa que as funcionalidades não são suportadas.

## **Imprimir a partir de aplicações**

Há várias aplicações Linux que permitem imprimir utilizando o Common UNIX Printing System (CUPS). Pode imprimir utilizando qualquer uma destas aplicações.

- **1.** Abra uma aplicação e seleccione **Print** a partir do menu **File**.
- **2.** Seleccione **Print** directamente utilizando LPR.
- **3.** Na janela LPR GUI, seleccione o nome do modelo da sua máquina na lista de impressoras e clique em **Properties**.

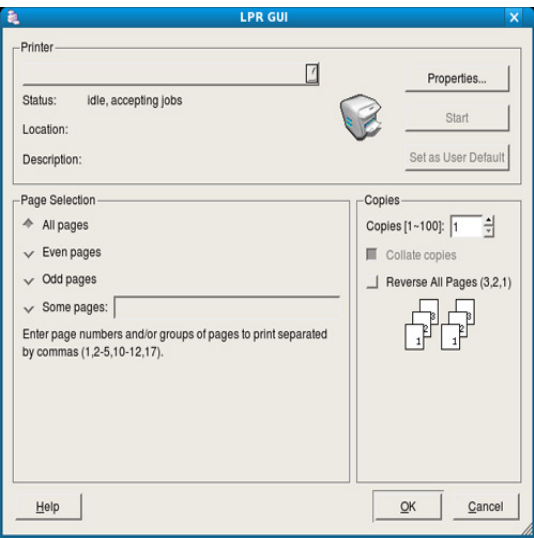

**4.** Altere as propriedades do trabalho de impressão utilizando os seguintes quatro separadores localizados no topo da janela.

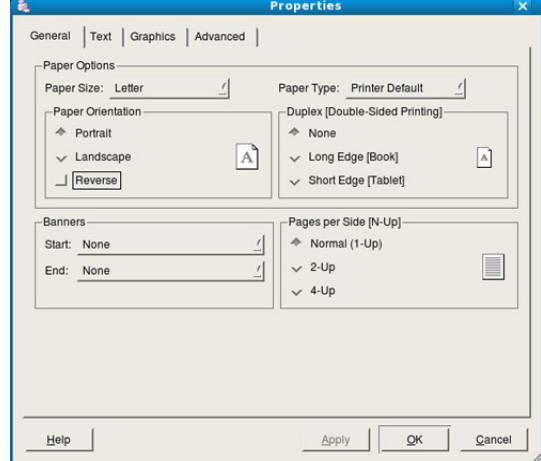

- **General:** Esta opção permite alterar o tamanho do papel, o tipo de papel e a orientação dos documentos. Adiciona faixas de início e de fim e altera o número de páginas por folha.
- **Text:** Esta opção permite especificar as margens da página e definir opções de texto, tais como os espaços ou colunas.
- **Graphics:** Esta opção permite definir opções de imagem utilizadas durante a impressão de imagens/ficheiros, tais como opções de cor, tamanho da imagem ou posição da imagem.
- **Avançadas:** Esta opção permite definir a resolução de impressão, a funções especiais de impressão.
- Se uma opção estiver marcada a cinzento, significa que a sua máquina não suporta essa opção.
- A impressão duplex automática/manual pode não estar disponível,  $\cancel{\varphi}$ dependendo dos modelos. Como alternativa, pode utilizar o sistema de impressão lpr ou outras aplicações para impressão ímpar-par.
- **5.** Clique em **Apply** para aplicar as alterações e fechar a janela **Properties**.
- **6.** Clique em **OK** na janela **LPR GUI** para começar a imprimir.
- **7.** Aparece a janela de impressão que permite controlar o estado do seu trabalho de impressão.

Para cancelar a tarefa em curso, clique em **Cancel**.

## **Imprimir ficheiros**

Pode imprimir vários tipos de ficheiros na máquina utilizando a forma CUPS padrão, directamente a partir da interface da linha de comandos. O utilitário CUPS LPR permite efectuar essa tarefa. Mas o pacote de controladores substitui a ferramenta LPR padrão por um programa GUI de LPR muito mais fácil de utilizar.

Para imprimir qualquer ficheiro de documentos:

**1.** Escreva lpr <nome\_do\_ficheiro> na linha de comandos Linux e prima Enter. Aparece a janela **LPR GUI**.

Quando digita apenas lpr e prime **Enter**, aparece, em primeiro lugar, a janela **Select file(s) to print**. Basta seleccionar os ficheiros a imprimir e clicar em **Open**.

- **2.** Na janela **LPR GUI**, seleccione a máquina na lista e altere as propriedades da tarefa de impressão.
- **3.** Clique em **OK** para começar a imprimir.

# **Configurar propriedades da impressora**

Utilizando a janela **Printer Properties** apresentada em **Printers configuration**, pode alterar as várias propriedades da sua impressora.

**1.** Abra **Unified Driver Configurator**.

Se for necessário, mude para **Printers configuration**.

- **2.** Seleccione a máquina na lista de impressoras disponíveis e clique em **Properties**.
- **3.** Abre-se a janela **Printer Properties**.

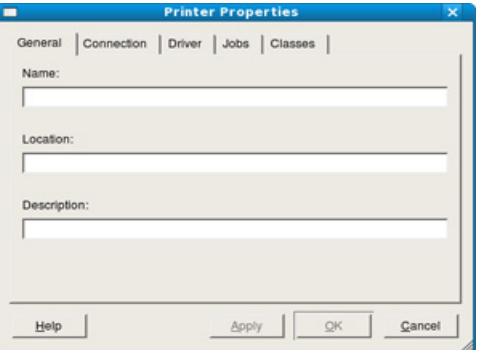

Os cinco separadores seguintes aparecem na parte superior da janela:

- **General:** Esta opção permite alterar a localização e o nome da impressora. O nome introduzido neste separador é apresentado na lista de impressoras em **Printers configuration**.
- **Connection:** Esta opção permite ver ou seleccionar outra porta. Se alterar a porta da máquina de USB para paralela ou vice-versa enquanto estiver a ser utilizada, terá de reconfigurar a porta da máquina neste separador.
- **Driver:** Permite ver ou seleccionar outro controlador da impressora. Clicando em **Options**, pode definir as opções predefinidas do dispositivo.
- **Jobs:** Esta opção apresenta a lista de trabalhos de impressão. Clique em **Cancel job** para cancelar a tarefa seleccionada e seleccione a caixa de verificação **Show completed jobs** para ver as tarefas anteriores na lista de tarefas.
- **Classes:** Esta opção apresenta a classe em que a máquina está inserida. Clique em **Add to Class** para adicionar a máquina a uma determinada classe ou clique em **Remove from Class** para remover a máquina da classe seleccionada.
- **4.** Clique em **OK** para aplicar as alterações e fechar a janela **Printer Properties**.
# 8.Ferramentas de gestão

Este capítulo descreve ferramentas de gestão fornecidas para ajudar a tirar o máximo partido da máquina.

#### **Este capítulo inclui:**

- [Introdução de ferramentas de gestão úteis](#page-72-0)
- Utilizar o SyncThru™ Web Service

# <span id="page-72-0"></span>**Introdução de ferramentas de gestão úteis**

Os seguintes programas ajudam-no a utilizar a sua máquina de forma conveniente.

- ["Utilizar o SyncThru™ Web Service" na página](#page-72-1) 73.
- ["Utilizar o programa Smart Panel" na página](#page-73-0) 74.
- ["Utilizar o Unified Linux Driver Configurator" na página](#page-74-0) 75.

# <span id="page-72-1"></span>**Utilizar o SyncThru™ Web Service**

O SyncThru™ Web Service requer o Internet Explorer 6.0 ou superior.  $\mathbb Z$ 

Se ligou a máquina a uma rede e configurou correctamente os parâmetros de rede TCP/IP, pode gerir a máquina através do programa SyncThru™ Web Service, um servidor da Web integrado. Utilize o programa SyncThru™ Web Service para:

- Ver a informação sobre o dispositivo da máquina e verificar o seu estado actual.
- Alterar os parâmetros TCP/IP e configurar outros parâmetros de rede.
- Alterar preferência de impressora.
- Definir as notificações de e-mail que fornecem informações sobre o estado da máquina.
- Obter assistência para utilizar a máquina.

# **Para aceder a SyncThru™ Web Service**

- **1.** Aceda a um browser da Internet, como o Internet Explorer do Windows. Introduza o endereço IP da máquina (http://xxx.xxx.xxx.xxx) no campo do endereço e prima a tecla Enter ou clique em **Ir**.
- **2.** O site integrado na máquina é aberto.

## **Iniciar sessão no SyncThru™ Web Service**

Antes de configurar opções no SyncThru™ Web Service, é necessário iniciar sessão como administrador. É possível utilizar o SyncThru™ Web Service sem iniciar sessão, mas neste caso não se tem acesso aos separadores **Definições** e **Segurança**.

**1.** Clique em **Login** no canto superior direito do site SyncThru™ Web Service.

Aparece uma página de início de sessão.

- **2.** Introduza o **ID** e a **Palavra-passe** e clique em **Login**.
	- Se esta for a primeira vez que inicia sessão no SyncThru™ Web Service, introduza o ID e a palavra-passe predefinidos, indicados abaixo.
	- **ID: admin**
	- **Palavra-passe: sec00000**
- [Utilizar o programa Smart Panel](#page-73-0)
- [Utilizar o Unified Linux Driver Configurator](#page-74-0)

# **Descrição geral do SyncThru™ Web Service**

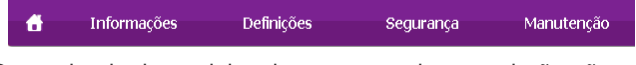

Dependendo do modelo, alguns separadores poderão não aparecer. W

## **Separador Informações**

Este separador fornece informações gerais sobre a máquina. Pode verificar determinadas coisas, por exemplo, a quantidade de toner restante. Também pode imprimir relatórios como um relatório de erros, etc.

- **Alertas activos:** Permite verificar os alertas ocorridos na máquina e a respectiva gravidade.
- **Suprimentos:** Esta opção permite verificar quantas páginas são impressas e a quantidade de toner que ainda resta no cartucho.
- **Conts uso:** Permite verificar a contagem de utilizações por tipos de impressão: simplex, frente e verso.
- **Definições Actuais:** Permite verificar informações sobre a máquina e a rede.
- **Imprimir informação:** Permite imprimir relatórios, por exemplo relatórios relacionados com o sistema, relatórios de endereços de e-mail e de tipos de letra.

## **Separador Definições**

Este separador permite definir configurações fornecidas pela máquina e pela rede. Terá de iniciar sessão como administrador para ver este separador.

- **Separador Definições da máquina:** Este separador permite definir as opções fornecidas pela máquina.
	- Sistema: Pode configurar definições relacionadas com a máquina.
	- **Impressora:** Pode configurar definições relacionadas com tarefas de impressão.
	- **Notificação por E-mail:** Pode configurar a função de notificação por e-mail e o endereço de e-mail dos destinatários que irão receber a notificação.
- **Separador Definições da rede:** Este separador permite ver e alterar o ambiente de rede. Por exemplo, pode configurar o TCP/IP, protocolos de rede, etc.
	- **SNMP:** Pode trocar informações de gestão entre dispositivos de rede utilizando SNMP.
	- Servidor de Envio de Correio (SMTP): Permite configurar o servidor para o envio de correio.
	- **Restaurar Predefinições:** Permite restaurar as predefinições de rede.

# **Separador Segurança**

Este separador permite definir as informações de segurança do sistema e da rede. Terá de iniciar sessão como administrador para ver este separador.

- **Segurança do Sistema:** Permite configurar os dados do administrador do sistema, bem como activar e desactivar funcionalidades da máquina.
- **Segurança da rede:** Permite configurar definições para HTTPs, IPSec, filtragem IPv4/IPv6, 802.1x, servidores de Autenticação.

#### **Separador Manutenção**

Este separador permite fazer a manutenção da máquina actualizando o firmware e definindo informações de contacto para o envio de mensagens de e-mail. Também pode aceder ao Web site da Samsung ou transferir controladores seleccionando o menu **Ligação**.

- **Actualização do Firmware:** Permite actualizar o firmware da máquina.
- **Informação dos contactos:** Permite ver os dados de contacto.
- **Ligação:** Permite ver hiperligações para sites úteis em que poderá transferir ou conferir informações.

# **Configuração da notificação de e-mails**

Pode receber e-mails sobre o estado da máquina, definindo esta opção. Se definir informações como o endereço IP, o nome do anfitrião, o endereço de e-mail e o servidor SMTP, o estado da máquina (toner insuficiente no cartucho ou erro da máquina) é enviado automaticamente para o e-mail de uma determinada pessoa. Esta opção pode ser usada com mais frequência por um administrador da máquina.

- **1.** Inicie um browser da Internet, tal como o Internet Explorer do Windows. Introduza o endereço IP da máquina (http://xxx.xxx.xxx.xxx) no campo de endereço e prima a tecla Enter ou clique em **Ir para**.
- **2.** O site integrado na máquina é aberto.
- **3.** Clique em **Login** no canto superior direito do Web site SyncThru™ Web Service.

Aparece uma página de início de sessão.

**4.** Introduza o **ID** e a **Palavra-passe** e clique em **Login**.

Se esta for a primeira vez que inicia sessão no SyncThru™ Web Service, introduza o ID e a palavra-passe predefinidos, indicados abaixo.

- **ID: admin**
- **Palavra-passe: sec00000**
- **5.** No separador **Definições**, seleccione **Definições da máquina** > **Notificação por E-mail**.
	- Se não configurou o ambiente de servidor de saída, aceda a **Definições** > **Definições da rede** > **Servidor de Envio de Correio (SMTP)** para configurar o ambiente de rede, antes de configurar a notificação por e-mail.
- **6.** Clique no botão **Adicionar** para adicionar um utilizador para notificação por e-mail.

Defina o nome e o(s) endereço(s) de e-mail do destinatário que deverá receber as notificações.

**7.** Clique em **Aplicar**.

Se o firewall estiver activado, o e-mail pode não ser enviado. Nesse caso, contacte o administrador da rede.

# **Definir as informações do administrador do sistema**

Configure as informações do administrador do sistema. Esta definição é necessária para utilizar a opção de notificação por e-mail.

- **1.** Inicie um browser da Internet, tal como o Internet Explorer do Windows. Introduza o endereço IP da máquina (http://xxx.xxx.xxx.xxx) no campo do endereço e prima a tecla Enter ou clique em **Ir**.
- **2.** O site integrado na máquina é aberto.
- **3.** Clique em **Login** no canto superior direito do Web site SyncThru™ Web Service.

Aparece uma página de início de sessão.

**4.** Introduza o **ID** e a **Palavra-passe** e clique em **Login**.

Se esta for a primeira vez que inicia sessão no SyncThru™ Web Service, introduza o ID e a palavra-passe predefinidos, indicados abaixo.

- **ID: admin**
- **Palavra-passe: sec00000**
- **5.** No separador **Segurança**, seleccione **Segurança do Sistema** > **Administrador do sistema**.
- **6.** Introduza o nome, o número de telefone, a localização e o endereço de e-mail do administrador da máquina.
- **7.** Clique em **Aplicar**.

# <span id="page-73-1"></span><span id="page-73-0"></span>**Utilizar o programa Smart Panel**

O Smart Panel é um programa que controla e fornece informações sobre o estado da máquina, para além de permitir personalizar as definições da máquina. No Windows e Macintosh, o Smart Panel é automaticamente instalado quando se instala o software da máquina. No Linux, pode transferir o Smart Panel do Web site da Samsung (consulte ["Instalar o](#page-33-0)  [Smart Panel" na página](#page-33-0) 34).

Para utilizar este programa, o computador deve cumprir os seguintes  $\cancel{\mathbb{Z}}$ requisitos de sistema:

- Windows. Certifique-se de que a CPU, a RAM e o disco rígido do seu computador cumpram ou excedam as especificações (consulte ["Requisitos do sistema" na página](#page-30-0) 31).
- Mac OS X 10.3 ou superior. Certifique-se de que a CPU, a RAM e o disco rígido do seu computdor cumpram ou excedam as especificações (consulte ["Requisitos do sistema" na página](#page-30-0) 31).
- Linux. Certifique-se de que a CPU, a RAM e o disco rígido do seu computador cumpram ou excedam as especificações (consulte ["Requisitos do sistema" na página](#page-30-0) 31).
- Internet Explorer versão 5.0 ou superior para animação flash em Ajuda HTML.

Se pretender saber o número exacto do modelo da máquina, pode consultar o CD de software fornecido.

# **Pormenores do programa Smart Panel**

Se ocorrer um erro durante a impressão, pode verificar o erro a partir do Smart Panel.

Também pode iniciar manualmente o Smart Panel. Faça duplo clique no ícone do programa Smart Panel na barra de tarefas do Windows (no Windows) ou na Notification Area no Linux.

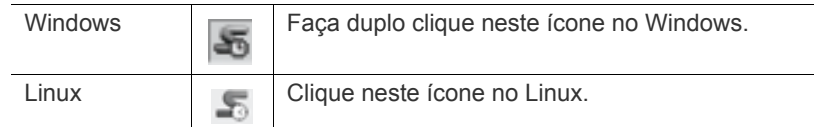

Ou se for um utilizador do Windows, pode iniciá-lo a partir do menu **Iniciar**, seleccionar **Programas** ou **Todos os programas** > **Samsung Printers** > **nome do controlador da sua impressora** > **Smart Panel**.

- Se já tiver instalado mais de uma máquina Samsung, seleccione primeiro o modelo correcto que pretende para aceder ao programa Smart Panel. Clique com o botão direito do rato (no Windows ou Linux) no ícone do Smart Panel e seleccione a sua máquina.
	- A janela Smart Panel e o respectivo conteúdo apresentado neste guia do utilizador podem variar consoante a máquina ou o sistema operativo que estiver a utilizar.

No caso do Mac OS 10.3

- **1.** Clique em **Impressão e Fax** em **Preferências do Sistema**.
- **2.** Clique em **Set Up Printers...**.
- **3.** Seleccione a impressora na liste e faça duplo clique nela.
- **4.** Clique em **Utilitário**.
- No caso do Mac OS 10.4
- **1.** Clique em **Impressão e Fax** em **Preferências do Sistema**.
- **2.** Seleccione a impressora na lista e clique em **Fila de Impressoras...**.
- **3.** Clique em **Utilitário**.
- No caso do Mac OS 10.5
- **1.** Clique em **Impressão e Fax** em **Preferências do Sistema**.
- **2.** Seleccione a impressora na lista e clique em **Abrir Fila de Impressão...**.
- **3.** Clique em **Utilitário**.
- No caso do Mac OS 10.6
- **1.** Clique em **Impressão e Fax** em **Preferências do Sistema**.
- **2.** Seleccione a impressora na lista e clique em **Abrir Fila de Impressão...**.
- **3.** Clique em **Configuração da impressora**.
- **4.** Clique no separador **Utilitário**.
- **5.** Clique em **Abrir o Utilitário de Impressão**.

O programa Smart Panel indica o estado actual da máquina, a estimativa do nível de toner existente no(s) cartucho(s) de toner e outras informações. Também pode alterar definições.

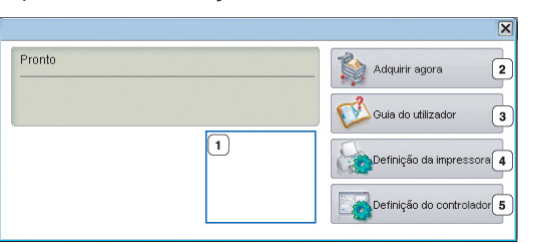

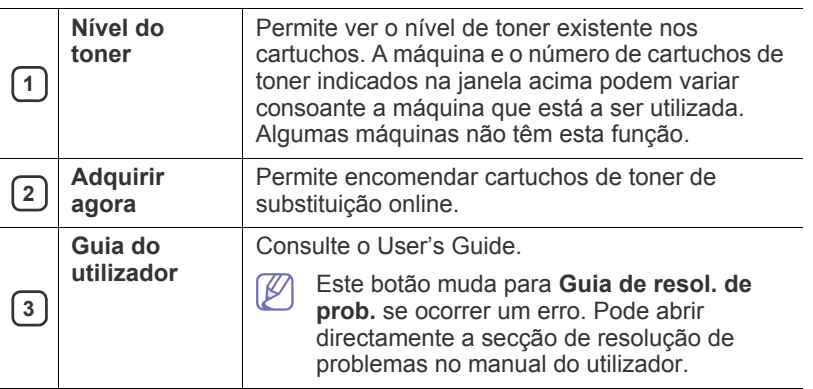

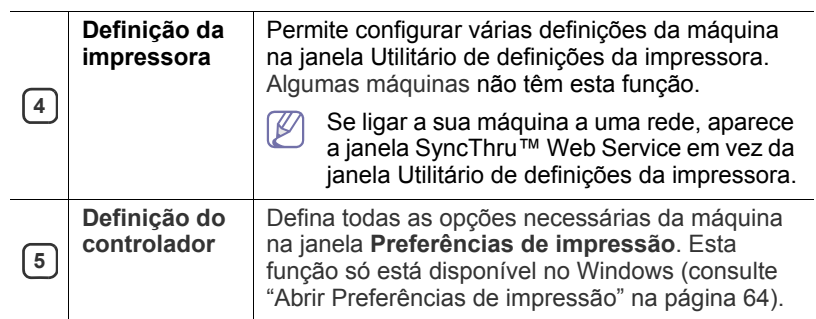

# **Alterar as definições do programa Smart Panel**

Clique com o botão direito do rato (no Windows ou Linux) no ícone do Smart Panel e seleccione **Opções**. Seleccione as definições que pretende a partir da janela **Opções**.

# <span id="page-74-0"></span>**Utilizar o Unified Linux Driver Configurator**

O Unified Driver Configurator é uma ferramenta que se destina principalmente à configuração de dispositivos. Tem de instalar o Controlador Linux Unificado para utilizar o Unified Driver Configurator (consulte ["Instalar o Unified Linux Driver" na página](#page-33-1) 34).

Quando o controlador já estiver instalado no sistema Linux, o ícone Unified Driver Configurator é automaticamente criado no ambiente de trabalho.

# **Abrir o Unified Driver Configurator**

**1.** Faça duplo clique em **Unified Driver Configurator** no ambiente de trabalho.

Pode também clicar no ícone **Startup** Menu e seleccionar **Samsung Unified Driver** > **Unified Driver Configurator**.

**2.** Clique em cada botão à esquerda para alternar para a janela de configuração correspondente.

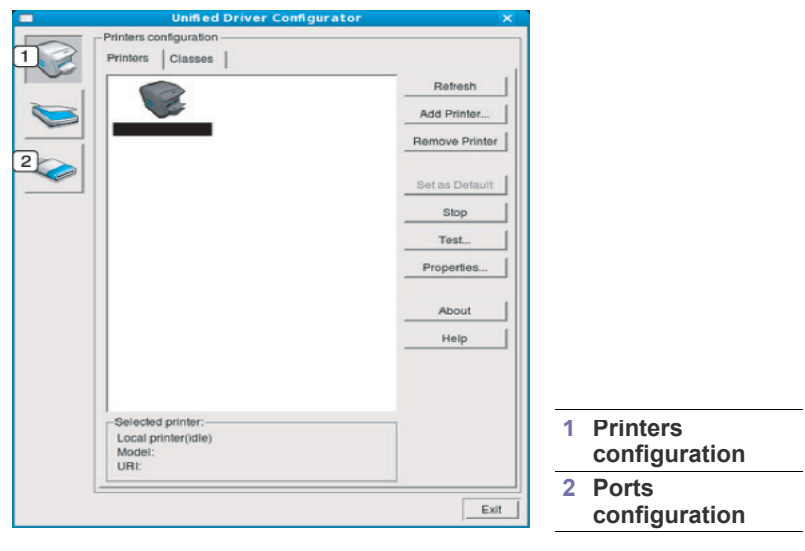

Para utilizar a ajuda no ecrã, clique em **Help**.

**3.** Depois de alterar as configurações, clique em **Exit** para fechar o Unified Driver Configurator.

 $\cancel{\varphi}$ 

# **Janela Printers configuration**

A **Printers configuration** tem dois separadores: **Printers** e **Classes**.

#### **Separador Printers**

Visualize a configuração actual da impressora do sistema, clicando no botão do ícone da máquina localizado no lado esquerdo da janela do Unified Driver Configurator.

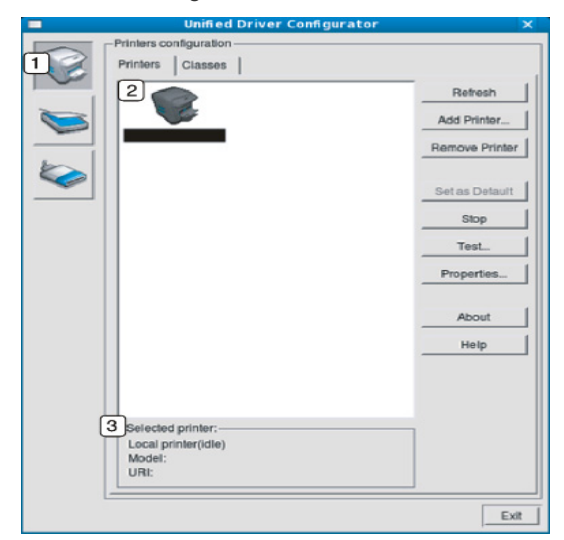

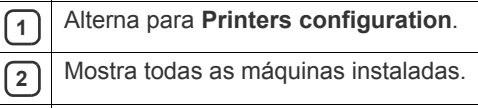

**3** Mostra o estado, nome do modelo e URI da máquina.

Os botões de controlo da impressora são os seguintes:

- **Refresh:** Actualiza a lista de máquinas disponíveis.
- **Add Printer:** Permite adicionar novas impressoras.
- **Remove Printer:** Remove a máquina seleccionada.
- **Set as Default:** Define a máquina actualmente seleccionada como a máquina predefinida.
- **Stop/Start:** Pára/inicia a máquina.
- **Test:** Permite imprimir uma página de teste para verificar se a máquina funciona correctamente.
- **Properties:** Permite ver e alterar as propriedades da impressora.

# **Separador Classes**

O separador Classes apresenta uma lista das classes de máquinas disponíveis.

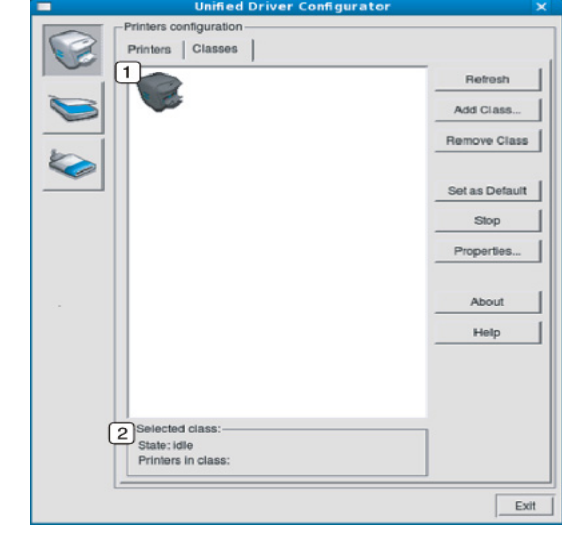

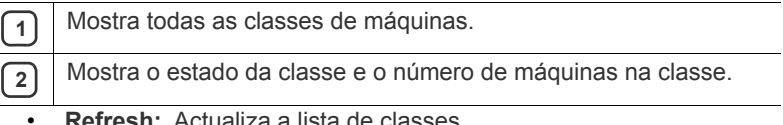

- **Refresh:** Actualiza a lista de classes.
- **Add Class:** Permite adicionar uma nova classe de máquinas.
- **Remove Class:** Remove a classe da máquina seleccionada.

# **Ports configuration**

Nesta janela pode ver a lista de portas disponíveis, verificar o estado de cada porta e libertar qualquer porta que mantenha a condição de ocupada quando o utilizador já tiver terminado o trabalho.

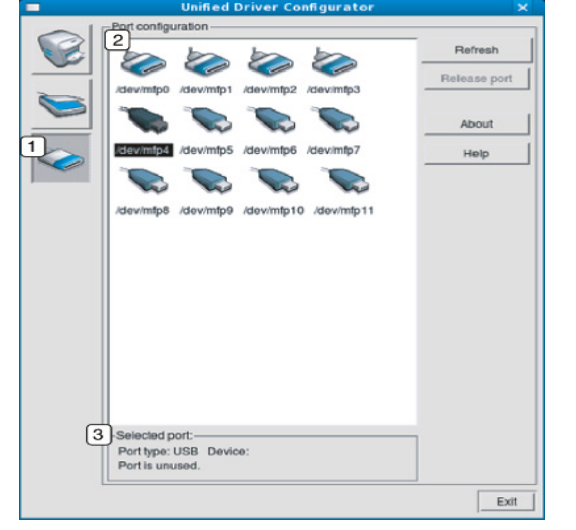

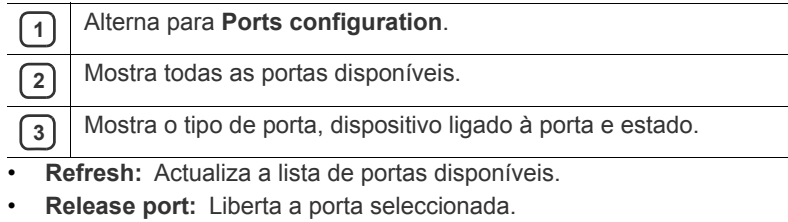

 $\overline{\phantom{0}}$ 

# **Manutenção**

Este capítulo descreve como fazer a manutenção da máquina e do cartucho de toner.

#### **Este capítulo inclui:**

- [Imprimir um relatório da máquina](#page-77-0)
- Limpar uma máquina

# <span id="page-77-0"></span>**Imprimir um relatório da máquina**

Pode imprimir a página de configuração para visualizar as definições actuais da impressora ou para ajudar a resolver problemas da impressora.

No modo "Pronto", prima sem soltar o botão **Cancelar** (@) durante cerca de 5 segundos e, em seguida, largue o botão.

É impressa uma página de configuração.

# <span id="page-77-1"></span>**Limpar uma máquina**

Se ocorrerem problemas de qualidade de impressão ou se utilizar a máquina num ambiente com pó, tem de limpar a máquina regularmente para manter as melhores condições de impressão.

- Se limpar a estrutura da máquina com agentes de limpeza com elevados teores de álcool, solvente ou outras substâncias fortes, pode descolorar ou danificar a estrutura.
	- Se a máquina ou a área circundante estiverem sujas de toner, recomendamos que a limpe com um pano ou um tecido humedecido com água. Se utilizar um aspirador, o toner será disperso no ar podendo ser nocivo se for inalado.

# **Limpar o exterior**

Limpe a estrutura da máquina com um pano macio e sem fios. Humedeça ligeiramente o pano com água, mas cuidado para não deixar cair água sobre ou para o interior da máquina.

# <span id="page-77-2"></span>**Limpar a parte interior**

Durante o processo de impressão, papel, toner e partículas de pó podem ficar acumulados no interior da máquina. Esta acumulação pode causar problemas na qualidade de impressão, tais como manchas de toner. A limpeza do interior da máquina elimina ou reduz estes problemas.

- [Guardar o cartucho de toner](#page-79-0)
- [Sugestões para transportar e guardar a máquina](#page-79-1)
- **1.** Desligue a máquina e retire a ficha do cabo de alimentação da tomada. Espere até que a máquina arrefeça.
- **2.** Premindo o botão de desengate, abra a tampa dianteira completamente.

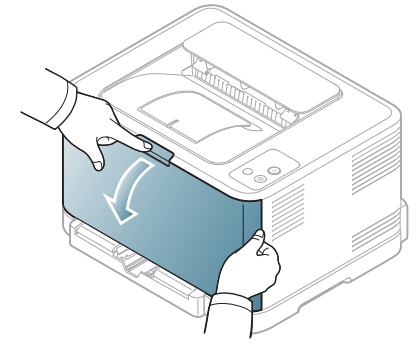

**3.** Segure nas pegas do cartucho do toner e puxe para removê-lo da máquina.

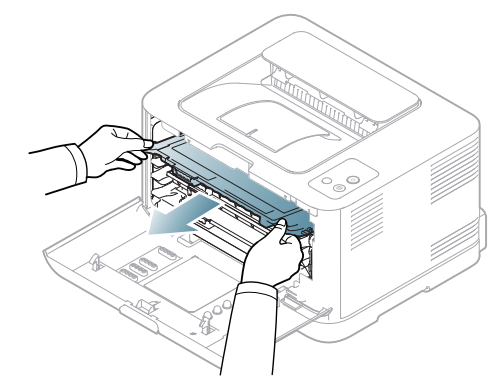

**4.** Retire o recipiente de resíduos de toner da máquina utilizando a pega.

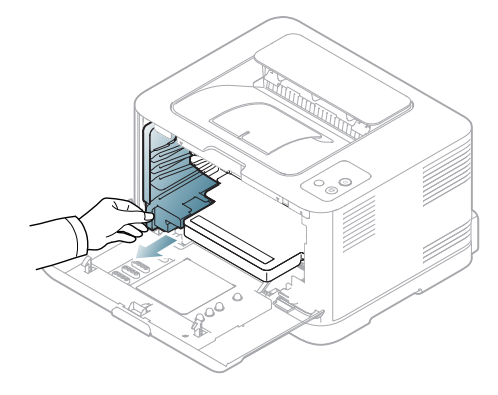

**5.** Retire a unidade de imagens da máquina, utilizando a ranhura da parte da frente da unidade de imagens.

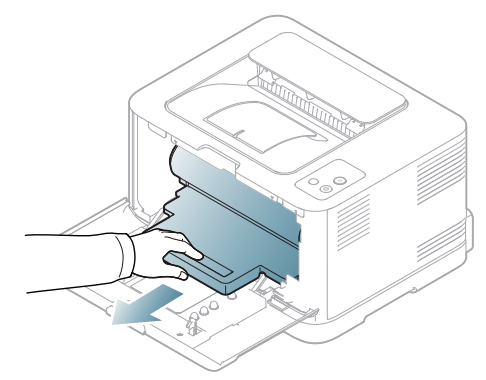

- No toque na superfície verde do tambor localizado na unidade de imagens. Utilize a pega da unidade de imagens para não tocar nesta área.
	- Tenha cuidado para não riscar a superfície da unidade de imagens.
	- Se deixar a tampa dianteira aberta durante mais do que alguns minutos, a unidade de imagens pode ficar exposta à luz. Isto causará danos na unidade de imagens. Feche a tampa dianteira se a instalação precisar de ser parada por qualquer motivo.
- **6.** Com um pano seco sem fios, limpe o pó e o toner salpicado da área dos cartuchos de toner e as respectivas cavidades.

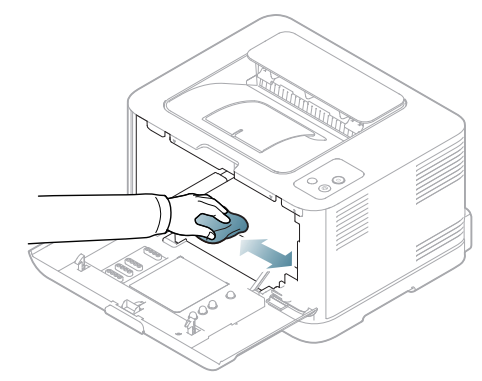

- Depois da limpeza, deixe secar completamente a máquina.
- Se sujar a roupa com toner, limpe com um pano seco e lave com água fria. A água quente fixa o toner no tecido.
	- Se a máquina ou as áreas adjacentes estiverem contaminadas com toner, recomendamos que as limpe com um pano ou tecido humedecido com água. Se utilizar um aspirador, o toner é espalhado no ar, o que pode ser nocivo para si.

**7.** Segurando na ranhura da parte da frente da unidade de imagens, empurre a unidade de imagens para dentro da máquina.

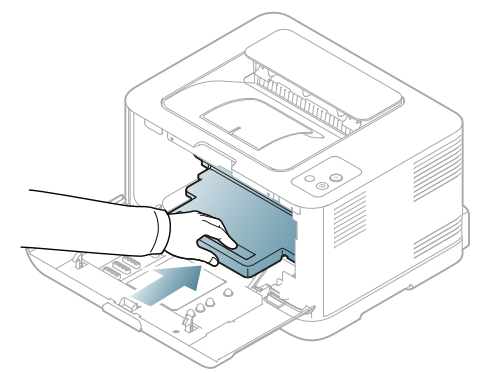

**8.** Introduza o recipiente de resíduos de toner no sítio correcto e, em seguida, certifique-se de que este está bem colocado.

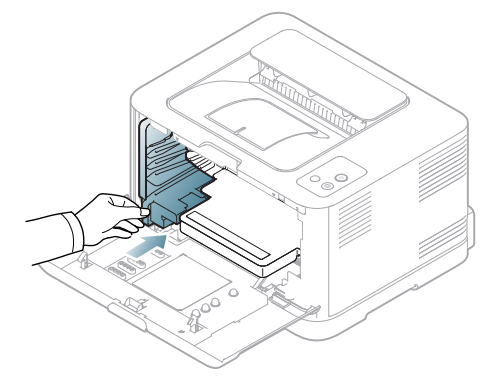

**9.** Insira novamente o cartucho do toner na máquina.

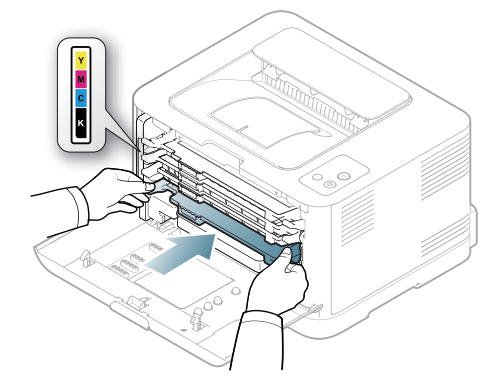

**10.** Reinstale todos os compartimentos na máquina e feche a tampa dianteira.

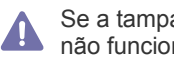

Se a tampa dianteira não estiver totalmente fechada, a máquina não funcionará.

**11.** Ligue o cabo de alimentação e a máquina.

# <span id="page-79-0"></span>**Guardar o cartucho de toner**

## **Armazenar o cartucho de toner**

Os cartuchos de toner contêm componentes que são sensíveis à luz, temperatura e humidade. A Samsung sugere que os utilizadores sigam as recomendações para assegurar o melhor desempenho, a mais alta qualidade e o mais longo tempo de vida útil do seu novo cartucho de toner Samsung.

Guarde o cartucho de toner no mesmo ambiente em que a impressora será utilizada; isso deve ser em condições controladas de temperatura e humidade de um escritório. Deve guardar o cartucho de toner na embalagem original por abrir até à instalação; se a embalagem original não estiver disponível, cubra a abertura superior do cartucho com papel e armazene num armário escuro.

A abertura do cartucho de toner antes da utilização reduz drasticamente a sua duração em armazém e em funcionamento. Não armazene no chão. Se o cartucho de toner for removido da impressora, guarde-o sempre de acordo com estas instruções:

- Dentro do saco de protecção da embalagem original.
- Guarde-os deitados (não na posição vertical) com o mesmo lado virado para cima como se estivessem instalados na máquina.
- Não guarde os consumíveis nas seguintes condições:
- Temperaturas superiores a 40 °C.
- Condições de humidade inferiores a 20% ou superiores a 80%.
- Ambientes com diferenças acentuadas de temperatura e humidade.
- Luz solar directa ou luz da sala.
- Onde haja poeira.
- No interior de um automóvel durante muito tempo.
- Onde haja gases corrosivos.
- Num ambiente salobro.

#### **Instruções de manuseamento**

- Não toque na superfície do tambor fotocondutor no cartucho.
- Não exponha o cartucho a vibrações ou choque desnecessários.
- Nunca rode o tambor manualmente, especialmente no sentido inverso; isso pode causar danos internos e derrame do toner.

#### **Utilização de cartuchos de toner não Samsung e reabastecidos**

A Samsung Electronics não recomenda nem aprova a utilização de cartuchos de toner de uma marca não Samsung na sua impressora, incluindo cartuchos de toner genéricos, de marca branca, reabastecidos ou recondicionados.

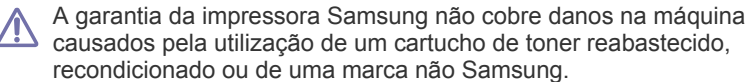

# **Tempo de vida útil estimado**

O tempo de vida útil estimado (a duração do cartucho do toner) depende da quantidade de toner que os trabalhos de impressão exigem. O número real de impressões pode variar dependendo da densidade de impressão das páginas que são impressas, ambiente de funcionamento, intervalo de impressão, tipo do material e/ou formato do material. Por exemplo, se imprimir muitos gráficos, o consumo de toner é alto e pode precisar de mudar de cartucho com mais frequência.

# <span id="page-79-1"></span>**Sugestões para transportar e guardar a máquina**

- Quando transportar a máquina, não a incline nem a vire ao contrário. Caso contrário, o interior da máquina pode ficar sujo de toner, o que poderá provocar danos na máquina ou diminuir a qualidade de impressão.
- Quando transportar a máquina, faça-o com a ajuda de pelo menos duas pessoas que têm de segurar bem na máquina.

# Resolução de Problemas

# Este capítulo contém informações úteis sobre o que fazer em caso de erro.

Este capítulo inclui:

- [Redistribuir o toner](#page-80-0)
- Sugestões para evitar o encravamento de papel [Resolver outros problemas](#page-83-0)

# <span id="page-80-0"></span>**Redistribuir o toner**

É possível que as imagens a cores sejam impressas com cores incorrectas devido à mistura imperfeita de cores do toner quando um dos cartuchos de cor tem pouco toner. Pode melhorar provisoriamente a qualidade de impressão se redistribuir o toner.

- A janela do programa Smart Panel aparece no ecrã indicando o M cartucho que tem pouco toner (consulte ["Utilizar o programa Smart](#page-73-1)  [Panel" na página](#page-73-1) 74).
- **1.** Premindo o botão de desengate, abra a tampa dianteira completamente.

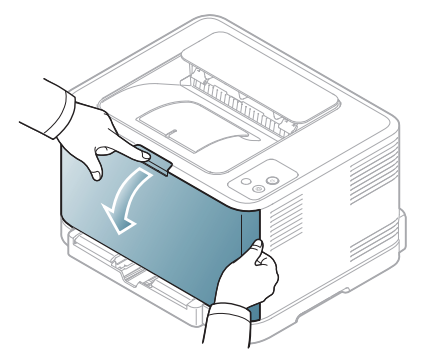

**2.** Segure nas pegas do cartucho do toner e puxe para removê-lo da máquina.

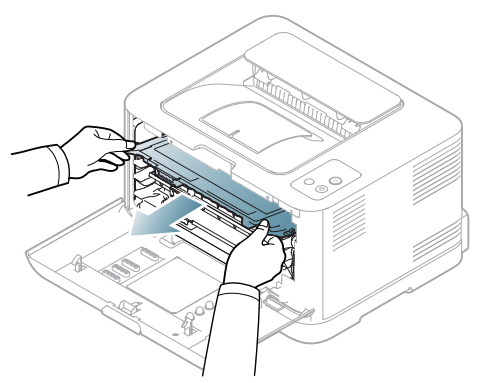

- [Resolver encravamentos do papel](#page-81-0)
- 
- **3.** Segurando ambas as pegas do cartucho de toner agite-o cuidadosamente de um lado para o outro para distribuir uniformemente o toner.

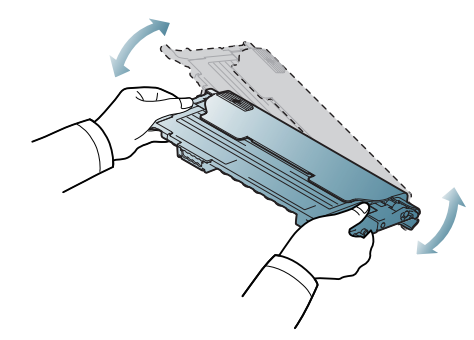

- Se sujar a roupa com toner, limpe com um pano seco e lave com  $\mathbb{Z}$ água fria. A água quente fixa o toner no tecido.
- **4.** Insira novamente o cartucho do toner na máquina.

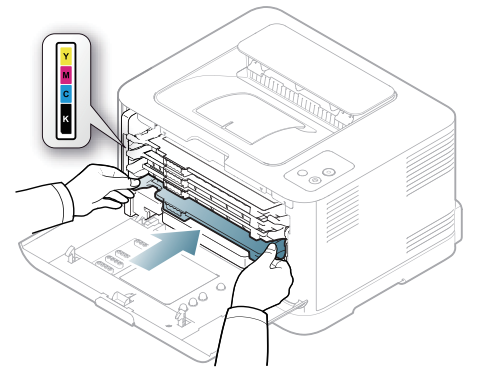

**5.** Feche a tampa dianteira. Certifique-se de que a tampa está bem fechada.

> Se a tampa dianteira não estiver totalmente fechada, a máquina não funcionará.

# <span id="page-80-1"></span>**Sugestões para evitar o encravamento de papel**

Se seleccionar o tipo de material de impressão correcto, pode evitar a maioria dos encravamentos de papel. Quando ocorrer um encravamento de papel, consulte as directrizes abaixo (consulte ["Resolver encravamentos do](#page-81-0)  [papel" na página](#page-81-0) 82).

• Siga os procedimentos na ["Mudar o tamanho do tabuleiro" na](#page-55-0)  [página](#page-55-0) 56. Certifique-se de que as guias ajustáveis estão correctamente posicionadas.

- Não sobrecarregue o tabuleiro. Certifique-se de que o papel está abaixo da marca de capacidade do papel, no interior do tabuleiro.
- Não retire o papel do tabuleiro durante a impressão.
- Dobre, folheie e endireite o papel antes de o colocar.
- Não utilize papel vincado, húmido nem muito encaracolado.
- Não misture diferentes tipos de papel no tabuleiro.
- Utilize apenas os materiais de impressão recomendados (["Definir o](#page-61-0)  [tamanho e o tipo de papel" na página](#page-61-0) 62).
- Verifique se o lado recomendado do material de impressão está virado para cima no tabuleiro.

# <span id="page-81-0"></span>**Resolver encravamentos do papel**

Para evitar rasgar o papel, puxe lenta e cuidadosamente o papel encravado para fora. Siga as instruções das seguintes secções para resolver o encravamento.

Se ocorrer um encravamento de papel, o LED de estado no painel de controlo acende-se em cor-de-laranja. Localize e retire o papel encravado.

Se o papel encravar na área de alimentação do papel, siga os passos seguintes para retirar o papel encravado.

# **No tabuleiro**

- [Clique nesta hiperligação para abrir uma animação sobre como](../common/swf/jam_tray1.htm)  resolver um encravamento.
- **1.** Abra e feche a tampa dianteira. O papel encravado é automaticamente ejectado da máquina. Se o papel não sair, vá para o passo seguinte.
- **2.** Puxe o tabuleiro para fora.

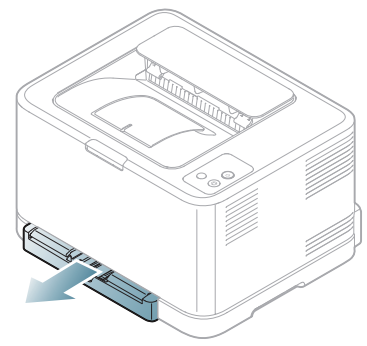

**3.** Retire o papel encravado puxando-o com cuidado e a direito.

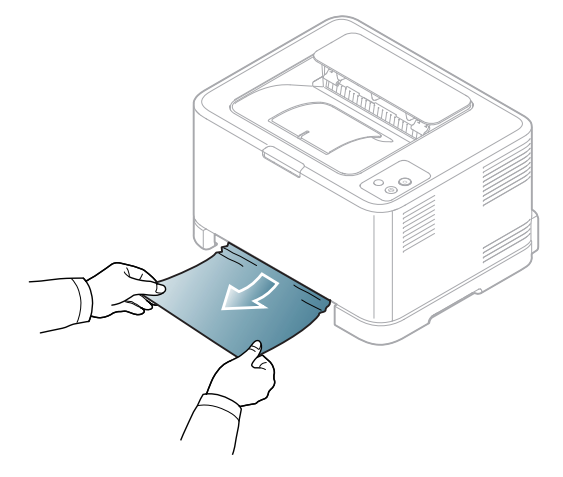

Se o papel não sair quando o puxar ou se não existir papel nesta área, verifique a área do fusor à volta do cartucho de toner (consulte ["Dentro](#page-81-1)  [da máquina" na página](#page-81-1) 82).

**4.** Volte a introduzir o tabuleiro na máquina até encaixar no lugar. A impressão recomeça automaticamente.

# <span id="page-81-1"></span>**Dentro da máquina**

- [Clique nesta hiperligação para abrir uma animação sobre como](../common/swf/jam_tray1.htm)  resolver um encravamento.
- A área do fusor está quente. Tenha cuidado ao remover papel desta  $\not\!\! \not\!\! \varnothing$ área para não queimar os dedos.
- **1.** Abra e feche a tampa dianteira. O papel encravado é automaticamente ejectado da máquina. Se o papel não sair, vá para o passo seguinte.
- **2.** Para retirar o papel encravado abra a tampa posterior.

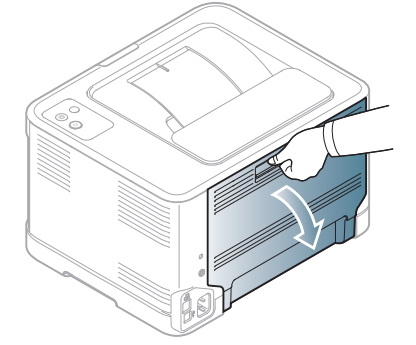

**3.** Retire cuidadosamente o papel encravado, puxando na direcção indicada em baixo. É possível retirar a maior parte do papel encravado neste passo.

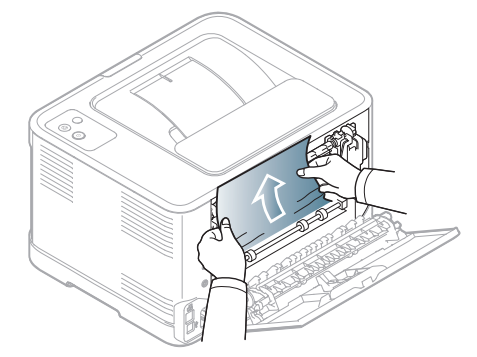

Não toque no fusor dentro da tampa interior. Está quente e pode causar queimaduras. Tenha cuidado ao remover papel desta área para não queimar os dedos.

Se o papel não sair quando o puxar ou se não vir o papel nesta área, verifique a área de saída do papel (consulte ["Na área de saída do papel"](#page-81-2)  [na página](#page-81-2) 82).

**4.** Feche a tampa posterior. Assegure-se de que está bem fechada. A impressão recomeça automaticamente.

# <span id="page-81-2"></span>**Na área de saída do papel**

- [Clique nesta hiperligação para abrir uma animação sobre como](../common/swf/jam_tray1.htm)  resolver um encravamento.
- A área do fusor está quente. Tenha cuidado ao remover papel desta 1b área para não queimar os dedos.

**1.** Puxe cuidadosamente o papel para fora do tabuleiro de saída.

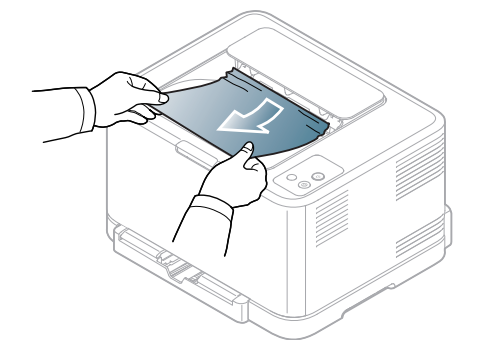

Se não conseguir ver o papel encravado ou se houver alguma resistência ao retirar o papel, pare de puxar e avance para o passo seguinte.

**2.** Para retirar o papel encravado abra a tampa posterior.

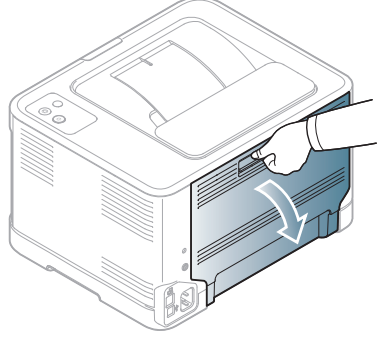

**3.** Retire cuidadosamente o papel, puxando na direcção indicada em baixo. É possível retirar a maior parte do papel encravado neste passo.

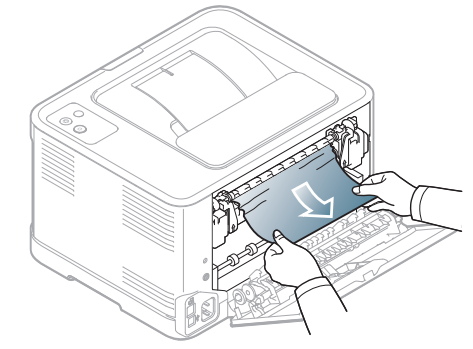

Se não conseguir encontrar o papel encravado ou se houver resistência ao retirar o papel, pare de puxar e avance para o passo seguinte.

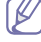

Se o papel se rasgar, assegure-se de que todos os fragmentos são removidos da máquina.

**4.** Empurre as alavancas do fusor para cima.

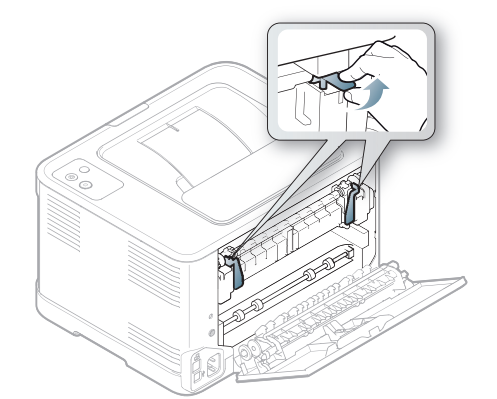

- A área do fusor está quente. Tenha cuidado ao retirar papel da  $\not\!\! \not\!\! \varnothing$ máquina.
- **5.** Abra as tampas superior e interior.

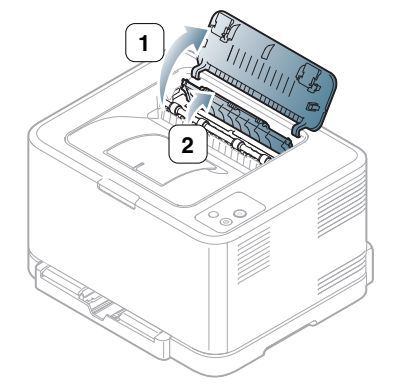

**6.** Mantendo a tampa interior aberta, retire cuidadosamente o papel encravado para fora da máquina. A tampa interior fecha-se então automaticamente.

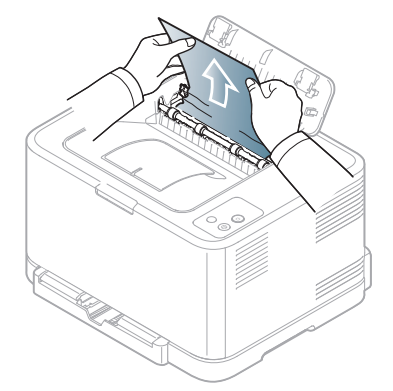

Não toque no fusor dentro da tampa interior. Está quente e pode causar queimaduras. Tenha cuidado ao remover papel desta área para não queimar os dedos.

 $\mathbb{Z}$ 

**7.** Feche a tampa superior. Assegure-se de que está bem fechada.

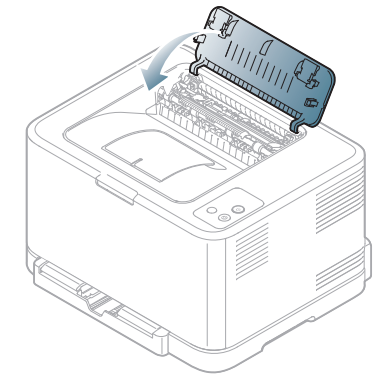

**8.** Empurre as alavancas do fusor para baixo.

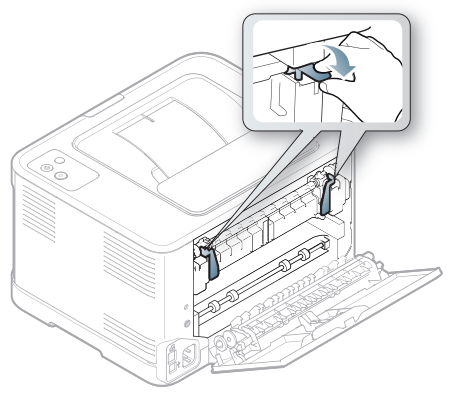

**9.** Abra e feche a tampa posterior ou dianteira para reiniciar a impressão.

# <span id="page-83-0"></span>**Resolver outros problemas**

A tabela seguinte mostra alguns problemas que podem ocorrer e quais as soluções recomendadas. Siga as soluções sugeridas até que o problema esteja corrigido. Se o problema persistir, contacte um representante da assistência técnica.

Outros problemas possíveis:

- Consulte ["Problemas com o sistema" na página](#page-83-1) 84.
- Consulte ["Problemas de corrente" na página](#page-84-0) 85.
- Consulte ["Problemas na alimentação de papel" na página](#page-84-1) 85.
- Consulte ["Problemas de impressão" na página](#page-85-0) 86.
- Consulte ["Problemas de qualidade de impressão" na página](#page-87-0) 88.
- Consulte ["Problemas comuns no Windows" na página](#page-89-0) 90.
- Consulte ["Problemas comuns do Linux" na página](#page-90-0) 91.
- Consulte ["Problemas comuns do Macintosh" na página](#page-91-0) 92.

# <span id="page-83-1"></span>**Problemas com o sistema**

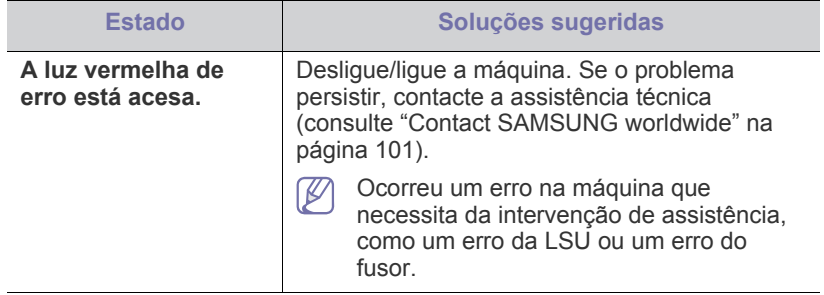

# <span id="page-84-0"></span>**Problemas de corrente**

[Clique nesta ligação para abrir uma animação sobre problemas de](../common/swf/jam_inside.htm)   $\mathscr{D}$ corrente.

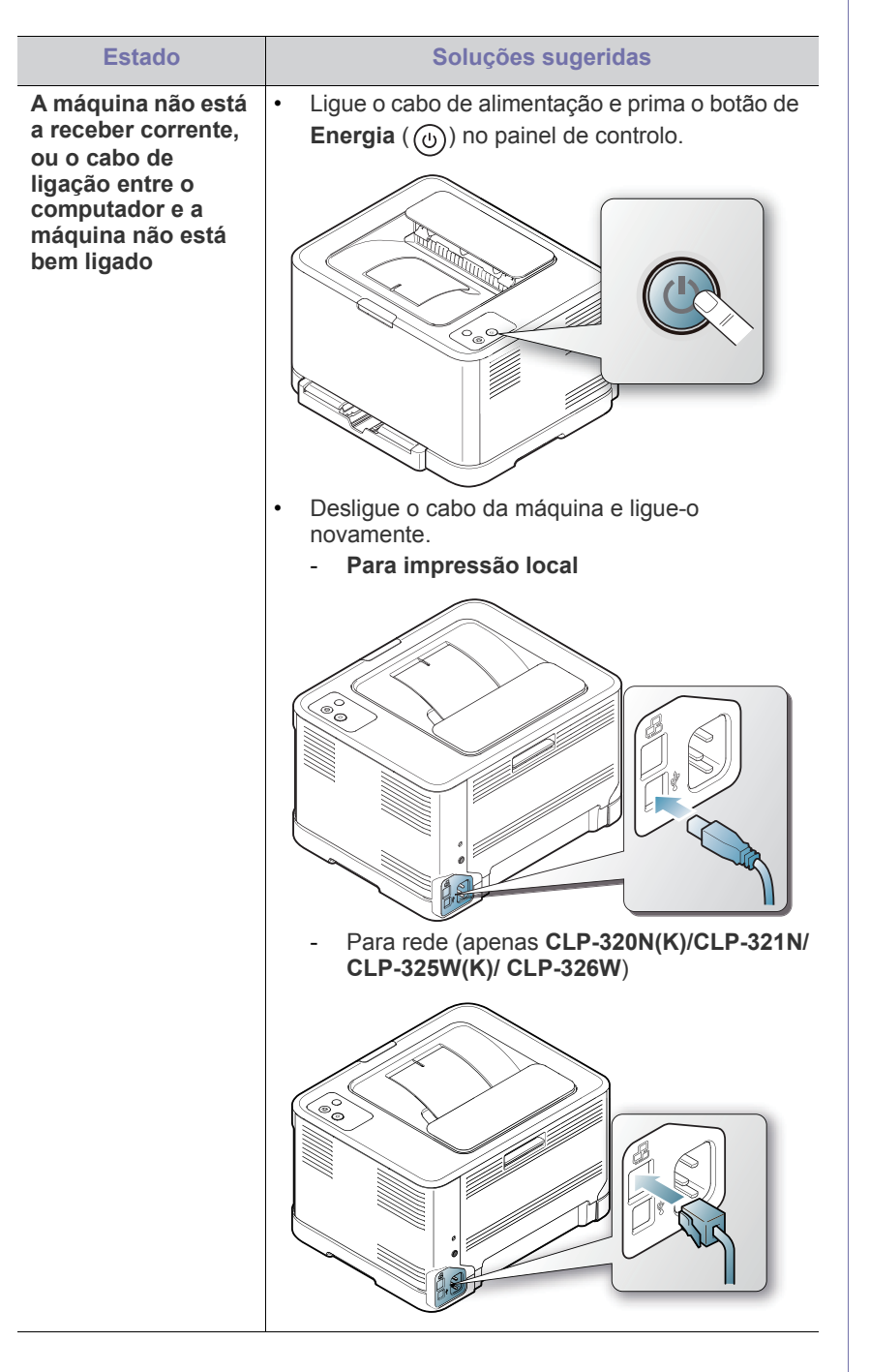

# <span id="page-84-1"></span>**Problemas na alimentação de papel**

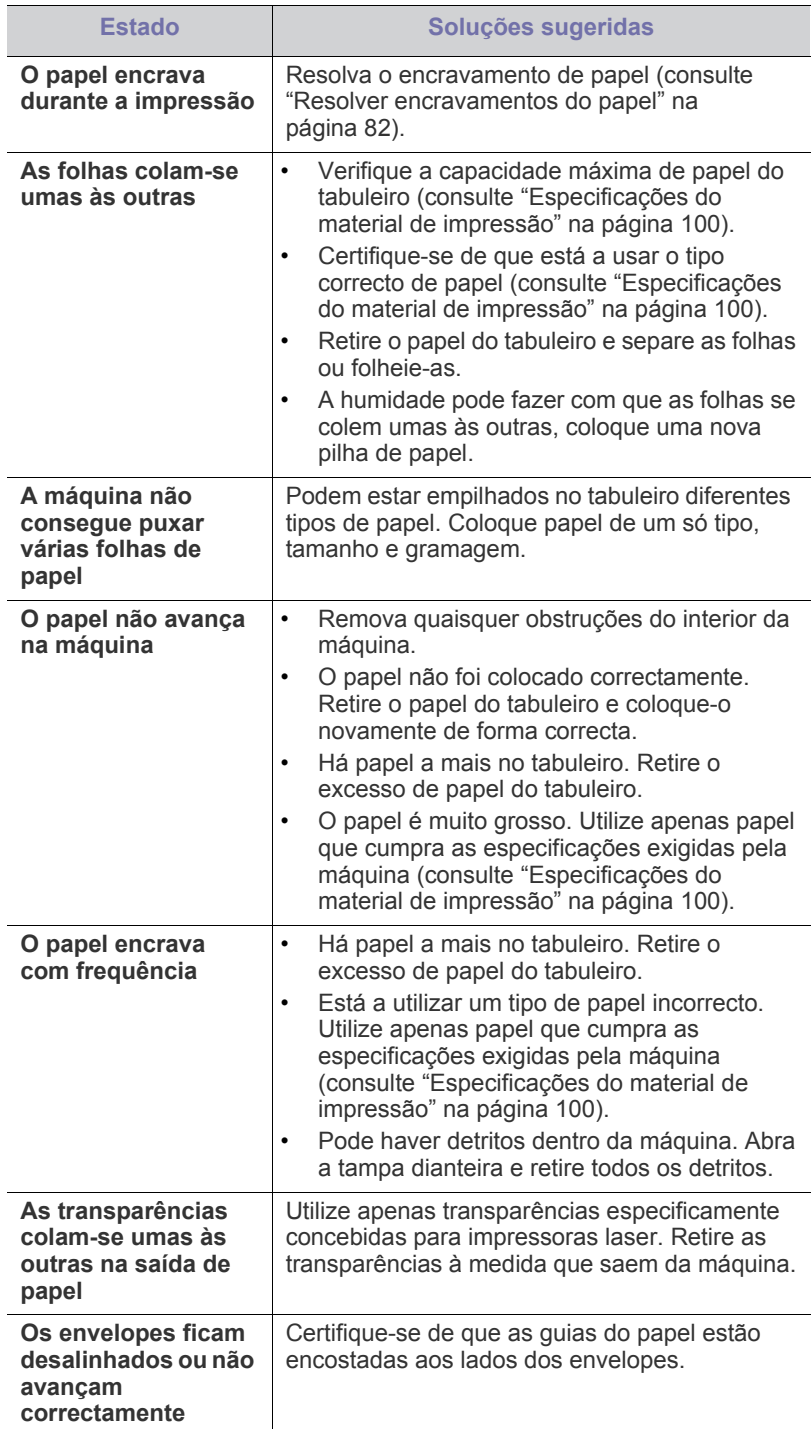

# <span id="page-85-0"></span>**Problemas de impressão**

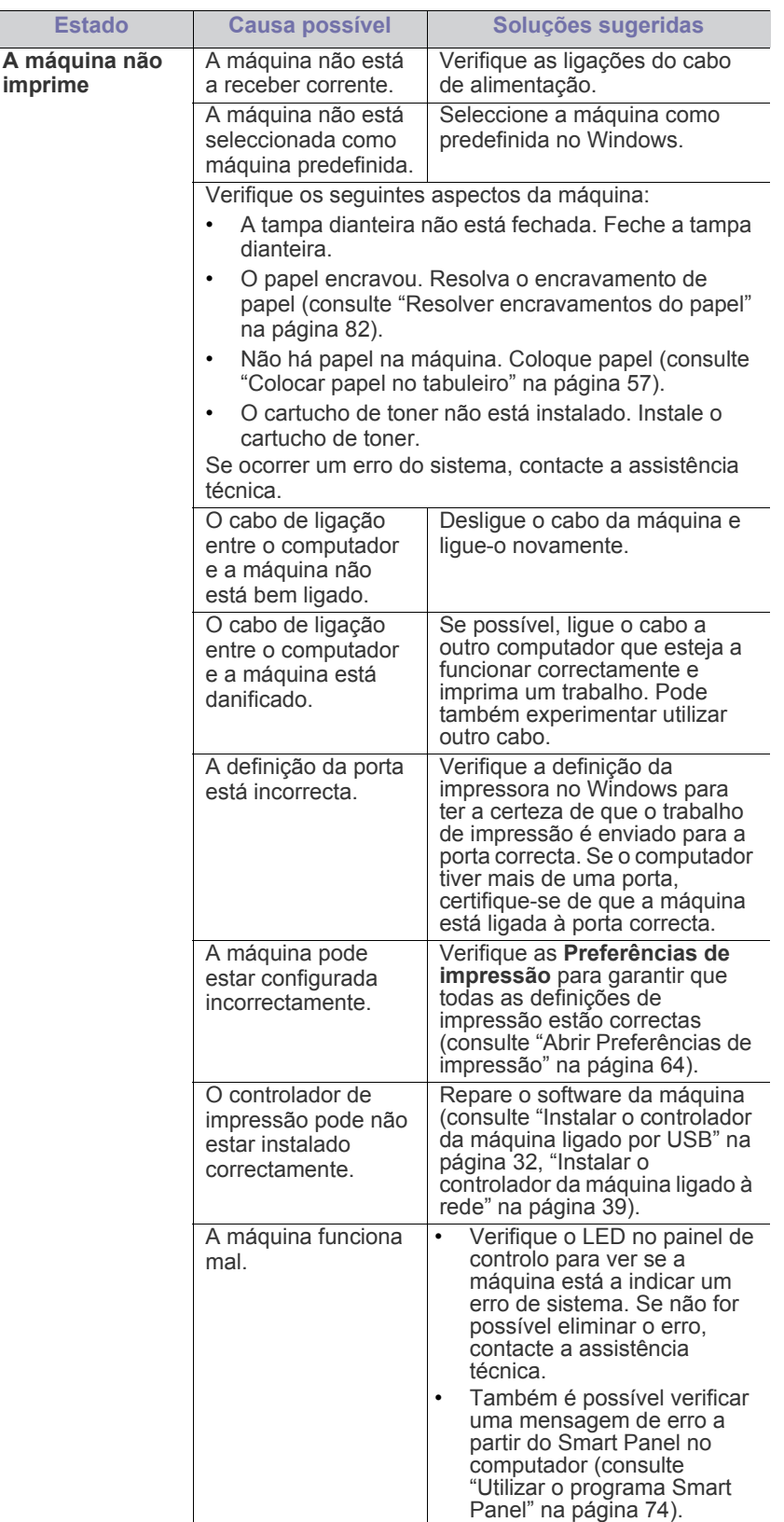

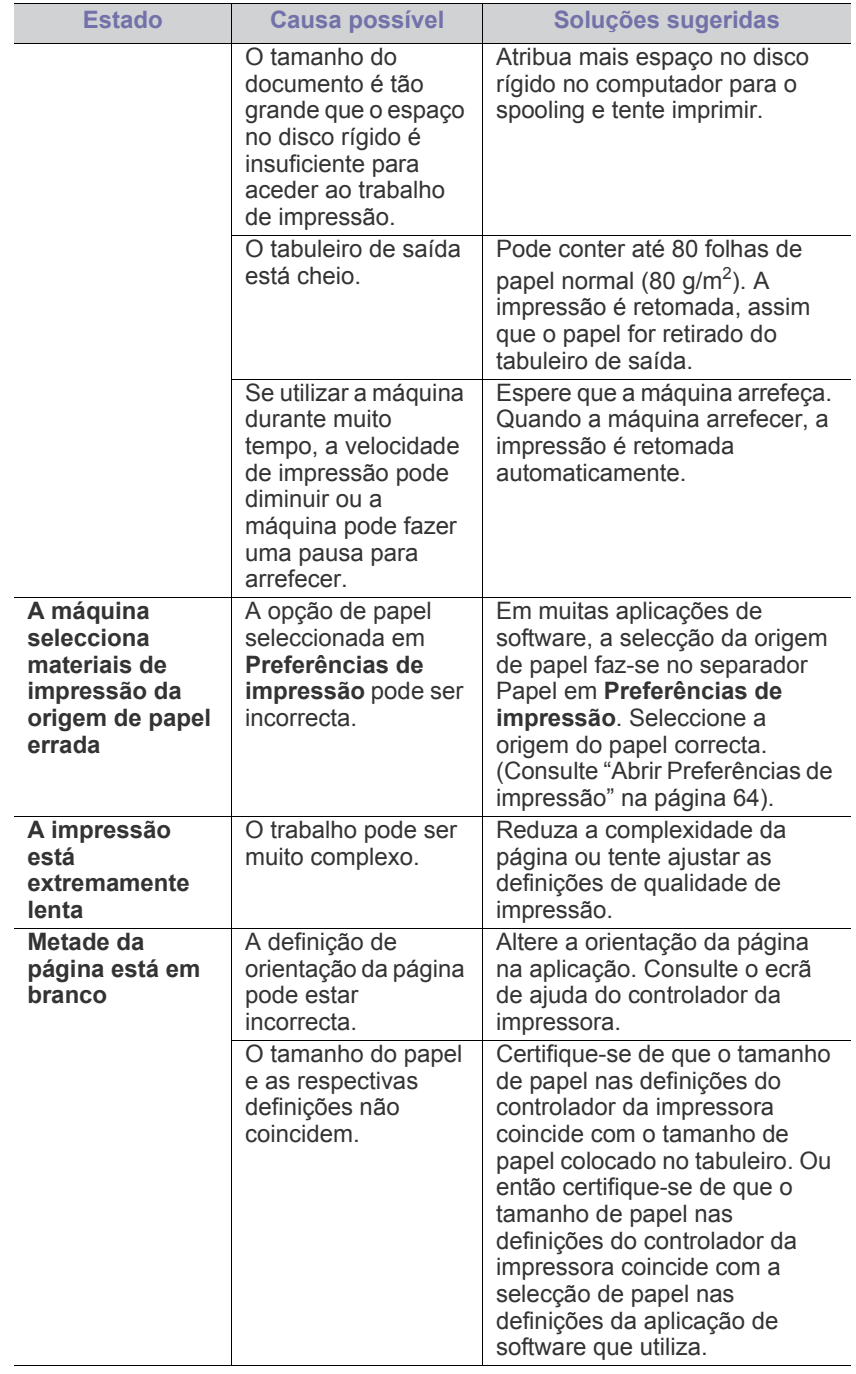

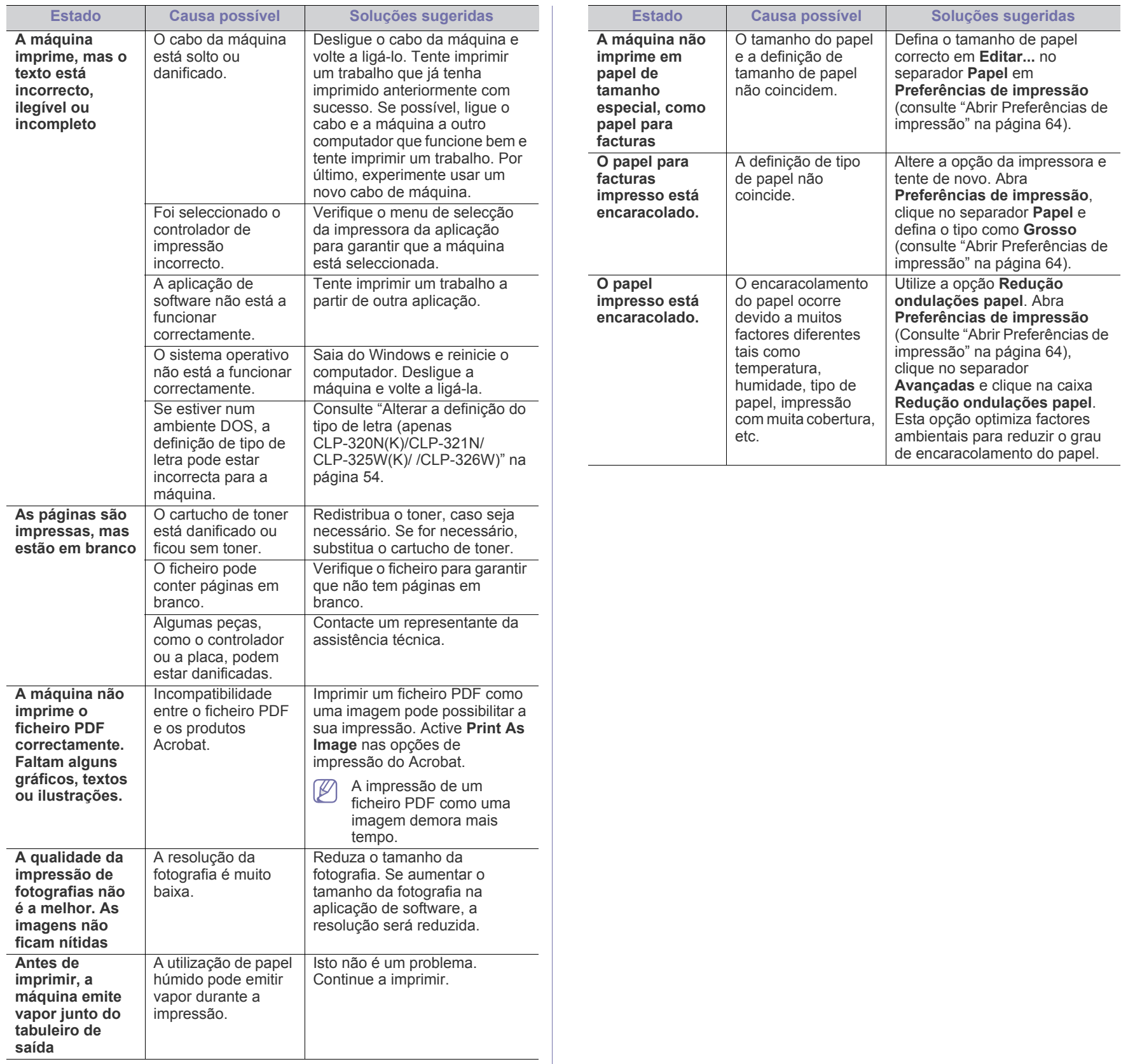

# <span id="page-87-0"></span>**Problemas de qualidade de impressão**

Se o interior da máquina estiver sujo ou se o papel tiver sido colocado incorrectamente, a qualidade de impressão diminui. Consulte a tabela abaixo para resolver o problema.

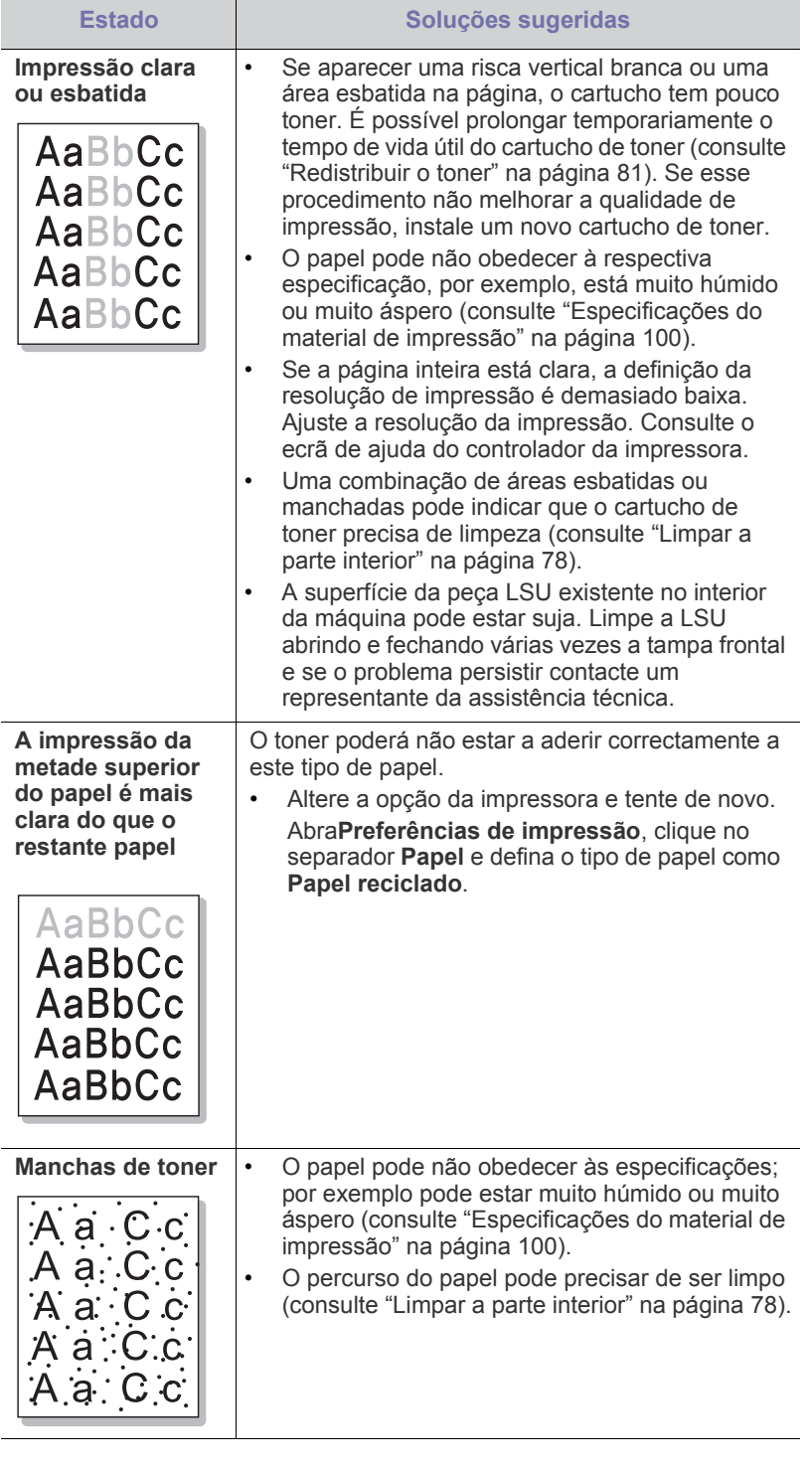

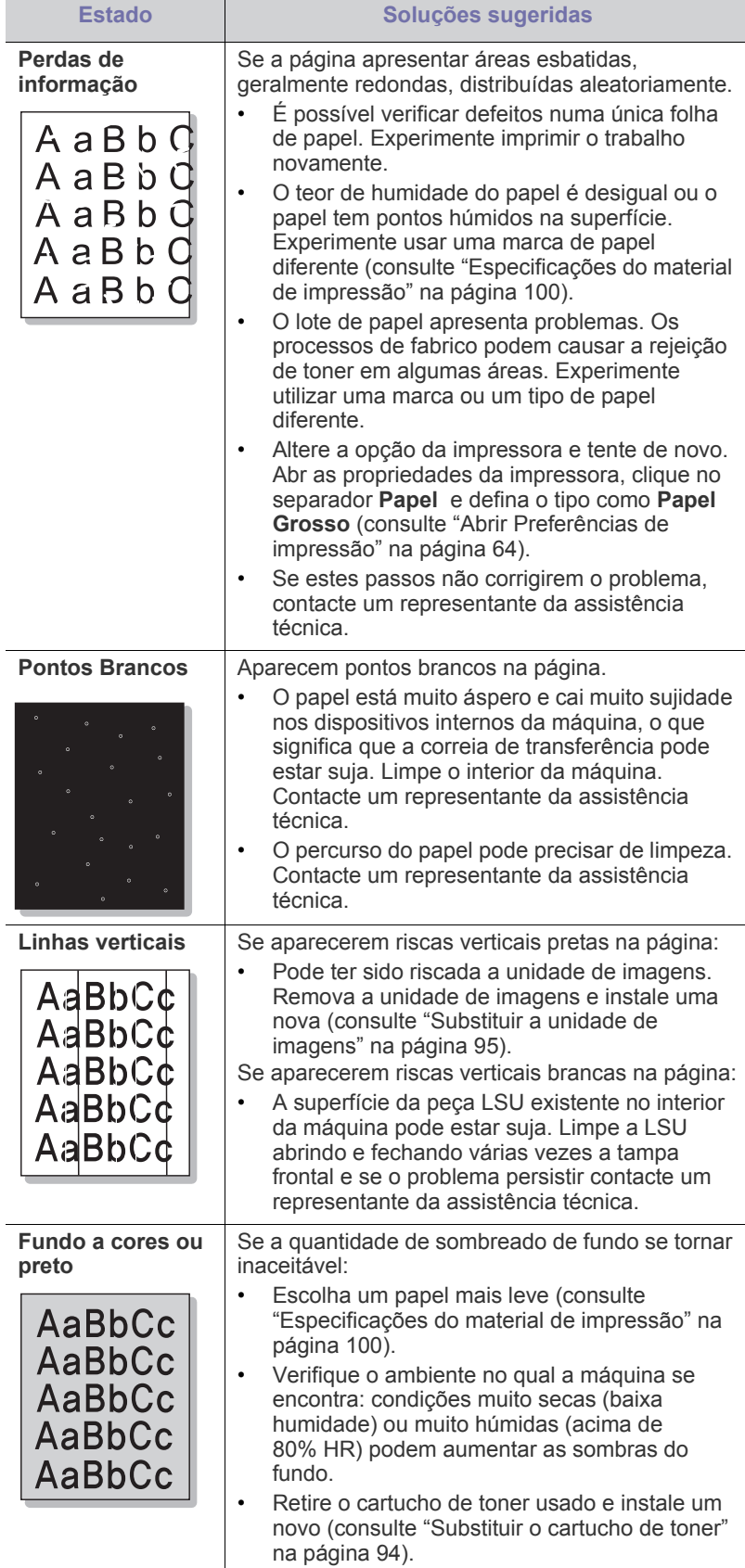

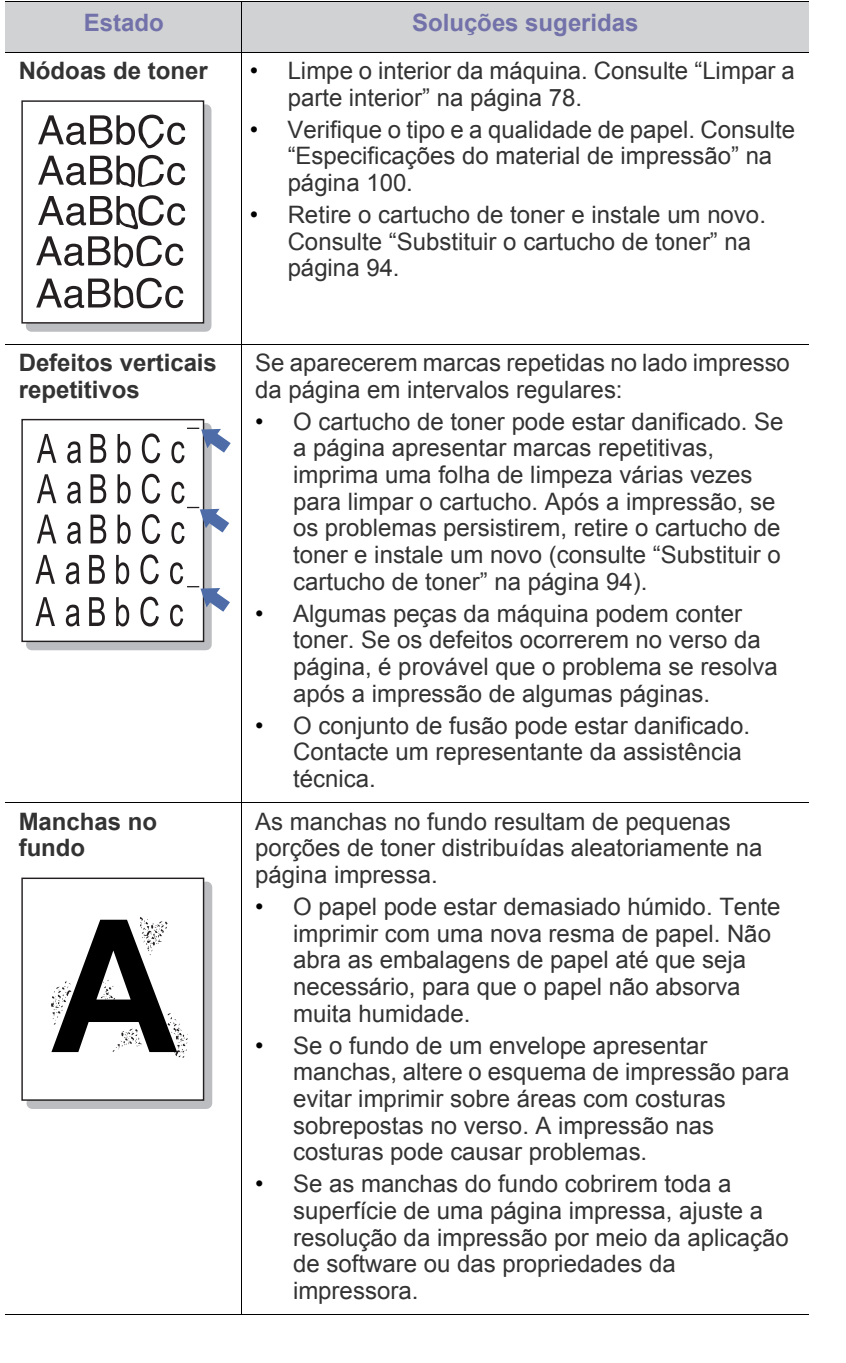

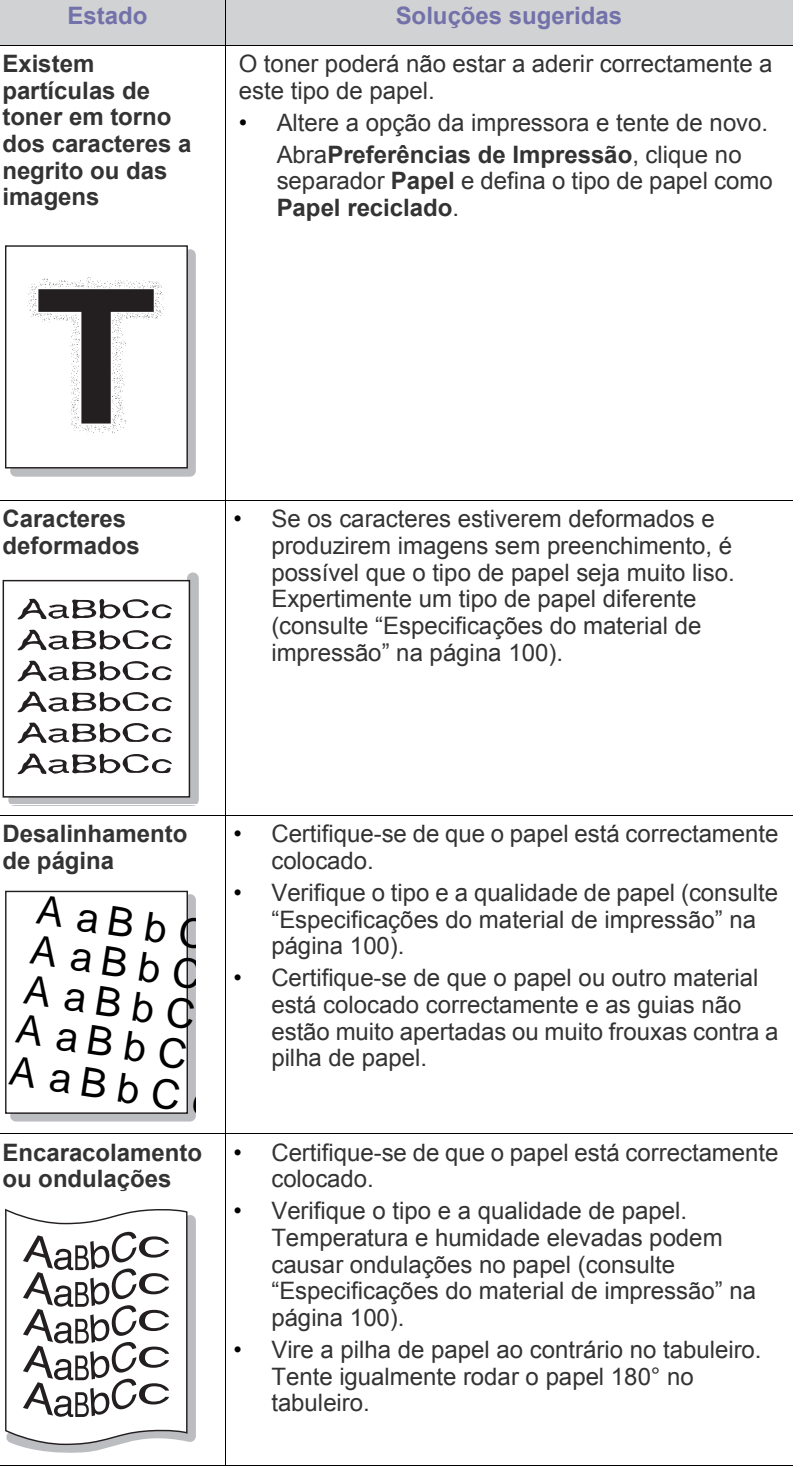

 $\overline{\phantom{a}}$ 

 $\overline{a}$ 

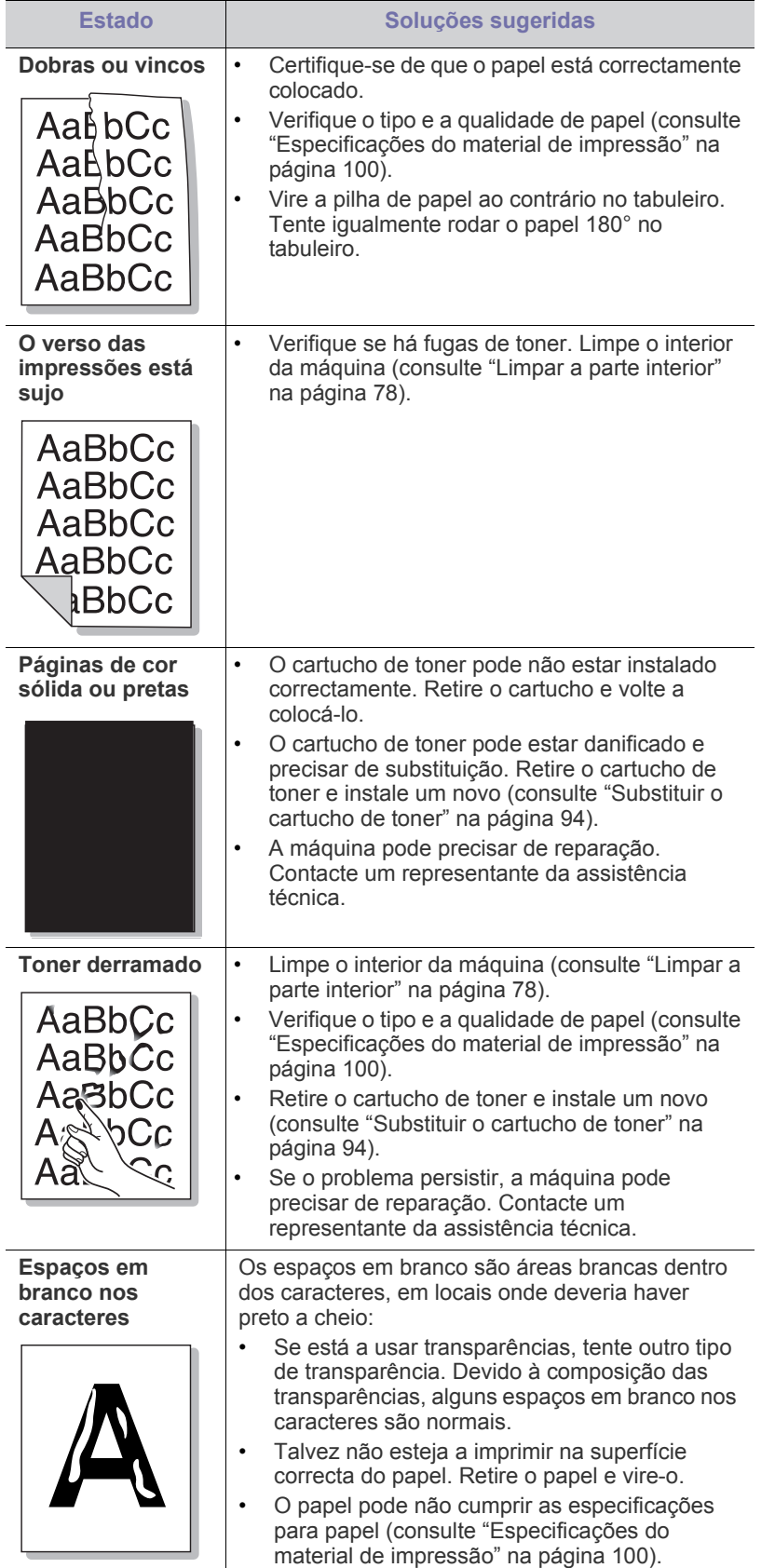

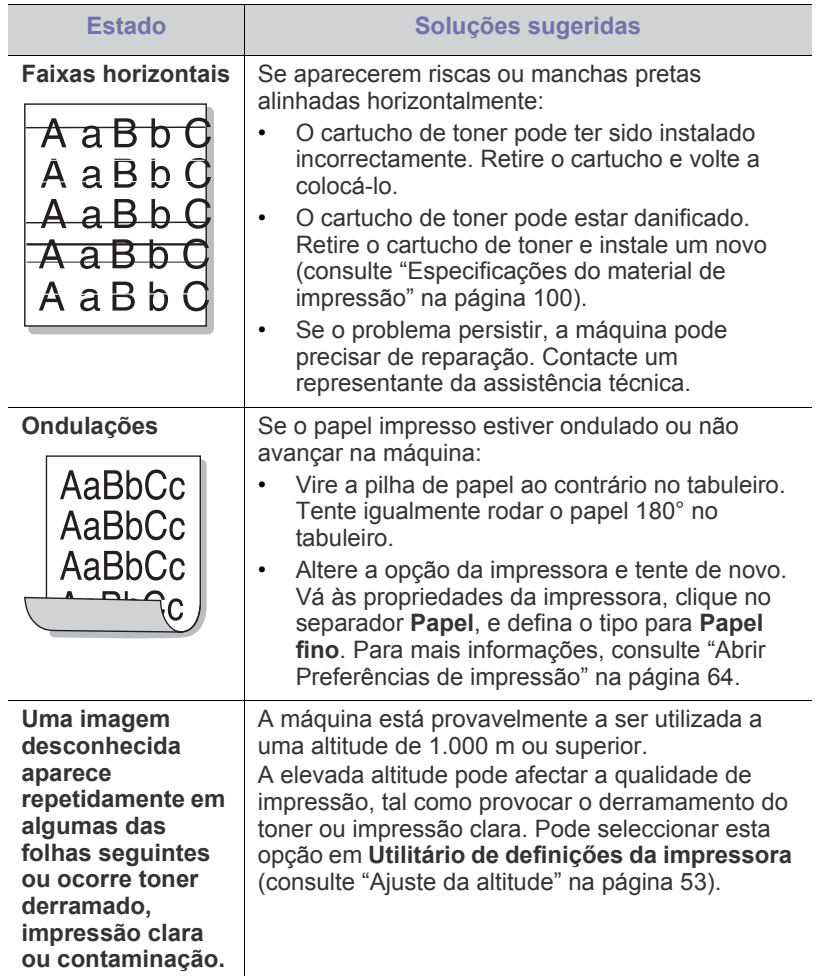

# <span id="page-89-0"></span>**Problemas comuns no Windows**

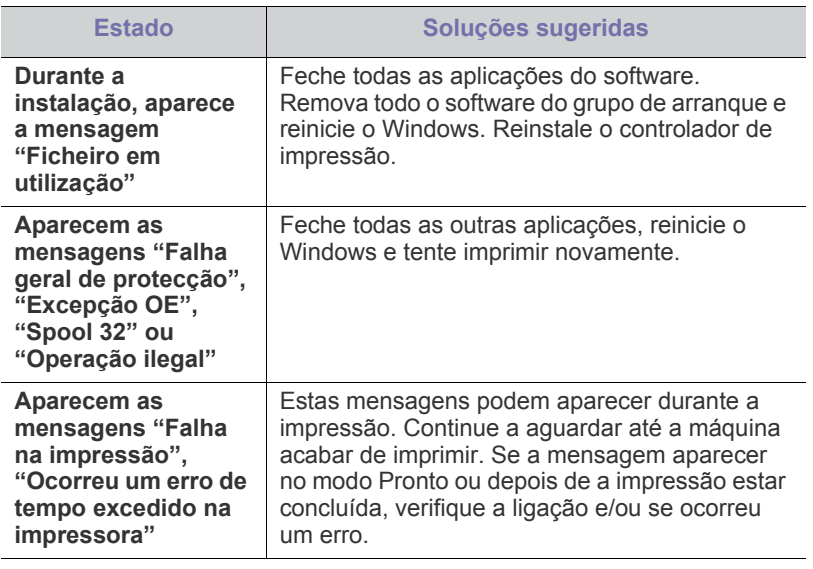

 $\bigcircled{\!\!\!\!\!\!\!Z}$ Para mais informações sobre as mensagens de erro do Windows, consulte o guia do utilizador do Microsoft Windows fornecido com o computador.

# <span id="page-90-0"></span>**Problemas comuns do Linux**

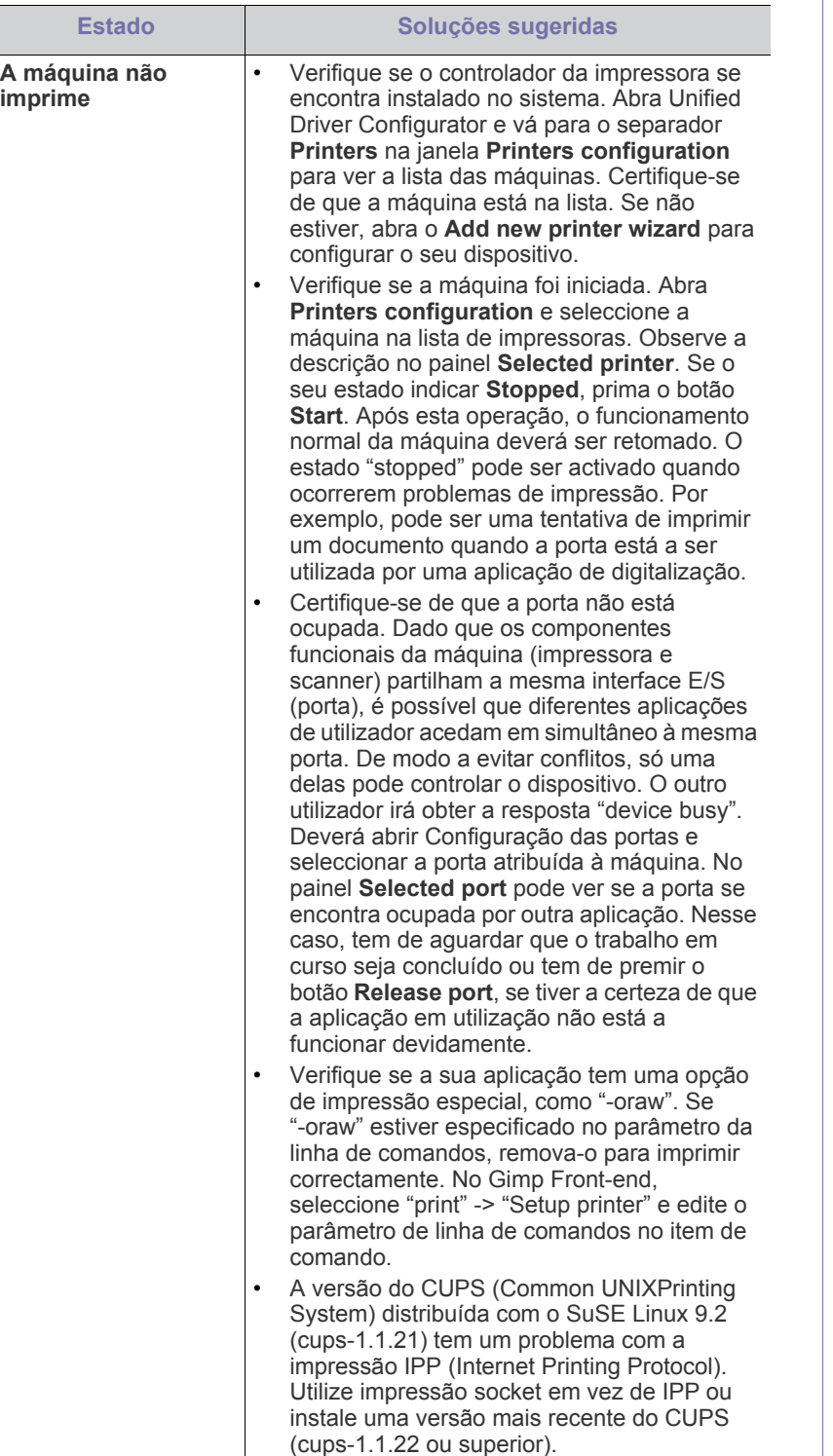

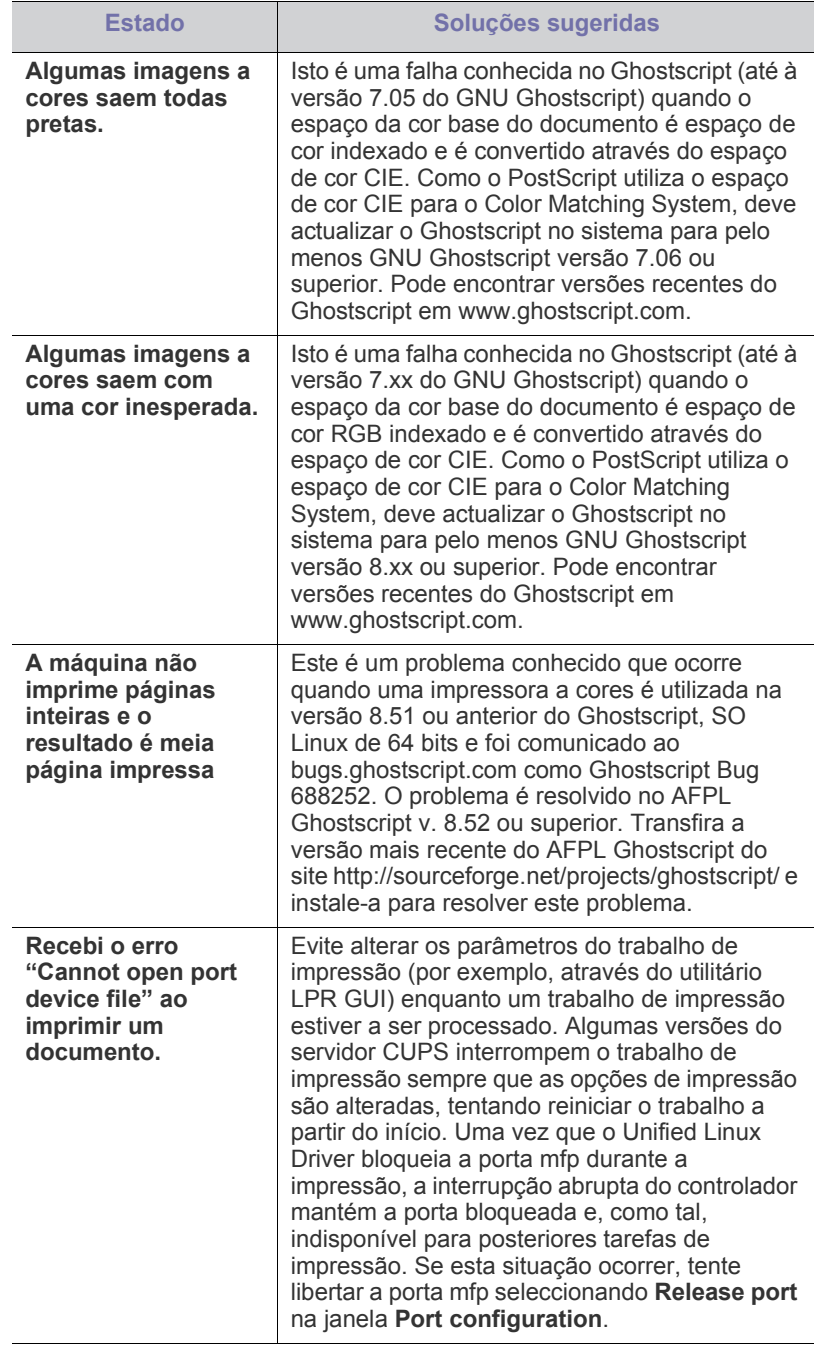

Para obter mais informações sobre mensagens de erro do Linux, consulte o guia do utilizador do Linux fornecido com o computador.

Resolução de Problemas**\_ 91**

 $\bigcircled{\!\!\! Z}$ 

# <span id="page-91-0"></span>**Problemas comuns do Macintosh**

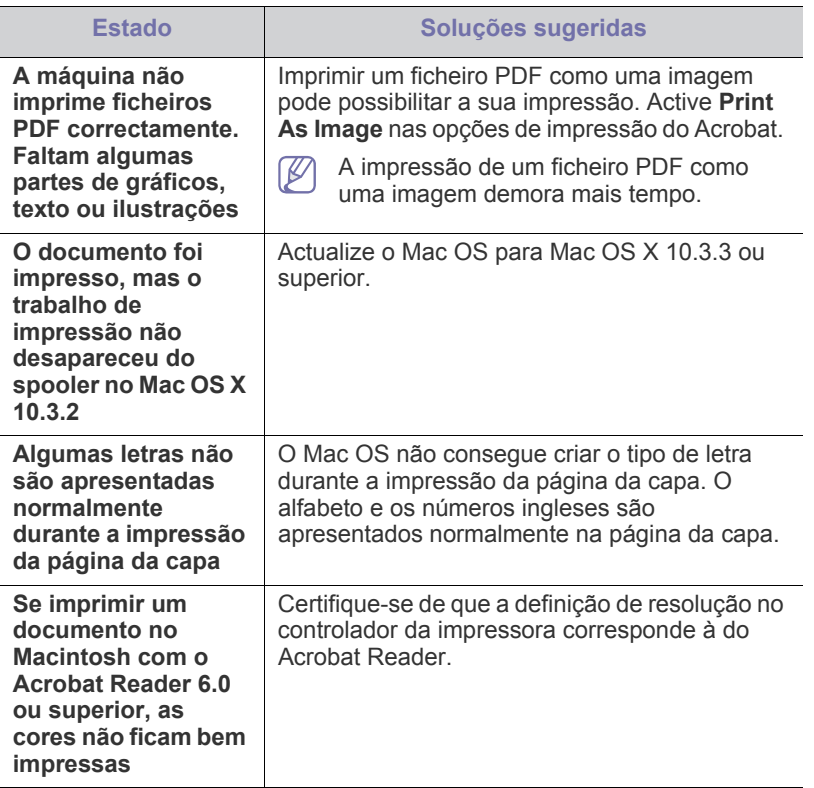

 $\bigcircled{\!\!\! Z}$ Para obter mais informações sobre mensagens de erro do Macintosh, consulte o guia do utilizador do Macintosh fornecido com o computador.

# Consumíveis

Este capítulo fornece informações sobre como adquirir consumíveis e peças de manutenção disponíveis para a sua máquina.

**Este capítulo inclui:**

- [Como adquirir](#page-92-0)
- [Consumíveis disponíveis](#page-92-1)
- Peças de manutenção
- Os acessórios disponíveis podem variar consoante o país. Contacte os seus representantes de vendas para obter a lista de acessórios disponíveis.

# <span id="page-92-0"></span>**Como adquirir**

[Para encomendar consumíveis, peças de manutenção e acessórios da](http://www.samsung.com/supplies)  Samsung, contacte o distribuidor local da Samsung ou o revendedor autorizado onde adquiriu a máquina. Também pode visitar www.samsung.com/supplies, seleccionar o seu país/região e obter informações sobre a assistência.

# <span id="page-92-1"></span>**Consumíveis disponíveis**

Quando os consumíveis atingirem o final da vida útil, pode encomendar os seguintes tipos de consumíveis para a sua máquina:

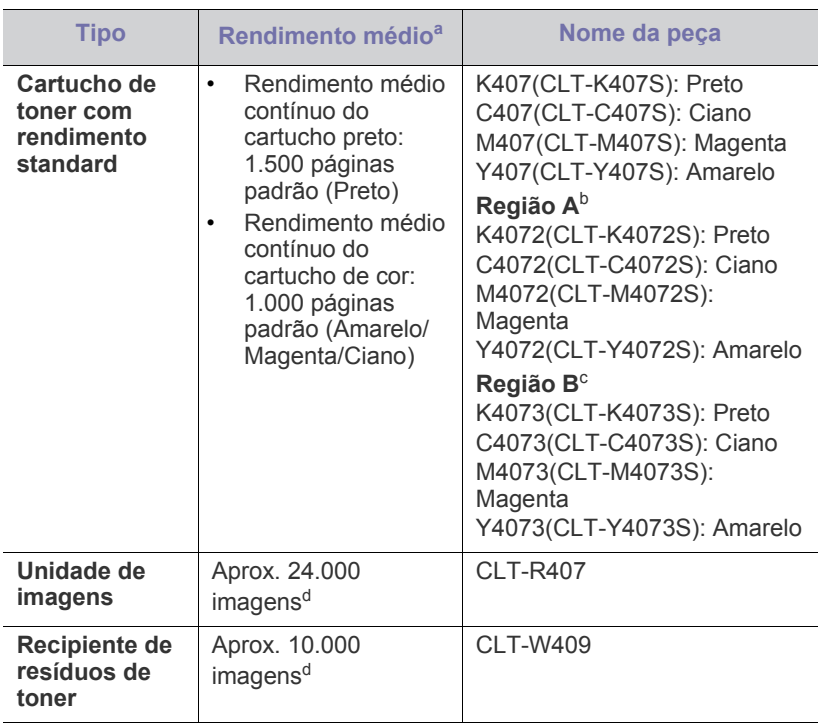

<span id="page-92-3"></span>a.Valor do rendimento declarado em conformidade com a ISO/IEC 19798.

- [Substituir o cartucho de toner](#page-93-1)
- [Substituir a unidade de imagens](#page-94-1)
- [Substituir o recipiente de resíduos de toner](#page-95-0)
- b.Região A: Albânia, Áustria, Bélgica, Bósnia, Bulgária, Croácia, Chipre, República Checa, Dinamarca, Estónia, Finlândia, França, Alemanha, Grécia, Hungria, Itália, Letónia, Lituânia, Macedónia, Países Baixos, Noruega, Polónia, Portugal, Roménia, Sérvia, Eslováquia, Eslovénia, Espanha, Suécia, Suíça e Reino Unido
- c. Região B: Bangladeche, China, Índia e Nepal
- d.Contagens de imagem feitas para uma cor em cada página. Se imprimir documentos totalmente a cores (Ciano, Magenta, Amarelo, Preto), o tempo de duração deste item decresce em 25%.

Para substituir um cartucho de toner, consulte ["Substituir o cartucho de](#page-93-1)  [toner" na página](#page-93-1) 94.

- Dependendo das opções e a percentagem da área da imagem e do modo de trabalho utilizados, o tempo de vida útil do cartucho de toner poderá variar.
- Deve adquirir consumíveis, incluindo cartuchos de toner, no mesmo país onde comprou a máquina. Caso contrário, os consumíveis serão incompatíveis com a máquina, uma vez que a configuração do sistema varia consoante o país.
- A Samsung não recomenda a utilização de cartuchos de toner não genuínos Samsung tais como reabastecidos ou recondicionados. A Samsung não garante a qualidade de cartuchos de toner não genuínos Samsung. O serviço ou reparação resultantes da utilização de cartuchos de toner não genuínos Samsung não serão cobertos pela garantia da máquina.

# <span id="page-92-2"></span>**Peças de manutenção**

Para adquirir peças de manutenção, contacte o estabelecimento onde comprou a máquina.

A substituição de peças de manutenção só pode ser feita por um fornecedor de serviços autorizado, distribuidor ou revendedor onde comprou a máquina. A garantia não inclui a substituição de peças de manutenção após ter sido atingida a sua "Duração Média".

As peças de manutenção são substituídas a intervalos específicas para evitar problemas com a qualidade de impressão e alimentação de papel resultantes de peças com desgaste, consulte a tabela a seguir. O objectivo dessa substituição é assegurar o funcionamento correcto contínuo da sua máquina. As peças de manutenção a seguir devem ser substituídas quando a respectiva vida útil chegar ao fim.

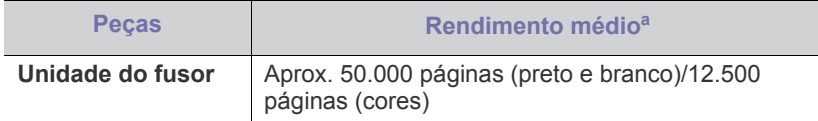

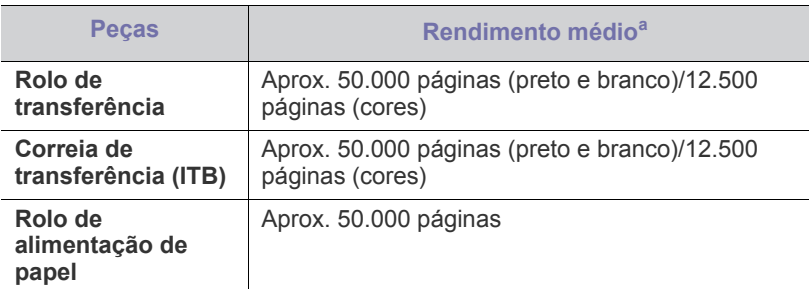

a.É afectada pelo sistema operativo utilizado, desempenho informático, software de aplicação, método de ligação, tipo e tamanho do material de impressão e complexidade do trabalho.

# <span id="page-93-1"></span><span id="page-93-0"></span>**Substituir o cartucho de toner**

 $\mathbb {Z}$ [Clique nesta hiperligação para abrir uma animação sobre como](../common/swf/replace_toner.htm)  substituir um cartucho de toner.

A máquina utiliza quatro cores e tem um cartucho de toner diferente para cada uma delas: amarelo (Y), magenta (M), ciano (C) e preto (K).

Um cartucho de toner atingiu o fim do tempo de vida útil estimado. A impressora interrompe a impressão. Aparece igualmente a janela do programa Smart Panel a indicar que o cartucho de toner tem de ser substituído (consulte ["Utilizar o programa Smart Panel" na página](#page-73-1) 74).

Nesta altura, o cartucho de toner necessita de ser substituído. Verifique o número do modelo do cartucho de toner utilizado na sua máquina (consulte ["Consumíveis disponíveis" na página](#page-92-1) 93).

- A Samsung não recomenda a utilização de cartuchos de toner não  $[4]$ genuínos Samsung tais como reabastecidos ou recondicionados. Samsung não garante a qualidade do cartucho de toner Samsung nem garante que não possa danificar a máquina. Para além disso, qualquer assistência ou reparação resultantes da utilização de cartuchos de toner Samsung não genuínos não estão incluídos na garantia da máquina.
- **1.** Desligue a máquina e aguarde alguns minutos para a máquina arrefecer.
- **2.** Premindo o botão de desengate, abra a tampa dianteira completamente.

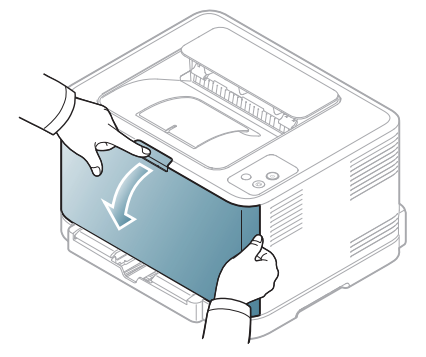

**3.** Segure nas pegas do cartucho do toner e puxe para removê-lo da máquina.

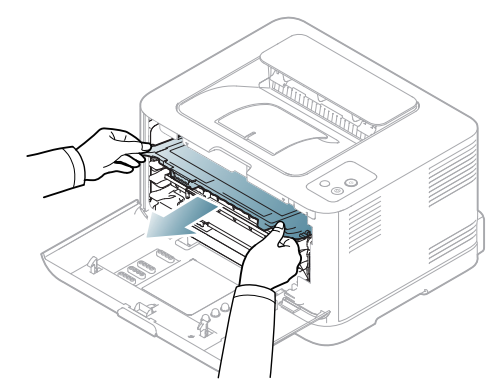

- **4.** Retire o novo cartucho de toner da embalagem.
- **5.** Remova a tira de protecção do novo cartucho de toner.

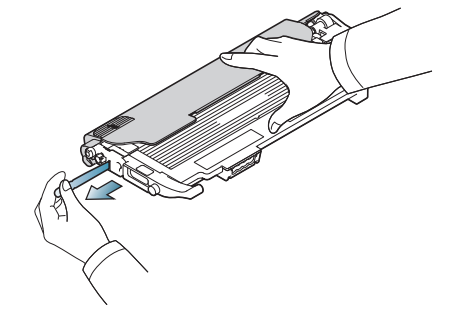

**6.** Segurando ambas as pegas do cartucho de toner novo, agite-o cuidadosamente de um lado para o outro para distribuir uniformemente o toner.

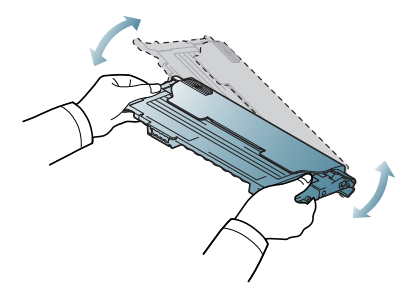

**7.** Coloque o cartucho de toner numa superfície lisa, conforme ilustrado abaixo, e remova a tampa de protecção.

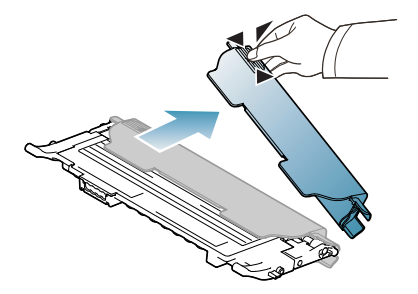

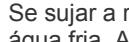

Se sujar a roupa com toner, limpe com um pano seco e lave com água fria. A água quente fixa o toner no tecido.

**8.** Assegure-se de que a cor do cartucho de toner coincide com a cor da ranhura e, em seguida, segure as pegas do cartucho de toner. Insira o cartucho até este se encaixar no lugar.

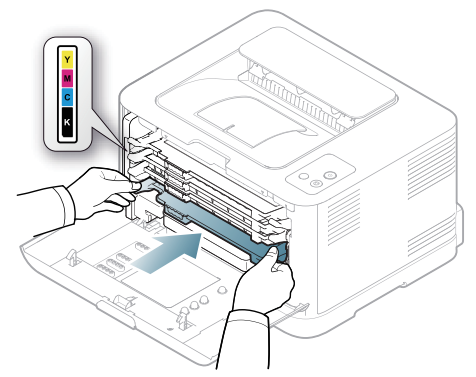

**9.** Feche a tampa dianteira. Certifique-se de que a tampa está bem fechada e, em seguida, ligue a máquina.

Se a tampa dianteira não estiver totalmente fechada, a máquina não funcionará.

# <span id="page-94-1"></span><span id="page-94-0"></span>**Substituir a unidade de imagens**

A janela do programa Smart Panel aparece no visor a indicar que a unidade de imagens necessita de ser substituída, quando a validade desta termina. Caso contrário, a máquina pára de imprimir.

- **1.** Desligue a máquina e aguarde alguns minutos para a máquina arrefecer.
- **2.** Premindo o botão de desengate, abra a tampa dianteira completamente.

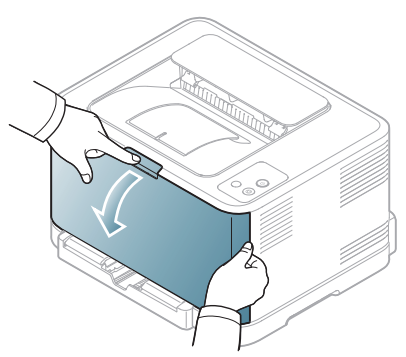

**3.** Segure nas pegas do cartucho do toner e puxe para removê-lo da máquina.

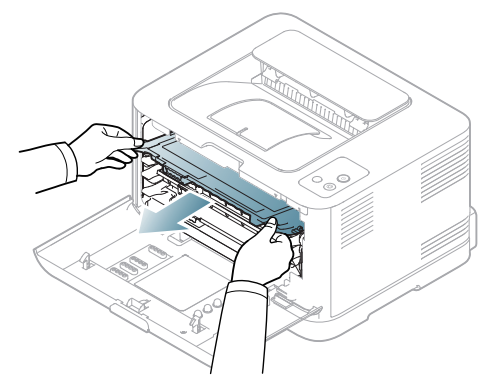

**4.** Retire o recipiente de resíduos de toner da máquina utilizando a pega.

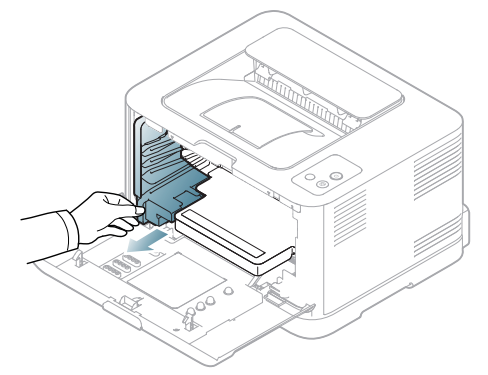

**5.** Retire a unidade de imagens da máquina, utilizando a ranhura da parte da frente da unidade de imagens.

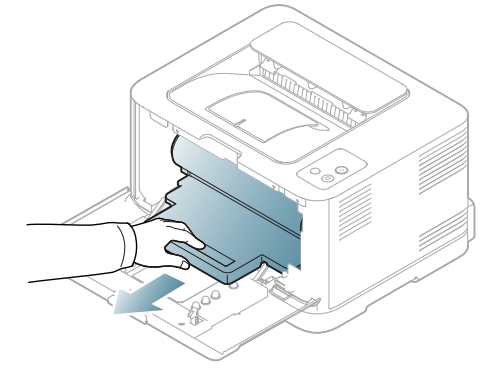

**6.** Retire uma nova unidade de imagens da embalagem.

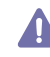

- Não use objectos afiados, tais como tesouras ou facas, para abrir a embalagem da unidade de imagens. Pode danificar a superfície da unidade de imagens.
- Tenha cuidado para não riscar a superfície da unidade de imagens.
- Para evitar danos, não exponha a unidade de imagens à luz por mais de alguns minutos. Se for necessário, tape-o com uma folha de papel para o proteger.
- **7.** Segurando na ranhura da parte da frente da unidade de imagens, empurre a unidade de imagens para dentro da máquina.

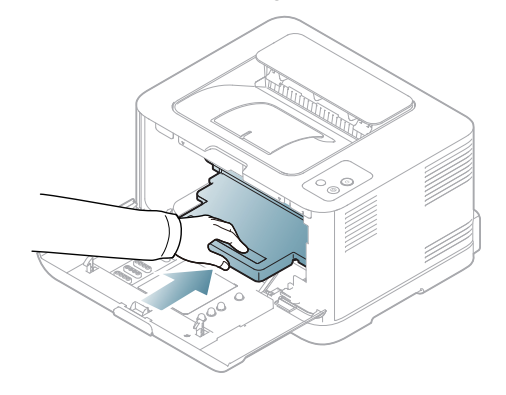

**8.** Introduza o recipiente de resíduos de toner no sítio correcto e, em seguida, certifique-se de que este está bem colocado.

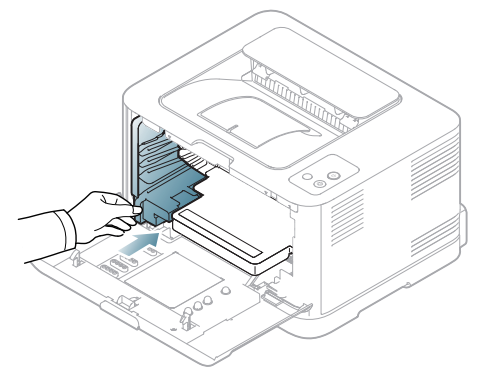

**9.** Insira novamente o cartucho do toner na máquina.

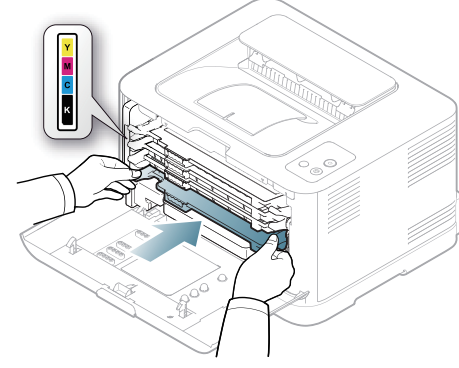

- **10.** Feche bem a tampa dianteira.
	- Se a tampa dianteira não estiver totalmente fechada, a máquina  $\blacktriangle$ não funcionará. Certifique-se de que todos os cartuchos de toner estão correctamente instalados. Se um dos cartuchos de impressão estiver incorrectamente instalado, a tampa dianteira não fecha.
- **11.** Ligue a máquina.

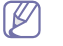

Cada LED pisca a vermelho numa ordem repetida. Aguarde cerca de 1,5 minutos para que a máquina fique pronta.

# <span id="page-95-0"></span>**Substituir o recipiente de resíduos de toner**

A janela do programa Smart Panel aparece no visor a indicar que o recipiente de resíduos de toner precisa de ser substituído, quando a validade deste termina. Caso contrário, a máquina pára de imprimir.

- **1.** Desligue a máquina e aguarde alguns minutos para a máquina arrefecer.
- **2.** Abra a tampa dianteira.

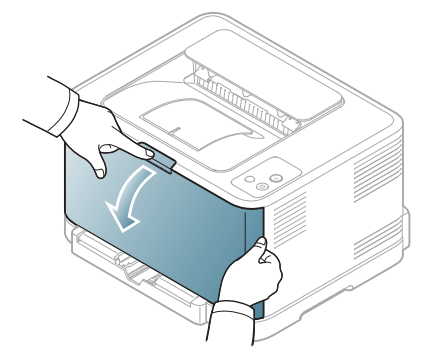

**3.** Retire o recipiente de resíduos de toner da máquina utilizando a pega.

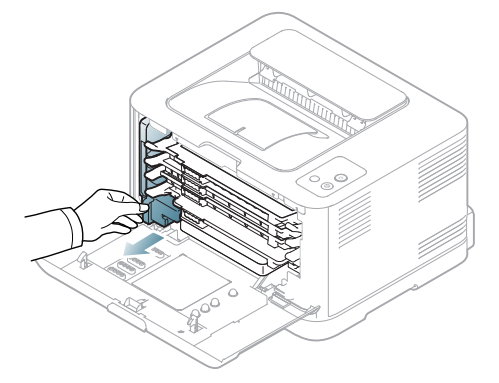

- Assegure-se de que coloca o recipiente de resíduos de toner  $\not\!\! \not\!\! E$ numa superfície plana para que não haja derrame de toner.
- **4.** Retire a tampa do recipiente, conforme apresentado abaixo, e use-a para tapar a abertura do recipiente de resíduos de toner.

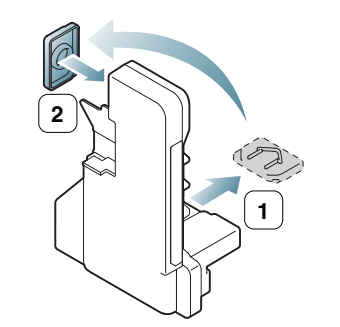

Não incline nem vire ao contrário o recipiente.

**5.** Retire um novo recipiente de resíduos de toner da embalagem.

**6.** Coloque o recipiente novo no sítio próprio e encaixe-o até sentir que está bem instalado.

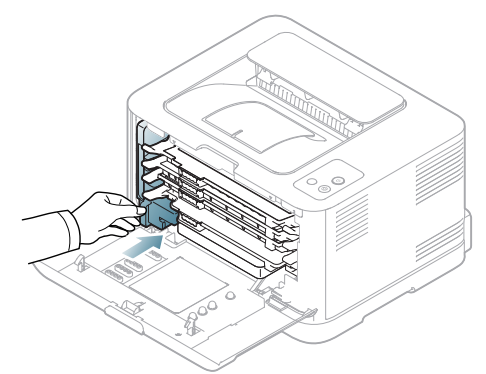

- **7.** Feche bem a tampa dianteira.
	- Se a tampa dianteira não estiver totalmente fechada, a máquina  $\blacktriangle$ não funcionará. Certifique-se de que todos os cartuchos de toner estão correctamente instalados. Se um dos cartuchos de impressão estiver incorrectamente instalado, a tampa dianteira não fecha.
- **8.** Ligue a máquina.

# **Especificações**

Este capítulo apresenta as especificações principais da máquina.

#### **Este capítulo inclui:**

- [Especificações do hardware](#page-97-0)
- [Especificações ambientais](#page-97-1)
- [Especificações eléctricas](#page-98-0)
- [Especificações do material de impressão](#page-99-1)

 $\mathscr{D}% _{M_{1},M_{2}}^{\alpha,\beta}(\varepsilon)$ Os valores de especificação encontram-se apresentadas abaixo; especificação sujeitas a alterações sem aviso prévio: consulte **[www.samsung.com/](http://www.samsung.com/printer) [printer](http://www.samsung.com/printer)** para eventuais alterações nas informações.

# <span id="page-97-0"></span>**Especificações do hardware**

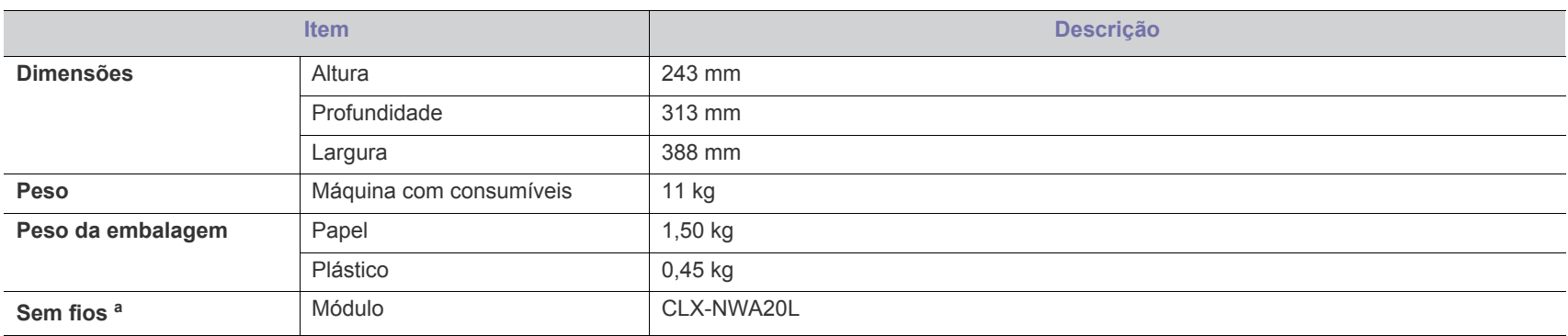

a.apenas CLP-325W(K)/CLP-326W.

# <span id="page-97-1"></span>**Especificações ambientais**

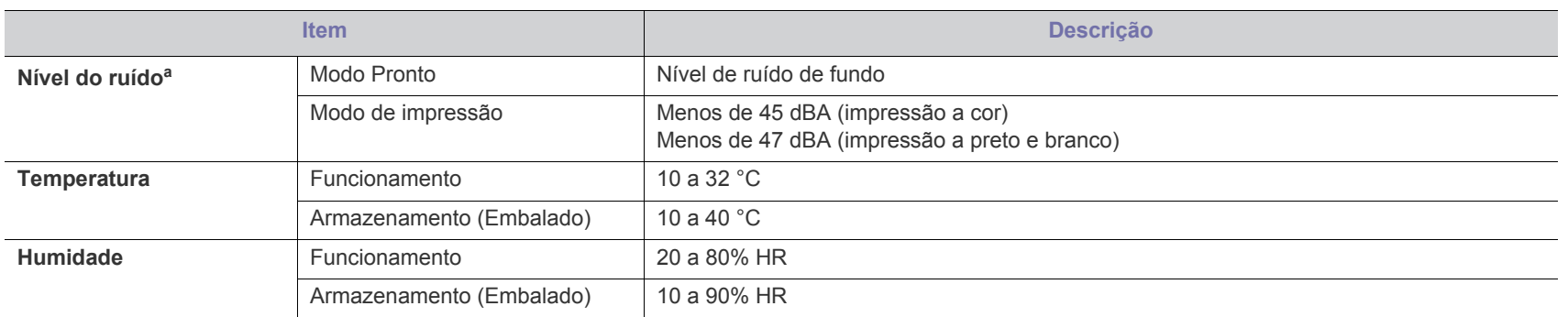

a.Nível de pressão do som, ISO 7779. Configuração testada: instalação básica da máquina, papel A4, impressão simplex.

# <span id="page-98-0"></span>**Especificações eléctricas**

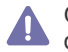

Os requisitos de corrente estão baseados no país/região onde o dispositivo é vendido. Não converta a tensão de funcionamento. Tal poderá danificar o dispositivo e anular a garantia do produto.

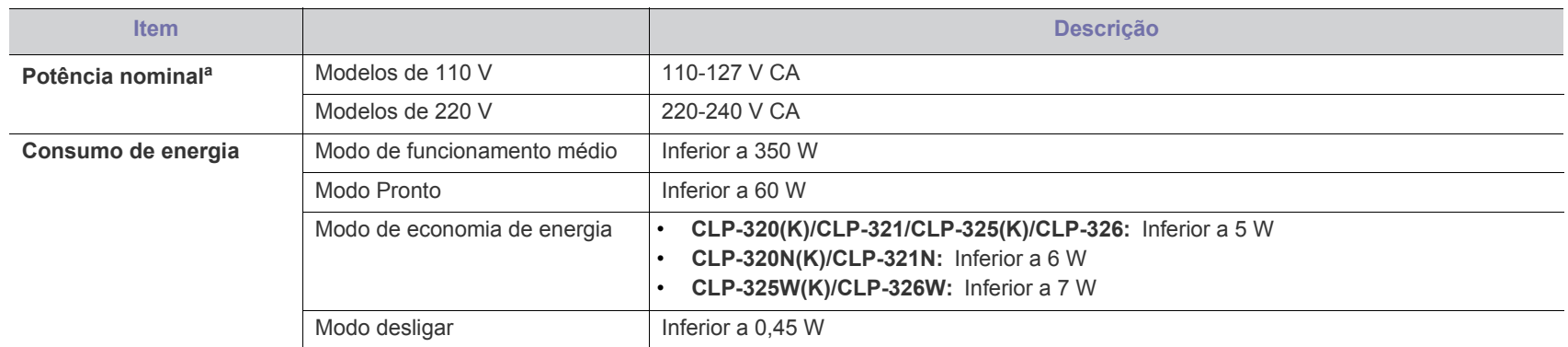

a.Veja na etiqueta de classificação da máquina qual é a tensão correcta, a frequência (hertz) e o tipo de corrente para a máquina.

# <span id="page-99-1"></span><span id="page-99-0"></span>**Especificações do material de impressão**

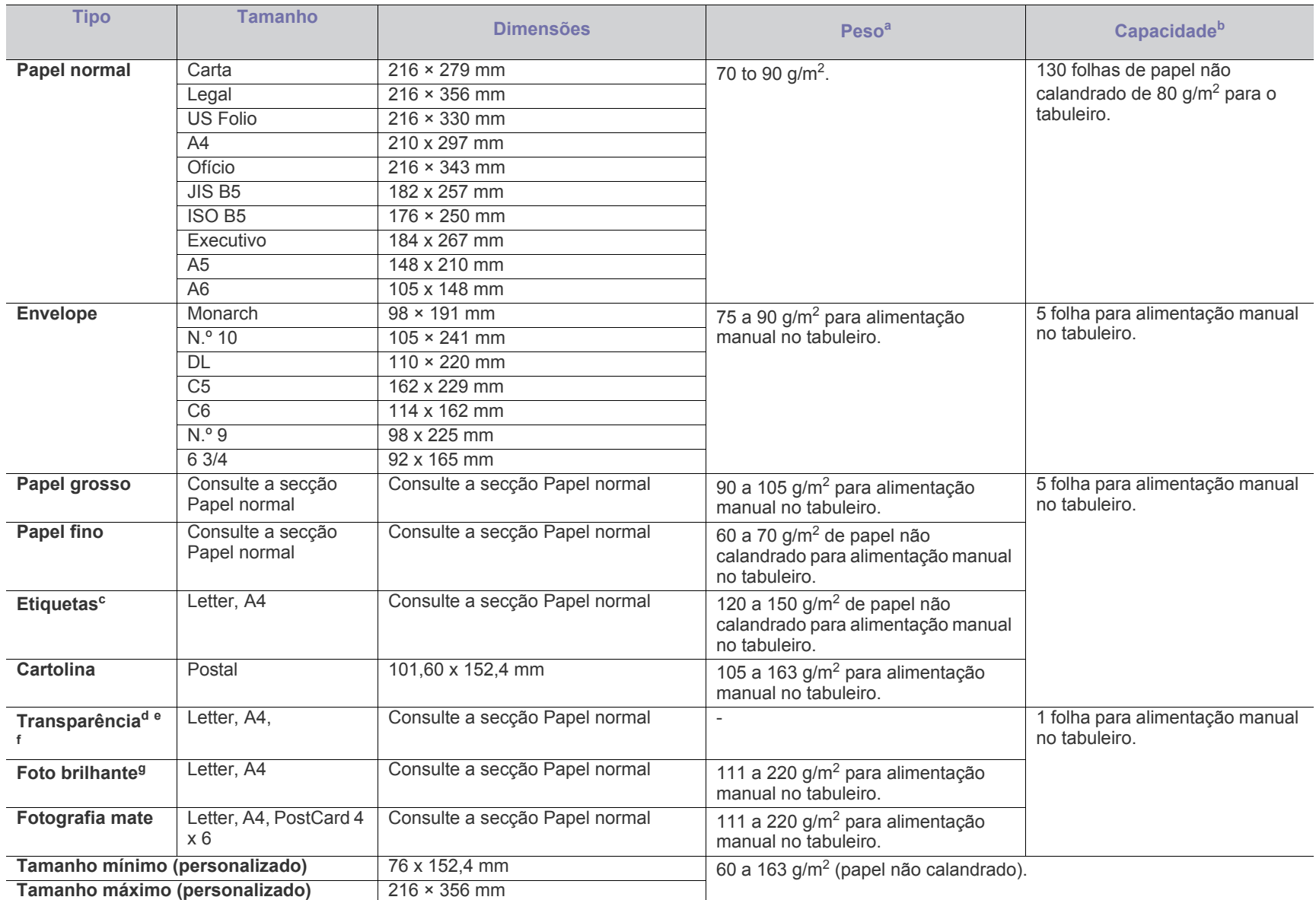

a. Se a gramagem do material de impressão for superior a 120 g/m<sup>2</sup>, coloque folhas de papel no tabuleiro uma a uma.

b.A capacidade máxima pode variar consoante a gramagem do material de impressão, espessura das folhas e condições ambientais.

c. Suavidade: 100 a 250 (Sheffield). Este valor traduz o nível da suavidade.

d.Material de impressão recomendado: Transparência para impressora laser a cores por **Xerox 3R91331 (A4)**, **Xerox 3R2780 (Letter)**.

e.Material de impressão recomendado: Transparências de 0,104 a 0,124 mm.

f. Se utilizar transparências para fazer impressões a cores, a qualidade da imagem é inferior à das impressões monocromáticas, quando utilizar as transparências impressas num retroprojector.

g.Material de impressão recomendado: Papel brilhante (Letter) para esta máquina apenas **HP Brochure Paper** (Produto: Q6611A). Papel brilhante (A4) para esta máquina **HP Superior Paper 160 glossy** (produto: Q6616A).

# <span id="page-100-0"></span>Contact SAMSUNG worldwide

If you have any comments or questions regarding Samsung products, contact the Samsung customer care center.

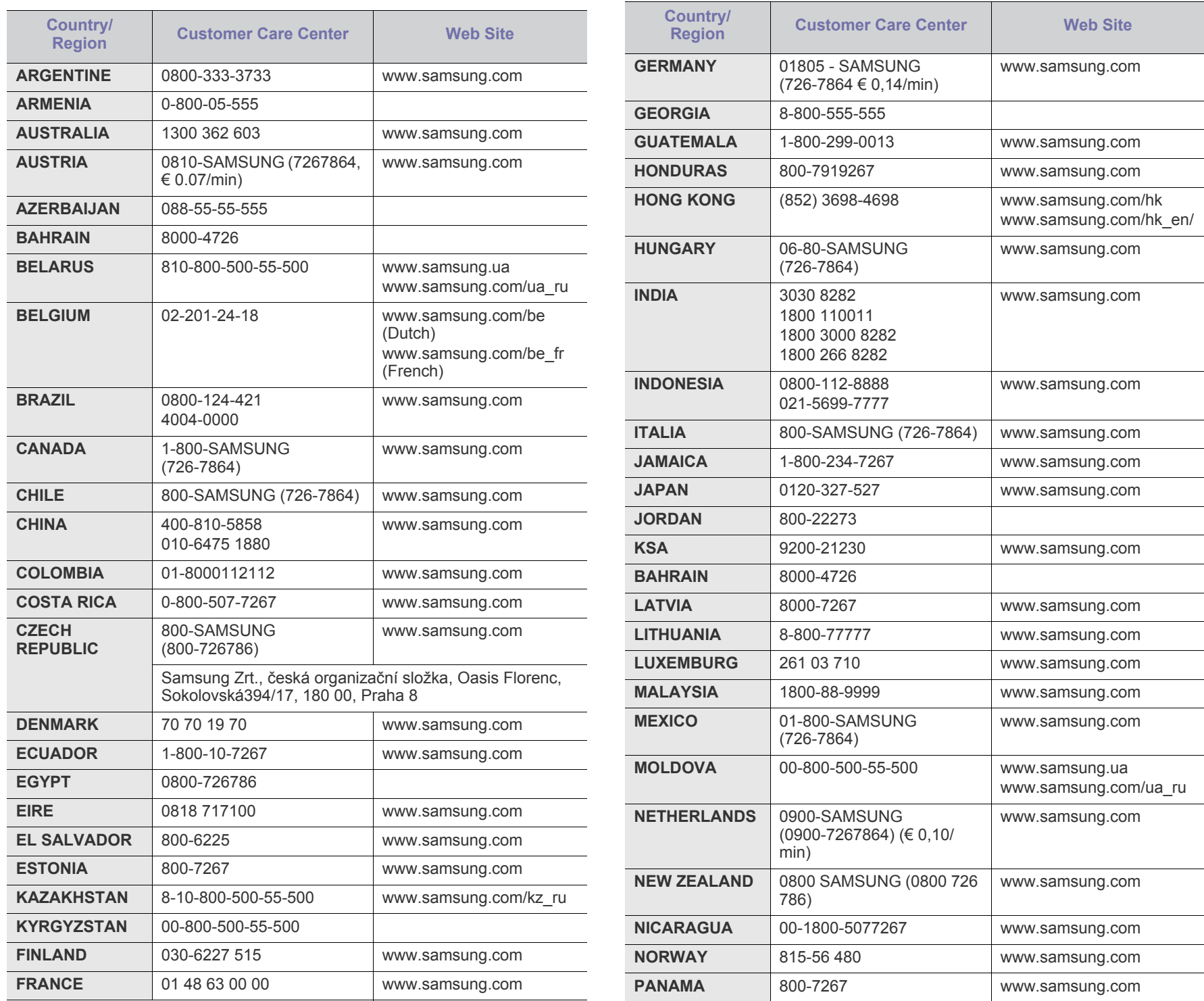

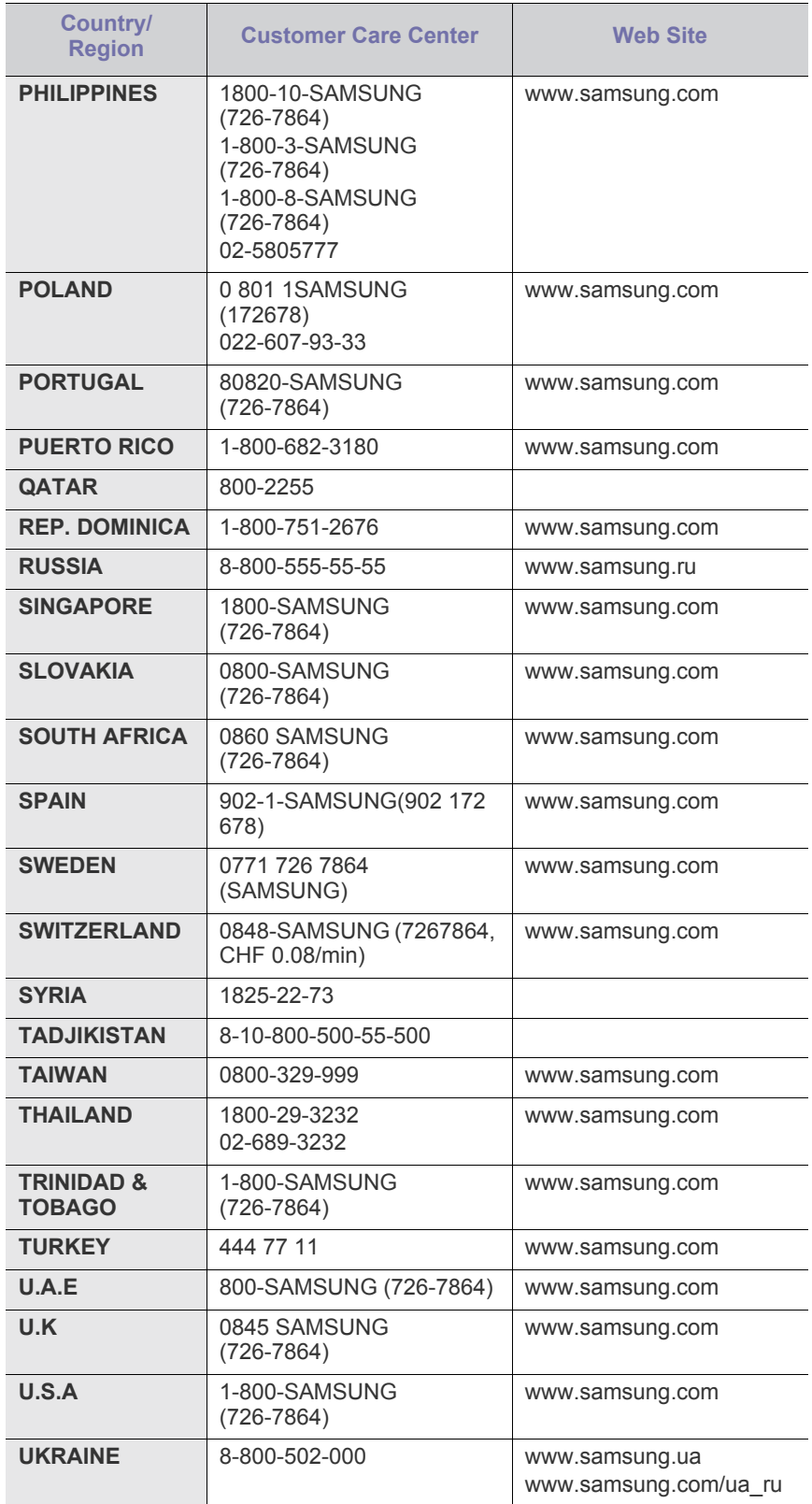

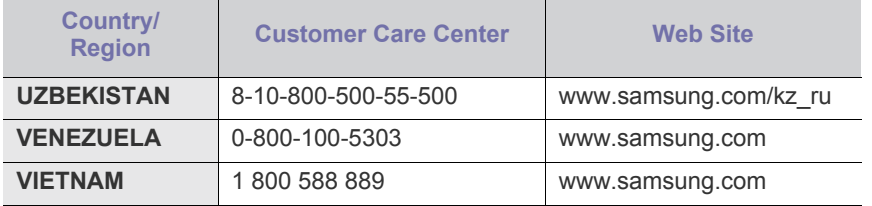

# Glossário

Este glossário vai ajudá-lo a familiarizar-se com o produto compreendendo a terminologia normalmente utilizada na impressão e que também é mencionada neste guia do utilizador.

#### **802.11**

802.11 é um conjunto de normas para comunicações em rede de área local sem fios (WLAN), desenvolvidas pelo IEEE LAN/MAN Standards Committee (IEEE 802).

#### **802.11b/g/n**

802.11b/g/n consegue partilhar o mesmo hardware e utilizar a banda de 2,4 GHz. 802.11b suporta uma largura de banda até 11 Mbps, 802.11n suporta uma largura de banda até 150 Mbps. Os dispositivos 802.11b/g/ n podem ocasionalmente sofrer interferências de fornos microondas, telefones sem fios e dispositivos Bluetooth.

#### **Ponto de acesso.**

Ponto de acesso (AP) ou Ponto de acesso sem fios (WAP) é um equipamento que liga dispositivos de comunicação sem fios em redes de área local sem fios (WLAN) e funciona como transmissor/receptor central de sinais de rádio WLAN.

#### **ADF**

Um alimentador automático de documentos (ADF) é uma unidade de digitalização que puxa automaticamente uma folha de papel original para que a máquina possa digitalizar parte do papel de uma só vez.

## **AppleTalk**

AppleTalk é um conjunto proprietário de protocolos desenvolvido pela Apple, Inc para ligações em rede de computadores. Foi incluído no Macintosh original (1984) e é agora preterido pela Apple a favor das redes TCP/IP.

#### **Profundidade de bits**

Um termo gráfico informático que descreve o número de bits utilizados para representar a cor de um único pixel numa imagem em formato de mapa de bits. Uma profundidade de cor superior fornece uma gama maior de cores distintas. À medida que o número de bits aumenta, o número de cores possíveis torna-se impraticavelmente grande para um mapa de cores. A cor de 1 bit é normalmente denominada de monocromática ou preto e branco.

#### **BMP**

Um formato gráfico de mapa de bits utilizado internamente pelo subsistema gráfico do Microsoft Windows (GDI) e usado normalmente como um formato simples de ficheiro gráfico nessa plataforma.

#### **BOOTP**

Protocolo de arranque (BOOTP, Bootstrap Protocol). Um protocolo de rede utilizado por um cliente de rede para obter o seu endereço IP automaticamente. Isto é normalmente efectuado no processo de

arranque de computadores ou de sistemas operativos neles executados. Os servidores BOOTP atribuem, a cada cliente, o endereço IP de um conjunto de endereços. BOOTP permite que computadores do tipo 'estação de trabalho sem disco' obtenham um endereço IP antes de carregar qualquer sistema operativo avançado.

# **CCD**

Dispositivo para acoplamento de cargas (CCD) é um hardware que permite o trabalho de digitalização. O mecanismo de bloqueio do CCD também é utilizado para reter o módulo CCD de modo a impedir quaisquer danos que possam ocorrer quando transportar a máquina.

#### **Agrupamento**

Agrupamento é um processo de impressão de um trabalho de várias cópias em conjuntos. Quando o agrupamento estiver seleccionado, o dispositivo imprime um conjunto inteiro antes de imprimir cópias adicionais.

#### **Painel de controlo**

Um painel de controlo é uma área plana, normalmente vertical, onde os instrumentos de controlo ou monitorização são apresentados. Estes instrumentos encontram-se normalmente na parte da frente da máquina.

## **Cobertura**

Este é o termo de impressão utilizado para a medição de utilização do toner na impressão. Por exemplo, 5% de cobertura significa que um papel de tamanho A4 tem cerca de 5% de imagem ou texto. Portanto, se o papel ou o original tiver imagens complicadas ou muito texto, a cobertura vai ser superior e, simultaneamente, a utilização do toner vai ser igual à cobertura.

#### **CSV**

Valores separados por vírgulas (CSV). CSV é um tipo de formato de ficheiro que se utiliza para trocar dados entre aplicações diferentes. O formato de ficheiro, tal como é utilizado no Microsoft Excel, tornou-se num padrão em todo o sector, mesmo em plataformas não Microsoft.

## **DADF**

Um alimentador duplex automático de documentos (DADF) é uma unidade de digitalização que puxa e vira automaticamente uma folha de papel original para que a máquina possa digitalizar ambos os lados do papel.

## **Predefinição**

O valor ou definição efectivo quando se retira uma impressora da caixa, quando se repõe a configuração de fábrica da impressora ou quando se inicializa a impressora.

# **DHCP**

Um protocolo de configuração de anfitrião dinâmica (DHCP) é um protocolo de rede cliente-servidor. Um servidor DHCP fornece parâmetros de configuração específicos para os pedidos do sistema anfitrião cliente DHCP, normalmente, informações que o sistema anfitrião cliente precisa para participar numa rede IP. O DHCP fornece também um mecanismo para atribuir endereços IP a sistemas anfitriões cliente.

## **DIMM**

Módulo de memória duplo incorporado (DIMM) é uma pequena placa de circuito que suporta memória. A DIMM guarda todos os dados na máquina, tais como dados de impressão, dados de faxes recebidos.

## **DLNA**

O Digital Living Network Alliance (DLNA) é uma norma que permite aos dispositivos numa rede doméstica partilhar informação entre si numa rede.

#### **DMPr**

A impressora DMPr (impressora de suportes digitais) permite imprimir na rede doméstica DLNA. A impressora DMPr imprime uma página através da combinação de imagens com um modelo XHTML.

## **DNS**

O Servidor de nomes de domínio (DNS) é um sistema que guarda informações associadas a nomes de domínio numa base de dados distribuída em redes, tal como a Internet.

#### **Impressora de agulhas**

Uma impressora de agulhas é um tipo de impressora de computador com uma cabeça de impressão que se desloca para trás e para a frente na página e imprime por impacto, batendo numa fita de tecido embebida em tinta contra o papel, de uma forma parecida à de uma máquina de escrever.

#### **PPP**

PPP (Pontos por polegada) é uma medida de resolução que é utilizada na digitalização e na impressão. De uma maneira geral, uma medida de PPP mais elevada resulta numa maior resolução, em detalhes mais visíveis na imagem e num tamanho maior de ficheiro.

#### **DRPD**

Detecção do padrão de toque identificativo. Toque identificativo é um serviço da companhia telefónica que permite que um utilizador use uma única linha telefónica para atender vários números de telefone diferentes.

## **Duplex**

Um mecanismo que vira uma folha de papel automaticamente para que a máquina possa imprimir (ou digitalizar) ambos os lados do papel. Uma impressora equipada com uma unidade Duplex pode imprimir em ambos os lados do papel num ciclo de impressão.

# **Ciclo de trabalho**

O ciclo de trabalho é a quantidade de páginas que não afecta o desempenho da impressora durante um mês. Normalmente, a impressora tem o limite de vida útil como páginas por ano. A vida útil equivale à capacidade média de impressões, normalmente dentro do período de garantia. Por exemplo, se o ciclo de trabalho for de 48.000 páginas por mês, considerando 20 dias úteis, o limite da impressora é de 2400 páginas por dia.

# **ECM**

O modo de correcção de erros (ECM) é um modo de transmissão opcional incorporado em máquinas de fax ou modems de fax de Classe 1. Detecta e corrige automaticamente erros no processo de transmissão de faxes, que são por vezes causados por ruído na linha telefónica.

## **Emulação**

A emulação é uma técnica que permite a uma máquina obter os mesmos resultados que outra.

Um emulador duplica as funções de um sistema num sistema diferente, de forma a que o segundo sistema se comporte como o primeiro. A emulação efectua uma reprodução exacta do comportamento externo, em contraste com a simulação, que se refere a um modelo abstracto do sistema a ser simulado, muitas vezes considerando o seu estado interno.

# **Ethernet**

Ethernet é uma tecnologia de ligação de computadores em rede baseada em frames, para redes de área local (LANs). Define conexões e sinalização para a camada física além de formatos de frame e protocolos para o controlo de acesso ao suporte de dados (MAC)/ camada de ligação de dados do modelo OSI. Ethernet é maioritariamente estandardizada como IEEE 802.3. Tornou-se a tecnologia LAN mais utilizada desde os anos 90 até hoje.

## **EtherTalk**

Um conjunto de protocolos desenvolvido pela Apple Computer para redes de computadores. Foi incluído no Macintosh original (1984) e é agora preterido pela Apple a favor das redes TCP/IP.

## **FDI**

A Interface do Dispositivo Externo (FDI) é uma placa instalada no interior da máquina para permitir a utilização de um dispositivo de terceiros como, por exemplo, um dispositivo de funcionamento por moedas ou um leitor de cartões. Estes dispositivos permitem um serviço de 'pagamento por impressão' na máquina.

## **FTP**

Protocolo de transferência de ficheiros (FTP) é um protocolo normalmente utilizado para trocar ficheiros em qualquer rede que suporte o protocolo TCP/IP (tal como a Internet ou uma intranet).

## **Fusor**

A parte de uma impressora laser que derrete o toner no material de impressão. É constituído por um rolo aquecido e um rolo de pressão. Após o toner ser transferido para o papel, o fusor aplica calor e pressão para assegurar que o toner permanece no papel permanentemente, motivo pelo qual o papel está quente quando sai da impressora a laser.

# **Gateway**

Uma ligação entre redes de computadores ou entre uma rede de computadores e uma linha telefónica. É bastante popular, uma vez que é um computador ou uma rede que permite o acesso a outro computador ou rede.

## **Escala de cinzentos**

Tons de cinzento que representam porções claras e escuras de uma imagem quando as imagens de cor são convertidas para escala de cinzentos; as cores são representadas por vários tons de cinzento.

#### **Meio tom**

Um tipo de imagem que simula uma escala de cinzentos variando o número de pontos. As áreas altamente coloridas são constituídas por um grande número de pontos, enquanto que as áreas mais claras são constituídas por um número inferior de pontos.

## **HDD**

A Unidade de disco rígido (HDD), normalmente referida como disco rígido, é um dispositivo de armazenamento não volátil que guarda dados codificados digitalmente em pratos com superfícies magnéticas que rodam com grande rapidez.

#### **IEEE**

O Institute of Electrical and Electronics Engineers (IEEE) é uma organização profissional internacional sem fins lucrativos para o avanço da tecnologia relacionada com electricidade.

#### **IEEE 1284**

A norma da porta paralela 1284 foi desenvolvida pelo Institute of Electrical and Electronics Engineers (IEEE). O termo "1284-B" refere-se a um tipo específico de conector na extremidade de um cabo paralelo que se liga ao periférico (por exemplo, uma impressora).

#### **Intranet**

Uma rede privada que utiliza protocolos da Internet, conectividade de rede e, possivelmente, o sistema público de telecomunicações para partilhar de forma segura parte da informação ou operações de uma organização com os seus colaboradores. Por vezes, o termo refere-se apenas ao serviço mais visível, o website interno.

## **Endereço IP**

Um endereço de protocolo da Internet (IP) é um número único utilizado pelos dispositivos para se identificarem e comunicarem uns com os outros numa rede que utilize a norma de protocolo da Internet.

#### **IPM**

Imagens por minuto (IPM) é uma forma de medir a velocidade de uma impressora. Uma taxa de IPM indica o número de folhas de uma única face que uma impressora consegue imprimir num minuto.

## **IPP**

O Protocolo de impressão em rede (IPP) define um protocolo padrão para imprimir, assim como gerir trabalhos de impressão, tamanhos de suporte de impressão, resolução, etc. O IPP pode ser utilizado

localmente ou através da Internet para centenas de impressoras além de suportar controlo de acesso, autenticação e encriptação, o que o torna uma solução de impressão muito mais capaz e segura que as antigas.

## **IPX/SPX**

IPX/SPX significa Internet Troca de pacotes/Troca de pacotes sequenciada. É um protocolo de rede utilizado pelos sistemas operativos da Novell NetWare. Tanto o IPX como o SPX fornecem serviços de ligação semelhantes ao TCP/IP; o protocolo IPX tem similaridades com IP e o protocolo SPX tem similaridades com TCP. O IPX/SPX foi concebido principalmente para redes de área local (LAN) e é um protocolo muito eficiente para este fim (normalmente, o seu desempenho excede o do TCP/IP numa LAN).

# **ISO**

A Organização Internacional de Normalização (ISO) é um organismo internacional de definição de normas composto por representantes de organismos de normas nacionais. Produz padrões industriais e comerciais a nível mundial.

# **ITU-T**

A International Telecommunication Union é uma organização internacional estabelecida para normalizar e regular rádio e telecomunicações internacionais. As suas funções principais incluem a normalização, atribuição do espectro de rádio e a organização de acordos de interligação entre diferentes países para permitir chamadas telefónicas internacionais. O T da ITU-T indica telecomunicações.

#### **Tabela ITU-T Nº 1**

Tabela de testes normalizados publicada pela ITU-T para transmissões de documentos por fax.

## **JBIG**

JBIG (Joint Bi-level Image Experts Group) é uma norma de compressão de imagens sem perda de precisão ou de qualidade, que foi concebida para a compressão de imagens binárias, particularmente para faxes, mas que também é utilizada noutras imagens.

## **JPEG**

JPEG (Joint Photographic Experts Group) é o método normalizado mais utilizado para compressão com perdas para imagens fotográficas. É o formato utilizado para armazenar e transmitir fotografias na Internet.

## **LDAP**

Protocolo "light" de acesso a directórios (LDAP) é um protocolo de redes para consultar e modificar serviços de directório executados sobre TCP/IP.

## **LED**

Um Díodo de emissão de luz (LED) é um dispositivo semicondutor que indica o estado da máquina.

## **Endereço MAC da máquina**

O endereço Controlo de acesso a suportes de dados (MAC) é um identificador único associado a um adaptador de rede. O endereço MAC é um identificador único de 48 bits escrito como 12 caracteres hexadecimais agrupados aos pares (por exemplo, 00-00-0c-34-11-4e). Este endereço é normalmente gravado numa Placa de interface de rede (NIC) pelo seu fabricante e é utilizado como um auxílio para routers que tentam localizar máquinas em redes grandes.

#### **MFP**

O Periférico multifuncional (MFP) é uma máquina de escritório que inclui diversas funcionalidades num único corpo físico, de maneira a ter uma impressora, uma copiadora, um fax, um scanner, etc.

# **MH**

MH (Modified Huffman) é um método de compressão para diminuir a quantidade de dados que é preciso transmitir entre máquinas de fax para transferir a imagem recomendada pela ITU-T T.4. O MH é um esquema de codificação baseado em livros de código, optimizado para comprimir eficientemente espaços em branco. Como a maioria dos faxes é constituída principalmente por espaços em branco, isto minimiza o tempo de transmissão da maioria dos faxes.

# **MMR**

READ modificado modificado (MMR) é um método de compressão recomendado pela ITU-T T.6.

# **Modem**

Um dispositivo que modula um sinal de portadora para codificar informação digital e também desmodula esse sinal de portadora para descodificar informação transmitida.

## **MR**

Read modificado (MR) é um método de compressão recomendado pela ITU-T T.4. O MR codifica a primeira linha digitalizada utilizando o MH. A linha seguinte é comparada com a primeira, as diferenças determinadas, e depois as diferenças são codificadas e transmitidas.

## **NetWare**

Um sistema operativo para redes desenvolvido pela Novell, Inc. Inicialmente, utilizava multitarefa cooperativa para executar vários serviços num PC, e os protocolos de rede eram baseados na pilha XNS da Xerox. Actualmente, a NetWare suporta TCP/IP assim como IPX/ SPX.

# **OPC**

O Fotocondutor orgânico (OPC) é um mecanismo que cria uma imagem virtual para impressão, utilizando um raio laser emitido a partir de uma impressora laser, e que normalmente é verde ou cinzento e em forma de cilindro.

Uma unidade de imagem contém um tambor que desgasta lentamente a superfície do tambor pela sua utilização na impressora e deve ser substituído de forma apropriada uma vez que aquece com o contacto com a escova de revelação do cartuxo, com o mecanismo de limpeza e o papel.

# **Originais**

O primeiro exemplo de alguma coisa, tal como um documento, fotografia ou texto, etc., que é copiada, reproduzida ou traduzida para

produzir outras, mas em que ela mesma não é copiada nem derivada de qualquer outra coisa.

# **OSI**

Interligação aberta entre sistemas (OSI) é um modelo desenvolvido pela Organização Internacional de Normalização (ISO) para comunicações. A OSI oferece uma abordagem modular standard ao design de redes que divide o conjunto requerido de complexas funções em camadas funcionais, geríveis e independentes. As camadas são, de cima para baixo, Aplicação, Apresentação, Sessão, Transporte, Rede, Ligação de dados e Física.

# **PABX**

Uma central telefónica privada automática (PABX) é um sistema de comutação telefónica automática numa empresa privada.

# **PCL**

Linguagem de comandos para impressoras (PCL) é uma linguagem de descrição de páginas (PDL) desenvolvida pela HP como um protocolo de impressão e tornou-se num padrão da indústria. Desenvolvida originalmente para as impressoras de jacto de tinta iniciais, a PCL foi lançada em vários níveis para impressoras térmicas e de laser.

# **PDF**

Formato de documento portátil (PDF) é um formato de ficheiro proprietário desenvolvido pela Adobe Systems para representação de documentos bidimensionais num formato independente de dispositivo e de resolução.

# **PostScript**

PostScript (PS) é uma linguagem de descrição de páginas e uma linguagem de programação utilizada principalmente nas áreas de electrónica e de desktop publishing. É executada num interpretador para gerar uma imagem.

## **Controlador da impressora**

Um programa utilizado para enviar comandos e transferir dados do computador para a impressora.

## **Material de impressão**

Os materiais como papéis, envelopes, rótulos e transparências que podem ser utilizados como uma impressora, um scanner, um fax ou uma fotocopiadora.

## **PPM**

Páginas por minuto (PPM) é um método de medida para determinar a que velocidade funciona a impressora, isto é, qual o número de páginas que uma impressora pode produzir num minuto.

## **Ficheiro PRN**

Uma interface para um controlador de dispositivo; isto permite ao software interagir com o controlador do dispositivo utilizando chamadas de sistema de entrada/saída padrão, o que simplifica muitas tarefas.

# **Protocolo**

Uma convenção ou norma que controla ou permite a ligação, comunicação e transferência de dados entre dois pontos finais de processamento de dados.

# **PS**

Consulte PostScript.

# **PSTN**

A Rede Telefónica Pública Comutada (PSTN, Public-Switched Telephone Network) é a rede das redes telefónicas públicas comutadas mundiais que, em instalações empresariais, é normalmente encaminhada através da central telefónica.

# **RADIUS**

Serviço de utilizador de acesso telefónico com autenticação remota (RADIUS) é um protocolo para autenticação de utilizador remoto e gestão de contas. O RADIUS permite uma gestão centralizada de dados de autenticação, tais como nomes de utilizador e palavras-passe, utilizando um conceito AAA (autenticação, autorização e gestão de contas) para gerir o acesso à rede.

# **Resolução**

A nitidez de uma imagem, medida em pontos por polegada (PPP). Quanto mais ppp, maior é a resolução.

## **SMB**

Bloco de mensagens de servidor (SMB) é um protocolo de rede aplicado principalmente para partilhar ficheiros, impressoras, portas série e comunicações diversas entre nós numa rede. Também proporciona um mecanismo de comunicações inter-processos autenticado.

## **SMTP**

Protocolo simples de transferência de correio (SMTP) é a norma para transmissões de e-mail pela Internet. SMTP é um protocolo relativamente simples baseado em texto, em que um ou mais destinatários de uma mensagem são especificados, e depois o texto da mensagem é transferido. É um protocolo cliente-servidor, em que o cliente envia uma mensagem de e-mail para o servidor.

# **SSID**

Identificador de conjuntos de serviços (SSID) é o nome de uma rede de área local sem fios (WLAN). Todos os dispositivos sem fios numa WLAN utilizam o mesmo SSID para comunicar uns com os outros. Os SSIDs são sensíveis a maiúsculas/minúsculas e têm um máximo de 32 caracteres.

## **Máscara de sub-rede**

A máscara de sub-rede é utilizada com o endereço da rede para determinar que parte do endereço é o endereço da rede e que parte é o endereço do anfitrião.

## **TCP/IP**

Protocolo de controlo de transmissão (TCP) e Protocolo da Internet (IP); conjunto de protocolos de comunicações que implementam a pilha de protocolos na qual a Internet e a maioria das redes comerciais são executadas.

# **TCR**

O Relatório de confirmação da transmissão (TCR) fornece detalhes de cada transmissão, tais como o estado do trabalho, o resultado da transmissão e o número de páginas enviadas. Este relatório pode ser definido para ser impresso depois de cada trabalho ou apenas depois de transmissões falhadas.

# **TIFF**

Formato de ficheiro de imagem etiquetada (TIFF) é um formato de imagem de mapa de bits de resolução variável. TIFF descreve dados de imagens que normalmente vêm dos scanners. As imagens TIFF utilizam tags, palavras-chave que definem as características da imagem incluída no ficheiro. Este formato flexível e independente de plataformas pode ser utilizado para imagens que tenham sido feitas por diversas aplicações de processamento.

# **Cartucho de toner**

Uma espécie de garrafa ou contentor utilizado numa máquina como, por exemplo, uma impressora, que contém toner. O toner é um pó utilizado em impressoras laser e em copiadoras, formando o texto e as imagens no papel impresso. O toner pode ser derretido pela combinação de calor/pressão do fusor, levando-o a unir-se às fibras no papel.

# **TWAIN**

Um padrão da indústria para scanners e software. Ao utilizar um digitalizador compatível com TWAIN com um programa compatível com TWAIN pode iniciar uma digitalização a partir do programa. É uma API de captura de imagem para os sistemas operativos Microsoft Windows e Apple Macintosh.

# **Caminho UNC**

Convenção de nomenclatura uniformizada (UNC) é uma forma padrão de aceder a partilhas de rede em Windows NT e outros produtos da Microsoft. O formato de um caminho UNC é: \\<nome\_do\_servidor>\<nome\_da\_partilha>\<Directório adicional>

# **URL**

Posicionador de recursos universal (URL) é o endereço global de documentos e recursos na Internet. A primeira parte do endereço indica qual o protocolo a utilizar, a segunda parte especifica o endereço IP ou o nome de domínio onde o recurso está localizado.

## **USB**

Barramento série universal (USB) é uma norma desenvolvida pela USB Implementers Forum, Inc., para ligar computadores e periféricos. Ao contrário da porta paralela, o USB foi concebido para ligar concomitantemente uma única porta USB de computador a vários periféricos.

# **Marca de água**

Uma marca de água é uma imagem ou padrão reconhecível num papel que parece mais clara quando vista com luz transmitida. As marcas de água foram introduzidas pela primeira vez em Bolonha, Itália, em 1282; têm sido utilizadas por editoras para identificar os seus produtos e também em selos postais, moedas e outros documentos governamentais para desencorajar a falsificação.

# **WEP**

Privacidade equivalente à comunicação com fios (WEP) é um protocolo de segurança especificado em IEEE 802.11 para proporcionar o mesmo nível de segurança que uma LAN com fios. O WEP oferece segurança através da encriptação de dados por rádio, para que fiquem protegidos quando forem transmitidos de um ponto final para outro.

## **WIA**

Arquitectura de processamento de imagens do Windows (WIA) é uma arquitectura de criação de imagens que foi originalmente introduzida no Windows Me e Windows XP. Uma digitalização pode ser iniciada a partir destes sistemas operativos utilizando um scanner compatível com WIA.

#### **WPA**

Acesso com protecção de comunicação sem fios (WPA) é uma classe de sistemas para proteger redes de computadores sem fios (Wi-Fi), criada para melhorar as funções de segurança do WEP.

## **WPA-PSK**

WPA-PSK (chave WPA pré-partilhada) é um modo especial de WPA para pequenas empresas ou utilizadores domésticos. Uma chave partilhada, ou palavra-passe, é configurada no ponto de acesso sem fios (WAP) e em qualquer portátil sem fios ou dispositivo de ambiente de trabalho. O WPA-PSK cria uma chave única para cada sessão entre um cliente sem fios e o WAP associado de modo a aumentar a segurança avançada.

## **WPS**

A Configuração com protecção de comunicação sem fios (WPS) é uma norma para instalar uma rede doméstica sem fios. Se o seu ponto de acesso sem fios suportar WPS, pode configurar a ligação à rede sem fios facilmente sem a necessidade de um computador.

## **XPS**

Especificação de papel XML (XPS) é uma especificação para uma linguagem de descrição de páginas (PDL) e um novo formato de documento, desenvolvido pela Microsoft, que traz vantagens para os documentos portáteis e electrónicos. É uma especificação baseada em XML, com base num novo caminho de impressão e num formato de documentos independente de dispositivos, com base em vectores.
# Índice

# **A**

ajustar tamanho do tabuleiro *[53](#page-52-0)*

alterar as percentagens do documento *[66](#page-65-0)*

# **B**

botões cancelar *[29](#page-28-0)* energia *29* impress[ão de demonstração](#page-28-1) *[29](#page-28-2)* impressão do ecrã *[29](#page-28-3)* wps *[29](#page-28-4)*

# **C**

cabo USB instalação do controlador *[32](#page-31-0)*

características *[23](#page-22-0)* funções da máquina *[98](#page-97-0)* software fornecido *[30](#page-29-0)*

#### cartaz *[65](#page-64-0)*

cartucho de toner guardar *80* instruçõ[es de manuseamento](#page-79-0) *[80](#page-79-1)* não Samsung e reabastecidos *[80](#page-79-2)* substituir o cartucho *[94](#page-93-0)* tempo de vida útil previsto *[80](#page-79-3)*

colocação material especial *[60](#page-59-0)*

consumíveis

consumíveis disponíveis *[93](#page-92-0)* encomendar *93* substituir o c[artucho de toner](#page-92-0) *[94](#page-93-0)* tempo de vida útil previsto para o cartucho de toner *[80](#page-79-3)*

controlador da impressora características *[63](#page-62-0)*

convenção *[21](#page-20-0)*

curled *[90](#page-89-0)*

#### **D**

definição do tipo de letra *[54](#page-53-0)* definições de favoritos para impressão *[64](#page-63-0)* definir resolução de impressão Linux *[71](#page-70-0)*

## **E**

economia de energia utilizar o modo de economia de energia *[54](#page-53-1)*

encravamento sugestões para evitar o encravamento de papel *[81](#page-80-0)*

especificações gerais *98* materi[al de impressão](#page-97-0) *[100](#page-99-0)*

#### **F**

folhetos *[65](#page-64-1)* funções função de economia de energia *[54](#page-53-1)*

# **G**

glossário *[103](#page-102-0)*

## **I**

impressão ajustar o documento ao tamanho de papel seleccionado *66* alterar as pred[efinições de impressão](#page-65-1) *[69](#page-68-0)* cartaz *65* impri[mir para um ficheiro](#page-64-0) *[69](#page-68-1)* imprimir um documento Windows *[63](#page-62-1)* Linux *[71](#page-70-1)* Macintosh *69* várias pág[inas numa única folha de papel](#page-68-2) Macintosh *[70](#page-69-0)* Windows *[65](#page-64-2)*

impressão como sobreposição criar *[67](#page-66-0)* eliminar *[68](#page-67-0)* imprimir *[67](#page-66-1)*

impressão de folhetos *[65](#page-64-1)*

impressão duplex manual controlador da impressora *[66](#page-65-2)*

Impressão n páginas Macintosh *[70](#page-69-0)*

Windows *[65](#page-64-2)* imprimir um documento Linux *[71](#page-70-1)* Macintosh *[69](#page-68-2)*

imprimir um relatório da máquina *[78](#page-77-0)*

Imprimir uma página de demonstração *[30](#page-29-1)*

informação de segurança *[7](#page-6-0)*

informações de regulamentação *[12](#page-11-0)*

instalar uma máquina ajuste da altitude *[53](#page-52-1)* espaçamento *[30](#page-29-2)*

#### **L**

LED estadotoner *[28](#page-27-0)* sem fios *[28](#page-27-1)*

ligar a máquina *[29](#page-28-5)*

limpar uma máquina *[78](#page-77-1)*

limpeza parte exterior *[78](#page-77-2)* parte interior *[78](#page-77-3)*

#### Linux

impressão *71* instalação [do controlador da máquina](#page-70-1)  ligada à rede *[41](#page-40-0)* problemas comuns do Linux *[91](#page-90-0)* propriedades da impressora *[72](#page-71-0)* requisitos do sistema *[32](#page-31-1)* software fornecido *[31](#page-30-0)* unified driver configurator *[75](#page-74-0)*

#### **M**

Macintosh impressão *69* instalação [do controlador da máquina](#page-68-2)  ligada à rede *40* partilhar uma [máquina localmente](#page-39-0) *[35](#page-34-0)* problemas comuns do Macintosh *[92](#page-91-0)* requisitos do sistema *[31](#page-30-1)* utilizar SetIP *[37](#page-36-0)*, *[50](#page-49-0)*

marca de água criar *[67](#page-66-2)* editar *[67](#page-66-3)*

eliminar *[67](#page-66-4)* imprimir *[67](#page-66-5)* material de impressão cartolina *[61](#page-60-0)* envelope *[60](#page-59-1)* etiquetas *[61](#page-60-1)* material especial *[60](#page-59-0)* papel brilhante *[62](#page-61-0)* suporte de saída *[100](#page-99-0)* transparência *[61](#page-60-2)*

#### **P**

painel de controlo *[27](#page-26-0)* papel mudar o tamanho *[56](#page-55-0)* pormenores acerca do painel de controlo *[28](#page-27-2)* botão Cancelar *[29](#page-28-6)* problema resolver qualidade de impressão *[88](#page-87-0)*

problemas problemas na alimentação de papel *[85](#page-84-0)*

problemas da qualidade de impressão resolver *[88](#page-87-0)*

programa SetIP *[37](#page-36-1)*, *[49](#page-48-0)*, *[50](#page-49-0)*

propriedades da impressora Linux *[72](#page-71-0)*

# **R**

rede configuração do IPv6 *[38](#page-37-0)* Configuração IPv6 *[37](#page-36-2)* instalação do controlador Linux *[41](#page-40-0)* Macintosh *[40](#page-39-0)* Windows *[39](#page-38-0)* instalar ambiente *[36](#page-35-0)* introdução a programas de rede *[36](#page-35-1)* programa SetIP *[37](#page-36-1)*, *[49](#page-48-0)*, *[50](#page-49-0)* utilizar uma rede com fios *[36](#page-35-2)*

rede sem fios cabo de rede *[49](#page-48-1)* cabo USB *[44](#page-43-0)* wps PIN *[43](#page-42-0)*

resolução de impressão definir Macintosh *[70](#page-69-1)*

#### **S**

sem fios Botão WPS *[43](#page-42-1)* service contact numbers *[101](#page-100-0)*

Smart Panel definição do tipo de letra *[54](#page-53-0)* informações gerais *[74](#page-73-0)*

SyncThru Web Service informações gerais *[73](#page-72-0)*

#### **T**

tabuleiro ajustar a largura e comprimento *[56](#page-55-0)* tabuleiro manual utilizar material de impressão especial *[60](#page-59-0)* tipo de papel definição *[62](#page-61-1)* toner distribuir *[81](#page-80-1)*

#### **U**

utilizar ajuda *[65](#page-64-3)* utilizar marcas de água no Windows *[66](#page-65-3)* utilizar sobreposição no Windows *[67](#page-66-6)*

#### **V**

vista frontal *[25](#page-24-0)*

#### **W**

Windows impressão *63* instalação [do controlador da máquina](#page-62-2)  ligada à rede *39* partilhar uma [máquina localmente](#page-38-0) *[35](#page-34-1)* problemas comuns no Windows *[90](#page-89-1)* requisitos de sistema *[31](#page-30-2)* utilizar SetIP *[37](#page-36-1)*, *[49](#page-48-0)*